## **Učitelský manuál vybraných online aplikací**

Bc. Pavel Knotek

Diplomová práce 2023

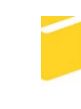

Univerzita Tomáše Bati ve Zlíně Fakulta aplikované informatiky

Univerzita Tomáše Bati ve Zlíně Fakulta aplikované informatiky Ústav informatiky a umělé inteligence

Akademický rok: 2022/2023

# ZADÁNÍ DIPLOMOVÉ PRÁCE

(projektu, uměleckého díla, uměleckého výkonu)

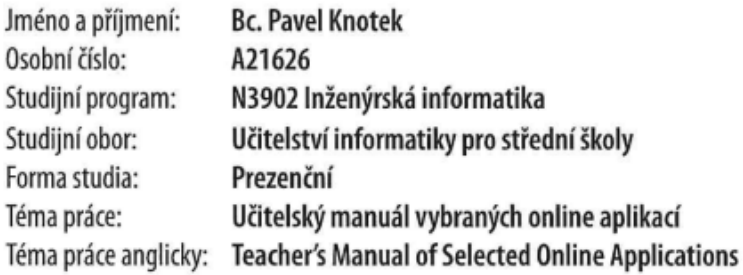

## Zásady pro vypracování

있다.<br>연결

- 1. Zpracujte literární rešerši na dané téma.
- 2. Popište prostředí a základní informace vybraných online aplikací.
- 3. Vytvořte učitelský manuál pro práci v těchto online aplikacích.
- 4. Vypracujte pracovní listy pro vybranou skupinu žáků spojené se zvolenou aplikací.
- 5. Vyhodnotte přínosy zvoleného řešení pro edukační činnost.

Forma zpracování diplomové práce: tištěná/elektronická

Seznam doporučené literatury:

- 1. POPELÁŘOVÁ, Markéta. Jak zvládnout výuku po uzavření škol: tipy na online aplikace. PERPETUUM: VZDĚLÁVÁNÍ BEZ HRANIC [online]. 10.3.2020 [cit. 2022-11-29]. Dostupné z: https://perpetuum.cz/2020/03/jak-zvladnout-vyuku-po--uzavreni-skol-tipy-na-online-aplikace/
- 2. NAVRÁTIL, Stanislav a Jan MATTIOLI. Vyučování, učení a kvalita vzdělání pro 21. století. Praha: Univerzita Jana Amose Komenského, 2013. ISBN 978-80-7452-034-1.
- 3. ZLÁMALOVÁ, Helena. Distanční vzdělávání a eLearning: učební text pro distanční studium. Praha: Univerzita Jana Amose Komenského Praha, 2008. ISBN 978-80-86723-56-3.
- 4. ZOUNEK, Jiří, Libor JUHAŇÁK, Hana STAUDKOVÁ a Jiří POLÁČEK. E-learning: učení (se) s digitálními technologiemi: kniha s online podporou. Vydání první. Praha: Wolters Kluwer, 2016, 279 s. ISBN 978-80-7552-217-7.
- 5. PETTY, Geoffrey. Moderní vyučování. 6., rozš. a přeprac. vyd. Praha: Portál, 2013, 562 s. ISBN 978-80-262-0367-4.
- 6. SYROVÁTKOVÁ, Jana a Antonín PAVLÍČEK. Základy moderní informatiky. Professional publishing, 2022. ISBN 978-80- $-88260-59-2.$

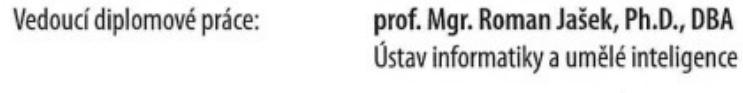

Datum zadání diplomové práce: 2. prosince 2022 Termín odevzdání diplomové práce: 26. května 2023

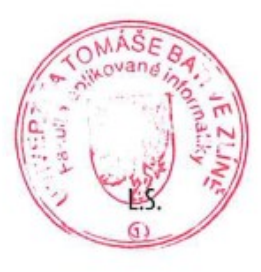

doc. Ing. Jiří Vojtěšek, Ph.D. v.r. děkan

prof. Mgr. Roman Jašek, Ph.D., DBA v.r. ředitel ústavu

Ve Zlíně dne 7. prosince 2022

## **Prohlašuji, že**

- beru na vědomí, že odevzdáním diplomové práce souhlasím se zveřejněním své práce podle zákona č. 111/1998 Sb. o vysokých školách a o změně a doplnění dalších zákonů (zákon o vysokých školách), ve znění pozdějších právních předpisů, bez ohledu na výsledek obhajoby;
- beru na vědomí, že diplomová práce bude uložena v elektronické podobě v univerzitním informačním systému dostupná k prezenčnímu nahlédnutí, že jeden výtisk diplomové práce bude uložen v příruční knihovně Fakulty aplikované informatiky Univerzity Tomáše Bati ve Zlíně;
- byl/a jsem seznámen/a s tím, že na moji diplomovou práci se plně vztahuje zákon č. 121/2000 Sb. o právu autorském, o právech souvisejících s právem autorským a o změně některých zákonů (autorský zákon) ve znění pozdějších právních předpisů, zejm. § 35 odst. 3;
- beru na vědomí, že podle § 60 odst. 1 autorského zákona má UTB ve Zlíně právo na uzavření licenční smlouvy o užití školního díla v rozsahu § 12 odst. 4 autorského zákona;
- beru na vědomí, že podle § 60 odst. 2 a 3 autorského zákona mohu užít své dílo diplomovou práci nebo poskytnout licenci k jejímu využití jen připouští-li tak licenční smlouva uzavřená mezi mnou a Univerzitou Tomáše Bati ve Zlíně s tím, že vyrovnání případného přiměřeného příspěvku na úhradu nákladů, které byly Univerzitou Tomáše Bati ve Zlíně na vytvoření díla vynaloženy (až do jejich skutečné výše) bude rovněž předmětem této licenční smlouvy;
- beru na vědomí, že pokud bylo k vypracování diplomové práce využito softwaru poskytnutého Univerzitou Tomáše Bati ve Zlíně nebo jinými subjekty pouze ke studijním a výzkumným účelům (tedy pouze k nekomerčnímu využití), nelze výsledky diplomové práce využít ke komerčním účelům;
- beru na vědomí, že pokud je výstupem diplomové práce jakýkoliv softwarový produkt, považují se za součást práce rovněž i zdrojové kódy, popř. soubory, ze kterých se projekt skládá. Neodevzdání této součásti může být důvodem k neobhájení práce.

## **Prohlašuji,**

- že jsem na diplomové práci pracoval samostatně a použitou literaturu jsem citoval. V případě publikace výsledků budu uveden jako spoluautor.
- že odevzdaná verze diplomové práce a verze elektronická nahraná do IS/STAG jsou totožné.

Ve Zlíně, dne 24.05.2023 Pavel Knotek v.r.

## **ABSTRAKT**

Diplomová práce s názvem "Učitelský manuál vybraných online aplikací" je především zaměřena na vytvoření manuálů a pracovních listů pro učitele. Teoretická část se zabývá novou informatikou ve školství, klíčovými kompetencemi a informatickým myšlením. V teoretické části jsou vypsány informace a možnosti aplikací a jejich využití ve výuce. Jedná se o aplikace: Scratch, Kahoot, Padlet, Prezi a Canva. Cílem práce je vytvořit pedagogické manuály a pracovní listy pro zvolené aplikace. V manuálech jsou popsány základní funkce, možnosti a postupy, které učitelé mohou využit při své práci. V práci jsou vyhodnoceny přínosy vytvořených materiálů pro edukační činnost a výhody, které učitelé získají používání online aplikací ve výuce.

Klíčová slova: nová informatika, klíčové kompetence, informatické myšlení, online aplikace, Scratch, Kahoot, Padlet, Prezi, Canva, manuály

#### **ABSTRACT**

The diploma thesis titled "Teacher's manual of selected online applications" is mainly focused on the creation of manuals and worksheets for teachers. The theoretical part deals with the new informatics in education, key competences and computational thinking. The theoretical part lists information and possibilities of applications and their use in teaching. The applications are Scratch, Kahoot, Padlet, Prezi and Canva. The aim of the work is to create pedagogical manuals and worksheets for the selected applications. The manuals describe the basic functions, options and procedures that teachers can use in their work. The thesis evaluates the educational benefits of the created materials and the advantages that teachers gain from using online applications in their teaching.

Keywords: new informatics, key competences, computational thinking, online applications, Scratch, Kahoot, Padlet, Prezi, Canva, manuals

Tímto bych chtěl poděkovat prof. Mgr. Romanovi Jaškovi, Phd.D.,DBA za odborné vedení, a jeho cenné rady, které mi poskytl při zpracování této diplomové práce a čas, který si na mě našel. Dále bych poděkoval svým rodičům a přátelům za podporu během celého vysokoškolského studia.

Prohlašuji, že odevzdaná verze diplomové práce a verze elektronická nahraná do IS/STAG jsou totožné.

## **OBSAH**

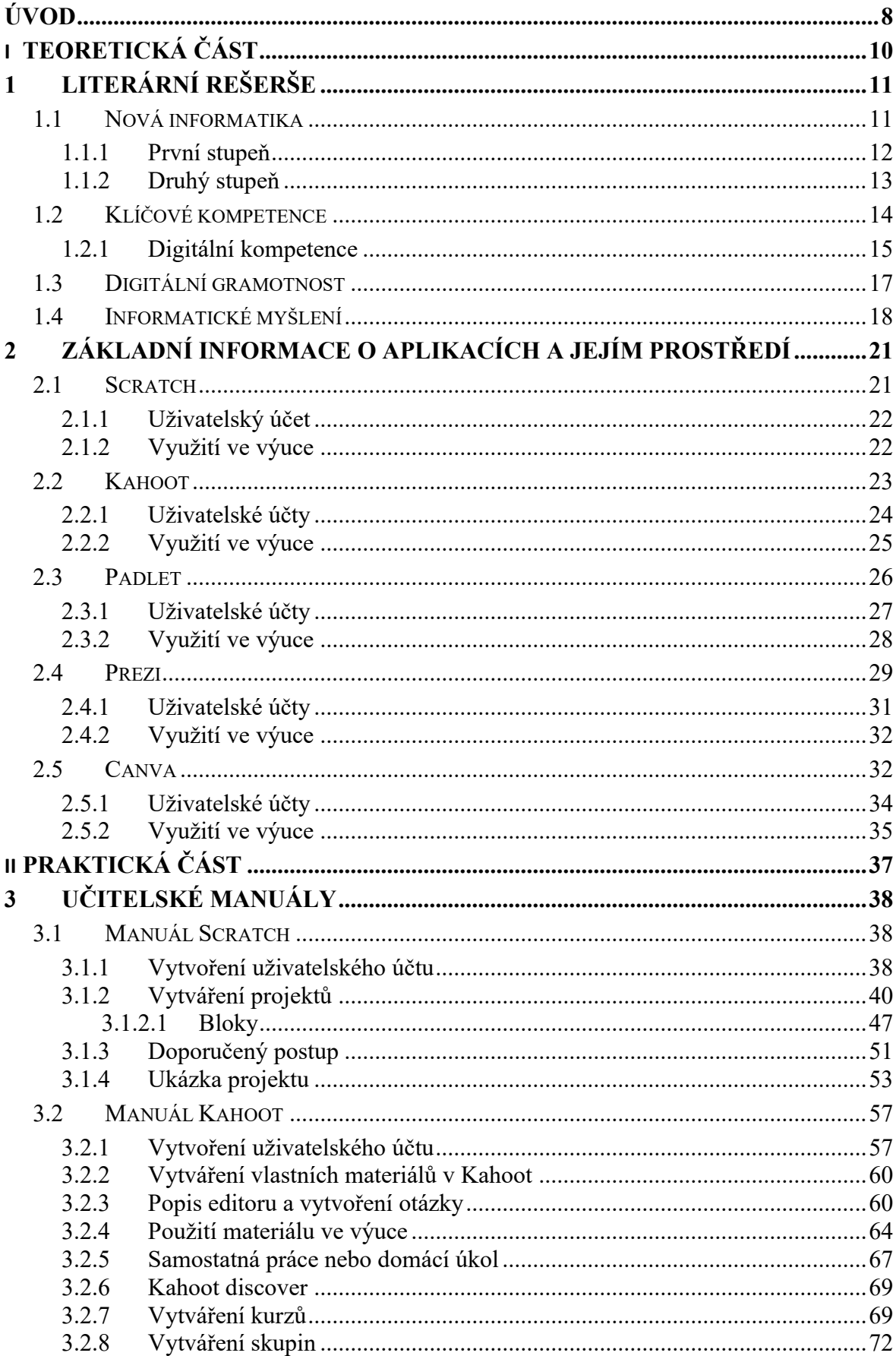

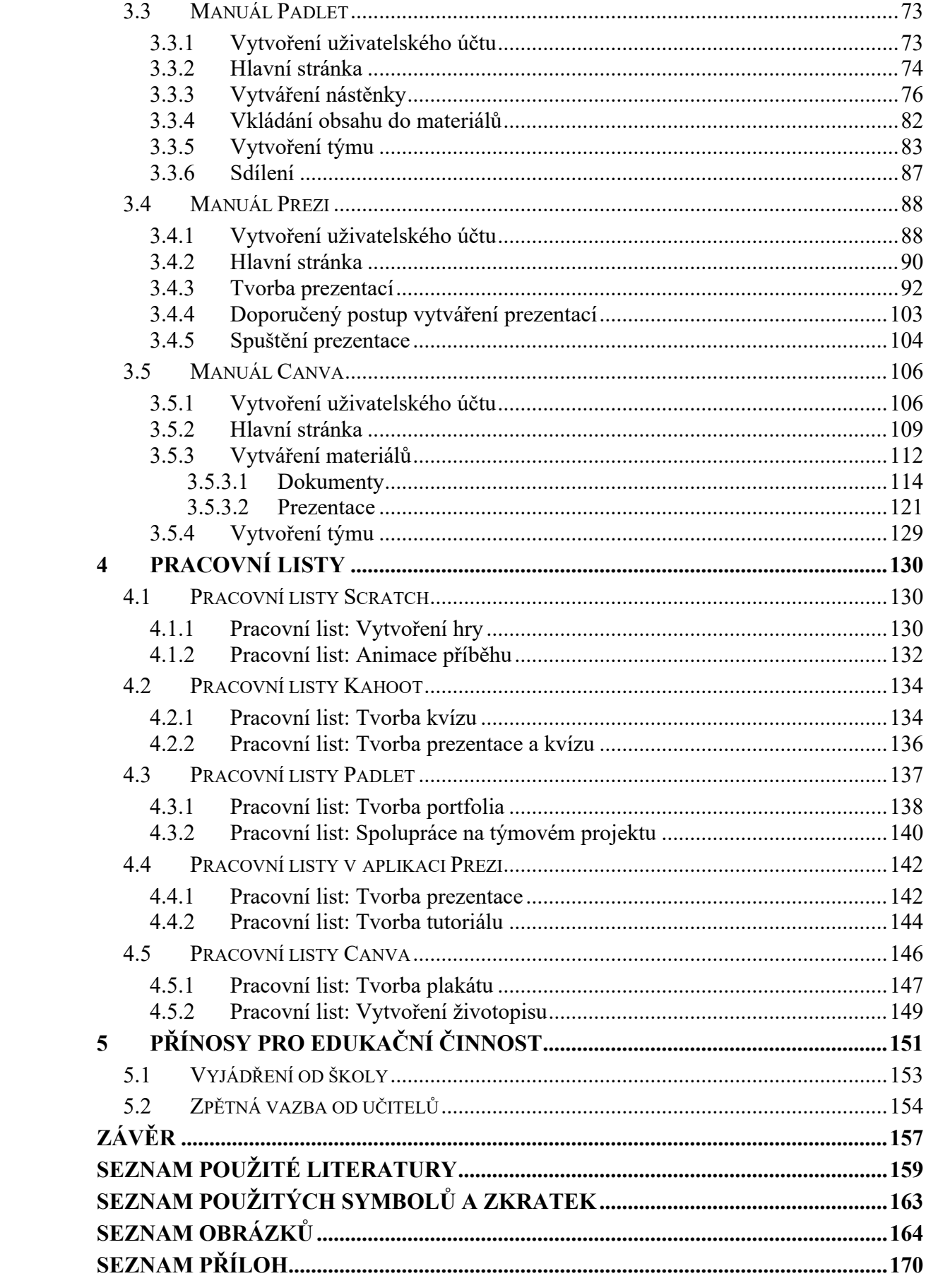

## <span id="page-8-0"></span>**ÚVOD**

V dnešním moderním světě jsou technologie nedílnou součástí života nás všech. Každý den se s nimi setkáváme a používáme je. Technologie jdou neustále kupředu a vyvíjí se nové. Proto i školy musejí své učení plány pravidelně aktualizovat, aby držely krok s tímto vývojem. Z toho důvodu ve vzdělání proběhla velká revize Rámcového vzdělávacího programu pro základní školy. Změny se týkaly hlavně předmětu Informační a komunikační technologie, což je původní název pro Informatiku. Vznikla takzvaná nová informatika, která má za cíl rozvíjet informační a komunikační technologie, informatické myšlení a digitální kompetence. V informatice je nově kladen velký důraz na rozvíjení všech digitálních kompetencí a celkové digitální gramotnosti. Žáci se v informatice vzdělávají aktivním způsobem, u kterého využijí získané informatické schopnosti a dovednosti. Pomocí nové informatiky se žáci lépe připravují na svůj pracovní, ale i osobní život a rozvíjejí si digitální gramotnost, která stále více zasahuje do našich běžných dnů. Digitální gramotnost je jedna z důležitých dovedností 21. století. Jejím obsahem je soubor digitálních dovedností, které jsou nutné k bezpečnému, sebejistému, kritickému a kreativním používání digitálních technologií nejen v pracovním životě.

Teoretická část této práce se zabývá novou informatikou, klíčovými kompetencemi, digitální kompetencí, digitální gramotností a informatickým myšlením. Všechny tyto části spolu navzájem souvisejí. Pro jejich rozvoj je dobré umět používat a orientovat se v online aplikacích. Online aplikace ve výuce pomáhají rozvíjet digitální gramotnost a jejich používání má spoustu benefitů jak pro žáky, tak i pro učitele. Ve druhé kapitole jsou popsány vybrané online aplikace, které se dají použít ve výuce. Jedná se o aplikace Scratch, Kahoot, Padlet, Prezi a Canva. U každé z nich naleznete základní informace a možnosti využití ve výuce.

V praktické části se proto zaměříme na manuály a pracovní listy k těmto aplikacím. V manuálech jsou popsány základní funkce a možnosti, které může využít učitel, pokud se rozhodne začlenit aplikace do své výuky. Jedná se zejména o návody na registraci, vytváření materiálů a obsahu, popisu prostředí, přehled funkcí, možností a týmové práce. Pro každou aplikaci jsou vytvořeny dva pracovní listy pro žáky. Pracovní listy jsou zhotoveny, tak aby odpovídaly pedagogickému standardu. Listy mají přesnou strukturu a obsahují cíl, použité prostředky, vstupní znalosti, získané kompetence, určení, dílčí kroky s postupem, výstup a formu hodnocení žáků. Listy mají představit základní prací v aplikaci a mohou sloužit jako inspirace k vytváření vlastních projektů a materiálů.

Na konci práce jsou vyhodnoceny přínosy obsahu práce pro edukační činnost. V přínosech nalezneme výhody, které učitelé a žáci získají používáním těchto aplikací. Vytvořené manuály byly dány k dispozici učitelům a jedné škole. Škola se k materiálům vyjádřila. Učitelé poskytli zpětnou vazbu v podobě dotazníku. Zpětná vazba jak od školy, tak i od učitelů je vyhotovena na konci této práce.

## <span id="page-10-0"></span>**I. TEORETICKÁ ČÁST**

## <span id="page-11-0"></span>**1 LITERÁRNÍ REŠERŠE**

Školy a vzdělávací instituce v České republice se musí při vytváření svých učebních plánů a osnov řídit Rámcovým vzdělávacím programem (RVP). RVP stanovuje obecné vzdělávací požadavky pro jednotlivé stupně a formy vzdělání. Tento dokument obsahuje a definuje vzdělávací cíle, formy, délky, klíčové kompetence a povinný obsah vzdělání.

Jedním z účelů RVP je zajistit, že všechny školy v zemi poskytují stejnou úroveň vzdělání a že žáci dosáhnou určitého souboru znalostí a dovedností. RVP umožňuje školám vytvářet a přizpůsobovat si jejich vzdělávací programy (ŠVP), které ale musí splňovat podmínky stanovené v RVP.

RVP se průběžně aktualizuje a přepracovává, tak aby odpovídalo novým potřebám a pokrokům ve společnosti. Nový program byl publikován v roce 2021. Jeho cílem bylo aktualizovat učební obsah v digitální oblasti, tak aby odpovídal požadavkům moderní doby. Podle tohoto nového programu mohou základní školy začít vyučovat od 1. 9. 2021, povinný je od 1.9 2023. Obsahem nového programu byla hlavně nová informatiky a s ní spojená digitální kompetence. Nový obsah se zaměřuje především na rozvoj informatického myšlení a porozumění základním principům digitálních technologií. [1], [2], [3]

## <span id="page-11-1"></span>**1.1 Nová informatika**

Informatika prošla zásadní změnou, kterou způsobila revize RVP na českých školách. Největší změnou je stanovení nových cílů vzdělání a přidání nové digitální klíčové kompetence do vzdělávacích programů. Nová informatika se zaměřuje na rozvoj informatického myšlení a porozumění základním principům digitálních technologií.

Jejím cílem je naučit studenty, jak účinně a kreativně řešit problémy pomocí informatických postupů a pojmů. Žáci se učí přemýšlet logicky a systematicky a přistupovat k řešení problémů krok za krokem. Vyučují se základní věci z informatiky, jako jsou například algoritmy, programování, databáze, weby, sítě a bezpečnost. Učí se to pomocí aktivit, jako jsou například programování, tvorba webových stránek, práce s databázemi a vytváření prezentací. Tento způsob výuky vede k tomu, že se žáci neučí jenom teorii, ale také si získané znalosti zkouší v praxi. Například si vyzkouší práci s různými digitálními nástroji a aplikacemi a naučí se je používat.

Nová informatika poskytuje žákům nové dovednosti a metody, které jim pomáhají při řešení různých problémů. Žáci se učí systematickému a kritickému přístupu, pomocí kterého se učí hledat optimální řešení nebo vyřešení problému. Studenti se vyučují, kdy je vhodné přenechat práci stroji a kdy je potřeba využít člověka. Tím se učí dobře používat digitální technologie a využívat jejich schopností a možnosti tam, kde jsou nejvíce potřeba.

Klíčové je pochopit to, jak fungují digitální technologie. To je důležité pro jejich bezpečné používání. Studentům se díky nově zavedené informatice zlepšuje jejich digitální gramotnost a připravují se na efektivní, bezpečné a etické používání digitálních technologií. Žáci se například vyučují, jak fungují počítače a jakým způsobem jsou propojeny sítě.

V průběhu základního vzdělávání se žáci postupně učí, jak vyvíjet funkční technická řešení pro různé problémy. Tento proces zahrnuje rozdělování problému na menší části a hledání možností toho, jak je možné tyto části postupně vyřešeny. V tomto procesu se nachází několik kroků, například se jedná o plánování, návrh, výrobu prototypů a testování. Žáci se učí, jak tyto kroky propojit, aby vytvořili správné a účinné řešení. Důležitou součástí vytváření technických řešení je testování prototypů a postupné vylepšování na základě získaných znalostí. Žáci se učí, jak přistupovat k tomuto procesu systematicky a jak využít získané informace k vylepšení těchto postupů.

Dále se studenti učí, jak zvažovat a ověřovat dopady svých řešení na jednotlivce, společnost a životní prostředí. Je důležité vnímat technologie z širšího pohledu a ukazovat studentům, jak je zodpovědně používat, protože v dnešním světě mají technologie významný dopad na naše každodenní životy a celou společnost a je nutné znát a brát v úvahu všechny možné důsledky jejich používání. [3], [4]

## <span id="page-12-0"></span>**1.1.1 První stupeň**

V prvním stupni základního vzdělávání se děti učí základům informatiky pomocí her, experimentů, diskusí a dalších aktivit. Tato forma vyučování jim pomáhají vytvářet představy o tom, jak se dají data a informace zaznamenávat a jak mohou být informatika a digitální technologie využity ve světě kolem nich.

Dále se děti postupně učí popisovat problémy a analyzovat je. Tyto dovednosti jsou pro ně důležité pro řešení různých problémů nejen v informatice, ale i v dalších oborech. Děti se učí hledat řešení a aplikovat je v praxi.

V rámci výuky informatiky se děti na prvním stupni seznamují s programováním v prostředí určeném pro začátečníky. Zde si zkoušejí algoritmické postupy a učí se pracovat s programovacími jazyky.

Informatika společně s dalšími obory pomáhá dětem rozvíjet dovednosti, jako jsou například práce s počítačem, tabletem, práce s internetem a digitálními nástroji.

Ve výuce informatiky nalezneme i bezpečné zacházení s digitálními technologiemi. Děti se učí rozpoznávat rizika, která mohou souviset s používáním internetu a digitálních nástrojů. Získávají dovednosti a návyky, které pomáhají předcházet rizikovému chování a problémům. Vyučují se například ochranu soukromí a bezpečnost na internetu. [4], [5]

|                                                                                         | ALGORITMIZACE A PROGRAMOVÁNÍ                                                                                                    |  |  |
|-----------------------------------------------------------------------------------------|----------------------------------------------------------------------------------------------------|--|--|
|                                                                                         | Očekávané výstupy – 2. období                                                                                                    |  |  |
| žák                                                                                     |                                                                                                    |  |  |
| $I-5-2-01$                                                                              | sestavuje a testuje symbolické zápisy postupů                                                                                           |  |  |
| $I-5-2-02$                                                                              | popíše jednoduchý problém, navrhne a popíše jednotlivé kroky jeho řešení                                                                |  |  |
| $I-5-2-03$                                                                              | v blokově orientovaném programovacím jazyce sestaví program; rozpozná<br>opakující se vzory, používá opakování a připravené podprogramy |  |  |
| $I - 5 - 2 - 04$                                                                        | ověří správnost jím navrženého postupu či programu, najde a opraví v něm<br>případnou chybu                                             |  |  |
| Minimální doporučená úroveň pro úpravy očekávaných výstupů v rámci podpůrných opatření: |                                                                                                    |  |  |
| žák                                                                                     |                                                                                                    |  |  |
| $I-5-2-01p$                                                                             | sestavuje symbolické zápisy postupů                                                                                                    |  |  |
| $I-5-2-02p$                                                                             | popíše jednoduchý problém související s okruhem jeho zájmů a potřeb,<br>navrhne a popíše podle předlohy jednotlivé kroky jeho řešení    |  |  |
| $I - 5 - 2 - 03p$                                                                       | rozpozná opakující se vzory, používá opakování známých postupů                                                                          |  |  |

Obrázek 1 – Ukázka očekávaných výstupů na prvním stupni [4]

## <span id="page-13-0"></span>**1.1.2 Druhý stupeň**

Na druhém stupni základního vzdělávání se žáci postupně stávají aktivními tvůrci obsahu a objeviteli digitálního světa. S pomocí svých učitelů se učí tvořit a experimentovat s digitálními technologiemi, prověřovat své hypotézy a hledat řešení různých problémů. Důležitou součástí tohoto procesu je také diskuse s ostatními, která pomáhá žákům rozvíjet jejich myšlení a prohlubovat znalosti.

Při řešení problémů se žáci učí vybírat, které aspekty jsou klíčové pro řešení daného problému a které lze přehlédnout. Dále se učí vytvářet a systematicky posuzovat postupy, které jsou vhodné pro automatizaci procesů a zpracování velkých a různorodých souborů dat. Tyto dovednosti jsou klíčové pro efektivní práci s informačními technologiemi a umožňují žákům lépe porozumět digitálnímu světu, ve kterém se právě nacházejí.

Žáci se učí základní principy kódování a modelování. Díky tomu jsou schopni pochopit, jak digitální technologie fungují a jak je možné je využívat k řešení různých problému. Kromě toho se učí chránit své soukromí a data a zabezpečovat svá zařízení před hrozbami jako jsou například viry nebo malware. [4], [5]

| DATA, INFORMACE A MODELOVÁNÍ                                                            |                                                                                                    |  |  |  |
|-----------------------------------------------------------------------------------------|----------------------------------------------------------------------------------------------------|--|--|--|
| Očekávané výstupy                                                                       |                                                                                                    |  |  |  |
| žák                                                                                     |                                                                                                    |  |  |  |
| $I - 9 - I - 0I$                                                                        | získá z dat informace, interpretuje data, odhaluje chyby v cizích<br><i>interpretacich dat</i>                                                                                                    |  |  |  |
| $I-9-1-02$                                                                              | navrhuje a porovnává různé způsoby kódování dat s cílem jejich uložení<br>a přenosu                                                                                                    |  |  |  |
| $I - 9 - I - 03$                                                                        | vymezí problém a určí, jaké informace bude potřebovat k jeho řešení; situaci<br>modeluje pomocí grafů, případně obdobných schémat; porovná svůj<br>navržený model s jinými modely k řešení stejného problému a vybere<br>vhodnější, svou volbu zdůvodní |  |  |  |
| $I - 9 - I - 04$                                                                        | zhodnotí, zda jsou v modelu všechna data potřebná k řešení problému;<br>vyhledá chybu v modelu a opraví ji                                                                                                    |  |  |  |
| Minimální doporučená úroveň pro úpravy očekávaných výstupů v rámci podpůrných opatření: |                                                                                                    |  |  |  |
| žák                                                                                     |                                                                                                    |  |  |  |
| $I-9-1-01p$                                                                             | získá z dat informace, interpretuje data z oblastí, se kterými má zkušenosti                                                                                                    |  |  |  |
| $I-9-1-02p$                                                                             | zakóduje a dekóduje jednoduchý text a obrázek                                                                                                    |  |  |  |
| $I - 9 - I - 03p$                                                                       | popíše problém podle nastavených kritérií a na základě vlastní zkušenosti<br>určí, jaké informace bude potřebovat k jeho řešení; k popisu problému<br>používá grafické znázornění                                                                       |  |  |  |
| $I - 9 - I - 04p$                                                                       | stanoví podle návodu, zda jsou v popisu problému všechny informace<br>potřebné k jeho řešení                                                                                                    |  |  |  |

Obrázek 2 - Ukázka očekávaných výstupů na druhém stupni [4]

## <span id="page-14-0"></span>**1.2 Klíčové kompetence**

Klíčové kompetence jsou souborem vědomostí, schopností, dovedností, postojů a hodnot, které jsou nezbytné pro úspěšné fungování každého jednotlivce v moderní společnosti. Tyto kompetence jsou klíčové pro osobní rozvoj a uplatnění v pracovním životě. Dále jsou potřeba pro úspěšné fungování v různých oblastech života.

Při definování klíčových kompetencí se vychází z obecně přijímaných hodnot a představ o tom, co je důležité pro spokojený a úspěšný život každého z nás. Jedná se o soubor schopností, které jedinec potřebuje pro aktivní a plnohodnotné zapojení do společnosti, pro řešení běžných situací a problémů a pro efektivní komunikaci s ostatními.

Klíčové kompetence jsou nezbytným prvkem vzdělávacího systému, protože jejich rozvoj přispívá k osobnímu a profesnímu růstu jedince a k posilování funkcí občanské společnosti. Hlavním smyslem a cílem vzdělávání je vybavit všechny studenty souborem klíčových kompetencí, které jsou pro ně přístupné, a připravit je na další vzdělávání a uplatnění ve společnosti. Tyto klíčové kompetence jsou nesmírně důležité pro celoživotní vzdělávání a úspěch nejen v pracovním životě.

Osvojování klíčových kompetencí je dlouhodobý a složitý proces, který má svůj počátek již v předškolním vzdělávání a postupně se rozvíjí v průběhu základního a středního vzdělávání. I po skončení školy je důležité neustále pracovat na rozvoji klíčových kompetencí, aby byl jedinec schopen přizpůsobit se novým věcem, technologiím a situacím. I když úroveň klíčových kompetencí, kterou studenti dosáhnou na konci základního vzdělávání, nelze považovat za konečnou, získané kompetence vytvářejí pevný základ pro další vzdělávání a uplatnění v praxi. Tyto klíčové kompetence zahrnují například kritické myšlení, komunikaci, řešení problémů, digitální dovednosti a mnoho dalších.

Klíčové kompetence nejsou izolovanými prvky, které by existovaly vedle sebe jako oddělené kategorie. Tyto kompetence se prolínají různými způsoby a jsou multifunkční, což znamená, že jsou důležité pro mnoho oblastí vzdělávání a jsou aplikovatelné v mnoha různých situacích. Uvedené kompetence jsou výsledkem celkového procesu vzdělávání, nikoli samostatných prvků. Tyto kompetence jsou nadpředmětové a mají širokou aplikaci, a proto musí být utvářeny a rozvíjeny prostřednictvím veškerého vzdělávacího obsahu a aktivit, které probíhají ve škole. Je tedy důležité, aby vzdělávací obsah a aktivity ve škole přispívaly k rozvoji těchto klíčových kompetencí. Pouze tak mohou studenti získat nezbytné dovednosti a schopnosti potřebné pro úspěch v životě a v pracovním prostředí.

Během základního vzdělávání jsou následující části vnímány jako zásadní a kritické pro dosažení vzdělávacích cílů: kompetence k učení: kompetence k řešení problémů, kompetence komunikativní, kompetence sociální a personální, kompetence občanské, kompetence pracovní a kompetence digitální. [5], [6]

#### <span id="page-15-0"></span>**1.2.1 Digitální kompetence**

Digitální kompetence jsou dnes nesmírně důležité pro úspěšné fungování v moderním světě. Jedná se o soubor dovedností, znalostí a schopností, které umožňují používání digitálních technologií a nástrojů v různých oblastech života. Digitální kompetence jsou důležité jak pro každodenní život, tak i pro profesní kariéru. Tyto kompetence obsahují širokou škálu zkušeností, od základních schopností, jako je například práce s počítačem a používání internetu,

až po pokročilé dovednosti, jako je tvorba digitálního obsahu, využívání digitálních nástrojů a technologií.

Na konci základního vzdělávání by měl žák být schopen ovládat běžně používaná digitální zařízení, aplikace a služby a využívat je při učení i při zapojení do života školy a do společnosti. To znamená, že by měl být schopen používat počítače, tablety, chytré telefony a další digitální nástroje k plnění školních úkolů, jako jsou například prezentace a různé projekty. Dále by měl být schopen používat digitální technologie k získávání a sdílení informací, včetně dat, informací a digitálního obsahu. Kromě toho by měl žák být schopen samostatně rozhodovat, které technologie může použít pro danou činnost nebo řešení určitého problém. To znamená, že by měl být schopen vybrat nejvhodnější nástroj pro danou úlohu a správně ho použít.

Důležitou součástí digitálního vzdělávání je schopnost naučit se získávat, vyhledávat, kriticky posuzovat, spravovat a sdílet data, informace a digitální obsah. Žák by měl být schopen vyhledat a posoudit správnost informací a dat, které potřebuje k řešení problému nebo k vytvoření obsahu. Měl by také umět spravovat digitální obsah a sdílet ho s ostatními včetně použití vhodných postupů, způsobů a prostředků.

Další součástí digitálního vzdělávání je schopnost vytvářet a upravovat digitální obsah, kombinovat různé formáty a vyjadřovat se pomocí digitálních prostředků. To znamená, že by měl být schopen vytvářet a editovat textový obsah, zvukové a video soubory, prezentace a další digitální formáty. Také by měl být schopen vyjadřovat své názory a myšlenky za pomoci digitálních prostředků.

Žák by měl také umět využívat digitální technologie k usnadnění své práce, zautomatizování rutinních činností, zefektivnění a zjednodušení svých pracovních postupů a ke zkvalitnění výsledků své práce. To zahrnuje použití softwarových nástrojů a aplikací k usnadnění práce, jako jsou například aplikace pro plánování, organizaci a správu času nebo nástroje pro automatizaci činností.

Žák by měl chápat význam digitálních technologií pro lidskou společnost a měl by být schopen kriticky hodnotit jejich přínosy a rizika, která jsou spojeny s používáním těchto technologií. To znamená, že by měl mít povědomí o tom, jak digitální technologie ovlivňují společnost ale také o tom, jaké rizika mohou digitální technologie přinášet. Tyto rizika mohou být například kybernetické útoky, závislost na technologiích a mnoho dalších. Kromě toho by měl žák dbát na bezpečnost a předcházet situacím, které by mohly ohrozit bezpečnost zařízení a dat, tělesného a duševního zdraví a zdraví ostatních lidí. To znamená, že by měl být obezřetný při používání digitálních nástrojů a měl by umět jednat tak, aby minimalizoval riziko negativních dopadů. Při spolupráci, komunikaci a sdílení informací v digitálním prostředí by měl žák jednat eticky a dodržovat základní pravidla bezpečnosti. [6], [7], [8]

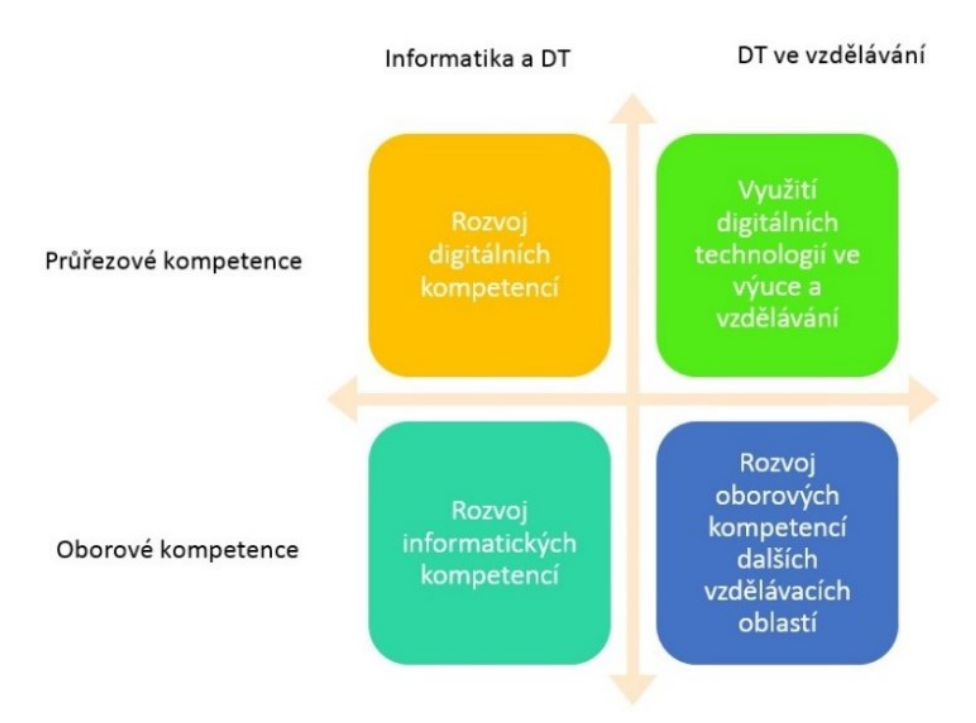

Obrázek 3 – Koncept rozvoje digitálních a informačních kompetencí [9]

## <span id="page-17-0"></span>**1.3 Digitální gramotnost**

Jelikož se nacházíme v moderní digitální době, tak jsou technologie nedílnou součástí nás všech. S technologiemi je úzce spjata digitální gramotnost, která je pro jejich používání nesmírně důležitá.

Digitální gramotnost je obsáhlý soubor digitálních kompetencí (vědomostí, dovedností, postojů a hodnot), které potřebuje člověk k tomu, aby byl schopen bezpečně, sebevědomě, kriticky a kreativně používat digitální technologie v rámci své práce, vzdělávání, volnočasových aktivit a při účasti na sociálních aktivitách.

Digitální gramotnost a digitální kompetence jsou úzce propojeny. V digitální gramotnosti se nacházejí všechny digitální kompetence, které se vyučují ve školství. S touto problematikou je také propojeno informatické myšlení. Informatické myšlení je zaměřeno na popis, analyzování a hledání řešení problému.

Digitální gramotnost je možné rozdělit na více hlavní částí. Všechny tyto části jsou nesmírně důležité pro získání dovedností a schopností v oblasti digitálních a komunikačních systémů.

Jedna z nejdůležitějších částí digitální gramotnosti je schopnost učit se a přizpůsobovat se novým technologiím, které se neustále mění a vyvíjejí. Z tohoto důvodu je důležité se celý život neustále vzdělávat, informovat a být v obraze.

K základním částím digitální gramotnosti patří technologické dovednosti, ve kterých se nachází schopnosti ovládat různé typů hardwaru a softwaru. Nutné je umět používat například počítač, chytrý telefon a textové a grafické programy.

Dalším součástí je informační gramotnost, která obsahuje schopnosti vyhledávat, identifikovat, vyhodnocovat a správně používat informace nalezené online. V této části je důležité kritické myšlení při získávání a ověřování informací a zdrojů.

Důležité je umět komunikovat v digitálním prostředí. To obsahuje schopnosti komunikovat pomocí různých digitálních nástrojů, jako jsou například emaily a sociální média.

Klíčovou složkou je schopnost vytvářet, upravovat a spravovat digitální obsah. Pod digitálním obsahem se nachází například dokumenty, prezentace, obrázky a videa.

Jedna z nejdůležitějších částí je bezpečnost. V ní je nutné umět bezpečně pracovat s technologiemi, chránit digitální zařízení před hrozbami, chránit osobní údaje a soukromý.

Další část je programování a řešení problémů. Je důležité ovládat počítačové programování, algoritmy a umět používat programovací jazyky k řešení problému a ulehčení práce. Pro zvládnutí těchto dovedností je nutné naučit se informaticky myslet.

Toto jsou jen ty nejhlavnější dovednosti a schopnosti, které se nacházejí pod digitální gramotností. Z širšího pohledu je do nich možné prakticky zařadit téměř vše, co se týká jedniček a nul. [10], [11], [12]

## <span id="page-18-0"></span>**1.4 Informatické myšlení**

Informatické myšlení je myšlenkový postup, který má za cíl věnovat se popisu problémů, jejich analýzu a vyhledávání těch nejlepších možných řešení. V informatickém myšlení jsou dostupné sady nástrojů a postupů, které je možné si osvojit a začít používat. Po získání těchto sad, je možné je aplikovat v různých situacích nejen v informatice. Informatické myšlení se implementuje do výuky na školách, kde se ho děti vyučují.

V informatické myšlení se učí následující schopnosti:

- Systematicky hodnotit různá řešení a vybrat to nejlepší pro danou situaci,
- Rozdělit komplexní problém na několik jednodušších a lépe řešitelných částí,
- Plánovat a řídit činnosti
- Vytvářet a detailně popisovat procesy, které spolehlivě vedou k určitému cíli, ať už jsou prováděny námi nebo někým jiným,
- Rozhodovat, které prvky problému jsou klíčové pro jeho řešení a které můžeme ignorovat,
- Organizovat i velké a různorodé sady dat tak, aby byly později užitečné,
- Komunikovat pomocí jazyků, které nám umožňují interakci s počítači, roboty a umělou inteligencí. [13]

#### **1.4.1 Zásady, které se využívají při výuce informatického myšlení:**

Při vyučování se používají čtyři základní pravidla.

- 1. Pokus omyl
- Studenti nejsou vedeni k aplikaci již existujících postupů. Místo toho se učí nacházet nová řešení. Žáci se učí s chybami pracovat. Chyby jsou brány jako normální součást praktických činností a poukazují na to, které řešení nefungují. Klíčovou částí je testování, které má za cíl poskytnou zpětnou vazbu.
- 2. Učení praxí
- Cílem je naučit žáky vytvářet a uplatňovat vlastní postupy, kterým budou důvěřovat. Informatické myšlení vyžaduje spoustu kreativity. Hlavní částí výuky je praktická činnost žáků.
- 3. Vytrvalost
- Žáci se učí smysluplně pracovat na něčem delší dobu a nepřestávat. Cílem je naučit vytrvalosti pomocí složitějších projektů, protože dělat snadné věci umí každý, ale úspěšní lidé umí vydržet a nevzdat to po prvním neúspěchu.
- 4. Spolupráce
- Od jednoduchých problémů se žáci dostanou k těm náročnějším. K jejich dokončení a vyřešení je nutné pracovat v týmech. Žáci se učí spolupráci, komunikaci a organizaci.

Součástí informatického myšlení je i programování. Při výuce se žáci učí jeho základy. Programování se vyučuje pomocí aplikace Scratch. V aplikaci se učí programovat jednoduché programy pomocí předpřipravených grafických bloků. Dále se vyučuje programování robotů, kdy jejich výsledný program mohou sledovat fyzicky. Díky tomu se jim dostává rychlá zpětná vazba.

Informatické myšlení je možné používat v každodenním životě při jakýchkoliv situacích. Například může být použito při zefektivnění běžných činností jako je nákup nebo uspořádání potravin v ledničce. Díky němu je možné šetřit čas a soustředit se na jiné věci, které jsou více důležité. Při řešení složitějších problémů je informatické myšlení nezbytné pro nalezení nejefektivnějších možností.

V informatickém myšlení jsou dostupné různé materiály a učebnice, které se zaměřují na rozvíjení tohoto myšlení. Každá z učebnice obsahuje návod, jak vyučovat určitou část informatiky. V materiálech je ukázáno, jak je možné zavést do výuky obsah tak, aby vyhovoval novému RVP. Všechny materiály jsou dostupné zdarma na webu.

Učebnice se skládají z pracovních listů a materiálů pro žáky a metodických listů pro učitele. V metodických listech jsou uvedeny cíle jednotlivých částí výuky, postupy řešených úloh a návody, jak jednotlivé části vyučovat a na co si u toho dát pozor.

Učebnice jsou rozděleny do tří hlavních částí. Jedná se o programování a algoritmizaci, informatiku (ostatní témata) a základy robotiky. Ke každé z částí je k dispozici několik učebnic, které jsou přesně zařazeny do ročníků na školách. Například se jedná o učebnice Scratch, Základy informatiky, Práce s daty nebo LEGO Mindstorms. [12], [13], [14]

## <span id="page-21-0"></span>**2 ZÁKLADNÍ INFORMACE O APLIKACÍCH A JEJÍM PROSTŘEDÍ**

## <span id="page-21-1"></span>**2.1 Scratch**

Webová aplikace Scratch je programovací platforma, která umožňuje uživatelům vytvářet různé typy digitálních projektů. Například se jedná o animace, hry, příběhy a další. Tato aplikace byla vytvořena pro děti a začínající programátory s cílem pomoc jim se naučit základům programování, rozvíjet jejich kreativitu a logické myšlení. Aplikace je dostupná v anglickém i českém jazyku. Přístupná je na webových stránkách.

Scratch umožňuje uživatelům programovat pomocí grafických bloků, které představují různé programovací příkazy a operace. Každý z bloků je zaměřený na jinou funkci nebo akci. Bloky jsou rozděleny do kategorií podle jejich účelu. Kategorie jsou například pohybu, vhledu, ovládání, zvuku a událostí. Uživatelé mohou kombinovat bloky a vytvářet své vlastní programy. K dispozici je knihovna zvuků, obrázku, postav a pozadí, které lze použít při tvorbě projektů. Pomocí této aplikace je také možné programovat roboty LEGO Mindstorms.

Prostředí aplikace Scratch se skládá ze tří hlavních částí. První část je pracovní plocha, kde uživatelé vytvářejí své projekty pomocí bloků a různých grafických prvků. Pracovní plocha se skládá z editoru bloků a scény, kde mohou uživatelé přidávat různé objekty, které mohou interagovat s dalšími objekty nebo s uživatelem samotným.

Druhou částí jsou bloky. Scratch obsahuje mnoho různých bloků, které umožňují uživatelům programovat interakce mezi objekty. Bloky jsou k dispozici v menu a lze je snadno přetáhnout na pracovní plochu a propojit do posloupností příkazů. Propojené bloky se spouštějí jako jeden celek. Pomocí spojování je možné vytvářet složitější a obsáhlejší projekty.

Třetí částí prostředí je spouštěč, který spouští projekt. Jedná se o výstup vytvořeného projektu. Jakmile je projekt spuštěn, objekty a bloky na pracovní ploše začnou vykonávat činnosti, které jsou v nich zadané. Interagují podle toho, jaké bloky jsou vloženy, kde jsou vloženy a jak jsou navzájem propojeny.

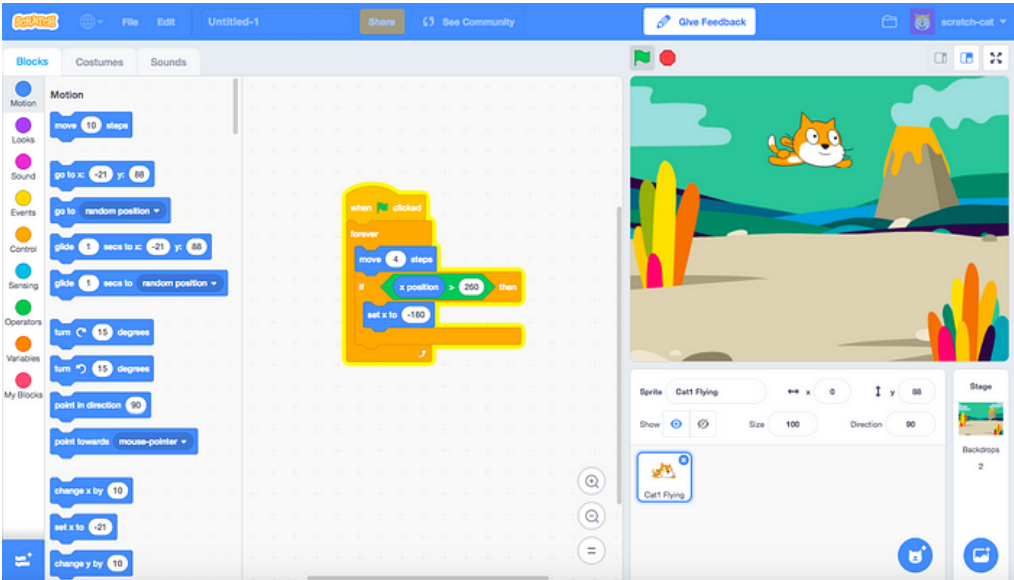

Obrázek 4 – Ukázka prostředí aplikace [19]

Aplikace Scratch obsahuje mnoho různých funkcí, které umožňují uživatelům vytvářet složitější projekty. Některé z těchto funkcí zahrnují možnost přidat různé objekty jako například postavy, pozadí, zvuky a další grafické prvky. Aplikace nabízí kreativní nástroje pro kreslení a tvorbu animací. Do aplikace je možné vkládat obrázky a zvuky z externích zdrojů. Při vytváření projektů mohou uživatelé použít funkce pro smyčky, podmínky, proměnné, události a další důležité koncepty pro programování.

Důležitou funkcí je sdílení projektů s uživateli v online komunitě a hodnocení projektů ostatních uživatelů. Uživatelé mohou své vytvořené projekty sdílet a dát tak k dispozici ostatním uživatelům, kteří si je můžou prohlédnout, vyzkoušet, okopírovat a upravit.

V aplikaci jsou pro učitele a studenty dostupné různé druhy materiálů a návodů. K dispozici jsou například návody na práci v aplikaci, učební plány a příklady projektů. [15], [16], [17]

## <span id="page-22-0"></span>**2.1.1 Uživatelský účet**

Pro práci v aplikaci není nutné mít uživatelský účet. I bez registrace je možné vytvářet, spouštět, prohlížet a upravovat projekty. Vytvořením uživatelského účtu se zpřístupní funkce uložení, sdílení, psaní komentářů a příspěvků a hodnocení projektů ostatních uživatelů. [18]

## <span id="page-22-1"></span>**2.1.2 Využití ve výuce**

Aplikace Scratch se využívá ve výuce informatiky a programování, zejména v předmětech zaměřených na základy programování a tvorbu aplikací. Je vhodná pro všechny věkové kategorie, od mladých začátečníků až po studenty středních a vysokých škol.

Scratch pomáhá studentům porozumět základům programování a logiky, a to prostřednictvím vizuálního programování s bloky, což je zábavný způsob tvorby programů bez nutnosti psaní kódu. Díky tomu mohou studenti snadno vytvářet vlastní interaktivní hry, animace a další projekty.

Používání aplikace zlepšuje schopnosti řešení problémů, logického myšlení, kreativity a týmové spolupráce. Kromě toho mohou studenti také rozvíjet schopnosti prezentace a komunikace, protože mohou své projekty prezentovat před ostatními spolužáky a vytvářet diskuse o tom, jak své projekty vylepšit. [20]

## <span id="page-23-0"></span>**2.2 Kahoot**

Kahoot je interaktivní aplikace pro vzdělávací prostředí, která umožňuje hrát a vytvářet vlastní kvízy a další výukové materiály. Uživatelé mohou sdílet své vytvořené kvízy s ostatními, kteří si je mohou zkopírovat a následně upravit podle sebe. Aplikace také nabízí možnost procházení a klonování již vytvořených kvízů a projektů, které dali ostatní uživatelé veřejně k dispozici. Materiály je možné vyhledávat pomocí předmětů, úrovně obtížnosti nebo dalších kritérií. Kahoot je dostupný v anglickém jazyce na různých platformách, včetně iOS, Android a webových stránkách.

Aplikace funguje tak, že uživatelé si sami vytvářejí kvízy. Kvíz může obsahovat různé typy otázek jako například jednoduché otázky s jednou správnou odpovědí, otázky typu pravda nebo lež a spoustu dalších. K otázkám je možné přidat multimediální obsah, jako je například obrázek nebo video, které se vkládá do jednotlivých otázek kvízu.

Jakmile je celý kvíz vytvořený, tak je možné ho sdílet ostatním uživatelům a hráčům. Sdílení je dostupné pomocí mnoha možností, z nichž nejčastější je pomocí speciálního PIN kódu, který automaticky aplikace vygeneruje. Uživatelé pak tento kód zadají do svých zařízení a připojí se k hře.

Poté co jsou všichni hráči připojeni, může hra začít. Otázky se zobrazují tomu, kdo kvíz vytvořil a spustil. Nejčastěji se otázky promítají ve třídě pomocí obrazovky nebo projektoru, zatímco hráči odpovídají na svých zařízeních. Ostatní hráči kvízu otázky na svém zařízení nevidí. Body jsou přidělovány na základě správnosti odpovědi a rychlosti, se kterou hráči odpovídají.

Po skončení hry se zobrazí kompletní přehled výsledku všech hráčů, jejich statistiky a další užitečné informace pro zpětnou vazbu. Ve zpětné vazbě se nachází například statistiky

jednotlivých kvízů, obtížnosti otázek a doporučení, se kterými otázkami uživatelé potřebují pomoct.

Aplikace také nabízí další funkce, mezi které patří vytváření kurzů, skupin nebo zadávání domácích úkolů. Do vytvořených kurzů je možné vkládat různorodý obsah včetně multimediálního a přidávat do nich uživatele, tak aby materiály měly stále k dispozici. Domácí úkoly fungují na principu, že uživatel vytvoří klasický kvíz ale místo spuštění hned ho nastaví jako domácí, u kterého zadá do kdy se má splnit. [21], [22], [23]

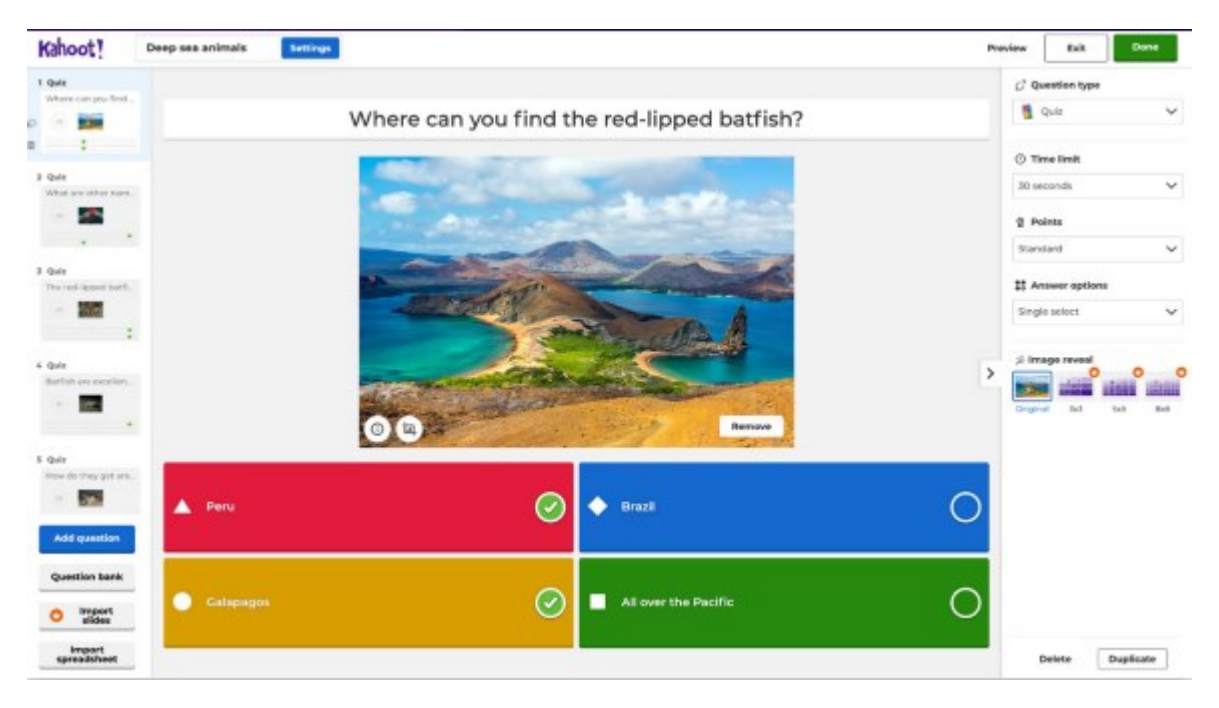

Obrázek 5 – Ukázka vytváření kvízů v Kahoot [21]

## <span id="page-24-0"></span>**2.2.1 Uživatelské účty**

Kahoot nabízí dva druhy uživatelských účtů. Jeden základní je zcela zdarma a druhý prémiový je placený.

Bezplatná verze umožňuje uživatelům vytvářet kvízy a sdílet je s ostatními uživateli pomocí unikátního ID kvízu. Uživatelé mohou vytvořit omezený počet otázek a odpovědí, a jsou limitováni omezeným počtem hráčů pro každou hru. Základní design, funkce a vzhled kvízů a her jsou k dispozici i v bezplatné verzi, stejně jako zobrazení výsledků hry na konci kvízu a možnost exportovat výsledky hry v Excelu.

V placené verzi jsou dostupné všechny základní možnosti, které jsou rozšířené o další funkce, které nejsou v základní verzi dostupné. Například je možné vytvářet neomezený počet otázek a více možností odpovědí na každou otázku. Dále je dovoleno hrát hry s více hráči až do počtu 2 000 účastníků. Prémiová verze dále nabízí více funkcí a možností pro úpravu a personalizaci vzhledu kvízů, například se jedná o možnost vložení vlastního loga, barevných motivů, pokročilé statistiky a analýzy pro sledování pokroku hráčů. [24]

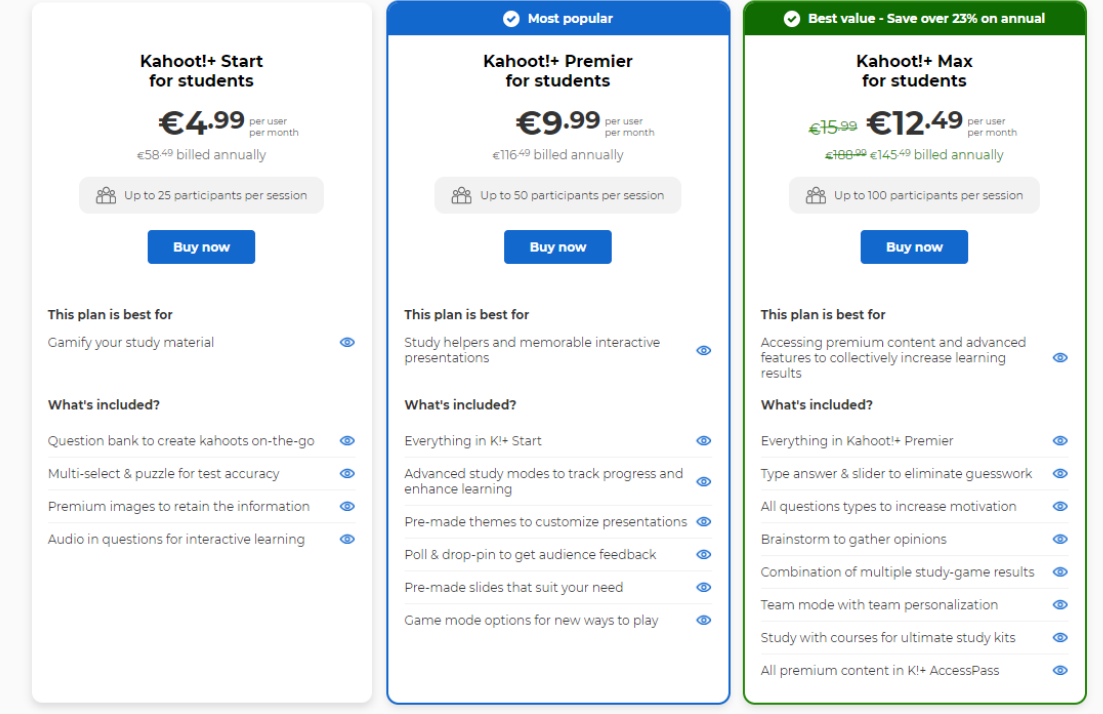

Obrázek 6 – Nabídka účtu v Kahoot [24]

## <span id="page-25-0"></span>**2.2.2 Využití ve výuce**

Kahoot je webová aplikace, která se využívá ve vzdělávání jako nástroj pro vytváření kvízů a her. Lze použít jako pomůcku pro lepší porozumění probírané látky, zlepšení zapojení studentů do výuky anebo otestování znalostí studentů. Tento nástroj je možné využít téměř ve všech předmětech. Aplikace je dostupná online, tudíž ji lze používat odkudkoliv, kde je se nachází připojení k internetu. Aplikace je vhodná jak pro prezenční, tak i distanční výuku.

Učitelé mohou vytvářet vlastní kvízy a hry, které odpovídají jejich výukovým plánům. Můžou také využít velké množství připravených kvízů. Aplikaci je možné využít pro ověření toho, zda studenti porozuměli výkladu, nebo pro opakování důležitých informací. Aplikace také umožňuje učitelům získat zpětnou vazbu od studentů. To může být užitečné pro zjištění úrovně porozumění probíraného látky a pro vylepšení výuky. Učitelé mohou v reálném čase sledovat pokrok svých studentů. To jim umožnuje získat přehled ve kterých oblastech studenti zvládají výuku anebo naopak na které by se měli více zaměřit.

Studenti se mohou zúčastnit kvízů, hraní her a soutěžení s ostatními spolužáky. Aplikace pro ně může být velmi motivujícím nástrojem, protože umožňuje získávat body a soutěžit s ostatními spolužáky. Studenti také získávají zpětnou vazbu, když dostávají okamžité odpovědi na své otázky a mohou tak hned vidět, zda odpověděli správně nebo špatně. Aplikaci lze použít pro podporu spolupráce mezi studenty a zlepšení týmové práce. Studenti se mohou rozdělit do týmů a soutěžit v různých kategoriích. [22], [23]

## <span id="page-26-0"></span>**2.3 Padlet**

Padlet je webová aplikace, která je určena k vytváření a sdílet interaktivních nástěnek. Tyto nástěnky lze například použít ke shromažďování myšlenek, obsahu, materiálů, sdílení informací a spolupráci na projektech. Na nástěnky se vkládají různé druhy obsahu, jako jsou například obrázky, videa, odkazy a textové poznámky a další multimediální prvky. Obsah se do aplikace vkládá pomocí příspěvků, které je možné libovolně přesouvat, upravovat a organizovat. Aplikace je dostupná jak v anglickém, tak i českém jazyce na různých platformách od iOS, Android až po web a nabízí i aplikaci pro Windows.

Padlet podporuje téměř každý druh souboru. V aplikaci je možné nahrávat soubory z počítače, z telefonu nebo z webových stránek. Do příspěvků jde vkládat obrázky, videa, hudba, soubory z programů v různých formátech a další. Podpora vkládaní odkazů je široká od služeb Youtube, Instagram, Vimeo až po Twitter. Každý vložený odkaz a soubor se zobrazí s kontextovým náhledem, který uživatelům ukáže, co obsahuje.

V aplikaci je dostupné velké množství různorodých druhů nástěnek, které uživatelé mohou využít k vytváření svých projektů. Každý druh nástěnky má svoji unikátní předpřipravenou strukturu a formát. Mezi základní druhy patří zeď, mapa, časová osa, plátno, mřížka a pod sebou. Zeď funguje podobně jako klasická nástěnka, na které můžeme příspěvky umísťovat kdekoliv. Mapa je určena k přiřazováním obsahu k určitému bodu na mapě. Časová osa je klasický formát posloupnosti příspěvků, podle času. U plátna se obsah vkládá kdekoliv na pracovní plochu a podle potřeby se propojuje. Mřížka uspořádává obsah do boxů v řadách a poslední druh pod sebou organizuje příspěvky pod sebe, například jako v klasickém dokumentu.

Aplikace nabízí spoustu možností pro sdílení nástěnek ostatním uživatelům. Základní je sdílení pomocí odkazu, kdy každá nástěnka má svůj jedinečný odkaz, které lze upravit podle uživatelových preferencí. Mezi další metody sdílení patří QR kód, email nebo různé platformy od Google až po Facebook. Nástěnky je možné exportovat do různých formátu včetně PDF a Wordu. Dostupná je i funkce prezentace, kdy vytvořený projekt se automaticky převede na prezentaci, kterou mohou uživatelé odprezentovat.

Jednou z klíčových vlastností je možnost spolupráce. Nástěnky je možné sdíleni s ostatními uživateli, kteří s nimi dále pracují. Aplikace umožňuje spolupráci v reálném čase, to znamená, že uživatelé mohou přidávat příspěvky, upravovat je, komentovat a diskutovat o nich okamžitě. Pro spolupráci s ostatními uživateli je nutné jim udělit přístup. Správce nebo zakladatel nástěnky nastavuje ostatním uživatelům jejich role. V aplikaci jsou dostupné čtyři základní druhy rolí, a to vlastník, administrátor, tvůrce a přispěvatel. Každá z těchto rolí disponuje jinými pravomoci a funkcemi. Dále aplikace nabízí možnost sledovat historii změn, takže lze vidět, kdo a co přidal nebo upravil. Uživatelé mohou nastavit, kdo může přidávat příspěvky na jejich nástěnku, mohou schvalovat nebo zamítnout nové příspěvky, a mohou dokonce nastavit, aby příspěvky byly automaticky moderovány pomocí filtrů obsahu.

[25], [26], [27]

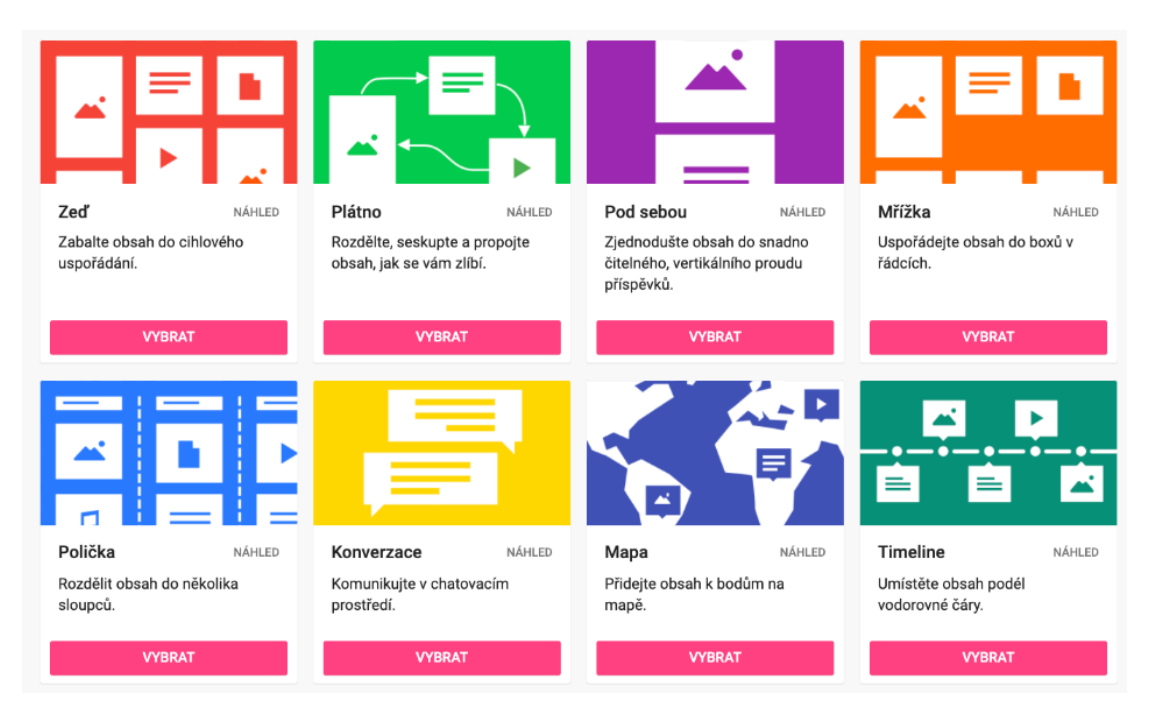

Obrázek 7 – Druhy nástěnek v Padlet [28]

## <span id="page-27-0"></span>**2.3.1 Uživatelské účty**

Tato webová aplikace je dostupná jak v placené, tak i v neplacené verzi. Kromě toho nabízí i další druhy účtů jako je například účet pro školy nebo firmy. Hlavním rozdílem mezi placenou a neplacenou verzí je množství funkcí a omezení, která se vztahují na počet nástěnek, kartiček a datový prostor.

Bezplatná verze umožňuje vytvoření omezeného počtu nástěnek (maximálně 3) s omezeným počtem kartiček na každé nástěnce (maximálně 50) a s omezeným množstvím datového prostoru (maximálně 20 MB). Omezení datového prostoru se týká jak souborů, tak i jednotlivých položek na nástěnce.

Placená verze nabízí neomezený počet nástěnek s neomezeným počtem kartiček a s větším množstvím datového prostoru. V placené verzi jsou dostupné další funkce, jako například možnost vytvářet privátní nástěnky s možností nastavení přístupových práv pro jednotlivé uživatele, možnost vložení HTML kódu pro vlastní design nástěnky, integraci s dalšími aplikacemi (např. Google Drive, Dropbox, YouTube) nebo možnost vytvářet šablony nástěnek.

Další verzí placeného účtu je účet pro školy, který je určen pro učitele, studenty a vzdělávací instituce. V tomto účtu lze nahrávat soubory s velikostí až 500 MB a neomezeným množstvím nástěnek. Tento typ účtu nabízí větší možnosti pro využití ve vzdělávání, jako například možnost tvořit třídní nástěnky, hodnotit práci studentů, sdílet materiály a využívat funkce pro spolupráci. Tento účet nabízí integraci s dalšími aplikacemi, například s Google Classroom a Microsoft Teams. [29]

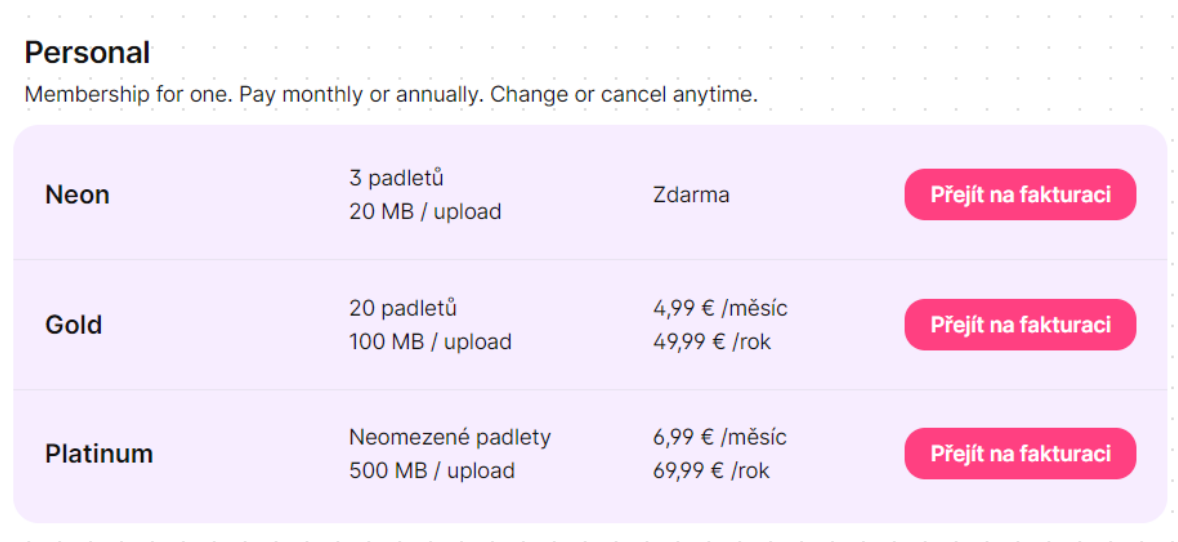

Obrázek 8 – Druhy osobních účtu v Padlet [29]

## <span id="page-28-0"></span>**2.3.2 Využití ve výuce**

Učitelé mohou využívat aplikaci k prezentaci učiva a k podpoře interaktivity svých studentů v hodinách. Mohou vytvářet nástěnky, na kterých studenti mohou sdílet své nápady, odpovědi na otázky nebo se podílet na skupinových projektech. Na tyto stěny mohou vložit probírané učivo, které bude studentů dispozici odkudkoliv online.

Jedním z hlavních výhod aplikace je, že umožňuje studentům prezentovat svou práci a sdílet své nápady s ostatními. Studenti mohou snadno přidávat své vlastní příspěvky na stěnu a mohou také komentovat příspěvky ostatních studentů.

Další výhodou aplikace je její flexibilita. Učitelé mohou využívat aplikaci pro různé účely, jako jsou diskuse, prezentace, zdroje informací a projekty. Aplikace umožňuje vytvářet různé druhy stěn, kde každý se hodí pro jiný předměty a účely. Dále poskytuje mnoho různých nástrojů a funkcí, které mohou být přizpůsobeny konkrétním potřebám výuky. Například stěna s mapou může být vhodná pro geografii, zatímco stěna s časovou osou může být užitečná pro historii.

Důležitou vlastností aplikace je snadná dostupnost a použitelnost pro všechny uživatele. Aplikace je snadno přístupná z jakéhokoli zařízení s připojením k internetu. [26], [27]

## <span id="page-29-0"></span>**2.4 Prezi**

Prezi je webová aplikace pro tvorbu prezentací, která umožňuje uživatelům vytvářet prezentace a další grafické materiály s interaktivními a vizuálně poutavými prvky. Na rozdíl od klasického prezentačního softwaru, který využívá lineární postup snímků v prezentaci, podobně jako listování knihou, je Prezi založeno na konceptu nekonečného plátna. Místo klasických snímků nabízí jedno obrovské plátno, po kterém se prezentace pohybuje. Díky tomu mohou uživatelé umísťovat části prezentace kdekoliv na tomto plátně a navzájem je propojovat. Pomocí funkce přibližování a oddalování pak přecházejí mezi různými snímky prezentace. Výsledná prezentace se plynule pohybuje z jedné části plátna do druhé. Prakticky funguje jako jedna obrovská myšlenková mapa, ve které je možné libovolně umísťovat obrázky, videa, texty a další obsah. Části prezentace je možné v průběhu prezentování snadno zvětšit nebo zmenšit a upoutat tak pozornost publika.

Prezi je dostupné v anglickém jazyce ve webovém provedení nebo jako program pro Windows a macOS. I když se jedná primárně o cloudovou službu, tak nabízí i možnost stažení materiálů pro jejich offline použití.

V aplikaci je dostupná funkce převodu prezentace PowerPoint do Prezi. Stačí pouze nahrát prezentaci a několika jednoduchými kroky ji převést. Převod je hotový do 10 minut a vznikne z něho úžasná a interaktivní prezentace.

Aplikace podporuje týmovou spolupráci na prezentacích a nabízí cloudové úložiště pro snadný přístup a sdílení prezentací kdekoliv a kdykoliv. Uživatelé mohou spolupracovat na prezentacích v reálném čas a přidávat tak obsah zároveň. Pro spolupráci jsou dostupné přehledy a statistiky toho, kdo a kdy si materiály prohlížel a kolik času u toho strávil.

Prezi nabízí přehledné uživatelské rozhraní a řadu nástrojů a funkcí pro tvorbu vizuálně atraktivních a interaktivních prezentací. Obsahuje velké množství předpřipravených šablon, motivů a dalších prvků. Šablony třídí do kategorií podle jejich zaměření a vzhledu. Knihovna aplikace je opravdu obsáhla, a kromě šablon jsou v ní k dispozici například obrázky, ikony a animace. Dále nabízí vzhledově a formátově předpřipravené stránky zaměřené na různé účely použití. Stránky jsou rozděleny do kategorií podle druhu určení například pro vzdělání, plánování a informování.

Aplikace má široké spektrum možností pro vkládání a formátování obsahu. Uživatelé mohou do svých prezentací vložit text, obrázky, videa, audio soubory, PDF soubory a další obsah. Kromě toho aplikace umožňuje vložení obsahu z externích zdrojů, jako jsou například Google Maps nebo YouTube. Mezi další možnosti patří vytváření a vkládaní interaktivních grafů, diagramů a různých infografik. Vložený obsah mohou uživatelé dále přizpůsobovat svým potřebám, například je možné upravovat barvy, písma nebo pozadí.

Kromě prezentací nabízí další funkce jako jsou Prezi Video a Prezi Design.

Prezi Video je funkce, která umožňuje uživatelům vytvářet videa, která kombinují prezentace s živým videem. To znamená, že uživatelé mohou při tvorbě videa použít svou vlastní kameru nebo webkameru a vytvořit tak vlastní prezentaci s videem. Prezi Video umožňuje uživatelům používat různé designové prvky, jako jsou texty, obrázky nebo grafy, které lze snadno přidat do videa. Tyto prvky mohou být animovány a přizpůsobeny tak, aby odpovídaly specifickým potřebám uživatele.

Prezi Design je funkce, která umožňuje uživatelům vytvářet profesionálně vypadající grafické materiály. V nabídce je například prezentace s vlastními designovými prvky, stránky do dokumentu, infografika, plakáty a další. Prezi Design obsahuje širokou škálu předdefinovaných šablon a designových prvků, včetně obrázků, ikon, tvarů a grafů. Uživatelé mohou také vytvářet své vlastní designové prvky, upravovat různé prvky a přizpůsobovat vzhled prezentací tak, aby byly přesně podle jejich preferencí. [30], [31], [32]

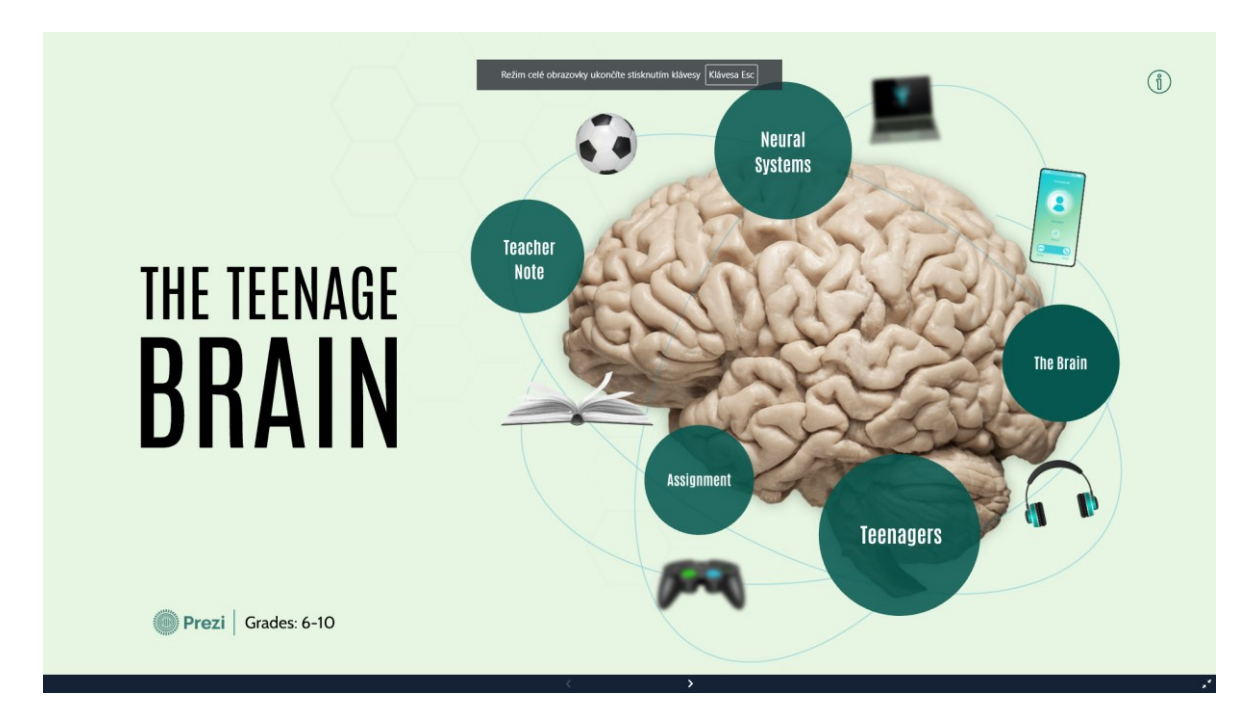

Obrázek 9 – Ukázka prezentace v Prezi [32]

## <span id="page-31-0"></span>**2.4.1 Uživatelské účty**

Aplikace nabízí tři základní typy uživatelských účtů jako jsou basic, standard a plus. Každý typ účtu se liší svými funkcemi a cenou. První z jmenovaných účtů je zdarma ostatní typy jsou placené. Jejich cena se pohybuje od 3 dolarů měsíčně nahoru.

Účet Basic je k dispozici zdarma a je ideální pro uživatele, kteří chtějí vytvořit jednoduchou prezentaci. S tímto typem účtu můžete vytvářet prezentace a další obsah, ale pouze s omezeným přístupem ke knihovně šablon a designových prvků. Dále nelze využívat pokročilé funkce, jako jsou offline prezentace, analýzy prezentací a správa uživatelů.

Standardní účet je placený a nabízí více funkcí než účet zdarma. S tímto typem účtu můžete vytvářet neomezený počet prezentací a máte přístup ke knihovně šablon a designových prvků. Standardní účet umožňuje využívat pokročilé funkce, jako jsou offline prezentace, analýzy prezentací a správa uživatelů. Dále nabízí možnost přizpůsobení designu prezentace a využití dalších pokročilých nástrojů.

Posledním typem účtu je účet Plus. Tento účet nabízí všechny funkce standardního účtu a navíc několik dalších funkcí, jako jsou možnost vytvářet vlastní šablony, pokročilé analýzy a statistiky prezentací a podpora pro vícenásobné uživatele. Tento typ účtu je nejvyšší úrovní a je vhodný pro uživatele, kteří chtějí využít všechny dostupné funkce a možnosti, které Prezi nabízí. [33]

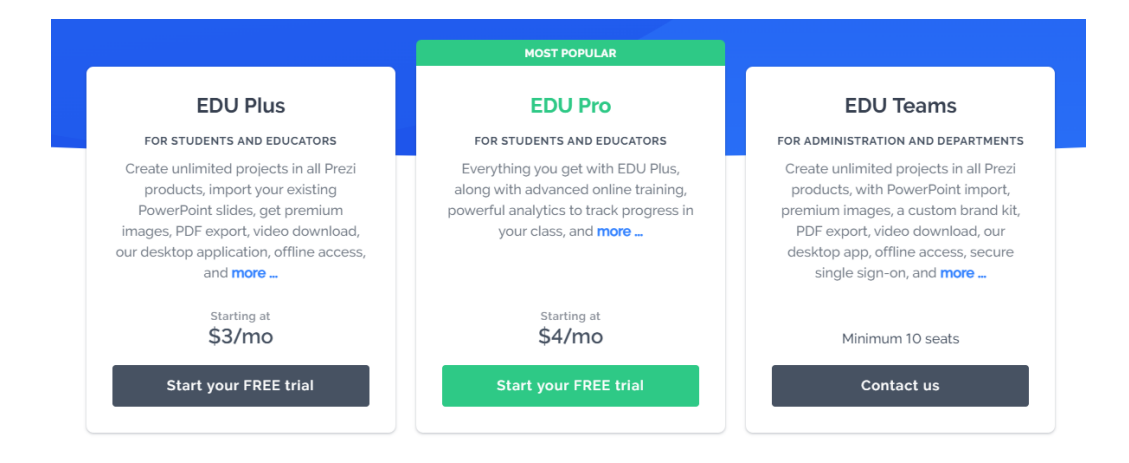

Obrázek 10 – Druhy účtu pro školy [33]

## <span id="page-32-0"></span>**2.4.2 Využití ve výuce**

Prezi je skvělým nástrojem pro využití ve vzdělávání na školách. Jednou z hlavních výhod je, že může nahradit tradiční prezentace s texty a obrázky, které jsou často nudné a nezajímavé pro studenty. Její dynamické a interaktivní funkce mohou pomoci vytvořit zajímavější a účinnější výukové materiály a prezentace.

Jedním z hlavních způsobů, jak využít Prezi ve výuce, je vytvořit prezentaci pro studenty. Prezentace může být vytvořena jako doplněk k učebním materiálům nebo jako samostatná výuková pomůcka. Díky možnosti přidat do prezentace různé multimediální prvky, jako jsou videa, obrázky nebo animace, může být výuka mnohem atraktivnější a zapamatovatelnější pro studenty.

Další možností, jak lze využít ve výuce, je nechat studenty vytvořit vlastní prezentace. Tímto způsobem se studenti mohou naučit vytvářet prezentace a zároveň prezentovat své myšlenky a nápady svým spolužákům. Aplikace může být použita pro skupinovou práci, kdy se studenti rozdělí do týmů a vytvoří společnou prezentaci na určité téma.

Další způsob, jak ji lze použít ve výuce, je vytvoření výukových a grafických materiálů. Aplikace může být využita k vytvoření různých typů materiálů, jako jsou plakáty, videa dokumenty a další grafické prvky. [31], [34]

## <span id="page-32-1"></span>**2.5 Canva**

Canva je webová aplikace pro tvorbu grafiky, designu a prezentací. Umožňuje uživatelům snadno vytvářet profesionálně vypadající grafiku a další multimediální materiály. Aplikace poskytuje uživatelům jednoduché rozhraní, které umožňuje vytvářet různé typy grafických prvků bez nutnosti designových zkušeností.

Aplikace nabízí uživatelům různé druhy projektů, které lze vytvářet, například to jsou vizitky, prezentace, plakáty, letáky, dokumenty, webové stránky, infografiky a mnoho dalších. Ke každému druhu projektu je v aplikaci k dispozici spoustu předpřipraveného obsahu. Uživatelé mohou začít s prázdným projektem nebo si vybrat nějakou šablon. Canva nabízí obrovskou knihovnu šablon, které jsou navrženy tak, aby usnadnily uživatelům práci a čas. Aplikace poskytuje tisíce profesionálně navržených šablon, které pokrývají mnoho různých kategorií a účelů. Mezi nimi jsou například šablony pro sociální média, prezentace, plakáty, letáky, brožury, dokumenty, životopisy, pozvánky a mnoho dalších. Každou šablonu je možné plně přizpůsobit a upravit podle uživatelových potřeb. Jde u nich měnit texty, barvy, písma, obrázky a další prvky. Šablony jsou navrženy pro různé formáty a platformy. Například pro sociální média, jsou k dispozici šablony pro Instagram, Facebook, Twitter a další platformy, které jsou optimalizované pro specifické rozměry a formáty každé z těchto platforem.

Aplikace nabízí spoustu možností pro vkládání a úpravu obsahu. Uživatelé mohou přidávat a upravovat text různých stylů a formátů, což zahrnuje například změnu velikosti písma, typu písma, barvy a zarovnání. Dostupná je možnost vkládání vlastních obrázků, grafik, textů a souborů. Mezi další funkce patří vkládání různých fontů, grafických prvků, ikon, rámečků a grafů. Aplikace umožňuje uživatelům jednoduše přidávat animace, efekty a filtry, přenášet, upravovat a mazat vrstvy, kreslit a mnoho dalšího. Aplikace také nabízí velkou knihovnu, která obsahuje tisíce různých grafických prvků, včetně tvarů, ikon, obrázků, fontů a dalších. Tyto prvky jsou pro snadnější vyhledávání a vkládání organizovány do kategorií. Kategorie jsou dostupné téměř na všechno. Uživatele si mohou také vytvářet své vlastní grafické prvky přímo v aplikaci. Uživatelé mají k dispozici široké možnosti pro úpravu obsahu. Prvky je možné jednoduše přetahovat, měnit jejich pořadí, zarovnávat je, měnit jejich velikost a další. Aplikace nabízí nástroje pro úpravy, jako je ořez, rotace, filtry, efekty a další.

Aplikace nabízí možnost spolupráce na projektech, kdy uživatelé mohou s ostatními sdílet své projekty a pracovat na nich společně v reálném čase. Další funkcí je vytváření týmů, do kterého je možné přidat ostatní uživatele. Po vytvoření týmu se zpřístupní další funkce, jako například sdílení v rámci skupiny, komentování a sledování změn. U přidaných uživatelů se nastavují jejich role a oprávnění, které jim umožnují editovat a spravovat projekty.

Aplikace je dostupná zdarma pro všechny uživatele ale nabízí i placené verze, které umožňují uživatelům přístup k více funkcím a obsahu. K dispozici je také mobilní aplikace pro iOS a Android. Canva je dostupná jak v anglickém, tak i v českém jazyce. [35], [36], [37]

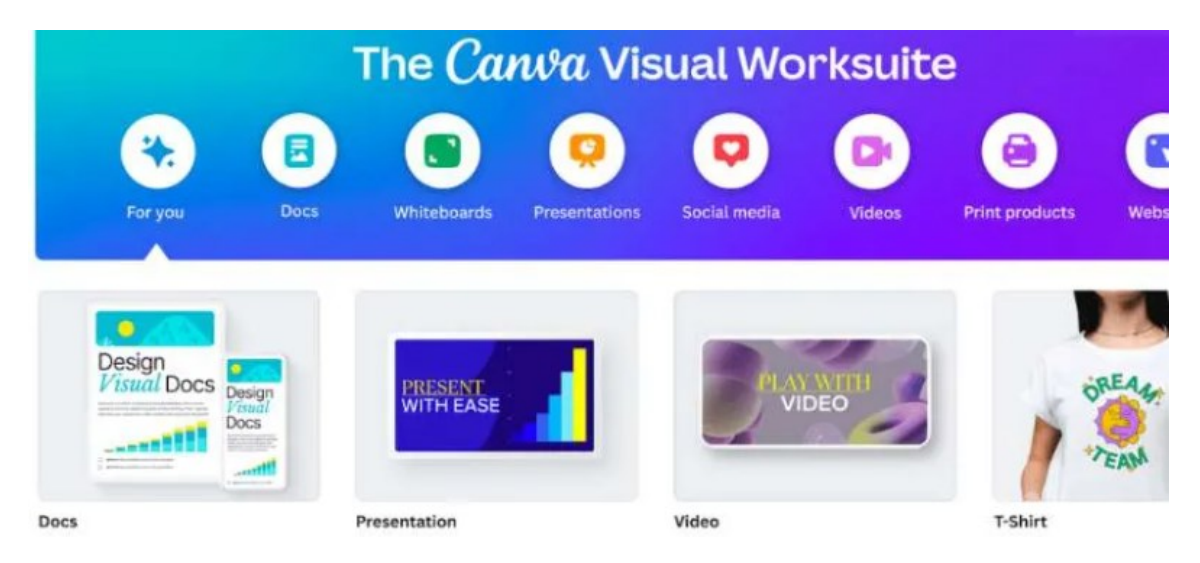

Obrázek 11 – Ukázka nabídky projektů v Canva [36]

## <span id="page-34-0"></span>**2.5.1 Uživatelské účty**

Aplikace Canva nabízí několik typů uživatelských účtů, které se liší jejich funkcemi a možnostmi.

Bezplatný účet v Canva umožňuje uživatelům vytvářet a sdílet designy s omezeným množstvím funkcí a prvků. Tento typ účtu je vhodný pro jednotlivce, kteří potřebují vytvořit jednoduché designy pro osobní použití nebo pro potřeby menších projektů. Bezplatný účet nabízí několik funkcí, jako je výběr z více než milionu šablon a prvků, práce s omezeným počtem map, možnost vkládání vlastních obrázků a grafiky, a sdílení designů s omezeným množstvím lidí. Bezplatný účet také umožňuje uživatelům vytvářet designy pro sociální sítě, prezentace, vizitky, letáky a další projekty. V bezplatném účtu je k dispozici 5 GB cloudového uložiště.

Canva Pro je placený účet, který nabízí všechny funkce bezplatného účtu a navíc rozšířené funkce a prémiové prvky. Tento typ účtu je vhodný pro profesionály, kteří potřebují vytvářet kvalitní a profesionální designy pro své zákazníky nebo projekty. Canva Pro nabízí funkce, jako jsou vektorové obrázky, více než 610 000 šablon a prvků, možnost použití vlastních fontů, přístup k animacím a video formátům, přizpůsobení rozměrů designů, vytváření týmů a sdílení designů s neomezeným množstvím lidí. Aplikace nabízí rozšířenou možnost spolupráce a řízení verzí designů. V tomto druhu účtu je také k dispozici cloudové uložiště o velikosti 1 TB.

Canva pro týmy je nejvyšší úroveň účtu v této aplikaci, která je určena pro velké podniky a korporace. Tento typ účtu nabízí všechny funkce Canva Pro a navíc další funkce a možnosti, jako jsou přizpůsobené licence, pokročilé bezpečnostní funkce, možnost přizpůsobení rozhraní aplikace a další.

Aplikace také nabízí účty pro školy, učitele a studenty. Tyto účty jsou po ověření všechny zdarma. Tento druh účtu má přístup k 100 milionů obrázků, animacím, zvukům a dalšího obsahu. Dostupné je velké množství kvalitních šablon, které jsou k dispozici pro každý předmět a ročník. U těchto druhů účtu je také k dispozici 100 GB uložiště a mnoho dalších užitečných funkcí. [38]

| Canva zdarma<br>Pro každého, kdo chce navrhovat cokoli, sám nebo ve<br>spolupráci s někým jiným.           | Canva Pro<br>Pro jednotlivce, malé podnikatele a designéry na<br>volné noze, kteří chtějí neomezený přístup<br>k prémiovému obsahu, pro snadné vytváření<br>profesionálních návrhů a zvýšení produktivity. Jen<br>pro jednu osobu. | Canva pro týmy<br>Získáte všechny skvělé funkce služby Canva Pro a<br>navíc další funkce, které si podle nás zamilujete. Byly<br>navrženy tak, aby týmům všech velikostí umožnily<br>jednoduchou spolupráci.<br>Předplatní pro minimálně 2 osoby. |
|----------------------------------------------------------------------------------------------------|----------------------------------------------------------------------------------------------------|----------------------------------------------------------------------------------------------------|
| $0.00$ \$<br>/rok za jednoho člena nebo více                                                               | 119.99\$<br>/rok za jednoho člena                                                                                                    | 149.90\$<br>/rok celkem za prvních 5 členů*                                                                                                    |
| Začít                                                                                                    | Zahájit zkušební období verze Pro zdarma                                                                                                    | Zahájit zkušební období pro Týmy zdarma                                                                                                    |
| Funkce, které si zamilujete:                                                                               | Funkce, které si zamilujete:                                                                                                    | Funkce, které si týmy zamilují:                                                                                                    |
| Editor založený na přetahování pro snadné<br>přizpůsobení                                                  | Přes 100 milionů prémiových fotek, videí, zvuků<br>a grafik z obsahových bank                                                                                                    | Přes 100 milionů prémiových fotek, videí, zvuků<br>a grafik z obsahových bank                                                                                                    |
| Přes 250 000 bezplatných šablon                                                                            | Neomezené funkce, složky a prémiový obsah<br>✓                                                                                                    | Neomezené funkce, složky a prémiový obsah                                                                                                    |
| Přes 100 typů návrhů (příspěvky na sociálních<br>$\checkmark$<br>sítích, prezentace, dopisy a mnohem více) | Přes 610 000 prémiových a bezplatných šablon<br>s novými návrhy každý den                                                                                                    | Dohled nad značkou, aby týmy zachovávaly styl<br>$\checkmark$<br>značky                                                                                                    |
| Přes 1 milion fotografií a grafik zdarma<br>✓                                                              | Definování vizuální identity vaší značky pomocí<br>$\checkmark$                                                                                                    | Navrženy pro spolupráci týmů s pracovními                                                                                                    |
| Pozvání dalších členů k navrhování a spolupráci                                                            | log, barev a písem s až 100 sadami pro značku                                                                                                    | postupy schvalování, záznamem aktivit,<br>přidělováním úkolů a rolí                                                                                                    |
| Možnost návrhu široké řady produktů k tisku,<br>✓<br>které dodáme až k vašim dveřím                        | Vytváření speciálních složek pro konkrétní<br>projekty                                                                                                    | V Vytváření speciálních složek pro konkrétní<br>projekty nebo oddělení                                                                                                    |
| 5 GB cloudového úložiště                                                                                   | Neomezené změny velikosti návrhů pomocí<br>funkce Zázračná změna velikosti                                                                                                    | Proměna návrhů, prezentací a dokumentů týmu                                                                                                    |
|                                                                                                    | Jednoduché odstranění pozadí obrázku pomocí                                                                                                    | na šablony značky                                                                                                    |
|                                                                                                    | funkce Odstraňovač pozadí                                                                                                    | Nastavení prvků, které smí váš tým upravovat,                                                                                                    |
|                                                                                                    | Plánování publikování obsahu na 8 platformách<br>$\checkmark$<br>sociálních sítí                                                                                                    | a zamykání šablon pro zajištění souladu se<br>značkou                                                                                                    |
|                                                                                                    | Cloudové úložiště (1 TB)                                                                                                    | Zprávy a přehledy týmu<br>$\checkmark$                                                                                                    |
|                                                                                                    | Nepřetržitá zákaznická podpora                                                                                                    | Díky platbě podle velikosti možnost srovnat ceny<br>$\checkmark$<br>pro každého, kdo se přidá k vašemu týmu, před<br>každým fakturačním cyklem                                                                                                    |

Obrázek 12 – Ukázka nabídky uživatelských účtů v Canva [38]

## <span id="page-35-0"></span>**2.5.2 Využití ve výuce**

Canva nabízí široké možnosti využití v oblasti vzdělávání a může být velmi užitečná pro učitele tak i studenty. Práce s aplikací pomáhá získávat a rozvíjet digitální dovednosti. Studenti se mohou seznámit se základy grafického designu, správy digitálního obsahu a práce s cloudovými technologiemi. Hlavně umožňuje učitelům a studentům vytvářet prezentace,
materiály, projekty a další výukové materiály. Učitelé mohou zadávat úkoly v této aplikaci. Vzhledem k tomu, že aplikace nabízí široké spektrum nástrojů a funkcí, mohou ji využít učitelé a studenti v jakémkoliv předmětu a na všech úrovních vzdělávání.

Jedním z nejdůležitějších nástrojů jsou šablony, které uživatelům šetří čas a umožňují snadné vytváření vizuálně atraktivních prezentací a grafických materiálů. Díky této funkci si učitelé a studenti mohou snadno a rychle vytvořit své materiály. Tím způsobem může aplikace rozvíjet dovednosti v oblasti designu, kreativity a celkovou digitální gramotnost.

Aplikace je vhodná pro týmovou práci a spolupráci mezi studenty. Díky tomu mohou učitelé a studenti sdílet své projekty a pracovat na nich společně v jednom okamžiku. Učitelé mohou vytvářet skupiny žáků, které dovolují studentům pracovat na společných projektech v jedné skupině, sdílet návrhy a komentovat projekty.

Dále aplikace nabízí vzdělávací zdroje a návody, které mohou pomoci učitelům a studentům lépe se seznámit s funkcemi aplikace a zlepšit jejich dovednosti v oblasti designu. Návody jsou dostupné pro všechny zdarma na stránce aplikace. [39], [40]

# **II. PRAKTICKÁ ČÁST**

# **3 UČITELSKÉ MANUÁLY**

# **3.1 Manuál Scratch**

### **3.1.1 Vytvoření uživatelského účtu**

Pro práci v aplikaci není potřeba uživatelský účet, ale registrací získáme další funkce navíc. Pro registraci otevřeme v prohlížeči webovou stránku www.scratch.mit.edu. Pokud nemáme zájem se registrovat, můžeme začít rovnou pracovat kliknutím na tlačítko **Tvořit** nebo **Začít vytvářet**.

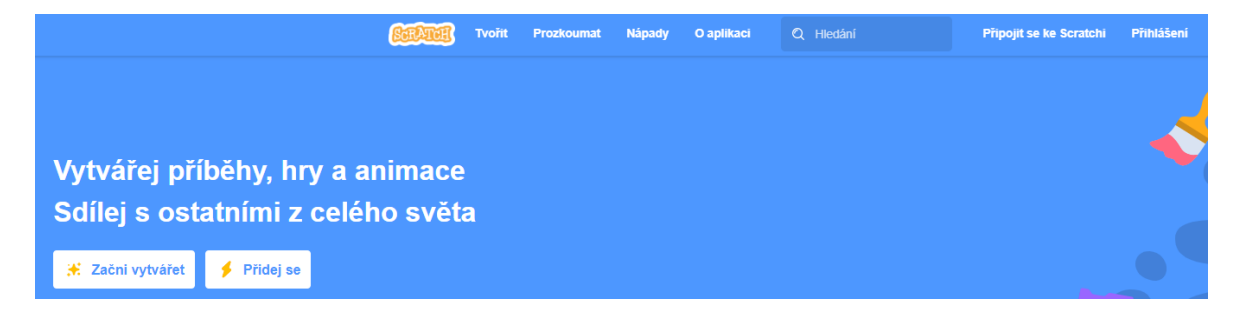

Obrázek 13 – Úvodní stránka [vlastní tvorba]

Po načtení stránky klikneme na **Připojit se ke Scratchi**, která se nachází v horní liště aplikace. Po kliknutí jsme převedeni na registrační formulář. Zde vyplníme uživatelské jméno a vytvoříme si silné heslo. Poté klikneme na **Další**.

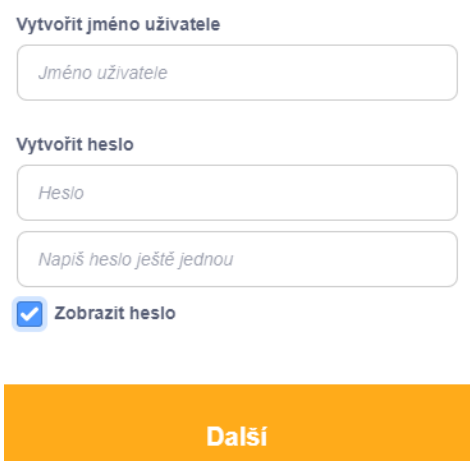

Obrázek 14 – Registrační formulář [vlastní tvorba]

Následně jsme vyzváni k výběru země, ve které žijeme. Z rolovací nabídky vybereme **Czech Republic** a stiskneme **Další**.

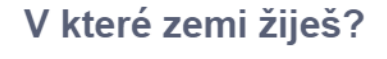

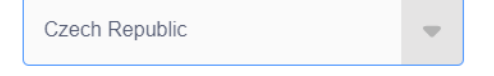

Obrázek 15 – Výběr země [vlastní tvorba]

V dalším kroku zadáme měsíc a rok našeho narození. Poté klikneme na tlačítko **Další**.

# Kdy ses narodil/a?

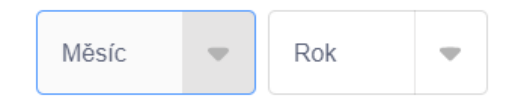

Obrázek 16 – Datum narození [vlastní tvorba]

Následně jsme vyzváni k výběru pohlaví. Pohlaví vybereme kliknutím na jednu z nabízených možností a potvrdíme tlačítkem **Další**.

| Jaké je tvoje pohlaví? |                                  |  |  |  |  |  |
|------------------------|----------------------------------|--|--|--|--|--|
|                        | Scratch vítá lidi všech pohlaví. |  |  |  |  |  |
|                        | Žena                             |  |  |  |  |  |
|                        | Muž                              |  |  |  |  |  |

Obrázek 17 – Pohlaví [vlastní tvorba]

Na další stránce vyplňujeme e-mailovou adresu, pomocí které se chceme registrovat. Registraci dokončíme kliknutím na **Vytvořit můj účet**.

# Jaký máš e-mail?

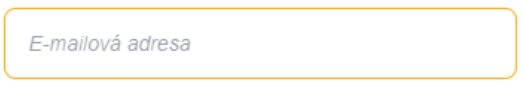

Obrázek 18 – Email [vlastní tvorba]

Nový účet musíme ještě ověřit pomocí odkazu, který nám došel na náš registrační e-mail. Pro ověření klikneme na **Potvrdit můj účet** nebo na odkaz, který se nachází v doručené zprávě.

Nyní už máme založený účet a můžeme začít pracovat v aplikaci. Pro začátek nám aplikace nabídne její návody a ukázky projektů, které si můžeme projít a vyzkoušet. Obsah aplikací nabízených materiálů je velký a zaměřuje se na všechny dostupné funkce.

# **3.1.2 Vytváření projektů**

Pro vytváření projektů klikneme na tlačítko **Tvořit** v horní liště stránky. Po kliknutí se nám otevře nový prázdný projekt s postavou kočičky, která je součástí loga aplikace. Pro lepší přehlednost a orientaci si nyní popíšeme editor aplikace.

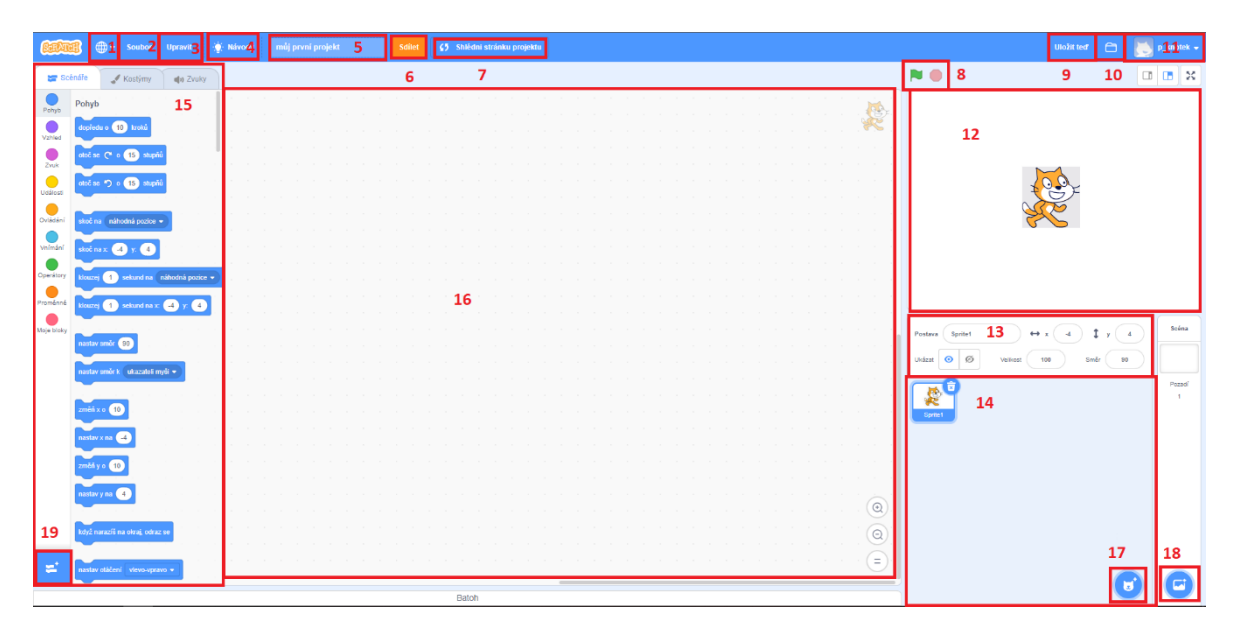

Obrázek 19 – Editor aplikace Scratch [vlastní tvorba]

- 1. Nastavení jazyka
	- Zde můžeme měnit jazyk aplikace. Aplikace je dostupná ve spoustě jazyků včetně českého. Pokud chceme změnit jazyk na češtinu, stačí kliknout na toto tlačítko a z nabídky vybrat **Česky**.
- 2. Soubor
	- V této nabídce se nachází možnosti práce se souborem. Můžeme zde založit nový projekt, uložit, uložit do počítače nebo načíst z něho. Projekty se automaticky ukládají, ale je vhodné před zavřením stránky projekt uložit i manuálně.

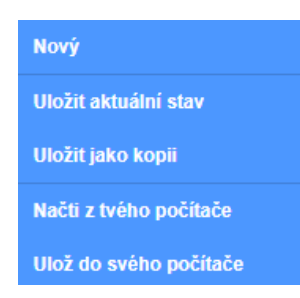

Obrázek 20 – Nabídka karty Soubor [vlastní tvorba]

- 3. Upravit
	- Pod kartou upravit se skrývá funkce turbo režim. Tato funkce spustí vytvořené projekty maximální rychlostí. Lze ji použít ke zrychlení projektů, které by normálně běželi pomalu. Turbo režim zapneme stisknutím tohoto tlačítka a kliknutím na **Zapnout turbo režim**. Jakmile ho nebudeme potřebovat, vypneme ho klepnutím na stejné tlačítko. Dále je zde dostupná funkce pro obnovení vymazané postavy nebo části kódu. Pokud nechtěně vymažeme například postavu, tak přejdeme do této karty a stiskneme **Obnovit**. Postava se automaticky vloží zpátky do projektu.
- 4. Návody
	- V návodech jsou manuály pro práci v aplikaci. K dispozici jsou téměř pro všechny základní, ale i pokročilé funkce. Návody jsou prezentovány jako videa a animace, které nám představí, jak máme danou věc správně udělat. Mimo těchto návodů aplikace nabízí ještě další, které nalezneme na hlavní stránce pod kartou **Nápady**.

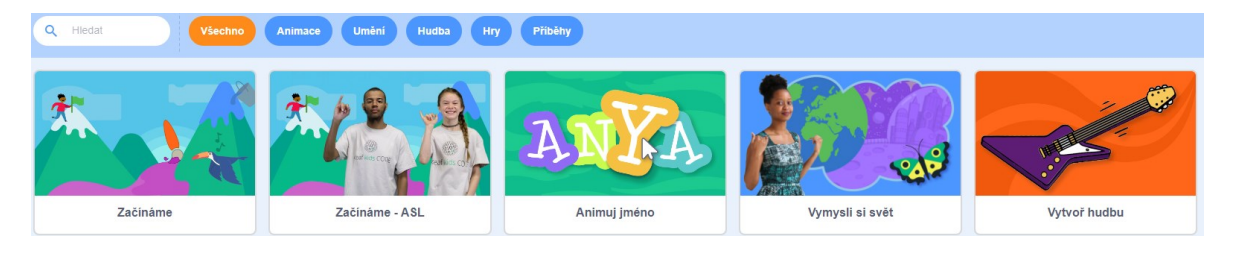

Obrázek 21 – Ukázka návodů [vlastní tvorba]

- 5. Název projektu
	- V tomto okně upravujeme název projektu.
- 6. Sdílení
	- Pomocí tohoto tlačítka můžeme sdílet naše projekty. Po kliknutí na něj se sdílení automaticky zapne a projekt se stane veřejně dostupný. Uživatelé si ho mohou najít, vyzkoušet, ohodnotit a komentovat. Dostupná je i funkce klonování, kdy si uživatel zkopíruje námi vytvořený projekt a může si ho dále upravovat a vylepšovat dle své fantazie. Pokud projekt sdílíme, je vhodné k němu dodat informace o něm. Například můžeme uvést o jaký projekt se jedná a jak ho jiní uživatelé mají používat. Náhled projektu se zobrazí po stisknutí tlačítka **Sdílet**, kam tyto informace vkládáme. Ke sdílení můžeme použít i odkaz, který získáme kliknutím na **Zkopíruj odkaz**.

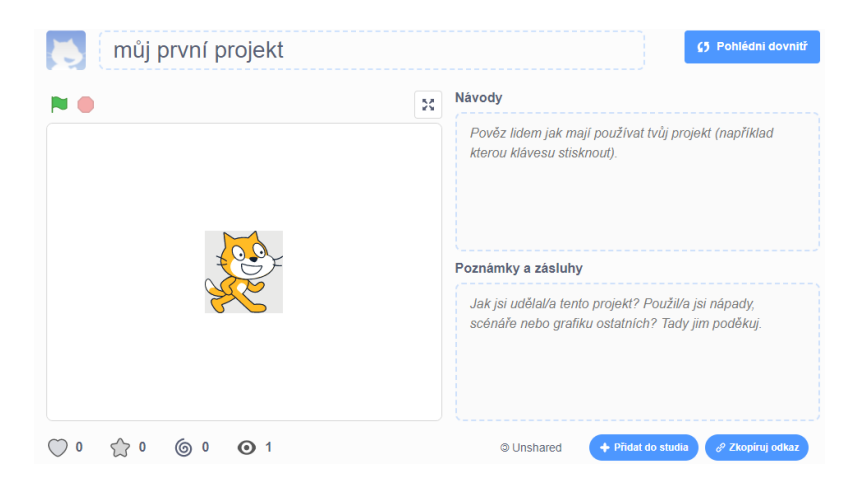

Obrázek 22 – Stránka projektu [vlastní tvorba]

- 7. Stránka projektu
	- Stránka našeho projektu je k dispozici i pod tímto tlačítkem. Stránku můžeme různě upravovat a komentovat. Pro vrácení zpátky do editoru projektu stiskneme **Pohlédni dovnitř**.
- 8. Spustit a zastavit
	- Tlačítka pro spuštění a zastavení projektu. Pomocí zelené vlaječky projekt spustíme a druhým tlačítkem ho zastavíme.
- 9. Uložení
	- Tlačítko pro rychlé uložení materiálu.

# 10. Naše projekty

- Pomocí tohoto tlačítka se dostaneme ke všem našim projektů. S projekty zde můžeme dále manipulovat a spravovat je.

|                        | Moje věci                         |                                                              | + Nový projekt<br>+ Nové studio |  |
|------------------------|-----------------------------------|--------------------------------------------------------------|---------------------------------|--|
|                        | Třídění podle -                   |                                                              |                                 |  |
| Všechny projekty (4)   |                                   |                                                              |                                 |  |
| Sdílené projekty (1)   | $\ddot{\ast}$                     | Můj první projekt<br>Naposledy upraveno: před 2 minutami     | Zrušení                         |  |
| Nesdílené projekty (3) |                                   | Pohlédní dovnitř                                             |                                 |  |
| Moje studia (0)        | <b>Your Score:</b><br>Paper       | Můj první projekt<br>Naposledy upraveno: před asi 3 hodinami |                                 |  |
| Koš                    | Plane<br>$\overline{\phantom{0}}$ | Pohlédní dovnitř                                             | <b>Zrušení</b>                  |  |

Obrázek 23 – Naše projekty [vlastní tvorba]

### 11. Profil

- V profilu je dostupný náš profil, materiály a nastavení účtu. Pod tímto tlačítkem také nalezneme možnost odhlášení se.

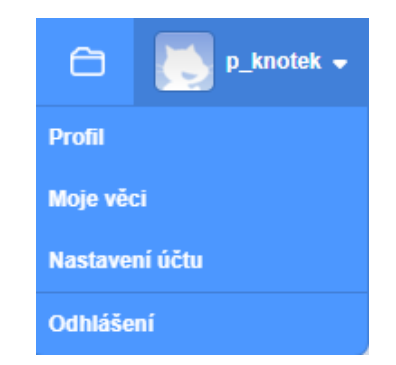

Obrázek 24 – Karta profil [vlastní tvorba]

- 12. Výstup projektu
	- V tomto okně vidíme, jak bude naše výsledná práce vypadat. Projekt můžeme spustit a ovládat. Pokud vytvoříme nějakou hru, tak si ji můžeme zahrát.

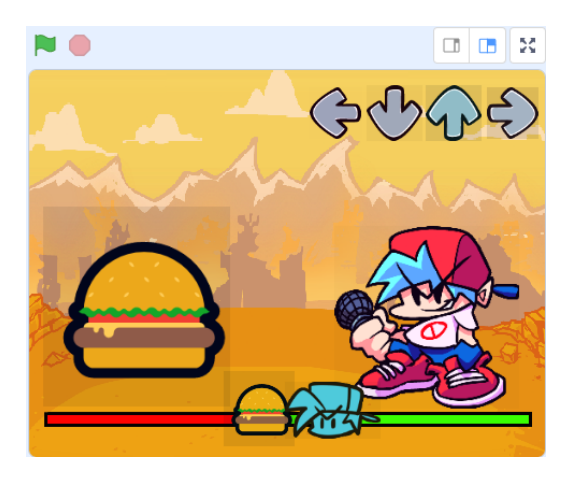

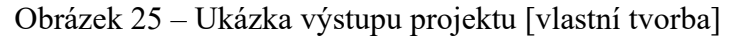

- 13. Nastavení jednotlivých prvků a postav
	- V této sekci nastavujeme prvky a postavy v našem materiálu. Nastavujeme zde umístění v projektu, viditelnost, velikost a směr. Umísťovat prvky je možné i pomocí myši, kdy prvek chytneme a vložíme tam kam potřebujeme.

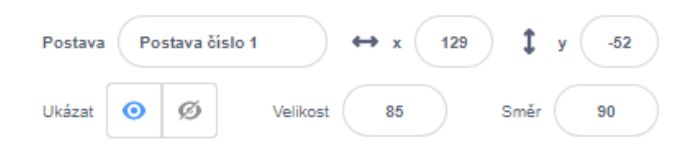

Obrázek 26 – Nastavení postav [vlastní tvorba]

- 14. Části projektu
	- V tomto okně vidíme všechny části projektu. Části jsou rozděleny podle postav a prvků do kterých jsou vloženy příkazy. Mezi jednotlivými částmi můžeme jednoduše přepínat pomocí kliknutí. Po kliknutí se automaticky zobrazí kód dané části.

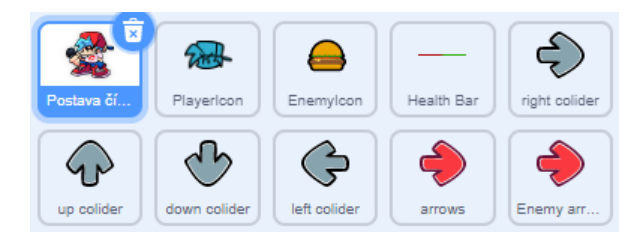

Obrázek 27 – Části projektu [vlastní tvorba]

- 15. Pracovní nástroje
	- Zde jsou dostupné všechny nástroje a možnosti, pomocí kterých vytváříme a upravujeme projekt. Jsou rozděleny do tří části.

- První z nich jsou **Scénáře** neboli **Bloky** kódu. Pomocí těchto bloků vytváříme výsledný projekt. Bloky jsou rozděleny do několika částí. Například na bloky pohybu, vzhledu a ovládání. Mezi těmito částmi přepínáme pomocí kliknutí. Vložení bloků do projektu probíhá pomocí přidržení a přetáhnutí bloku na pracovní pluchu aplikace. Vložené bloky pak upravujeme a nastavujeme dle našich potřeb.

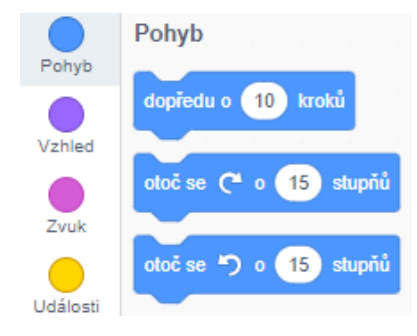

Obrázek 28 – Ukázka karty bloků [vlastní tvorba]

- Druhou částí jsou **Kostýmy**. Zde upravujeme a vytváříme postavy a prvky, které následně vkládáme do projektu. Kostýmy můžeme nahrávat, vytvářet, vybírat nebo nechat náhodně vygenerovat. Pro úpravu jsou zde dostupné základní funkce jako například v malování.

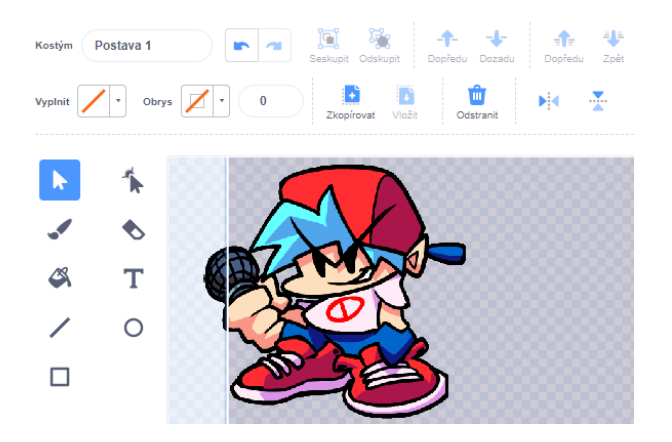

Obrázek 29 – Ukázka kostýmů [vlastní tvorba]

- Poslední z nich jsou **Zvuky**. V této kartě upravujeme a nastavujeme všechno, co se týká zvuku. Zvuky můžeme nahrávat z našeho zařízení nebo vybírat z knihovny aplikace. Použité zvuky můžeme například zeslabovat, zrychlit, přehrát pozpátku nebo zesílit.

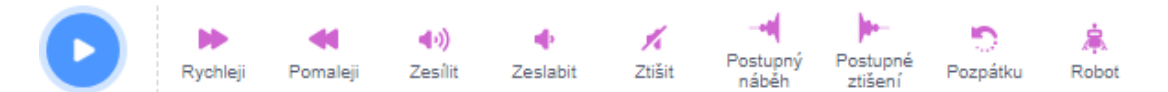

Obrázek 30 – Možnosti editace zvuků [vlastní tvorba]

#### 16. Pracovní plocha

- Pracovní plocha aplikace je část, do které vkládáme obsah projektu a kde vytváříme naše výsledné dílo. Bloky můžeme umísťovat kdekoliv na této ploše. Ke každému prvku a postavě je vytvořena její nová plocha.

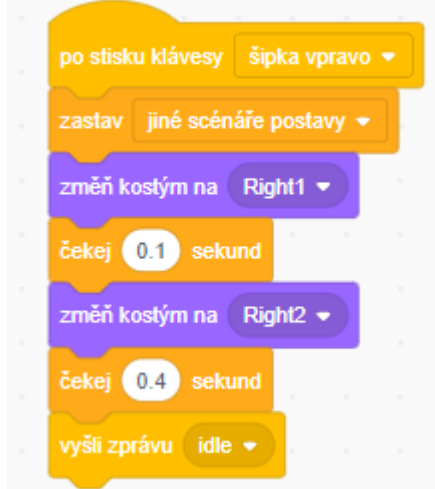

Obrázek 31 – Ukázka spojených bloků [vlastní tvorba]

- 17. Vložení postavy
	- Tlačítko pro rychlé vložení postavy do projektu. Postavy můžeme nahrát, nakreslit, vygenerovat nebo vybrat z knihovny aplikace.

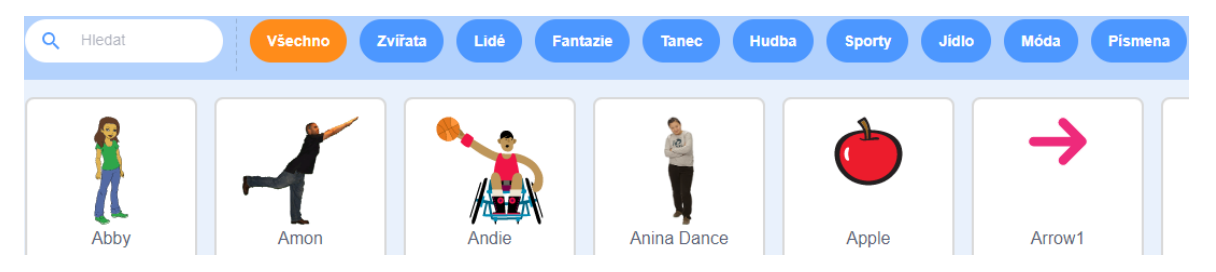

Obrázek 32 – Vložení postavy [vlastní tvorba]

### 18. Vložení pozadí

- Tlačítko pro vložení pozadí. Stejně jako u postav máme možnost nahrávat pozadí z našeho zařízení, nakreslit ho nebo vygenerovat. Další možností je výběr z knihovny aplikace, která obsahuje spoustu různých obrázků.
- 19. Rozšíření
	- V rozšíření můžeme přidávat další funkce do naší aplikace. Například můžeme přidat rozšíření, které nám umožní programovat pomocí této aplikace LEGO

MINDSTORMS. Dále je zde dostupné například rozšíření, které nám převede text na hlas nebo umožní vytvářet hudbu pomocí nástrojů. Jednotlivá rozšíření přidáme pouhým kliknutím na ně. Následně se automaticky přidají do boční lišty, kde je můžeme začít používat.

# *3.1.2.1 Bloky*

Bloky jsou základní stavební kameny v aplikaci. Pomocí těchto bloků vytváříme výsledný program. Každý blok reprezentuje určitou akci nebo operaci, kterou je možné v aplikaci provést. Bloky jsou graficky znázorněny a mají různé tvary a barvy podle toho, do které kategorie spadají. Můžeme je snadno přetahovat a spojovat do řetězců tak, aby vytvořily požadovaný program.

Bloky jsou velmi důležité pro tvorbu programů v aplikaci, protože nám umožňují vizuálně vytvářet instrukce bez psaní programovacího kódu. Jelikož jsou bloky velmi přehledné a jednoduché, tak se s nimi dobře pracuje. Naučit se to může i úplný začátečník.

Existuje mnoho druhů bloků, které jsou rozděleny do několika kategorií.

1. Bloky pohybu

Bloky pohybu jsou základními bloky v aplikaci a umožňují nám ovládat pohyb a pozici postavy nebo jiného objektu na ploše programu. Některé z nejčastěji používaných bloků pohybu jsou:

- 1. "Přesunout o": Tento blok umožňuje posunout objekt na ploše o určitý počet kroků. Počet kroků se zadává jako parametr a může být kladný nebo záporný, v závislosti na směru pohybu.
- 2. "Nastavit pozici na [x] [y]": Pomocí tohoto bloku nastavujeme pozici objektu na určených souřadnicích. Souřadnice x a y se zadávají jako parametry a mohou být kladné nebo záporné.

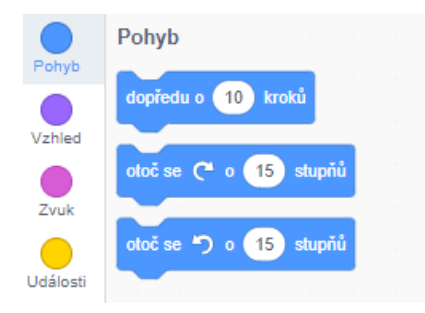

Obrázek 33 – Bloky pohybu [vlastní tvorba]

### 2. Bloky vzhledu

Pomocí těchto bloků můžeme ovládat vzhled a animace postavy nebo jiného objektu v programu. Bloky vzhledu jsou například:

- 1. "Skryj / Ukaž": Tyto bloky nabízí možnost skrýt nebo zobrazit objekt na ploše programu. Skrytý objekt stále funguje, ale není vidět, což umožňuje vytvářet různé efekty a animace.
- 2. "Nastavit velikost na": Tento blok umožňuje nastavit velikost objektu. Velikost se zadává jako procento z původní velikosti objektu.

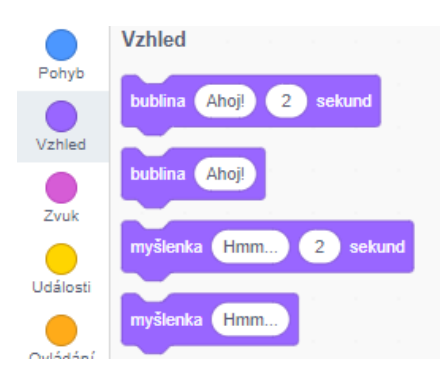

Obrázek 34 – Bloky vzhledu [vlastní tvorba]

3. Bloky ovládání

Bloky ovládání nám umožňují řídit tok programu, tedy určovat, kdy se mají spustit určité části projektu. Bloky ovládání mohou být například:

- 1. "Opakovat nekonečně": Tento blok spouští určitý kód do nekonečna, dokud uživatel program nezastaví.
- 2. "Konec": Tento blok zastaví program.

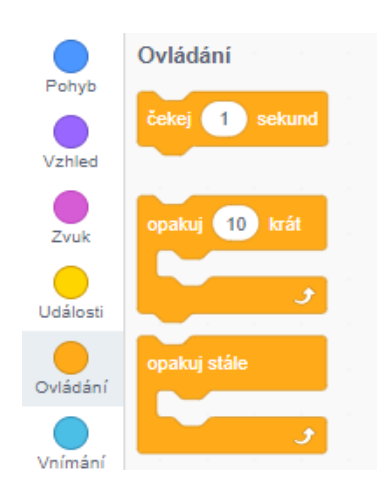

Obrázek 35 – Bloky ovládání [vlastní tvorba]

4. Bloky vnímání

Tyto bloky umožňují objektům v programu reagovat na vstupní data z různých senzorů, jako jsou například mikrofon, kamera, dotykový senzor a další. Bloky vnímání mohou být například:

- 1. "Počet kroků": Tento blok může sledovat počet kroků, které objekt v aplikaci provedl.
- 2. "Sledování myši": Tento blok umožňuje objektům reagovat na pohyb myši.

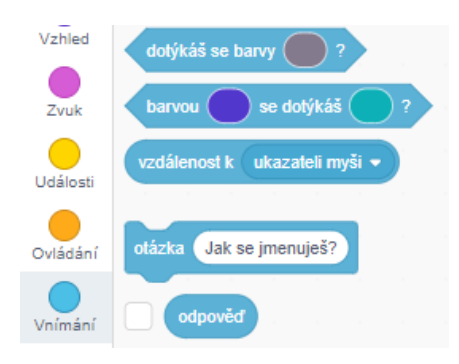

Obrázek 36 – Bloky vnímání [vlastní tvorba]

5. Bloky událostí

Bloky událostí jsou skupinou bloků, které mohou definovat různé události, které pak spustí kód v aplikaci. Pomocí nich můžeme vytvářet interaktivní programy, které umí reagovat na uživatelské vstupy a jiné události. Bloky událostí mohou být například:

- 1. "Po kliknutí na vlajku": Tento blok spustí část kódu v programu poté, co uživatel klikne na zelenou vlajku.
- 2. "Po stisknutí klávesy": Tento blok spouští kód v programu, když uživatel stiskne určitou klávesu na klávesnici.

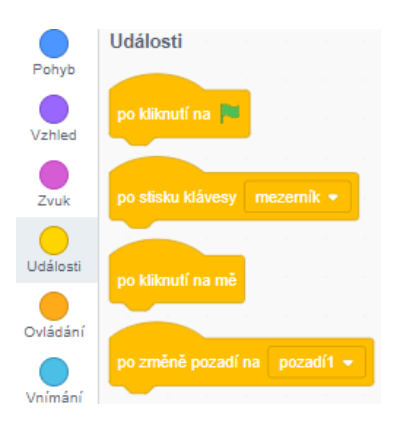

Obrázek 37 – Bloky událostí [vlastní tvorba]

#### 6. Bloky operátorů

Bloky operátorů jsou skupinou bloků, které nám poskytují možnost provádět různé matematické a logické operace v aplikaci. Tyto bloky jsou nezbytné pro výpočty a rozhodování v programování. Bloky operátorů jsou například:

- 1. "Sčítání": Tento blok sčítá dvě nebo více čísel.
- 2. "Násobení": Tento blok násobí dvě nebo více čísel.

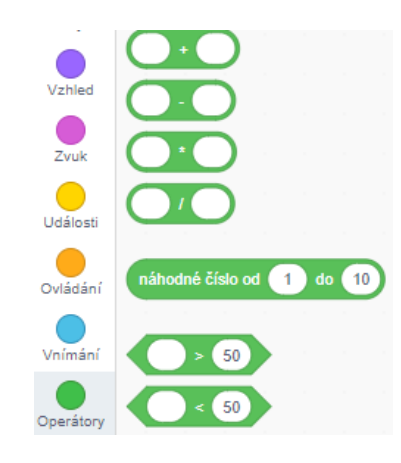

Obrázek 38 – Bloky operátorů [vlastní tvorba]

7. Bloky proměnných

Bloky proměnných jsou klíčovým prvkem programování v aplikaci. Pomocí těchto bloků můžeme ukládat a manipulovat data v průběhu programování. Proměnné v aplikaci jsou kontejnery, které mohou uchovávat hodnoty různých typů, jako jsou čísla, řetězce atd. Některé z bloků proměnných jsou:

- 1. "Nastavit proměnnou": Tento blok nastaví hodnotu proměnné na určenou hodnotu.
- 2. "Zvětšit proměnnou o": Tento blok zvětší hodnotu proměnné o určitou hodnotu.

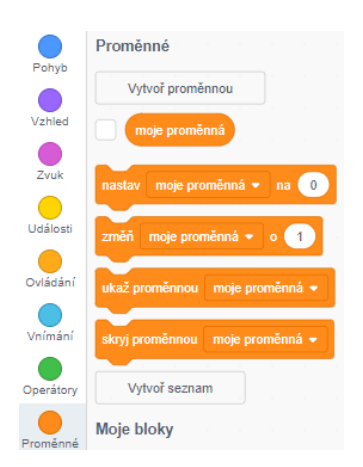

Obrázek 39 – Bloky proměnných [vlastní tvorba]

#### 8. Bloky zvuku

Bloky zvuku nám dávají možnost přidávat zvukové efekty a nahrávat zvuky do projektů. S přidanými zvuky můžeme dále pracovat a používat je v programu. Některé z bloků zvuku jsou:

- 1. "Přehrát zvuk": Tento blok přehraje zvukový soubor uložený v projektu.
- 2. "Změnit hlasitost zvuku": Tento blok umožňuje změnit hlasitost zvuku.

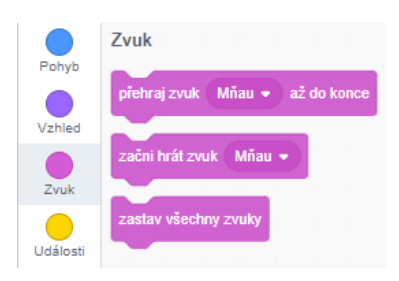

Obrázek 40 – Bloky zvuku [vlastní tvorba]

Pomocí těchto funkcí a možností vytváříme naše projekty v této aplikaci. Nabídka možností je opravu pestrá, proto můžeme vytvářet například hry, animace, příběhy, hudbu nebo umění. Tvoření projektů není nijak složité a zvládnou ho i žáci nižších ročníků, protože k němu nepotřebují mít žádné předchozí znalosti z oboru programování. Navíc se při práci učí informatickému myšlení a programovacím postupům.

Nyní, když už známe veškeré funkce aplikace, můžeme se pustit do práce. Zpočátku je vhodné začít méně náročnými projekty, abychom se naučili v aplikaci pracovat a orientovat. Pro inspiraci se můžeme podívat na již vytvořené projekty v kartě **Prozkoumat**. Pro úplné začátečníky je tu k dispozici doporučený postup, jak vytvářet projekty a ukázka jednoduchého projektu.

### **3.1.3 Doporučený postup**

- 1. Naplánování projektu
	- Nejdříve je důležité vymyslet, co vlastně budeme vytvářet za projekt. Je důležité myslet na to, jaké postavy a prvky v projektu budou, jaké bloky použijeme, jaké bude pozadí, co všechno bude naše postava umět a jaký má být výsledek. U složitějších projektů je vhodné naplánovat i které funkce budeme potřebovat a jaké události by měli spustit následující akce.
- 2. Vytvoření nového projektu
	- Vytvoříme si nový projekt, který si pojmenujeme a uložíme. Můžeme k němu připsat i základní informace o něm. Projekt vytvoříme kliknutím na tlačítko **Tvořit** v horní liště aplikace.
- 3. Přidání postav a pozadí
	- Následně do projektu vložíme pozadí, pomocí tlačítka **Vybrat pozadí**, v dolní části editoru. Pozadí můžeme zvolit vlastní nebo vybrat některé z knihovny aplikace. Můžeme také využít funkce **Překvapení**, která nám vygeneruje náhodné pozadí.
	- Vložíme postavy pomocí tlačítka **Vybrat postavu**, které se nachází v dolní části prostředí. Stejně jak u pozadí, můžeme zvolit vlastní nebo vybrat nějaké z aplikace. Pokud umíme malovat, můžeme zvolit **Kreslit** a postavu si navrhnout sami. Postavy lze následně doupravit v kartě **Kostýmy**.
- 4. Přidání bloků
	- Použijeme bloky z levého panelu a vytvoříme skripty tím, že je přetáhneme do pracovní plochy. V pracovní ploše je upravíme podle toho, jak potřebujeme. Bloky můžeme spojovat do komplexnějších celků tím, že blok přetáhneme na konec jiného bloku. Tímto můžeme dosáhnout pokročilejších funkcí.
	- Zpočátku vytvářejme ty jednoduší funkce, například pokud se naše postava má pohnout, když na ni klikneme, tak první do pracovní plochy vložíme blok **Po kliknutí na mě** z kategorie Události. Poté přejdeme do kategorie Pohyb, kde použijeme blok **Dopředu o 10 kroků**, který přetáhneme na pracovní plochu a spojíme s prvním blokem. Výsledný skript si můžeme ihned vyzkoušet kliknutím na něj.
- 5. Testování a ladění
	- Po vytvoření projektu ho vyzkoušíme kliknutím na tlačítko spustit, které reprezentuje **zelená vlajka**. Pokud nefunguje správně, musíme zjistit, kde je problém a vyřešit ho. U náročnějších projektů to může být problém, proto je vhodné zkoušet a testovat funkčnost kódu po dokončení jednotlivých částí. Při testování se snažíme vyzkoušet všechny funkce, které jsou v projektu. Po otestování můžeme pokračovat v přidávání dalších funkcí a dolaďování.
- 6. Uložení a sdílení
	- Naše práce se automaticky ukládá sama, ale je dobré jednou za čas projekt uložit manuálně pro případ, že by se něco stalo. Uložení můžeme provést přes kartu **Soubor** nebo pomocí tlačítka **Ulož teď**.
	- Dokončený projekt můžeme sdílet veřejně pomocí karty **Sdílet** nebo pomocí odkazu který získáme v této kartě.

Toto je základní postup vytváření projektů. Scratch je velmi pestrý nástroj ve kterém jdou vytvářet opravdu skvělé projekty, proto se nebojme experimentovat a zkoušet nové věci. Vyzkoušejme si tvoření různých typů projektů, jako jsou hry, animace nebo interaktivní příběhy. Každý typ projektu nám poskytne různé výzvy a umožní nám vyzkoušet nové bloky a techniky. Čím více budeme v aplikaci pracovat, tím více se naučíme vytvářet lepší projekty.

K naší práci a inspiraci můžeme využít stránku **Scratch Wiki**, která obsahuje podrobné informace o všech blocích a funkcích. Dále můžeme využít tutoriály, které se nachází přímo na stránce aplikace v kartě **Nápady** nebo v editoru v kartě **Návody**. Aplikace nabízí spoustu návodů na různé typy projektů. Další možností, jak se inspirovat je karta **Prozkoumat**, kde jsou k dispozici projekty, které uživatelé vytvořili a nabídli ke sdílení. Každý z těchto projektů si můžeme vyzkoušet nebo zkopírovat a následně ho upravit nebo k němu přidat další funkce. Návody má Scratch opravdu skvěle udělané, takže budeme vždy vědět, co přesně máme dělat a jak toho dosáhneme. Návody a inspiraci nalezneme i na webu informatického myšlení, kde jsou dostupné zdarma různé projekty a učebnice do aplikace Scratch.

#### **3.1.4 Ukázka projektu**

Nyní si vyzkoušíme jednoduchý projekt hry. Hra bude spočívat v tom, že budeme šipkami honit druhou postavu, která se bude náhodně pohybovat. Tento projekt slouží pouze pro ukázku a pochopení, jak se vlastně v aplikaci pracuje. Výsledný projekt má pouze omezené funkce, které je potřeba dále vylepšit a doladit. Postup k vytvoření je následovný:

- 1. Vložení pozadí
	- První krokem je vložení pozadí hry.
	- Klikneme na možnost **Vybrat pozadí** a zvolíme možnost **Vybrat pozadí**. Kliknutím vybereme pozadí **Desert**.

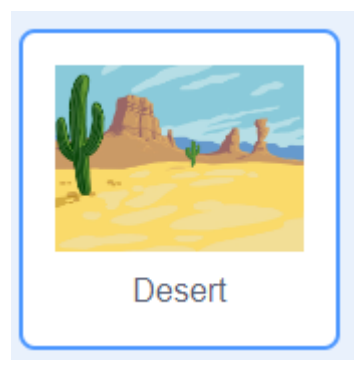

Obrázek 41 – Vložení pozadí [vlastní tvorba]

- 2. Vložení postavy
	- Ve druhém kroku vložíme postavu, kterou budeme ve hře ovládat.
	- Klikneme na funkci **Vybrat postavu** a následně na **Vybrat postavu**.
	- V nabídce vyhledáme **Crab** a klikneme na něj.

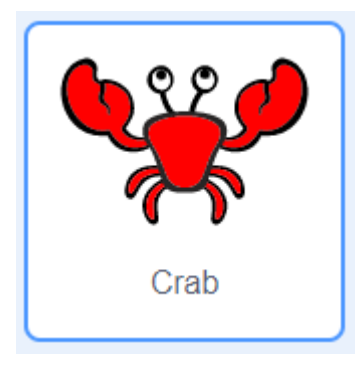

Obrázek 42 – Vložená postavy [vlastní tvorba]

- 3. Pohyb šipkami
	- Nyní začneme vytvářet funkci pro pohyb.
	- Přejdeme do bloků zaměřujících se na **Události** a přidáme do pracovní plochy **po stisknutí klávesy mezerník**.
	- Mezerník změníme na **šipku vpravo**.
	- Otevřeme bloky **Pohybu** a vybereme **nastav x na 10**. Tento blok spojíme s předchozím blokem.
	- Nyní postup opakujeme i pro **šipku vlevo**. U šipky doleva nastavíme postup na 10.

- Dále stejným postupem vytvoříme funkci pro šipky **nahoru a dolů**. U těchto šipek pouze změníme blok pohybu z **X** na **Y**. U šipky **nahoru** nastavíme 10 a u **dolů** nastavíme -10.

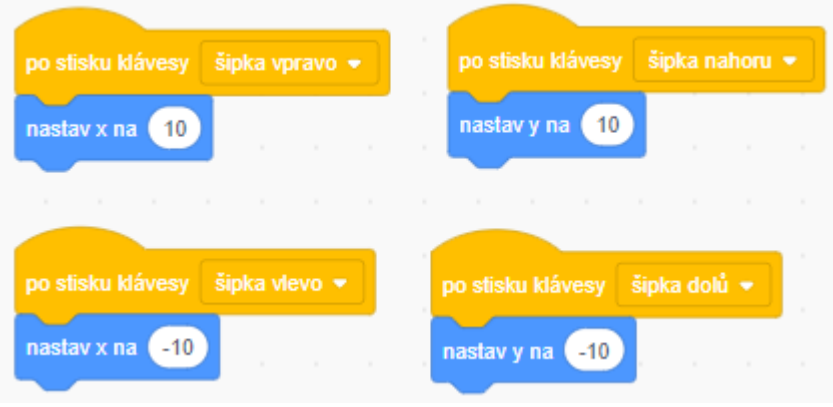

Obrázek 43 – Pohyb šipkami [vlastní tvorba]

- 4. Vložení dalšího prvku
	- Do projektu vložíme další postavu, která se bude náhodně pohybovat.
	- Z nabídky vybereme postavu **Frog**.

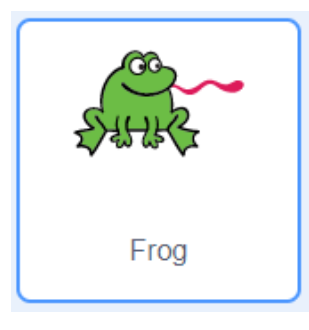

Obrázek 44 – Vložení dalšího prvku [vlastní tvorba]

- 5. Náhodný pohyb
	- K postavě žáby přidáme náhodný pohyb.
	- V kartě **Události** nalezneme **po kliknutí na (zelená vlajka)** a vložíme ji do projektu.
	- Přejdeme do karty **Ovládání** a vložíme do projektu **opakuj stále**. Tento blok spojíme s předchozím.
	- Z karty **Pohyb** vybereme **klouzej o 1 sekund na náhodná pozice** a připojíme ji k blokům v projektu.

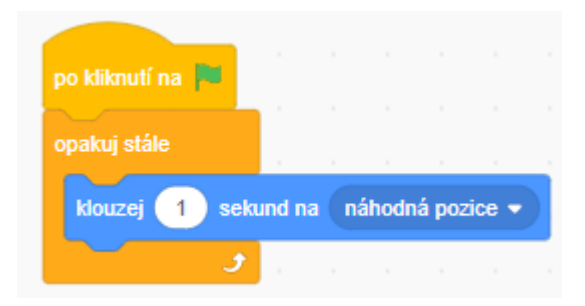

Obrázek 45 – Náhodný pohyb [vlastní tvorba]

- 6. Přehrát zvuk a skóre
	- Přidáme zvuk, který se přehraje při dotknutí se žáby a přidá skóre.
	- V kartě **Proměnné** vytvoříme novou proměnnou kliknutím na **Vytvořit proměnnou**. Název proměnné zvolíme **skóre**. Proměnná se automaticky vloží do hry.

Nové jméno proměnné:

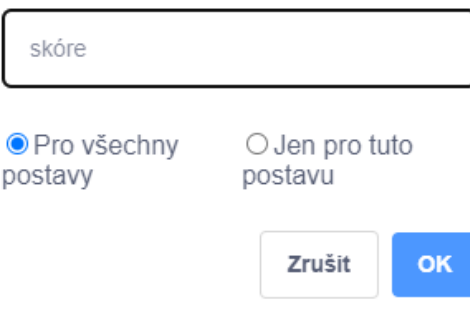

Obrázek 46 – Skóre [vlastní tvorba]

- Dále v kartě **Události** zvolíme blok **po kliknutí na (zelená vlajka)** a přidáme ho do projektu.
- Další blok vybereme z **Ovládání**. Vložíme **Opakuj stále**.
- Přidáme do ní blok **když tak**, do kterého vložíme z **Vnímání** blok **dotýkáš se Frog**?
- Poté přidáme z **Proměnná** blok **změn moje proměnná o 1**.
- Z karty **Zvuk** přidáme **přehraj zvuk pop až do konce**.
- Všechny tyto bloky spojíme do jednoho.

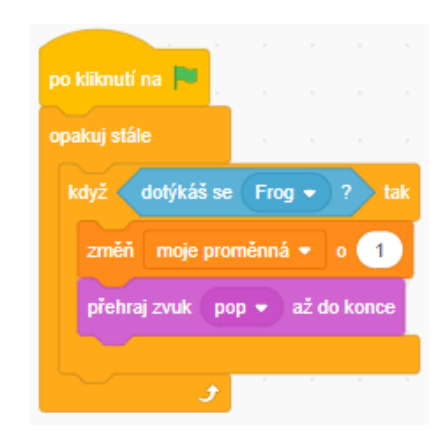

Obrázek 47 – Přehrát zvuk [vlastní tvorba]

Nyní máme základní část projektu hotovou a můžeme si ji vyzkoušet pomocí **zelené vlajky**. Projekt můžeme zkoušet i při vkládání jednotlivých bloků a zjistit tak, zda vše správně funguje. Tento projekt znázorňuje základní práci v aplikaci a slouží jako základní část pro komplexnější hru, kterou můžeme vytvořit. Do hry se dá přidat ještě spousta dalších funkcí, například zobrazení zprávy po spuštění nebo časový limit pro jednotlivé kolo hry.

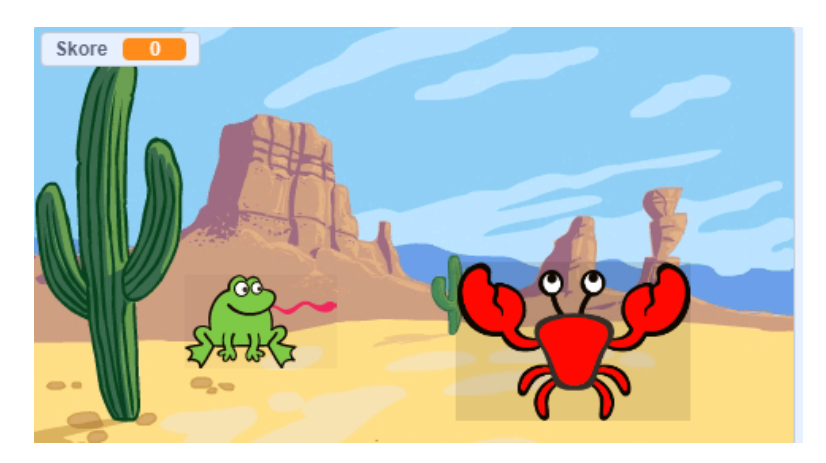

Obrázek 48 – Výstup projektu [vlastní tvorba]

# **3.2 Manuál Kahoot**

# **3.2.1 Vytvoření uživatelského účtu**

Otevřeme webový prohlížeč a přejdeme na stránku kahoot.com. Abychom mohli pracovat s touto aplikací, nejprve si musíme vytvořit uživatelský účet. Registraci provedeme kliknutím na zelené tlačítko **Sign up**, které se nachází vpravo nahoře.

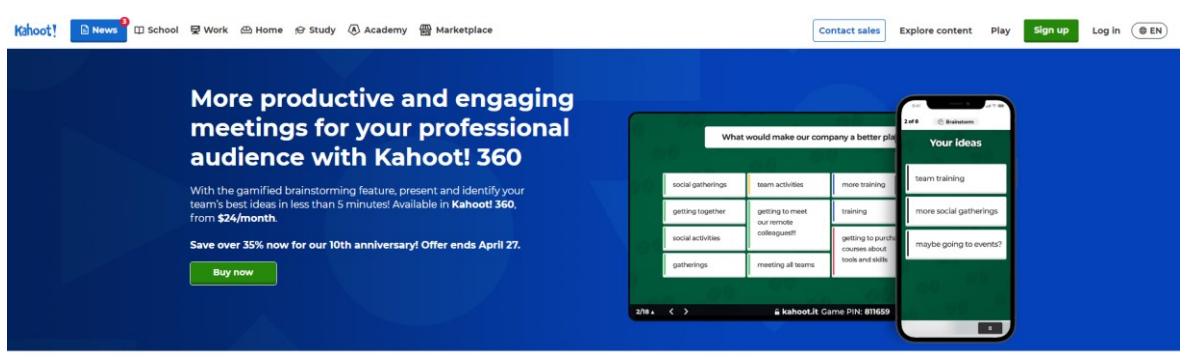

Obrázek 49 – Úvodní stránka Kahoot [vlastní tvorba]

Na další stránce vybereme, jaký typ účtu budeme používat. Zvolíme si možnost **Teacher**.

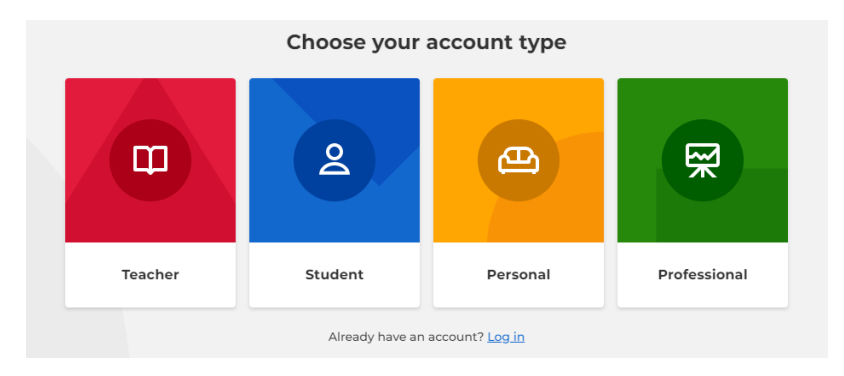

Obrázek 50 – Druhy účtů [vlastní tvorba]

Po kliknutí budeme přesměrování na další stránku, kde je nutné vybrat druh pracoviště. Pokud pracujeme ve škole, zvolme možnost **School**.

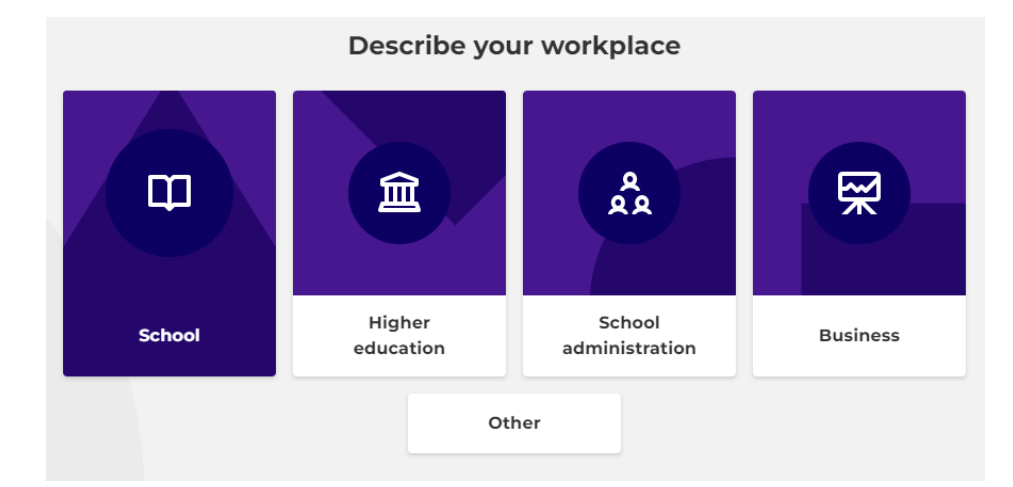

Obrázek 51 – Druh pracoviště [vlastní tvorba]

Na následující stránce se nachází několik možností registrace. Můžeme se registrovat pomocí e-mailu, nebo pomocí některé z vybraných služeb, jako je například Google. Pokud zvolíme možnost pomocí e-mailu, zadáme svou e-mailovou adresu a vytvoříme si bezpečné heslo k našemu účtu. Registraci následně potvrdíme stisknutím tlačítka **Sing up**.

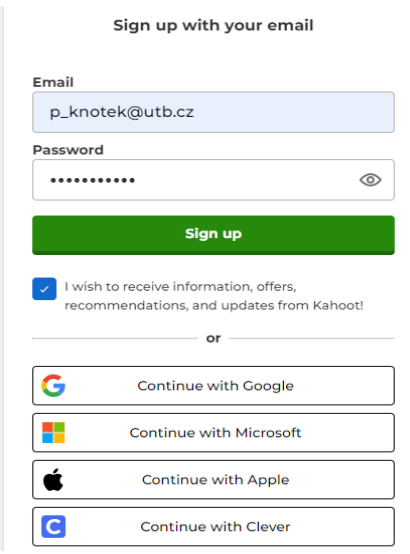

Obrázek 52 – Registrační formulář [vlastní tvorba]

Dále máme možnost vybrat si buď placenou nebo neplacenou verzi. Tyto verze jdou kdykoliv změnit, takže pokud si do začátku zvolíme bezplatnou možnost **Basic**, můžeme kdykoliv přejít na placenou verzi. Verzi **Basic** si navolíme tak, že klikneme na tlačítko **Continue for free**, které se nachází v pravém dolním rohu. Po splnění všech výše popsaných kroků máme založený uživatelský účet a můžeme přejít k využívání aplikace. Na náš e-mail dorazí potvrzovací zpráva s několika tipy do začátku.

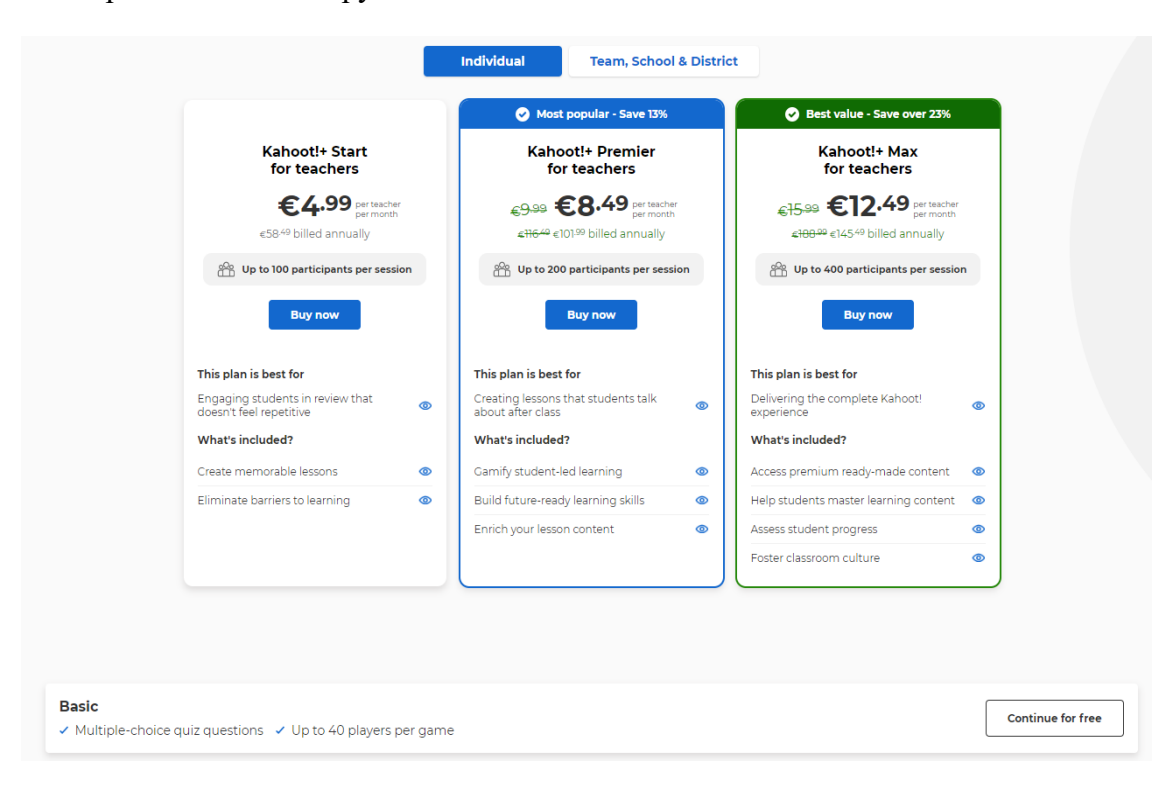

Obrázek 53 – Verze účtů [vlastní tvorba]

#### **3.2.2 Vytváření vlastních materiálů v Kahoot**

Po registraci nebo přihlášení budeme přesměrování na hlavní stránku. Zde v pravém horním rohu nalezneme tlačítko **Create**. Po kliknutí se rozbalí a budeme mít možnost vybrat si vytvořit **Kahoot** nebo **Curse**.

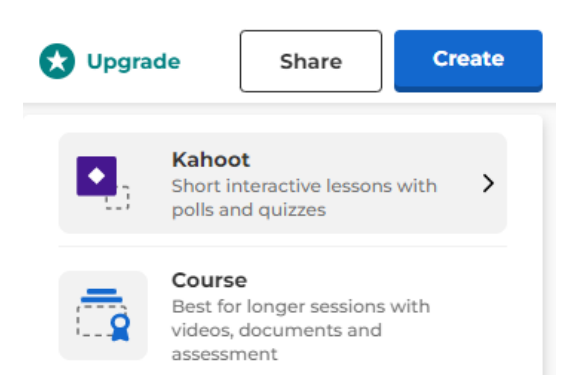

Obrázek 54 – Vytváření kvízu [vlastní tvorba]

Kliknutím na **Kahoot** budeme přesměrováni do editoru kvízů. Zde máme na výběr využít nějakou z přednastavených šablon, kterou si následně můžeme upravit dle svých potřeb nebo si vytvořit svůj vlastní kvíz. Pro vytvoření vlastního kvízu zvolíme možnost **New Kahoot** kliknutím na tlačítko **Create**.

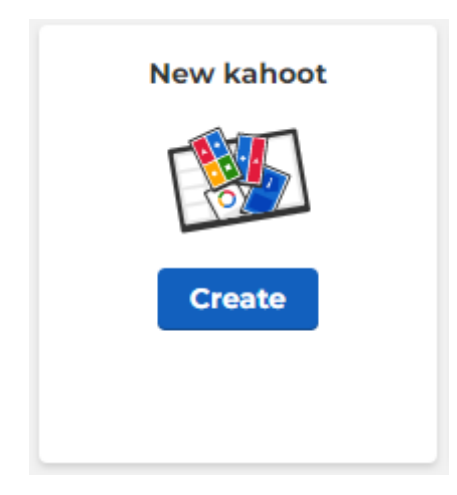

Obrázek 55 – Nový kvíz [vlastní tvorba]

#### **3.2.3 Popis editoru a vytvoření otázky**

Právě teď se nacházíme v prostředí, kde můžeme vytvářet kvízy a různé výukové materiály. Toto prostředí nabízí velmi širokou škálu možností a funkcí. V následujícím kroku si vysvětlíme, k čemu jsou určené jednotlivé funkce, které jsou v této nabídce dostupné.

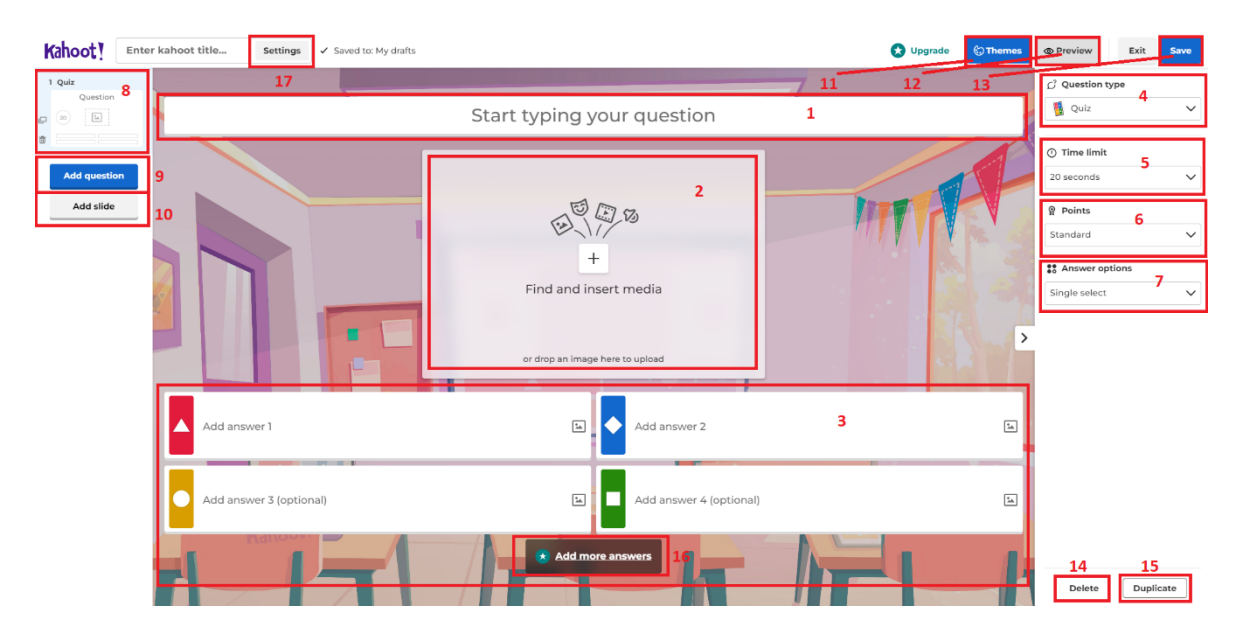

Obrázek 56 – Editor aplikace Kahoot [vlastní tvorba]

- 1. Zde je pole pro otázku, na níž budou studenti odpovídat. Délka otázky je omezena na 120 znaků včetně mezer.
- 2. Zde je prostor pro vložení obrázku, videa nebo jakéhokoliv média. Obrázky můžeme využít vlastní nebo je zde k dispozici banka obrázků a GIFů. Videa lze vkládat z platformy Youtube nebo Vimeo. U audia je možnost zadat text, který bude následně přečten automatickým hlasem. I když není stránka v češtině, hlas pro přečtení je možné nastavit i v českém jazyce.
- 3. Do této části vkládáme možná řešení nebo odpovědi na naši otázku. Odpovědi mohou být ve formě textu nebo obrázku. Správná odpověď nemusí být pouze jedna. Správnou odpověď označíme kliknutím na kolečko, do kterého se následně přidá bílá fajfka a zbarví se do zelena.

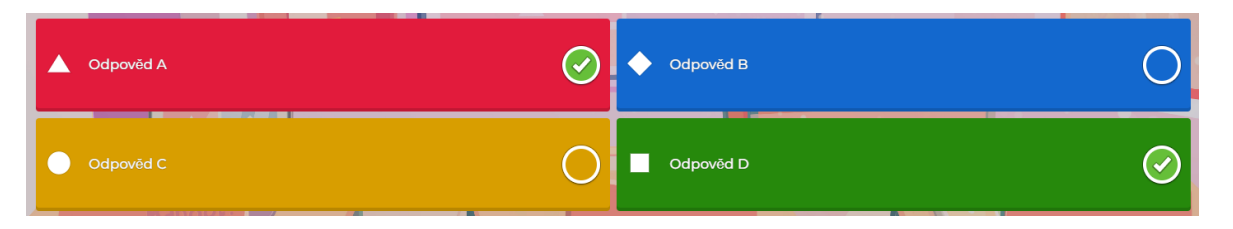

Obrázek 57 – Odpovědi [vlastní tvorba]

4. Zde se mění typ otázky. V základní verzi jsou dostupné pouze **Quiz** nebo **True or False**. **Quiz** je druh klasické otázky na kterou je možné se vyjádřit jednou až všemi odpověďmi. **True or False** je otázka typu pravda/nepravda. Zde musí žák určit, zda je tvrzení pravdivé či nikoliv. V této nabídce je k dispozici ještě **Slide**. Ten slouží k předání jakýchkoliv informací studentům a funguje na podobném principu jako snímek v prezentaci.

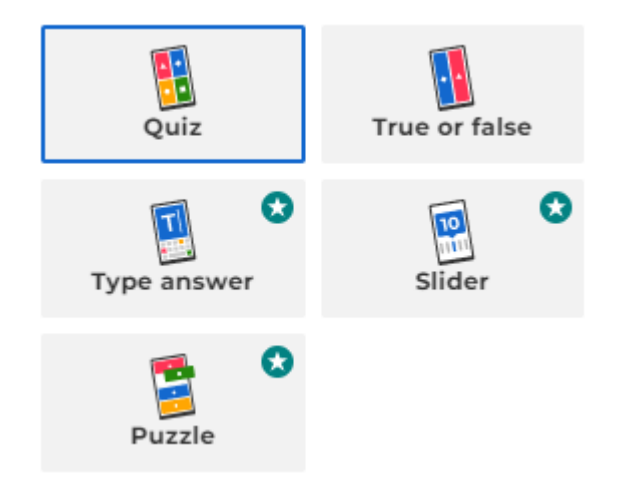

Obrázek 58 – Druhy otázek [vlastní tvorba]

- 5. Tato rozbalovací nabídka je určená k nastavení časového limitu na každou otázku. Můžeme zvolit čas od 5 sekund až po 4 minuty. Je vhodné si test vyzkoušet, abychom zjistili, zda se konkrétní otázka dá stihnout v námi zvoleném časovém horizontu.
- 6. V tomto rozbalovacím výběru nalezneme bodové hodnocení za každou správně dokončenou otázku. Na výběr jsou standartní, dvojité nebo žádné body. Body je vhodné volit podle složitosti otázky.
- 7. Zde můžeme zvolit, kolik správných odpovědí může student vybrat. Bohužel tato funkce je dostupná pouze v prémiovém účtu, tudíž nám nezbývá jiná možnost, než tvořit otázky pouze s jednou správnou odpovědí.
- 8. V této části je umístěn veškerý obsah, který jste vytvořili. Jednotlivé otázky a slidy je možné kdykoliv duplikovat nebo smazat. Mezi těmito materiály můžeme přepínat pomocí kliknutí.
- 9. Tímto tlačítkem přidáváme další otázky do našeho kvízu. Po kliknutí se zobrazí nabídka druhů otázek. Otázku vložíme do kvízu pomocí kliknutí na jednotlivý typ otázky.
- 10. Tlačítko Add slide vloží do kvízu další stránku. Na výběr je velké množství různých druhů slidů. Bohužel pro bezplatný učet je k dispozici pouze jeden.
- 11. Pomocí tlačítka Themes měníme motivy kvízu. K dispozici jsou zde motivy zaměřené na širokou škálu témat, jako jsou například technologie a jiné.
- 12. Skrze tlačítko Preview se dostaneme do náhledu, kde si můžeme projít celý náš kvíz, abychom viděli, jak bude ve výsledku vypadat.
- 13. Pomocí tlačítka Save uložíme náš Kahoot. K našemu kvízu se i po uložení můžeme kdykoliv vrátit a dále ho upravovat.
- 14. Tlačítko Delete slouží k odstranění otázky nebo slidu.
- 15. Toto tlačítko je určené k duplikování jednotlivých otázek a slidů. Duplikované otázky můžeme následně upravovat.
- 16. Add more answers přidá další dvě odpovědi do otázky. Tato funkce je dostupná v prémiovém účtu. Maximální počet možných odpovědí na otázku je šest.
- 17. V Settings nalezneme základní nastavení. Můžeme zde vkládat název a popis kvízů. Dále je možné nastavovat místo uložení, dostupnost pro veřejnost a možnost přidat video nebo audio, které se bude přehrávat v úvodním lobby.

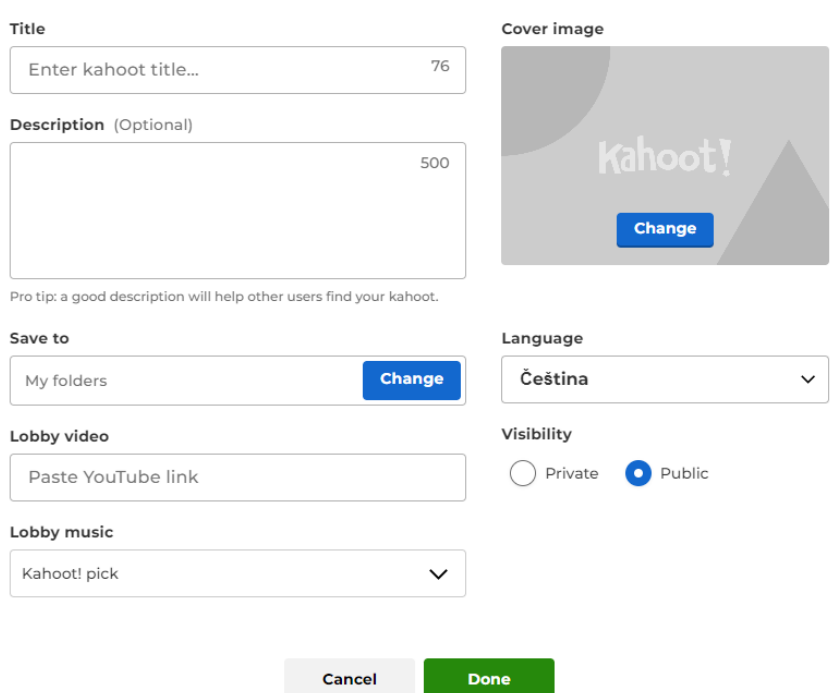

#### **Kahoot summary**

Obrázek 59 – Nastavení kvízu [vlastní tvorba]

Nyní můžeme vytvořit první výukový materiál. Množství otázek není nijak omezeno. Materiály můžeme vytvářet například pro probrání nového učiva, kdy za pomocí slidů předáme žákům nové informace, které si následně můžeme ověřit pomocí otázek, nebo můžeme vytvořit kvíz, kterým ověříme dosavadní znalosti svých studentů. Možností, jak využít Kahoot v naší výuce je velké množství a je jen na nás, jaké si vybereme. Vytvořené materiály můžeme následně zpřístupnit i jiným uživatelům, kteří s naším Kahootem mohou dále pracovat a upravovat ho dle svých potřeb.

### **3.2.4 Použití materiálu ve výuce**

Nasazení Kahootu ve výuce je jednoduché a nezabere nám moc času, tudíž jej můžeme použít téměř kdykoliv během naší vyučovací hodiny. Nejvíce času strávíme čekáním na studenty, než se připojí. Před prvním nasazením je vhodné se ujistit, zda všechno funguje tak, jak má. Můžeme poprosit kolegy, aby se připojili na náš materiál a společně ho můžeme projít a vyzkoušet. Druhou možností je otevřít si v prohlížeči dvě okna, ve kterých si prohlédneme materiál jak z našeho pohledu, tak i z pohledu žáka.

Pro nasazení materiálu se přihlásíme na svůj Kahoot účet. Klikneme na tlačítko **Library**, které se nachází na hlavní stránce. V knihovně nalezneme veškeré naše vytvořené materiály, oblíbené a materiály, které s námi sdílí jiní uživatelé. Zvolíme si Kahoot, který chceme spustit a klikneme na tlačítko **Play**.

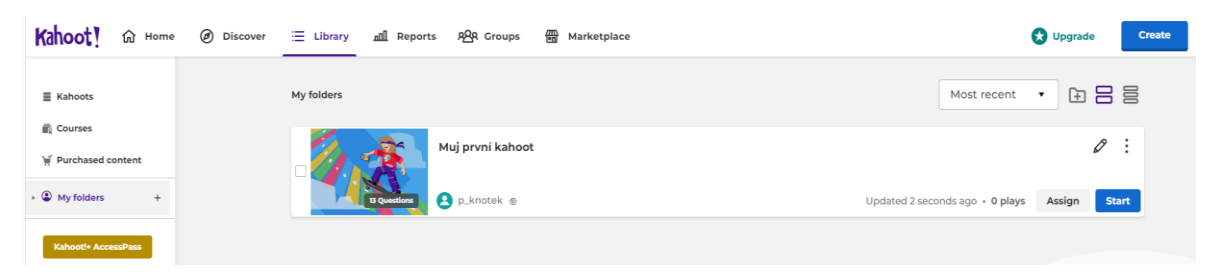

Obrázek 60 – Knihovna [vlastní tvorba]

Po kliknutí na tlačítko se otevře nové okno v prohlížeči. V novém okně je na výběr několik modů, kterými jde kvíz hrát. V základní verzi jsou dostupné pouze dva, a to **Classic mode** a **Team mode.** V klasickém módu odpovídá každý žák sám za sebe a v týmovém modu jsou žáci rozděleni do týmu. Pro začátek zvolíme **Classic mode**. Výběr módu provedeme kliknutím na něj.

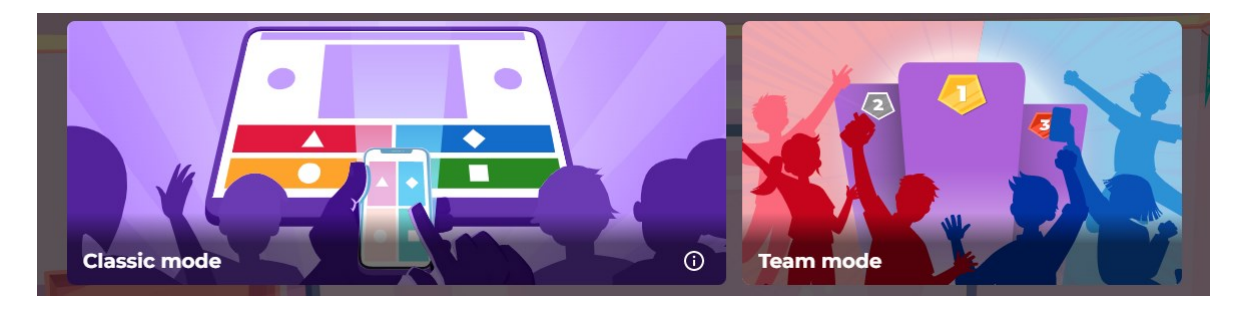

Obrázek 61 – Módy [vlastní tvorba]

Po kliknutí se aplikace přesměruje do úvodního loby, kde budeme čekat, než se žáci připojí. Pro to, aby se žáci mohli připojit, je zde k dispozici **Game pin** a **QR kód**. Pin a QR kód můžeme žákům například přeposlat nebo promítnout na tabuli. Další možností, jak se mohou žáci připojit, je prostřednictvím odkazu pro připojení, který získáme tím, že klikneme na **Game pin** a odkaz se nám následně zkopíruje do schránky. Žáci se mohou připojovat prostřednictvím počítače pomocí webového prohlížeče nebo chytrého telefonu, a to skrze webový prohlížeč nebo aplikaci Kahoot. Pokud se žáci rozhodnou připojit se pomocí webového prohlížeče, tak musí navštívit webovou stránku www.kahoot.it. Jakmile otevřou tuto stránku musejí na ni vložit **Game pin** a potvrdit. Následně zadají svou herní přezdívku a potvrdí. Nyní už budou pouze čekat na to, než hru odstartujeme. Po žácích není vyžadována registrace ani přihlášení k tomu, aby se připojili k materiálu.

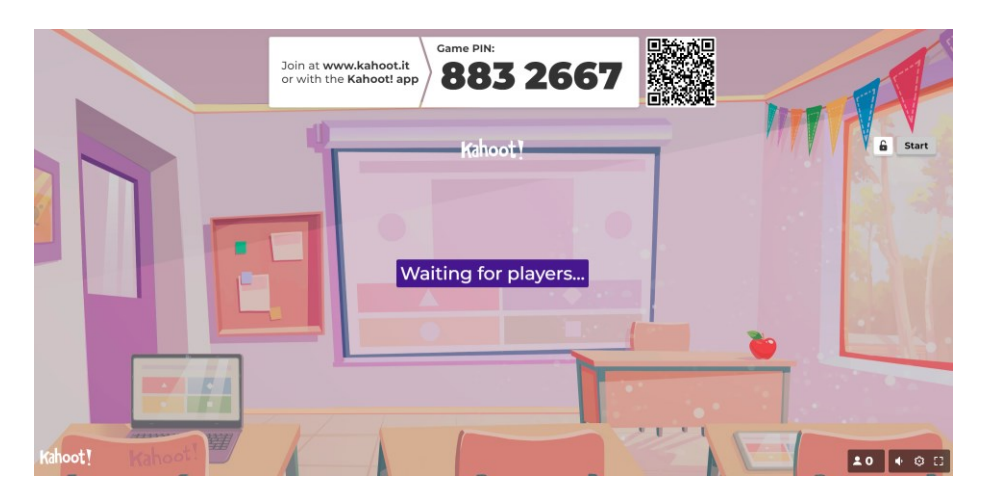

Obrázek 62 – Lobby [vlastní tvorba]

V úvodní části nalezneme již zmiňovaný **Game pin** a **QR kód**, který se nachází v horní části obrazovky. V pravém dolním rohu se nachází počítadlo připojených uživatelů. Vpravo je k dispozici tlačítko **Start** pro zahájení hry, které použijeme poté, co se připojí všichni žáci.

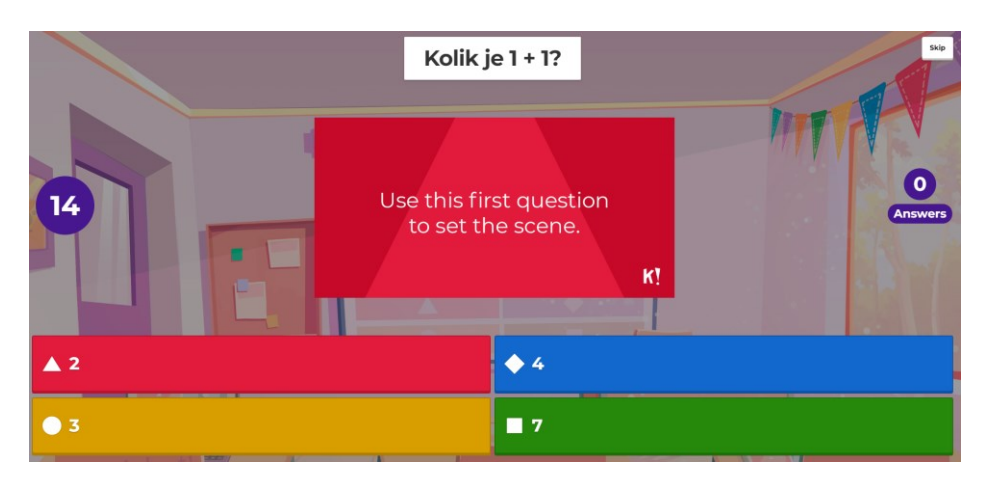

Obrázek 63 – Ukázka otázky [vlastní tvorba]

Po kliknutí na tlačítko **Start** se hra spustí a začne zobrazovat první otázku. Otázky je nejlepší promítat pomocí projektoru, protože žáci na svých zařízeních nevidí otázky, ale pouze odpovědi ve formě barevných tvarů.

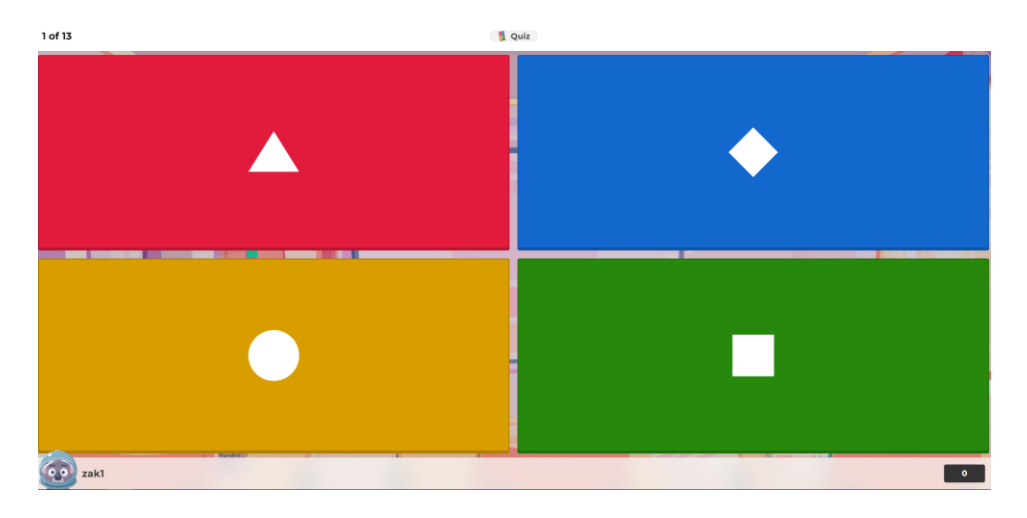

Obrázek 64 – Pohled hráčů [vlastní tvorba]

Ihned poté, co žák kliknutím na jednu z možností odpoví na otázku, se mu zobrazí, jestli odpověděl správně, nebo špatně. Pokud jeho odpověď byla správná, aplikace mu ukáže počet bodů, kolik za odpověď získal. Do počtu bodů se počítá správnost odpovědi a rychlost, jakou odpověděl na otázku.

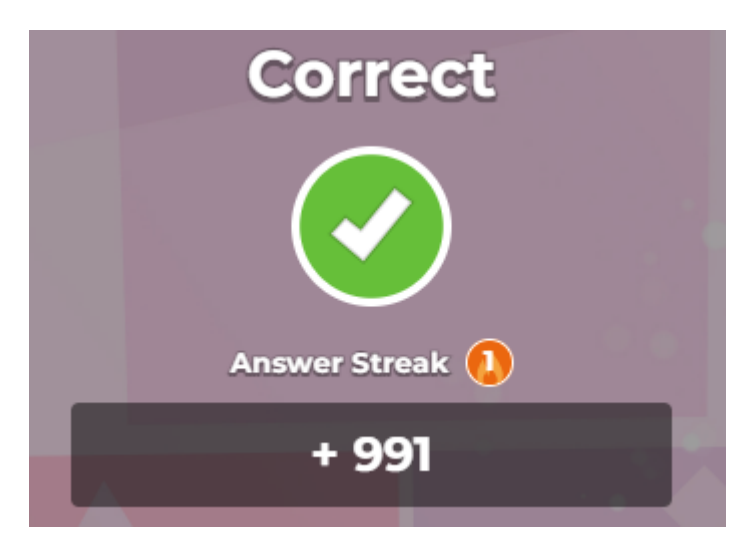

Obrázek 65 – Vyhodnocení odpovědi [vlastní tvorba]

Až odpoví všichni žáci, nebo vyprší časový limit, se zobrazí graf, na kterém uvidíme, kolik žáků odpovědělo na jakou odpověď. Pokud chceme přejít na další otázku, klikneme na tlačítko **Next,** které se nachází v pravém horním rohu obrazovky. Po kliknutí se zobrazí tabulka s celkovými získanými počty bodů jednotlivých žáků a jejich umístěním. Pro zobrazení následující otázky stiskneme znovu na tlačítko **Next**.

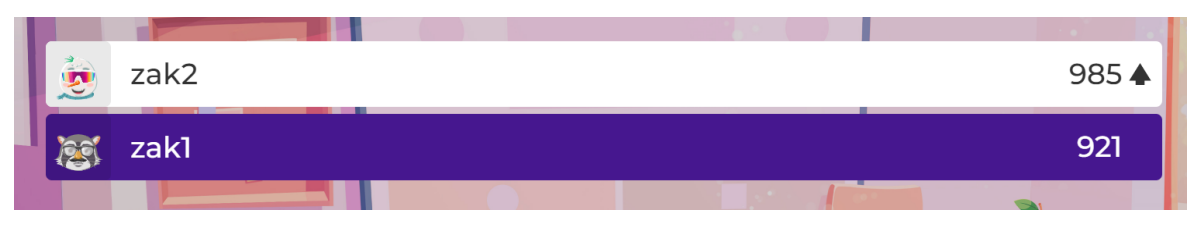

Obrázek 66 – Umístění [vlastní tvorba]

Na konci hry se zobrazí výsledné skoré jednotlivých žáků a stupeň vítězů třech nejlepších, kteří budou vyhodnoceni pomocí poutavé animace. K dispozici je tu také kompletní přehled testu, ve kterém je k dispozici například procentní úspěšnost jednotlivých otázek. Nachází se zde také zpětná vazba od žáků, kterou mohou vyplnit po skončení testu.

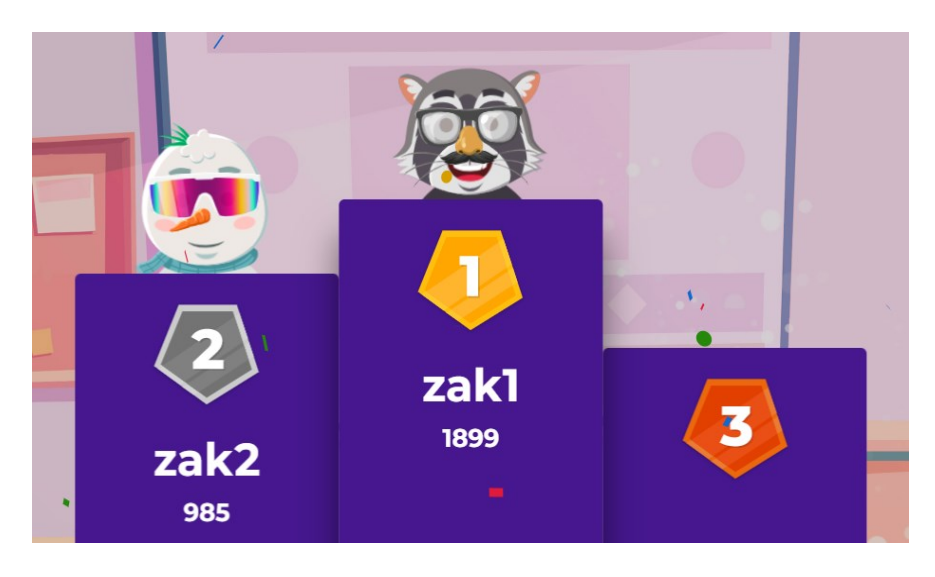

Obrázek 67 – Výsledky [vlastní tvorba]

Kompletní výsledky a další informace k jednotlivým vypracovaným materiálům jsou dostupné na hlavní stránce v záložce **Reports**. Jsou zde k dispozici například statistiky o obtížnosti jednotlivých otázek nebo doporučení, které otázky se žákům nedaří splnit a potřebují je více procvičit.

# **3.2.5 Samostatná práce nebo domácí úkol**

Vytvořené materiály je možné žákům zadávat i jako samostatnou práci nebo domácí úkol. Žáci si touto formou mohou kvíz projít sami ve vyučování, nebo ho vypracovat jako domácí úkol. Pro zvolení této formy půjdeme do záložky **Library**. Vybereme požadovaný materiál, ale místo tlačítka **Start** stiskneme **Assign**.

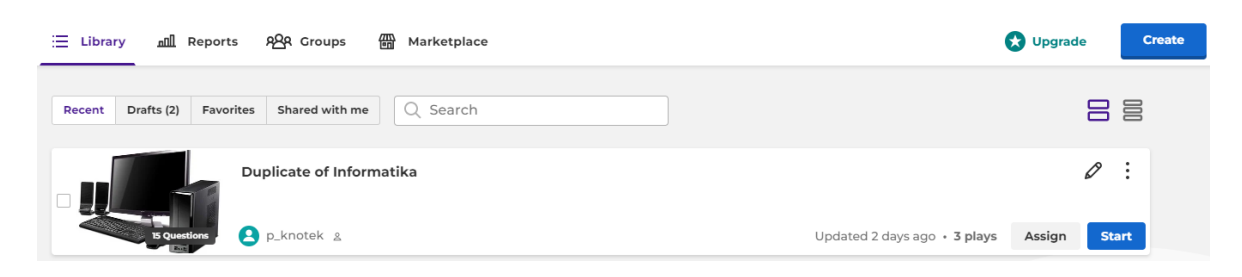

Obrázek 68 – Výběr materiálu [vlastní tvorba]

Po kliknutí se zobrazí nastavení, ve kterém nastavujeme datum a čas, do kdy musí žáci zadání splnit. Dále zapínáme nebo vypínáme časovač u otázek, nastavujeme náhodné pořadí otázek a generátor přezdívek. Jakmile dokončíme nastavení klikneme na tlačítko **Create**.

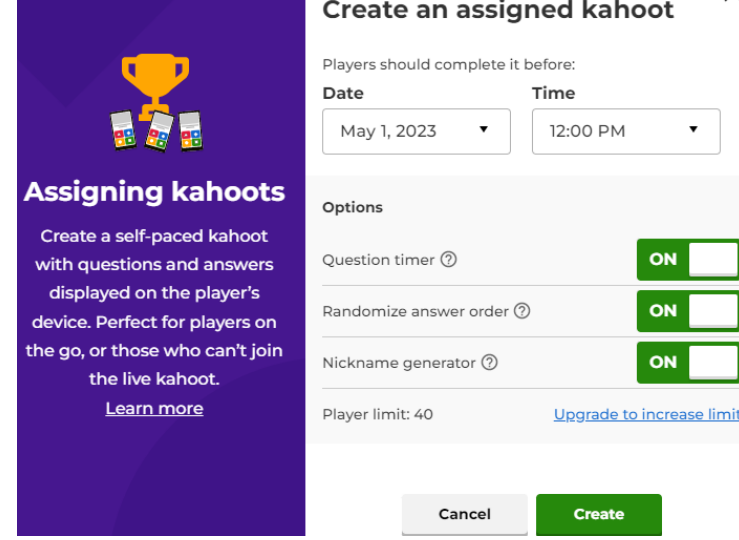

Obrázek 69 – Nastavení domácího úkolu [vlastní tvorba]

Po kliknutí na Create se materiál vytvoří. Žákům ho můžeme sdílet pomocí kódu, odkazu nebo prostřednictví jiné aplikace například Microsoft Teams. Odkaz získáme po kliknutí na **Copy URL**. Takto vytvořený materiál nalezneme v záložce **Reports**.

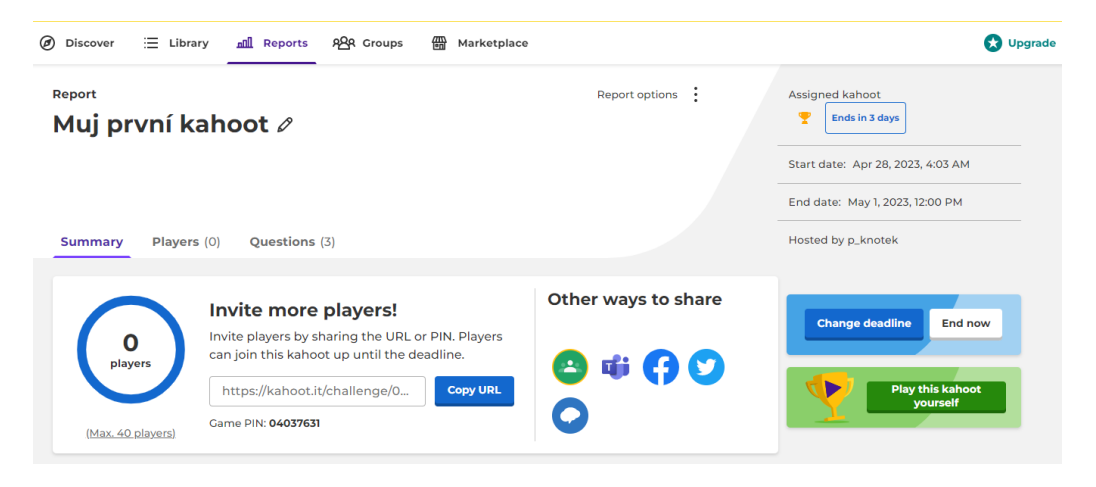

Obrázek 70 – Vytvořený domácí úkol [vlastní tvorba]

#### **3.2.6 Kahoot discover**

Výukové materiály nemusíme vytvářet pouze sami, ale můžeme použít ty, které dali ostatní uživatelé aplikace k dispozici. Na hlavní stránce Kahootu nalezneme záložku **Discover.**  Pokud na ni klikneme, zobrazí se obrovské množství již vytvořených materiálů. Tyto materiály můžeme vyhledávat pomocí klíčových slov, nebo je třídit třeba skrze obtížnost, vyučovací předmět a jazyk, ve kterém jsou napsány. Můžeme do vyhledávače napsat jaký materiál potřebujeme do výuky. Jakmile nalezneme vhodný materiál můžeme ho rovnou spustit ve výuce kliknutím na tlačítko **Start**. Jakýkoliv materiál můžeme také duplikovat a následně upravovat podle svých potřeb. To provedeme kliknutím na tlačítko **Duplicate**. Duplikovaný materiál se následně uloží do naší knihovny, kde je možné s ním dále pracovat.

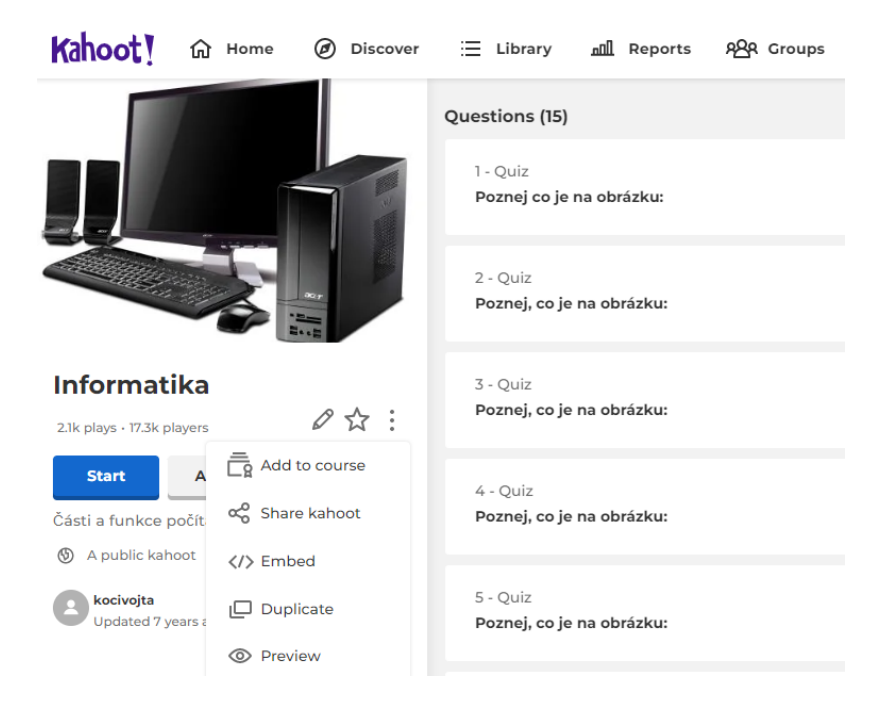

Obrázek 71 – Duplikování materiálů [vlastní tvorba]

#### **3.2.7 Vytváření kurzů**

V aplikaci Kahoot lze vytvářet kurzy pro studenty. Kurzy můžeme vytvářet například pro jednotlivé třídy, hodiny nebo předměty, které vyučujeme. Pokud chceme vytvořit kurz, tak se přihlásíme do svého účtu. Na hlavní stránce vpravo nahoře stiskneme tlačítko **Create**. Po kliknutí se rozbalí menu, ve kterém klikneme na **Course**.

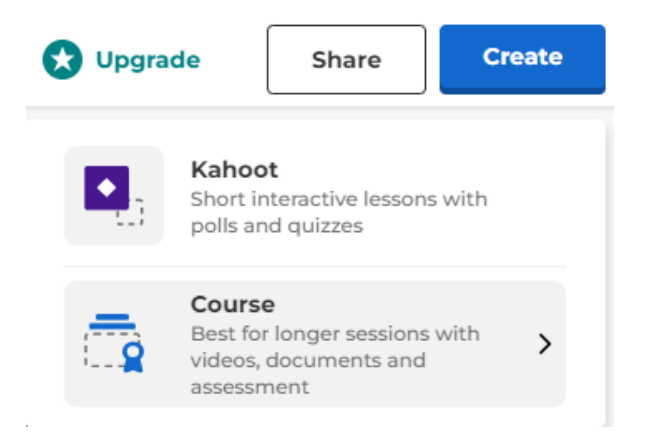

Obrázek 72 – Vytváření kurzů [vlastní tvorba]

Po kliknutí jsme přesměrováni do editoru kurzů. V něm nalezneme průvodce vytváření kurzů, kde jsou jednotlivé možnosti, které je vhodné splnit, aby náš kurz byl kvalitní. Po kliknutí na jakoukoliv z nich budeme přesměrování k vyplnění této možnosti. Například pokud budeme chtít vyplnit popis kurzu, tak se nám otevře pole, do kterého napíšeme krátké informace o tomto kurzu.

|                        |       | Add course title |                 | 70       | ✔ Saved to: Drafts |                                                       | 岩                   | Exit<br>త | Save |
|------------------------|-------|------------------|-----------------|----------|--------------------|-------------------------------------------------------|---------------------|-----------|------|
|                        |       |                  |                 |          |                    | Creator guide                                         | $\odot$<br>$\times$ |           |      |
| <b>Add an activity</b> |       |                  |                 |          |                    | 0 out of 2 requirements<br>Save course                | $\blacktriangle$    |           |      |
|                        |       |                  |                 |          |                    | $\bigcirc$ Add title                                  | $\rightarrow$       |           |      |
|                        |       |                  |                 |          |                    | ○ Add at least 1 activity                             | $\rightarrow$       |           |      |
|                        |       |                  |                 |          |                    | 0 out of 6 requirements<br>List course on marketplace | $\blacktriangle$    |           |      |
|                        |       |                  |                 |          |                    | $\bigcirc$ Add a description                          | $\rightarrow$       |           |      |
|                        |       |                  |                 |          |                    | $\bigcirc$ Add topics                                 | $\,>\,$             |           |      |
|                        |       |                  |                 |          |                    | $\bigcirc$ Set a cover image                          | $\rightarrow$       |           |      |
|                        |       |                  |                 |          | ,,,,,,,            | ○ Add at least one preview image                      | $\rightarrow$       |           |      |
|                        | Story | Kahoot           | $=$<br>Document | Math lab | $\ddots$<br>Vide   | $\bigcap$ Add school grade of your<br>audience        | $\rightarrow$       |           |      |
|                        |       |                  |                 |          |                    | $\bigcirc$ Add age range of your audience             | $\rightarrow$       |           |      |
|                        |       |                  |                 |          |                    | Always open when starting the creator                 |                     |           |      |

Obrázek 73 – Prostředí kurzů [vlastní tvorba]

Do kurzu je možné vkládat velké množství materiálů. Například můžeme vložit příspěvek, Kahoot, dokumenty a videa. Všechny tyto možnosti jsou dostupné na hlavní stránce editoru kurzů. Například pokud chceme vložit dokument klineme na tlačítko **Document**. Po kliknutí jsme přesměrování k výběru dokumentu z našeho počítače.

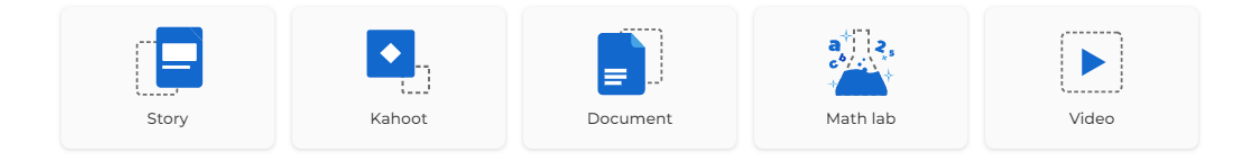

Obrázek 74 – Možnosti obsahu v kurzech [vlastní tvorba]

Příspěvky fungují na principu bloků, podobně jako na různých sociálních sítích. Do příspěvků můžeme vkládat texty, obrázky a videa. Texty mohou být neomezeně dlouhé a můžeme jich vložit více od jednoho příspěvku. Obrázky je možné nahrávat z našeho zařízení nebo vybrat nějaký z banky Kahootu. Videa lze vložit z platformy Youtube nebo Vimeo.

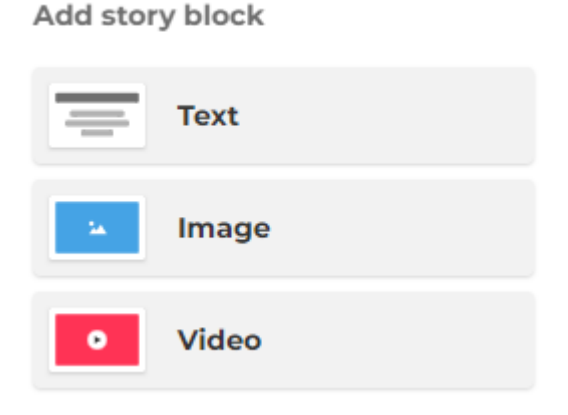

Obrázek 75 – Příspěvek [vlastní tvorba]

Poté, co do kurzu vložíme všechny materiály, které potřebujeme, kurz uložíme pomocí tlačítka **Save**, které se nachází v pravém horní rohu editoru. Po kliknutí nám budou nabídnuty možnosti, jak chceme kurz spustit. Pokud vybereme možnost **Live**, tak se kurz spustí a my budeme mít možnost projít všechny materiály a Kahooty z něho. U možnosti **Assignment** se nastavuje od kdy do kdy je kurz přístupný. Následně po vyplnění je možné kurz sdílet prostřednictvím QR kódu, odkazu nebo kurz přímo přiřadit jednotlivým žákům. U varianty **Self-study** se kurz spustí v režimu pro jednoho hráče. Kurz můžeme procházet vlastním tempem a pokračovat v něm kdykoliv budeme potřebovat. Vytvořené kurzy nalezneme v knihovně v záložce **Courses**. Kurzy je možné podle vlastní potřeby upravovat.

# Choose how to start this course

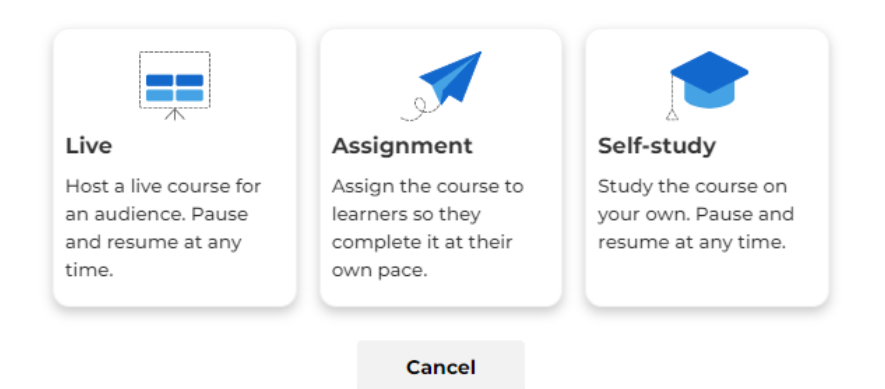

Obrázek 76 – Zahájení kurzů [vlastní tvorba]
#### **3.2.8 Vytváření skupin**

V Kahootu je možné vytvářet skupiny, do kterých můžeme přidávat žáky. Skupiny je možné vytvářet například pro jednotlivé vyučovací hodiny nebo předměty. Skupiny jsou k dispozici v hlavním menu stránky v záložce **Groups**. Po kliknutí jsme přesměrováni do skupin, kde nalezneme všechny naše skupiny. Chceme-li vytvořit novou, stiskneme tlačítko **Create group**. Po kliknutí jsme vyzváni k zadání jména vytvářené skupiny. Jakmile vyplníme jméno, klikneme na tlačítko **Create** a skupina se vytvoří.

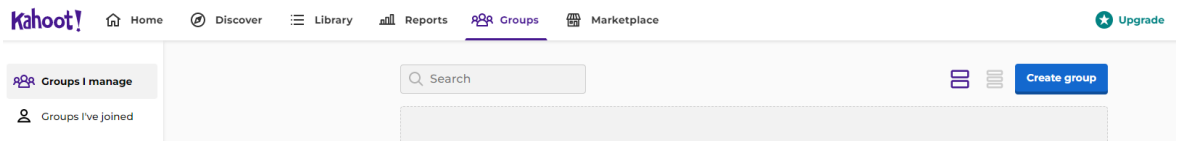

Obrázek 77 – Vytváření skupiny [vlastní tvorba]

Do skupiny můžeme přidávat příspěvky, sdílet naše vytvořené materiály a zadávat úkoly ve formě kvízů. Žáky do skupiny přidáme kliknutím na tlačítko **Invite members**. Můžeme je přidávat buď pomocí odkazu nebo uživatelského jména. Pro přijetí do skupiny je vyžadován uživatelský účet.

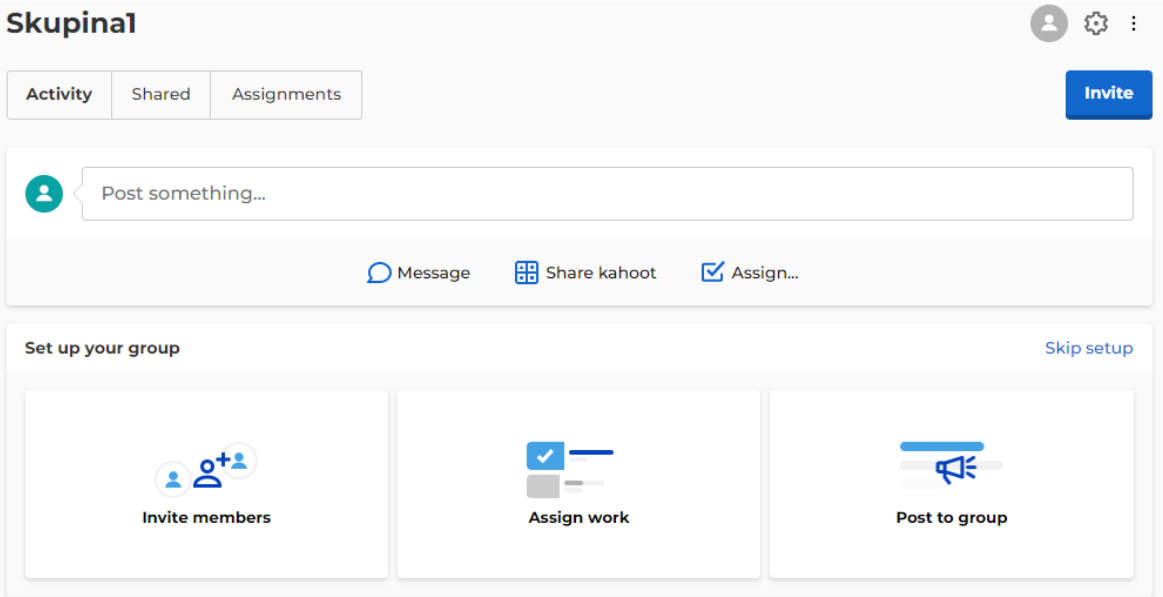

Obrázek 78 – Prostředí skupiny [vlastní tvorba]

# **3.3 Manuál Padlet**

# **3.3.1 Vytvoření uživatelského účtu**

Spustíme webový prohlížeč a přejdeme na stránku padlet.com. Stránka je dostupná i v českém jazyce, ale pokud preferujeme anglický jazyk, můžete si jej přepnout. Pro práci s touto webovou aplikací je nutná registrace. Pro registraci klikneme na tlačítko **Zaregistruj se zdarma**.

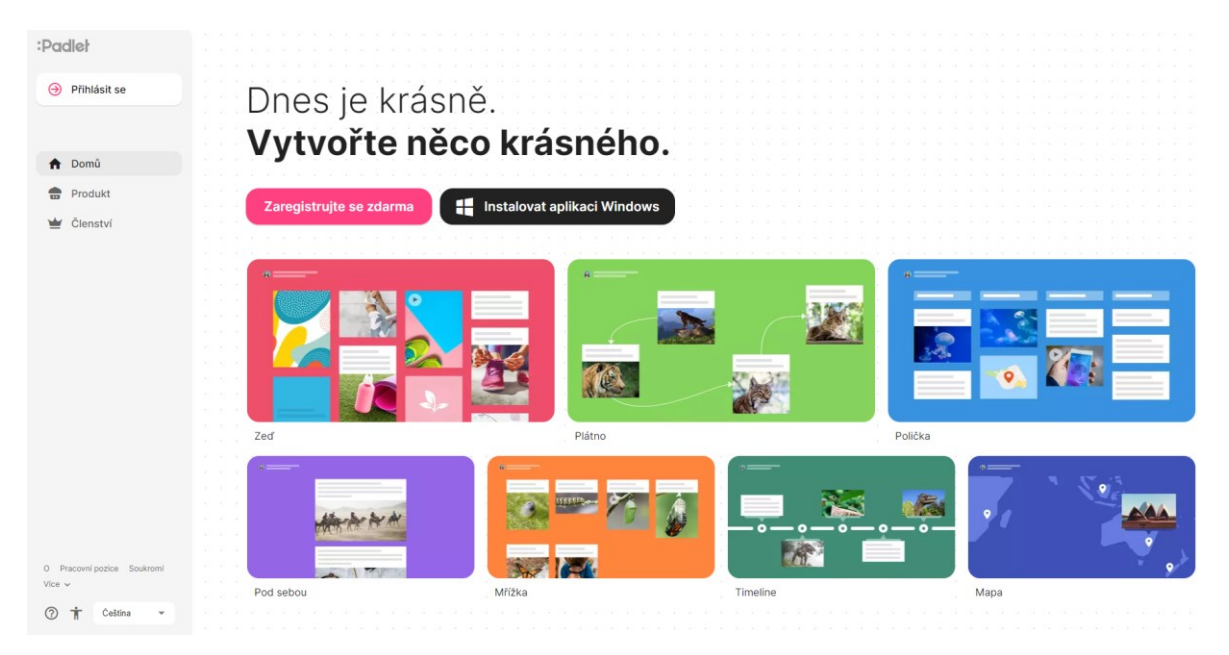

Obrázek 79 – Úvodní stránka Padlet [vlastní tvorba]

Po kliknutí jsme vyzváni k zadání e-mailu, pomocí kterého se chceme registrovat. Registrace je možná i pomocí platforem jako jsou Microsoft, Google a Apple. Pokud zvolíme možnost pomocí e-mailu, tak do políčka vypíšeme náš e-mail a stiskneme **Pokračovat**. Následně si zvolíme bezpečné a silné heslo, které budeme používat pro přihlášení k našemu uživatelskému účtu. Heslo musí obsahovat minimálně 8 znaků, ale je lepší, když bude mít víc. Po vypsání hesla klikneme na tlačítko **Vytvořit účet**.

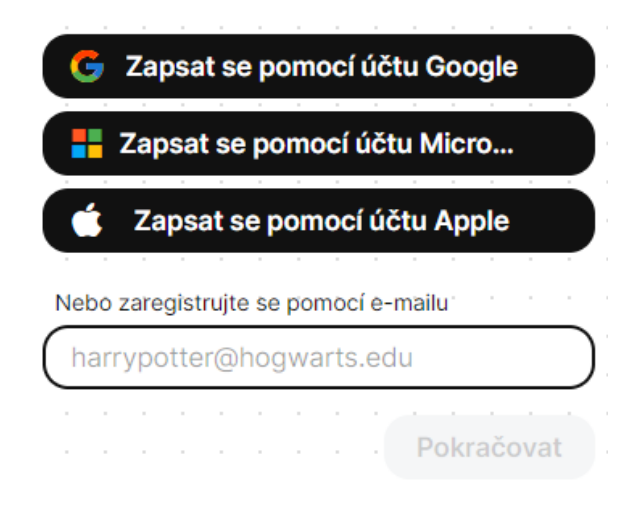

Obrázek 80 – Registrační formulář [vlastní tvorba]

Následně jsme vyzváni k vybraní druhu uživatelského účtu. K dispozici jsou placené účty **Gold** a **Platinum** a bezplatný účet **Neon**. Pro začátek zvolíme účet **Neon**, kliknutím na tlačítko **Continue,** které se nachází ve stejném poli jako vybraný účet. Z bezplatného uživatelského účtu můžeme kdykoliv přejít na placený a naopak. Po kliknutí bude náš účet zaregistrován. Nyní můžeme začít pracovat na tvorbě obsahu a materiálů.

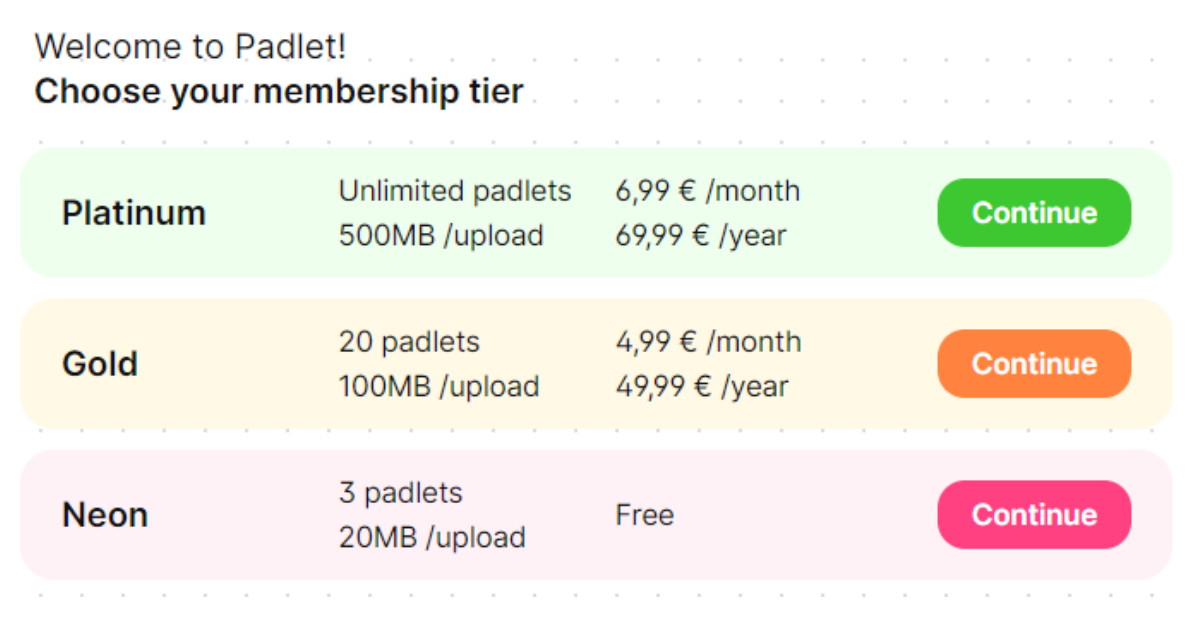

Obrázek 81 – Výběr druhu účtu [vlastní tvorba]

# **3.3.2 Hlavní stránka**

Po registraci nebo přihlášení se ocitneme na hlavní stránce aplikace. Na hlavní stránce se nachází všechny naše projekty. Dále jsou zde různá tlačítka a funkce. Pro lepší orientaci v aplikaci si nyní rychle a přehledně ukážeme, k čemu jsou určeny.

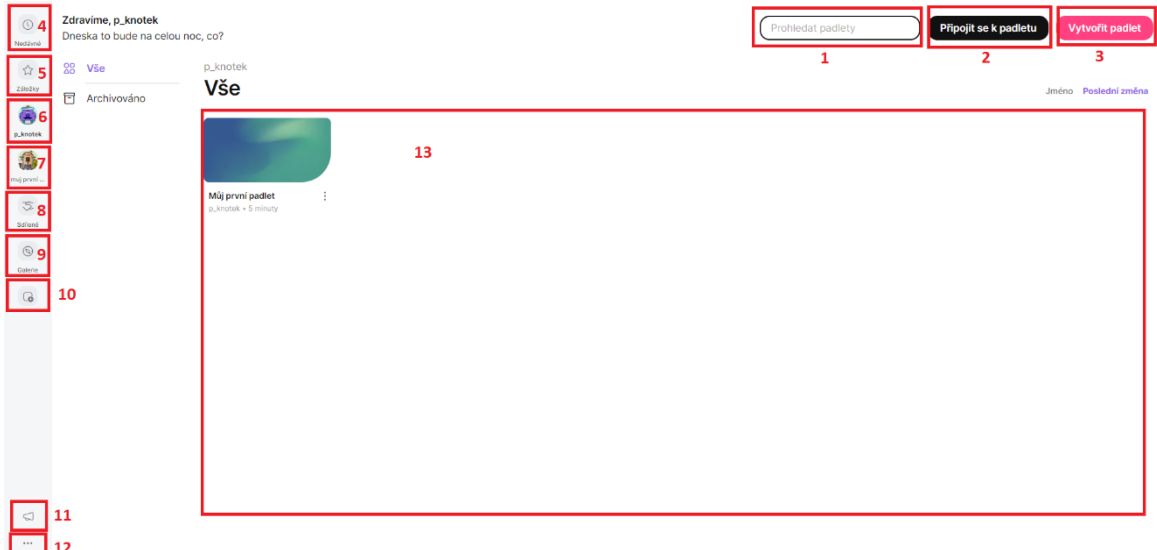

Obrázek 82 – Hlavní stránka aplikace [vlastní tvorba]

- 1. Okno pro vyhledávání nástěnek.
- 2. Tlačítko pro připojení k projektu. Po kliknutí se zobrazí okno, do kterého vložíme odkaz nástěnky a připojíme se.
- 3. Tlačítko pro vytvoření nového projektu.
- 4. Zde nalezneme naposledy otevřené projekty.
- 5. Záložky, ve kterých si můžeme vytvářet složky a přidávat do nich vytvořené materiály.
- 6. Po kliknutí přejdeme na hlavní stránku, kde jsou všechny projekty.
- 7. Pokud jsme v nějaké skupině, tak pomocí tohoto tlačítka do ní přejdeme. Po kliknutí se zobrazí veškerý obsah týkající se jednotlivé skupiny.
- 8. Ve sdílených jsou k dispozici projekty, které s námi někdo sdílel.
- 9. V galerii najdeme vytvořené materiály, které jsou veřejně dostupné. Můžeme si je libovolně procházet a pokud vlastník povolil klonování, tak i klonovat.
- 10. Pomocí tohoto tlačítka vytváříme nové týmy.
- 11. Zde nalezneme veškeré novinky, které jsou v této aplikaci.
- 12. V dalších možnostech se nachází nastavení, náš disk, centrum nápovědy a možnost odhlášení se z profilu. Dále je zde náš profil a všechny týmy, ve kterých se nacházíme.

#### **3.3.3 Vytváření nástěnky**

Pro vytvoření nástěnky se přihlásíme do svého uživatelské účtu. Po přihlášení jsme přesměrováni na úvodní stránku, kde v pravém horním rohu klikneme na **Vytvořit padlet**.

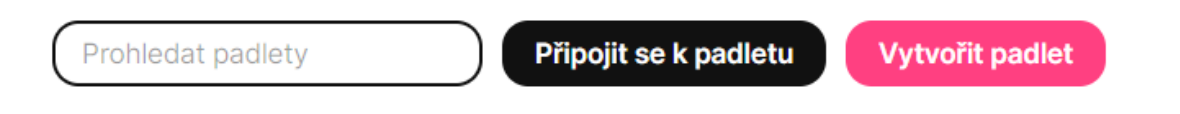

Obrázek 83 – Vytváření nástěnky [vlastní tvorba]

Po kliknutí jsme vyzváni k výběru formátu nástěnky. Základními formáty jsou například zeď, plátno, timeline, mřížka a mapa. Formáty můžeme v průběhu vytváření kdykoliv změnit. Pro začátek vybereme formát **zeď**. Výběr provedeme kliknutím na ni.

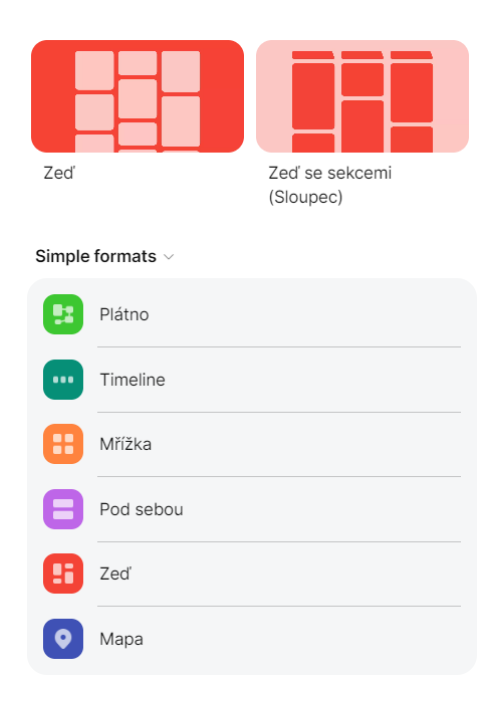

Obrázek 84 – Výběr formátu [vlastní tvorba]

Po provedení výběru jsme přesměrováni do prostředí pro tvorbu nástěnky. Ihned se otevře úvodní nastavení našeho projektu. Zde zadáme název projektu a můžeme přiložit i jeho krátký popis. Následně nastavíme vzhled, ve kterém můžeme upravovat pozadí, barevné schéma a font. Dále je možné upravovat věci týkající se rozvržení, publikování a obsahu. Nastavení stránky můžeme kdykoliv v průběhu práce jednoduše změnit. Jakmile dokončíme nastavení, můžeme ho zavřít pomocí křížku nebo kliknout na pracovní plochu a tím se automaticky ukončí.

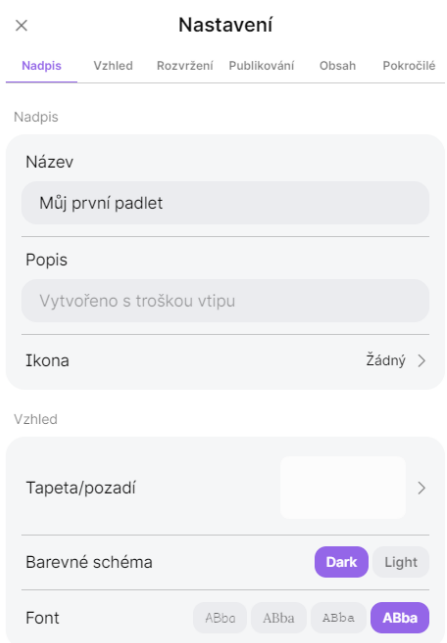

Obrázek 85 – Nastavení nástěnky [vlastní tvorba]

V prostředí je k dispozici široká škála možností a různých tlačítek. Například se zde nachází tlačítka na sdílení, klonování, prezentaci a celkovou práci s touto aplikací. Nyní se podíváme na to, jaké jsou jednotlivé funkce těchto tlačítek a k čemu slouží.

| :Padleh                                                            |    | $\mathbf{1}$ | $\Omega$ |   | ۵        |
|--------------------------------------------------------------------|----|--------------|----------|---|----------|
| p <sub>-</sub> knotek + méně než minutu<br><b>Můj první padlet</b> |    |              | 3        |   |          |
|                                                                    | 10 |              | 4        |   | $\Box$   |
|                                                                    |    |              |          | 5 |          |
|                                                                    |    |              |          | 6 |          |
|                                                                    |    |              |          |   |          |
|                                                                    |    |              |          | 8 | $\cdots$ |
|                                                                    |    |              |          |   |          |
|                                                                    |    |              |          |   |          |
|                                                                    |    |              |          |   |          |
|                                                                    |    |              |          |   |          |
|                                                                    |    |              |          |   |          |
|                                                                    |    |              |          |   |          |
|                                                                    |    |              |          |   |          |
|                                                                    |    |              | a        |   |          |
|                                                                    |    |              |          |   |          |
|                                                                    |    |              |          |   |          |

Obrázek 86 – Editor nástěnek [vlastní tvorba]

- 1. Vyhledávání
- Toto tlačítko slouží k vyhledávání obsahu v projektu. Pokud potřebujeme něco vyhledat stačí jednoduše napsat co. Na vyhledávání jdou aplikovat nejrůznější filtry, například vyhledávat pomocí autora nebo barvy příspěvku.

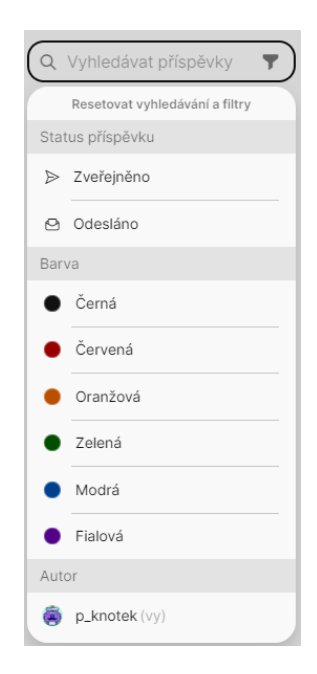

Obrázek 87 – Vyhledávání [vlastní tvorba]

- 2. Profil
- Profil slouží k navigaci a organizaci mimo editor. Z profilu je možné přejít do nastavení účtu, na hlavní stránku aplikace, zobrazit statistiky a navštívit náš disk a profil.

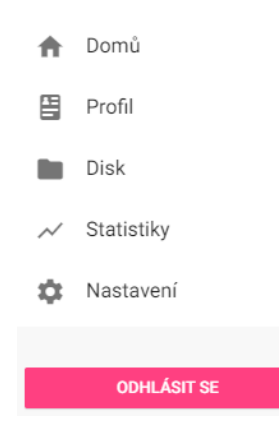

Obrázek 88 – Profil [vlastní tvorba]

- 3. Sdílení
- Pod tímto tlačítkem nalezneme veškeré věci týkající se sdílení materiálu. Můžeme přidávat členy, kteří mohou následně pracovat s námi na vytváření obsahu. Dále jde možnost nastavovat viditelnost na věřenou nebo soukromou. Sdílet materiály je možné skrze odkaz, QR kód, e-mail a různé aplikace, jako je například Google Classroom. Poslední možností je export materiálu do PDF, CSV, Excelu, tisku a obrázku.

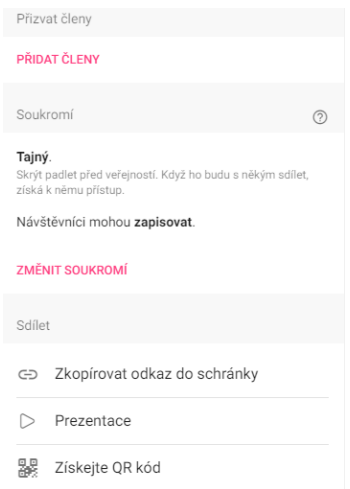

Obrázek 89 - Sdílení [vlastní tvorba]

- 4. Klonování
- Naše vytvořené materiály můžeme duplikovat nebo vytvořit jejich kopii, kterou je možné používat jako šablonu pro své další práce. Kopírovat můžeme buď pouze vzhled stránky, příspěvky nebo kompletně celý obsah. U vzhledu se zkopíruje rozvržení, motivy, tapety, štítky atd. U příspěvků texty a přílohy. Také je zde možnost zkopírovat nastavení a členy skupiny.

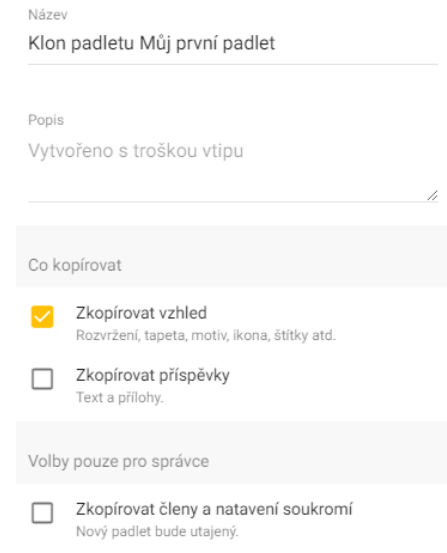

Obrázek 90 – Klonování [vlastní tvorba]

- 5. Aktivita
- Zde je k dispozici celková aktivita celého projektu. Je zde vidět kdo a kdy přidával příspěvek a obsah.
- 6. Prezentace
- Pomocí tohoto tlačítka spustíme prezentaci materiálu. Po kliknutí se otevře nové okno, ve kterém se prezentace spustí. Prezentace funguje podobně jako u jiných programů pro prezentaci. Jednotlivé příspěvky jsou tu prezentovány ve formě snímků. Vytvořenou prezentaci můžeme sdílet pomocí odkazu, na který se žáci připojí a mohou si ji s námi společně procházet.
- 7. Nastavení
- Tímto tlačítkem otevřeme nastavení projektu, které nám bylo zobrazeno při vytvoření nového materiálu. K dispozici je nastavení týkající se nadpisu a popisu, vzhledu, rozvržení, publikování a obsahu. Co se týče publikování, je možné nastavovat časovou stopu a jméno autora, který se zobrazí nad každým vytvořeným příspěvkem. Dále je možné vypnout komentáře a reakce. U obsahu lze nastavit vyžadování schválení. To znamená, že vytvořený příspěvek studentem se nepřidá do té doby, než jej moderátor neschválí. Také je možné filtrovat vulgárnosti a nepovolovat klony.
- 8. Další funkce a možnosti
- Pod třemi tečkami se skrývají další funkce a možnosti. Tlačítko obsahuje téměř všechny funkce, které byli zmíněny, plus jsou k nim dodány další, jako například změna formátu, archivace nebo smazání padletu. U změny formátu měníme styl celkového projektu, například zeď můžeme transformovat na timeline.

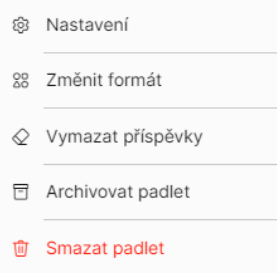

#### Obrázek 91 – Další možnosti [vlastní tvorba]

- 9. Přidání obsahu
- Pomocí této rozbalovací nabídky přidáváme veškerý obsah na pracovní plochu. Po kliknutí se zobrazí nabídka obsahu, který můžeme vložit. Obsah vkládáte ve formě příspěvků. Ke každému příspěvku se dá napsat nadpis neboli předmět, textový obsah a různorodé druhy multimediálních souborů, odkazů atd. Příspěvků je možné

zároveň vytvářet více, a to dvojitým kliknutím na toto tlačítko. Pokud materiál při vytváření minimalizujeme, tak se uloží do spodní lišty jako koncept, ke kterému se můžeme kdykoliv vrátit a dokončit ho. Materiály lze také barevně odlišovat pomocí změny barvy, kterou provedeme kliknutím na barvu dole u příspěvku. Příspěvek přidáme na pracovní plochu tlačítkem **Zveřejnit**.

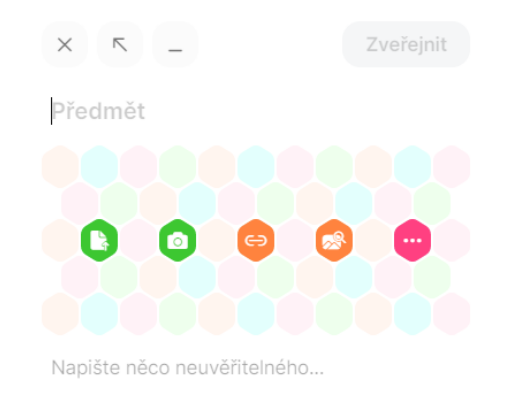

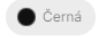

Obrázek 92 – Přidání obsahu [vlastní tvorba]

- 10. Pracovní plocha
- Toto je pracovní plocha vašeho projektu, na kterou vkládáme vytvořené materiály. Každá pracovní plocha funguje trochu jinak (v závislosti na zvoleném formátu). Například u **zdi** se formuluje obsah do cihlového uspořádání. Formát **pod sebou** řadí příspěvky vertikálně pod sebe. **Mřížka** uspořádá obsah do boxů v řádcích. U **mapy** přidáváme materiály k bodům na mapě. Na **plátně** můžeme vkládat obsah kdekoliv a různě ho propojovat podle našich preferencí. Veškerý vložený obsah je možné následně upravovat a přemísťovat, jak budeme potřebovat.

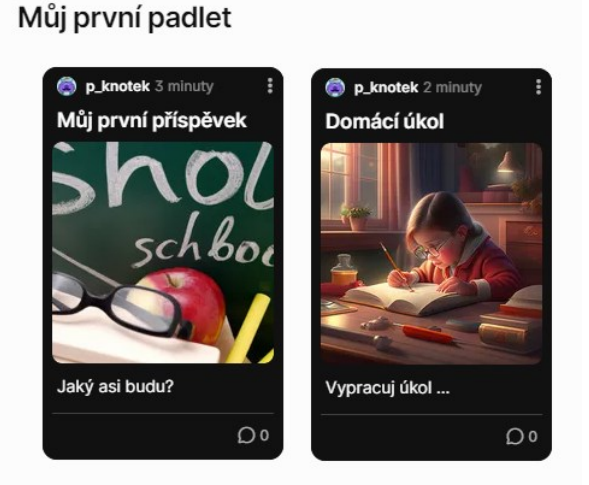

Obrázek 93 – Ukázka příspěvků [vlastní tvorba]

### **3.3.4 Vkládání obsahu do materiálů**

Obsah můžeme vkládat pomocí tlačítka **plus** v editoru materiálu. Možností, jaké druhy obsahu lze vložit do materiálu je velké množství, proto se na ně teď podíváme a stručně si je popíšeme. Ke všem variantám se dostaneme pomocí klinutí na ikonu se třemi tečkami. Všechny druhy obsahu se do materiálu vkládají ve formě příspěvků, tudíž ať už si zvolíme jakýkoliv obsah, tak ke každému je možné přidat nadpis a popis.

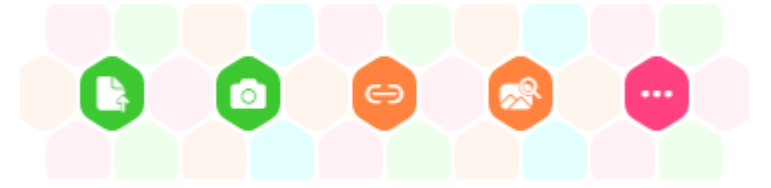

Obrázek 94 – Vkládání obsahu [vlastní tvorba]

Po otevření se rozbalí nabídka všech dostupných možností. K dispozici je i vyhledávač, pomocí něhož je možné vyhledat například obrázky, GIFy, YouTube, Spotify nebo webové stránky. Do vyhledávače lze vkládat i různé odkazy, které se následně přidají do příspěvku. Aplikace má velkou databázi různých multimédií, ze kterých je dovoleno čerpat.

Do materiálů můžeme vkládat i již vytvořené padlety, které se nahrají ve formě příspěvku. Po kliknutí na takový příspěvek se přidaný padlet otevře v novém okně.

Dále je možné nahrávat různé druhy souborů z našeho zařízení. Padlet podporuje téměř každý typ souborů. Od těch nejběžnějších, jako jsou například obrázky a dokumenty, až po ty náročnější, jako je Illustrator, Photoshop, Autocad a další.

Kromě těchto souborů lze vytvářet nové pomocí webkamery, mikrofonu nebo mobilního telefonu. V nabídce je pořizování fotografie, zaznamenávání videa a záznam zvuku. K dispozici je také záznam obrazovky.

Do příspěvků lze i kreslit. Funguje to podobně jako malování, akorát v osekané verzi. Pokud nemáme žádné vhodné obrázky, můžeme využít funkci **Nemohu vytvářet umění**, do které napíšeme, co potřebujeme nakreslit a aplikace nám vygeneruje obrázky, které potřebujeme.

Aplikace také podporuje stránky jako je YouTube a Spotify. Po vybrání jedné z těchto možností se nám otevře vyhledávač, který na ní bude vyhledávat obsah. V případě, když nalezneme nějaký vhodný, tak ho jednoduše přidáme do příspěvku, který pak vložíme do našeho materiálu. Podobně funguje i přidávání webových stránek.

Poslední možností je vložení umístění. To se hodí zejména do formátu mapy. Místa lze jednoduše vyhledat nebo označit na mapě. K dispozici jsou čtyři druhy map a to satelitní, hybridní, silnice a terén.

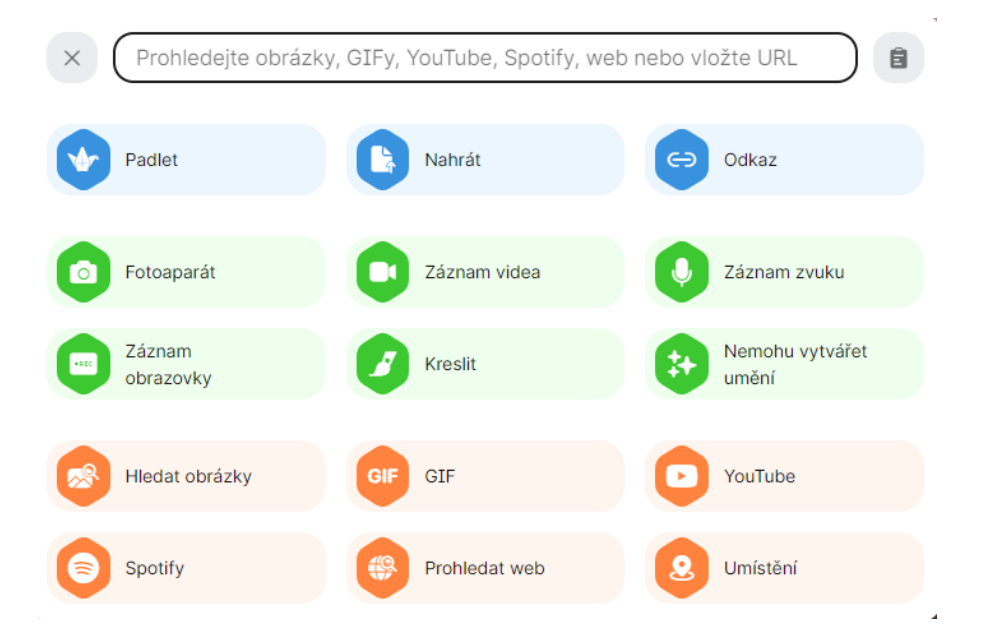

Obrázek 95 – Druhy obsahu [vlastní tvorba]

Poté, co do projektu vložíme všechny potřebné materiály a příspěvky, můžeme ho začít sdílet se studenty, nebo ho spustit pomocí prezentace. K vytvořeným projektům se můžeme kdykoliv vrátit a upravovat je dle našich potřeb. Projekty se sami automaticky ukládají.

### **3.3.5 Vytvoření týmu**

Týmy je možné vytvářet pomocí tlačítka na hlavní stránce. Po vytvoření každého týmu se tým automaticky přidá do levého panelu na hlavní stránce aplikace. Po kliknutí na něj se

zobrazí pole, do kterého napíšeme námi zvolený název týmu. Následně stiskneme tlačítko **Pokračovat**.

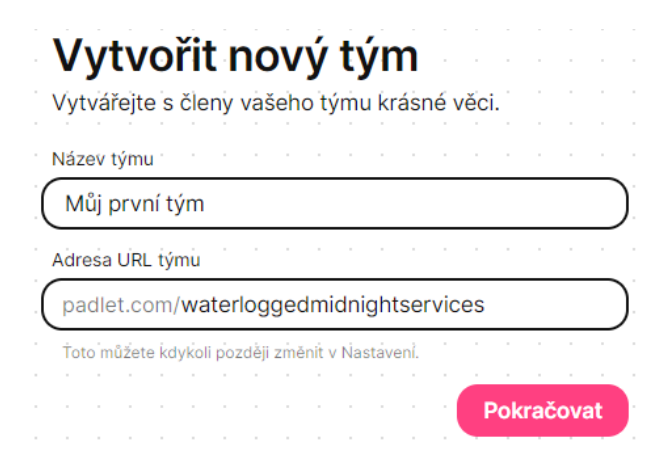

Obrázek 96 – Vytváření týmu [vlastní tvorba]

Následně jsme vyzváni k výběru úrovně předplatného. Pro začátek zvolíme **Tým Neon**, který je zdarma. U bezplatné verze je možné vytvořit pouze tři týmy. Výběr provedeme kliknutím na tlačítko **Pokračovat**.

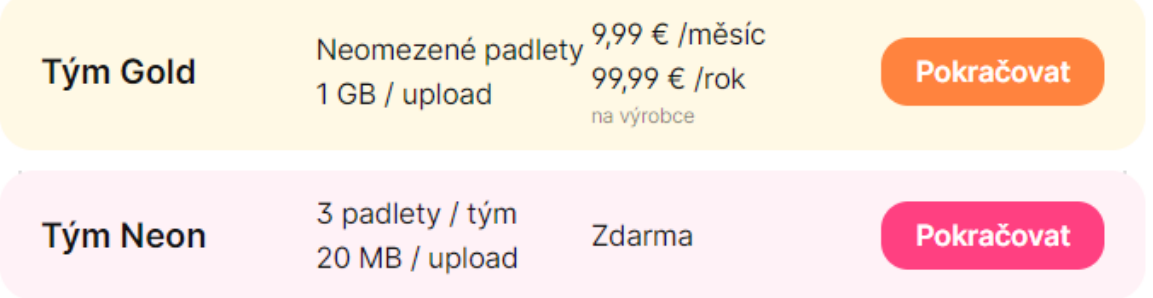

Obrázek 97 – Výběr předplatného [vlastní tvorba]

Nyní máme tým založený a můžeme začít s přidáváním obsahu a uživatelů. Po vytvoření jsme přesměrováni do týmu, kde se nachází jednoduchý průvodce, jak začít pracovat s týmem. V první řadě je možné přidat informace o týmu. To provedeme stisknutím **Informace o týmu**.

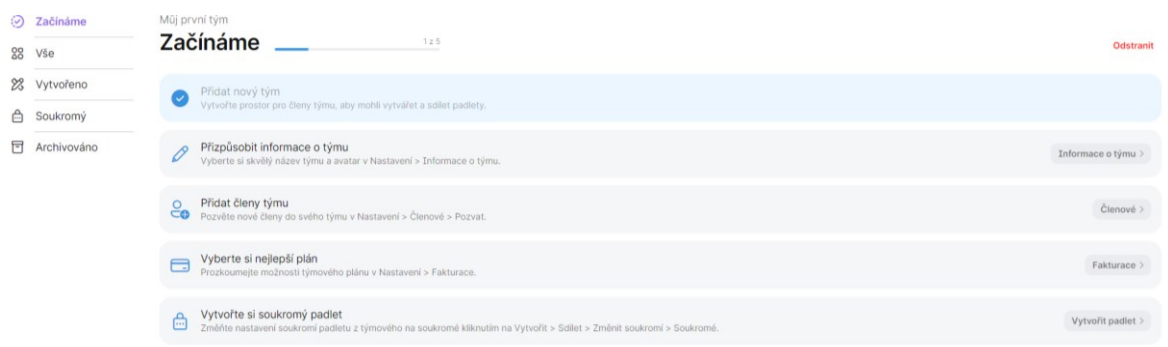

Obrázek 98 – Prostředí týmu [vlastní tvorba]

Po kliknutí jsme přesměrováni do nastavení, kde můžeme začít vyplňovat informace. Je možné upravovat avatara týmu, jméno a přidat krátký popis o něm. Nachází se tady také URL odkaz pro sdílení, který si můžeme libovolně upravit podle našich preferencí.

# Informace o týmu

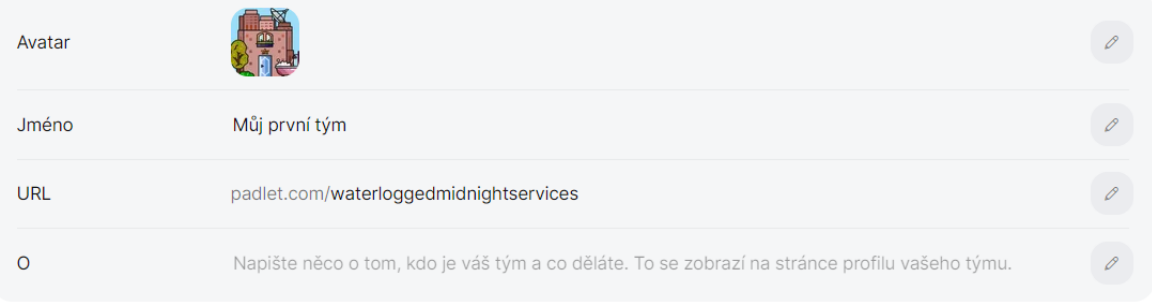

### Obrázek 99 – Informace o týmu [vlastní tvorba]

Následně začneme přidávat členy do týmu. To provedeme kliknutím na tlačítko **Členové**, které se nachází v levém panelu v nastavení.

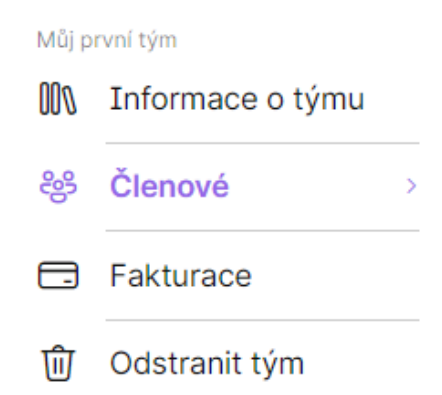

Obrázek 100 – Karta členové [vlastní tvorba]

Po kliknutí se nacházíme v záložce **Členové**. Existují dvě možnosti, jak přidávat žáky do týmu. První z nich je vyhledat je pomocí uživatelského jména. Tuto možnost provedeme kliknutím do pole pro vyhledávání a zadání jejich jména. Druhá varianta je pozvání pomocí odkazu. Provedeme ji pomocí stisknutím tlačítka **Pozvat**. Následně se zobrazí okno, kde vybereme roli, kterou budou mít pozvaní uživatelé. Pro žáky je nejlepší role **Přispěvatel**, který může pouze přispívat k již vytvořeným materiálům. Pokud budeme chtít na nějakém týmu spolupracovat s dalším učitelem, tak pro něj zvolíme možnost **Tvůrce** nebo **Admin**. Tvůrce má povoleno přidávat nové materiály do skupiny. Admin může navíc zvát členy a měnit jejich role. Pro získání odkazu stiskneme **Povolit odkaz** a následně si ho pomocí **Zkopírovat** uložíme do schránky.

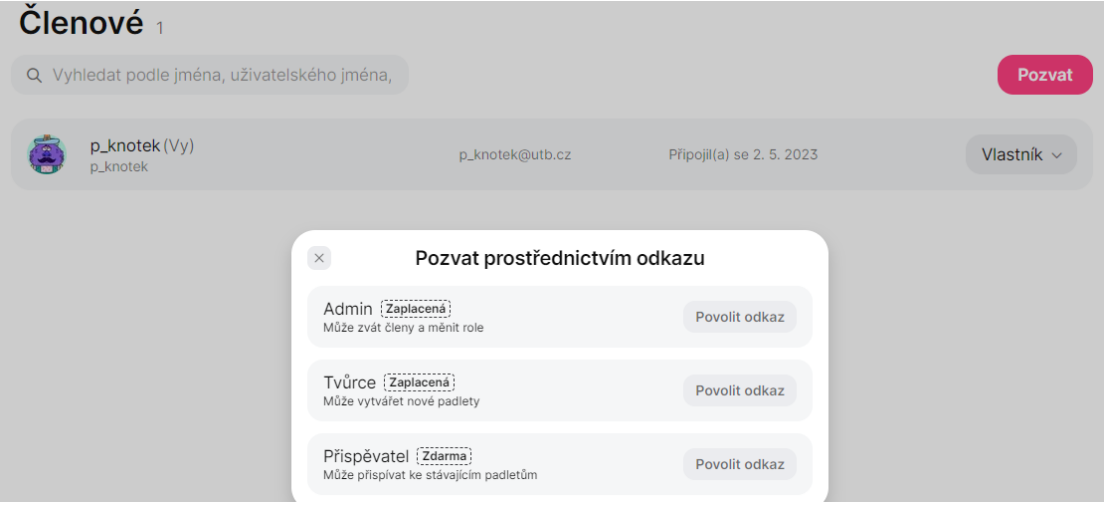

Obrázek 101 – Pozvání členů [vlastní tvorba]

Jako adminové skupiny máme povoleno měnit role všech členů. Pokud chceme změnit roli nějakého uživatele, vyhledáme si jeho jméno a klikneme na jeho aktuální roli. Rozbalí se nabídka rolí a z ní vybereme, kterou potřebujeme.

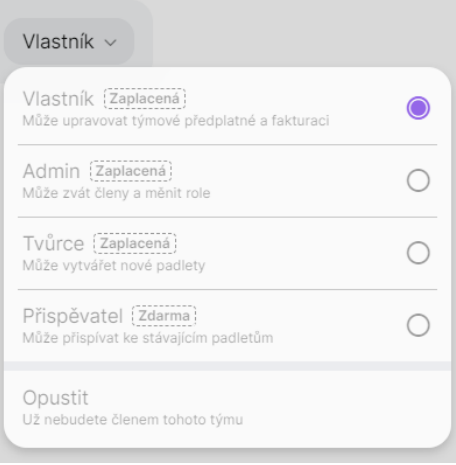

Obrázek 102 - Výběr role [vlastní tvorba]

To je z nastavení týmu všechno. Pokud máme nastavení dokončeno a členy přidány, tak se můžeme vrátit zpátky na hlavní stránku aplikace. To provedeme **šipkou zpět**, která se nachází v levém horním rohu. Po klinutí jsme přesměrováni na hlavní stránku aplikace. Následně klikneme na náš tým, který byl automaticky umístěn do levé lišty hlavního panelu. Po navrácení do týmu můžeme začít s vytvářením materiálů. Materiály vytvoříme kliknutím na tlačítko **Vytvořit padlet**. Všechny takto vytvořené materiály budou automaticky uloženy do skupiny, kde k nim všichni členové budou mít ihned přístup.

#### **3.3.6 Sdílení**

Sdílet materiály se studenty je možné více způsoby. Prvním z nich je sdílení přímo z hlavní stránky aplikace. Provedeme to tak, že si zvolíme materiál, který chceme sdílet a následně klikneme na **tři tečky**, které se nachází u něj. Po kliknutí se zobrazí nabídka, ze které vybereme možnost kopírovat odkaz. Po kliknutí na ni se nám zkopíruje odkaz do schránky. Odkaz můžeme následně přeposlat studentům například pomocí e-mailu.

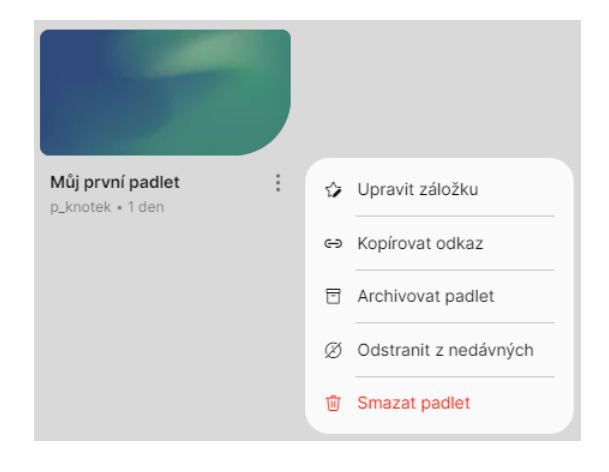

Obrázek 103 – Možnosti u materiálu [vlastní tvorba]

Druhá varianta sdílení je přímo v editoru, kde klikneme na tlačítko **Sdílet**. V této variantě se nachází více možností sdílení než pouze přes odkaz. Sdílet materiály je možné skrze odkaz, QR kód, e-mail a různé aplikace jako je například Google Classroom a Facebook. Sdílení uskutečníme pomocí kliknutí na preferovanou možnost. Například pokud si vybereme QR kód, tak na něj klikneme. Po kliknutí se nám zobrazí okno s QR kódem, který žáci naskenují pomocí svých mobilních telefonů nebo tabletů. QR kód je také možné stáhnout a následně poslat žákům například pomocí e-mailu.

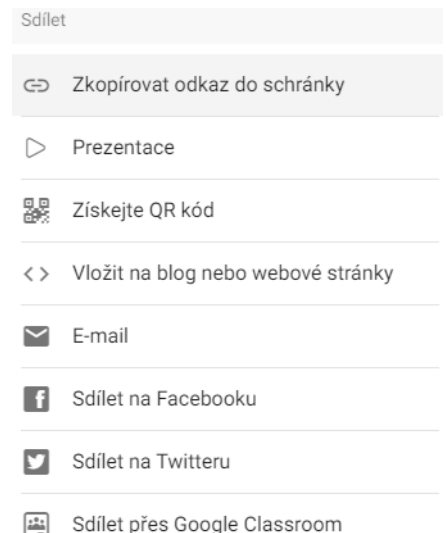

Obrázek 104 – Sdílení v editoru [vlastní tvorba]

# **3.4 Manuál Prezi**

### **3.4.1 Vytvoření uživatelského účtu**

Nejprve je důležité vytvořit si uživatelský účet, jelikož bez něho nelze v aplikaci pracovat. V prvním kroku si otevřeme webový prohlížeč a v něm přejdeme na stránku prezi.com. Stránka bohužel není dostupná v českém jazyce, tudíž musíme postupovat v anglickém jazyce. Jakmile se nám stránka zobrazí, klikneme na modré tlačítko **Get started**, které se nachází v pravém horním rohu aplikace.

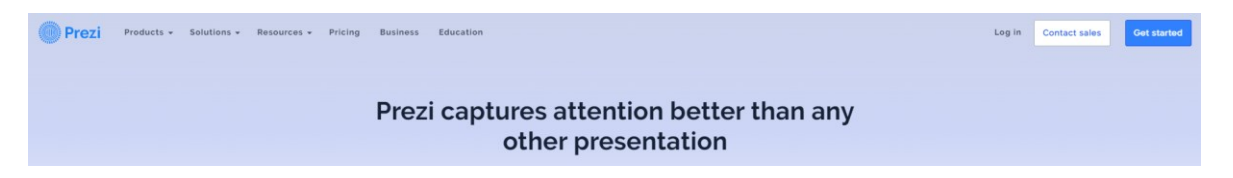

Obrázek 105 – Úvodní stránka Prezi [vlastní tvorba]

Po kliknutí jsme převedeni na další stránku, kde jsme vyzváni k vyplnění formuláře pro vytvoření účtu. Zadáme své jméno, příjmení, e-mail a vytvoříme si silné heslo. Dále je nutné zaškrtnou, že jsme starší třinácti let. Poté si vybereme druh účtu. V nabídce jsou Student, Educator a Business. Zvolíme typ **Educator**. Jakmile máme vše vyplněno, klikneme na tlačítko **Continue**. Registrovat se lze i pomocí platforem jako je například Google nebo Apple.

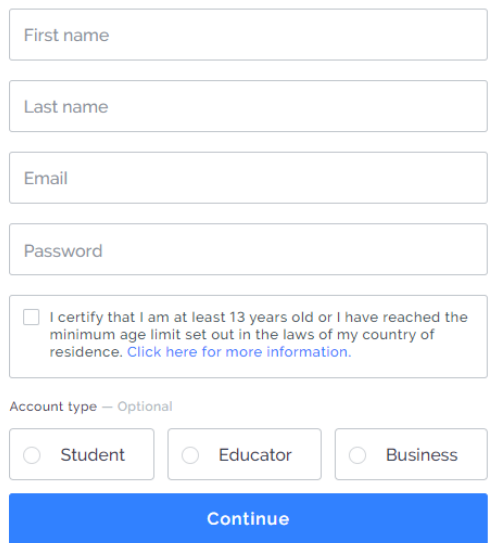

Obrázek 106 – Formulář pro vytvoření účtu [vlastní tvorba]

Na další stránce si musíme vybrat, zda chceme používat placenou nebo bezplatnou verzi aplikace. Ať už si zvolíme jakoukoliv, tak náš výběr můžeme kdykoliv změnit v nastavení aplikace. Pro začátek si vybereme bezplatnou verzi pomocí tlačítka **Continue with Basic**, které se nachází v pravém horním rohu aplikace.

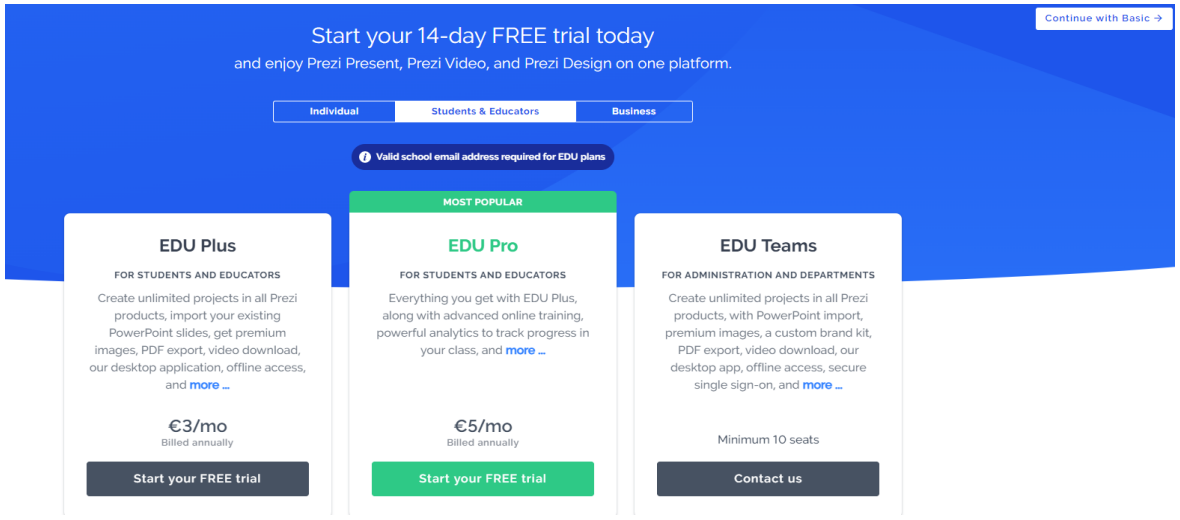

Obrázek 107 – Výběr druhu účtu [vlastní tvorba]

Následně jsme vyzváni k vytvoření svého týmu. Tento krok přeskočte kliknutím na tlačítko **Skip**. Svůj tým si můžete vytvořit později, až se seznámíte s celou aplikací a jejími funkcemi. Dále vybíráme, jaké druhy prezentací budeme chtít vytvořit. V nabídce jsou klasické prezentace, video prezentace, infografika nebo můžeme prozkoumat již vytvořené prezentace. Pomocí těchto tlačítek můžeme ihned začít vytvářet vaše materiály. Pro začátek bude lepší zvolit tlačítko **I just want to try things out**, které nás přesměruje na hlavní stránku

aplikace. Gratuluji, váš účet byl právě vytvořen. Nyní můžeme začít vytvářet úchvatné prezentace.

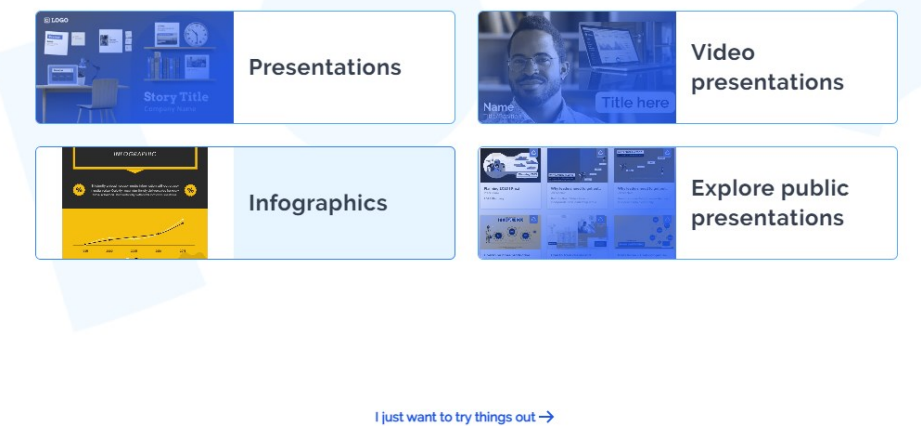

Obrázek 108 – Možnosti vytváření [vlastní tvorba]

### **3.4.2 Hlavní stránka**

Po registraci nebo přihlášení do aplikace se ocitneme na hlavní stránce aplikace. Zde jsou k dispozici různé možnosti a funkce pro práci v aplikaci Prezi. Pro lepší přehlednost a orientaci si stručně ukážeme, kde se jaká funkce nachází.

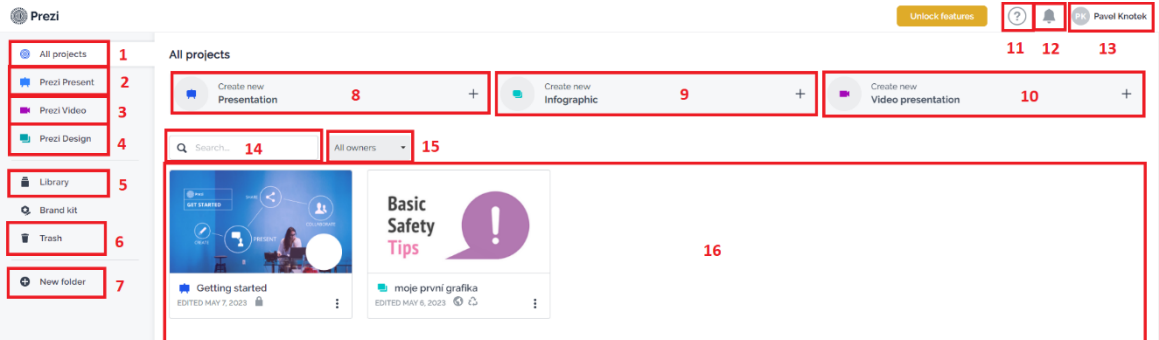

Obrázek 109 – Hlavní stránka Prezi [vlastní tvorba]

- 1. Zde nalezneme všechny naše projekty.
- 2. V Prezi Present jsou k dispozici všechny prezentace se, kterými můžeme dále pracovat.
- 3. Prezi Video je tlačítko pro správu a práci s videi.
- 4. Prezi Design slouží pro práci a zobrazení grafiky.
- 5. V knihovně nalezneme uložené mediální soubory, šablony a další materiály.
- 6. V koši jsou všechny odstraněné materiály. Pokud je chceme odstranit natrvalo, musíme to provést zde.
- 7. Pomocí tohoto tlačítka si můžeme vytvořit složky, do kterých následně umístíme materiály.
- 8. Tlačítko pro rychlé sestavení prezentace.
- 9. Tlačítko pro vytvoření jakékoliv grafiky.
- 10. Tlačítko pro vyrobení video prezentace.
- 11. Centrum nápovědy, které nám pomůže s prací. Nalezneme zde různé návody, vzdělávací materiály a další.
- 12. Upozornění na nové věci a aktivitu v aplikaci.
- 13. Profil, ve kterém nalezneme nastavení uživatelského účtu, jazyku a možnost odhlášení.
- 14. Pole pro vyhledávání materiálů.
- 15. Nastavění třízení materiálů. Třídit lze bud materiály, které jsme vytvořili my nebo ty, které s námi byli sdíleny.
- 16. Zde jsou k dispozici naše materiály.

Po najetí myši na konkrétní materiál se nám zobrazí další nabídka možností, které můžeme využít u konkrétního materiálu.

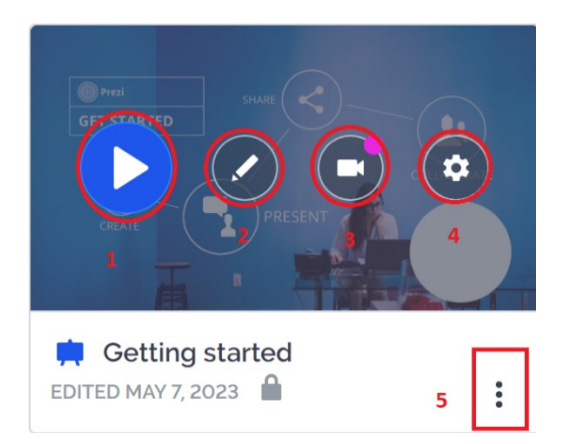

Obrázek 110 – Nabídka možností u konkrétního materiálu [vlastní tvorba]

- 1. Spuštění prezentace
- 2. Editace materiálu
- 3. Vytvoření video prezentace
- 4. Nastavení projektu
- 5. Další možnosti

### **3.4.3 Tvorba prezentací**

Pro vytvoření prezentace klikneme na tlačítko **Create new Presentation**. Po kliknutí se otevře nové okno, ve kterém se nachází editor materiálů.

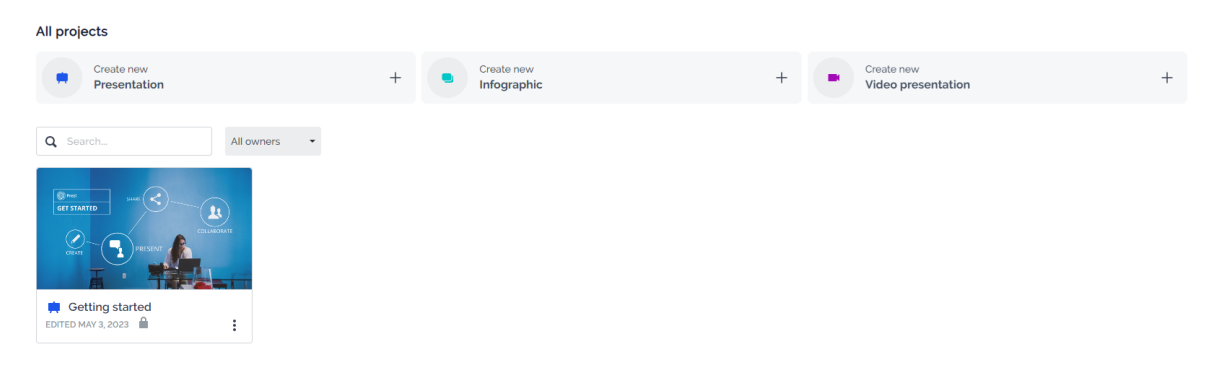

Obrázek 111 - Tvorba prezentací [vlastní tvorba]

První krok, který musíme v editoru udělat je, že si vybereme šablonu prezentace. Šablon je k dispozici obrovské množství. Pro snadnější vyhledávání v nich je můžeme třídit podle kategorií nebo barvy. Preferované kategorie volíme klinutím na ně. Pokud chceme vybírat podle barvy, tak na ni stačí pouze kliknout.

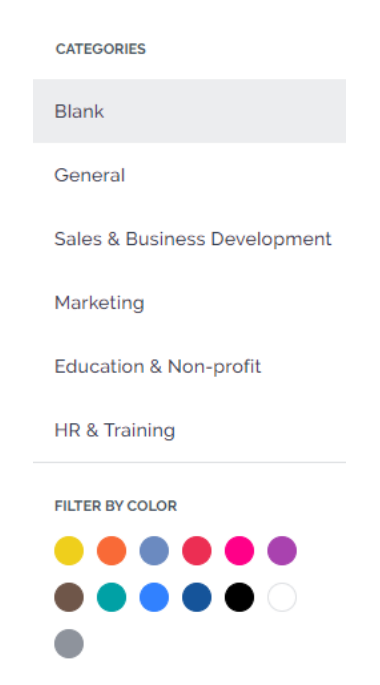

Obrázek 112 – Kategorie šablon [vlastní tvorba]

Po kliknutí na jednotlivé šablony se nám ukáže její náhled. U některých z nich můžeme šipkami přepínat snímky a prozkoumávat tak její vzhled. Jakmile nalezneme šablonu, která odpovídá naším preferencím, klikneme na modré tlačítko **Use this template,** které se nachází v náhledu vybrané prezentace.

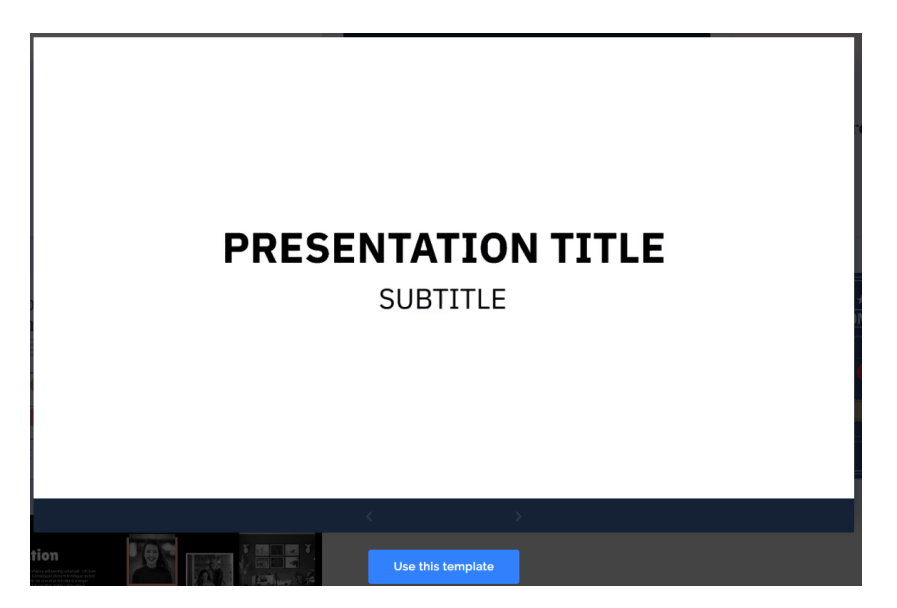

Obrázek 113 – Výběr šablony [vlastní tvorba]

Následně jsme vyzváni k vyplnění názvu prezentace. Název napíšeme do textového pole. Poté musíme zvolit, kdo bude mít k našemu materiálu přístup. Prezentaci buď dáme veřejně přístupnou nebo ji poskytneme pouze lidem, kterým ji nasdílíme. V bezplatné verzi je bohužel k dispozici pouze veřejná možnost. Tudíž zvolíme možnost **Anyone on web** a klikneme na tlačítko **Continue**.

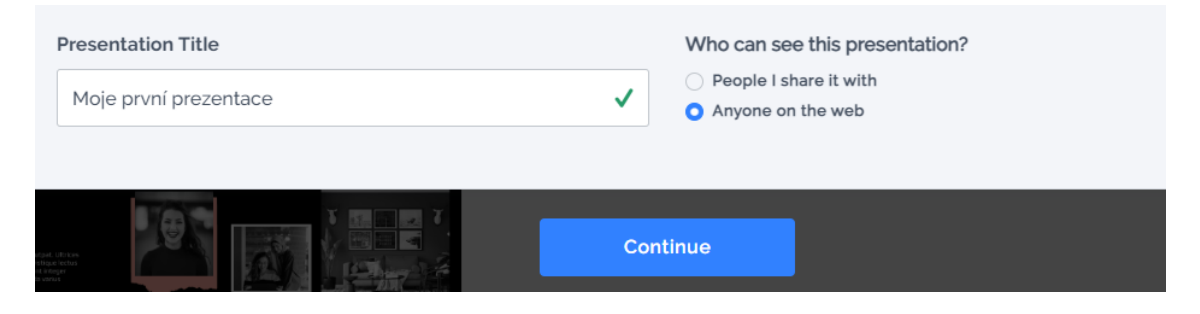

Obrázek 114 – Potvrzení výběru [vlastní tvorba]

Nyní se nacházíme v editoru pro tvorbu materiálů. V tomto prostředí se nachází velké množství možností a funkcí pro práci. Teď si popíšeme, jaké jednotlivé možnosti a funkce to jsou.

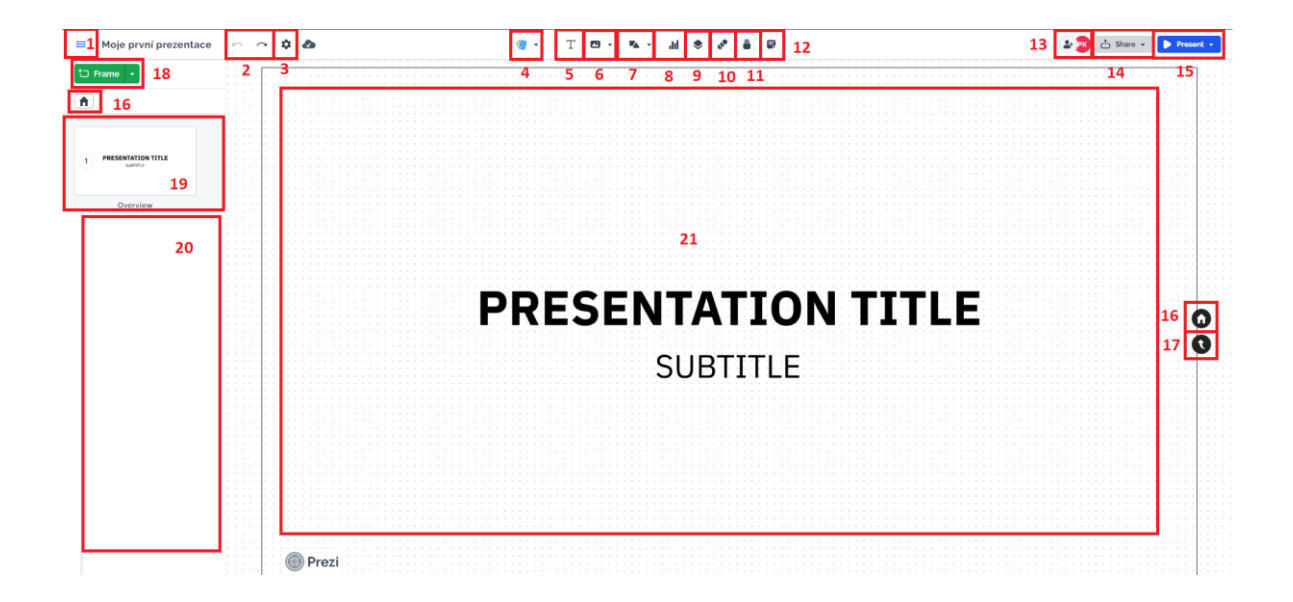

Obrázek 115 – Editor aplikace Prezi [vlastní tvorba]

- 1. Další možnosti
- Tlačítko pro další možnosti v sobě skrývá například export do PDF nebo stažení materiálu. Dále je zde tlačítko pro uložení, novou prezentaci, hlavní stránku, vyhledávání a další funkce. Ukládání materiálů probíhá automaticky při vaší práci, ale vždy je lepší před zavřením stránky zkontrolovat, zda je správně uložen, popřípadě ho uložit manuálně.
- 2. Tlačítka pro vracení zpátky nebo opakování akce
- Pokud se vám něco nezdařilo nebo se chceme vrátit zpátky, tak použijeme tyto dvě tlačítka. Fungují stejně jako v jiných aplikacích pro tvorbu prezentací. Nebo místo nich můžeme použít klávesovou zkratku. Pro vrácení zpět je to Ctrl+Z a pro zopakování poslední akce Crtl+Y.
- 3. Nastavení editoru
- Zde je k dispozici nastavení cest mezi stránkami v prezentaci. Nastavuje se jakým způsobem se budou promítat následující snímky. K dispozici jsou čtyři základní druhy. U každé z nich je pro lepší představu vytvořená animace, která zobrazuje, jak bude finální verze vypadat. Dále je tady nastavení navigace a zobrazení mřížky na pozadí v editoru prezentace.

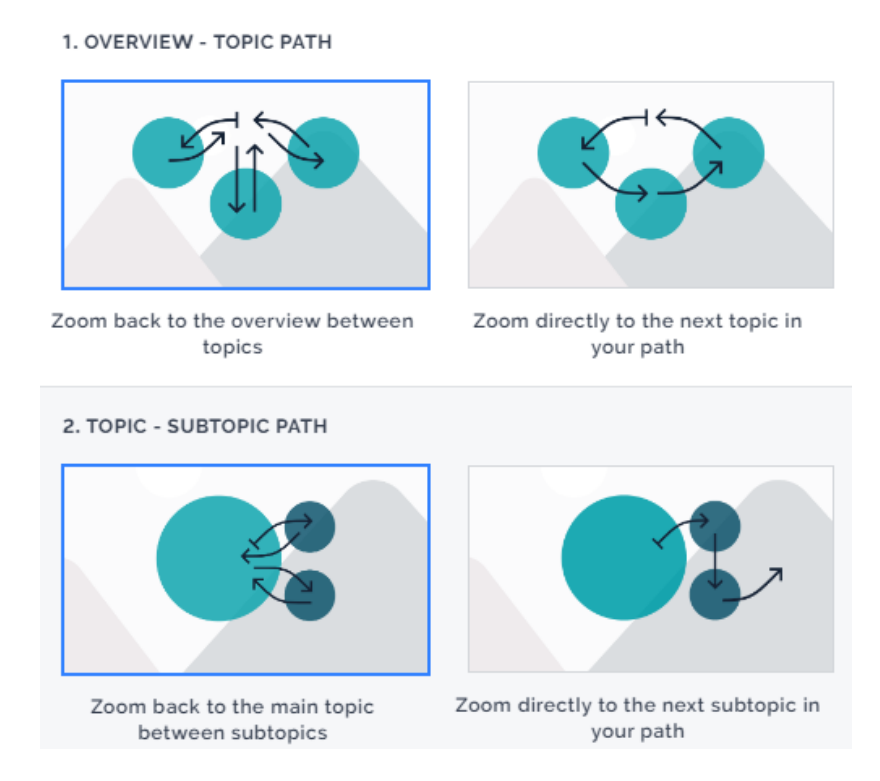

Obrázek 116 – Prolínání snímků [vlastní tvorba]

- 4. Stylizace
- Pomocí této rolovací nabídky můžeme pracovat s pozadím, barvami, stylem textu, rozvržením témat a dalšími funkcemi. Po klinutí na jednotlivé možnosti se nám pro práci s nimi otevře pracovní okno na pravé straně aplikace. V pracovním okně jsou k dispozici všechny funkce ze zvoleného tématu. Například u pozadí je zde na výběr barvy pozadí, poměr stran, obrázky na pozadí a další funkce. Jakmile provedeme veškeré úpravy, okno můžeme jednoduše zavřít křížkem.

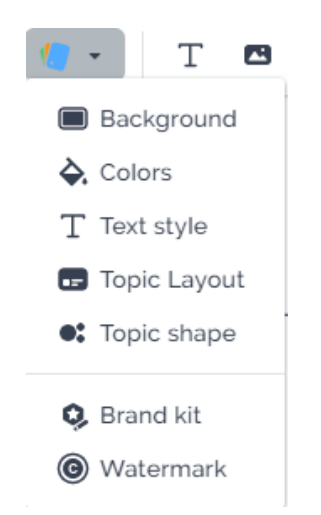

Obrázek 117 – Nabídka stylizace [vlastní tvorba]

- 5. Vkládání textových polí
- Tímto tlačítkem vkládáme textové pole do materiálu. Po kliknutí se nám vloží textové pole na snímek, který máme právě otevřený. Pole můžeme různě přesouvat na požadované místo pomocí myši. Text můžeme následně upravovat dle našich preferencí podobně jako v jiných programech. Můžeme měnit styl písma, font, velikost, zarovnání, barvu a spoustu dalšího.

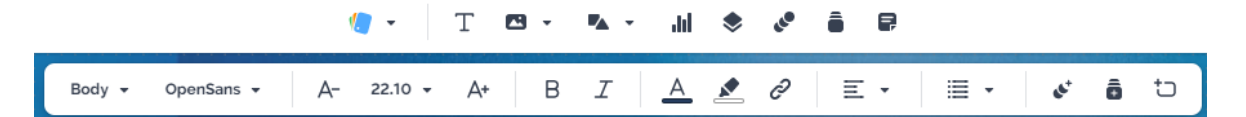

Obrázek 118 – Editace textových polí [vlastní tvorba]

- 6. Vkládání multimédií
- V tomto tlačítku nalezneme možnost vložení multimédií do našeho materiálu. Vkládat můžeme obrázky, videa, ikony, zvuky, nálepky, GIFy, PDF a PowerPoint. Po kliknutí na jednotlivou možnost se nám otevře okno, ve kterém dále pracujeme. Multimédia je možné vložit vlastní nebo použít nějaké z banky aplikace. Po vložení například obrázku s ním můžeme dále pracovat. Je možné měnit jeho velikost, tvar, umístění atd.

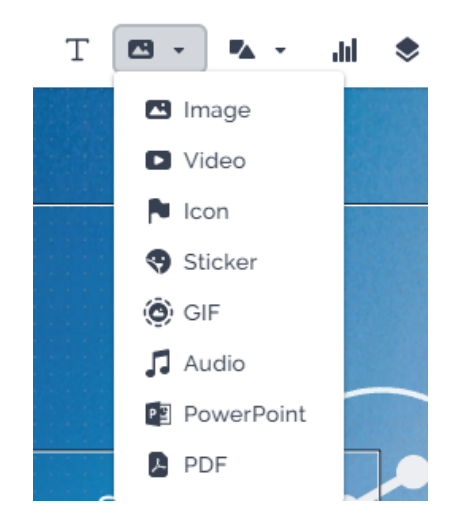

Obrázek 119 – Vkládání multimediálního obsahu [vlastní tvorba]

- 7. Tvary
- Pod tímto tlačítkem nalezneme možnost vkládat různé tvary a čáry. V nabídce je rozsáhlé množství možností od jednoduchých tvarů až po ty složitější. Po vložení

s nimi můžeme dále pracovat. Například máme možnost měnit jim barvu, tloušťku nebo je animovat.

- 8. Grafy
- Do prezentace je možné přidávat i různé grafy. Bohužel tato funkce je dostupná pouze v placené verzi. Grafy v této aplikaci jsou vzhledově atraktivní a snadno sestavitelné.
- 9. Příběhové bloky
- Příběhové bloky jsou přednastavené stránky prezentace, které nám mohou usnadnit práci a pomoci při tvorbě. Bloky jsou zde k dispozici pro širokou škálu témat. V těchto tématech můžeme také vyhledávat pomocí textového vyhledávače do kterého zadáme požadované téma v anglickém jazyce. Poté, co si vybereme nějaký blok, tak na něj klikneme a on se automaticky přidá do naší prezentace. Přidané bloky můžeme dále upravovat dle naší libosti. Součástí těchto bloků jsou i animace jednotlivých stránek.

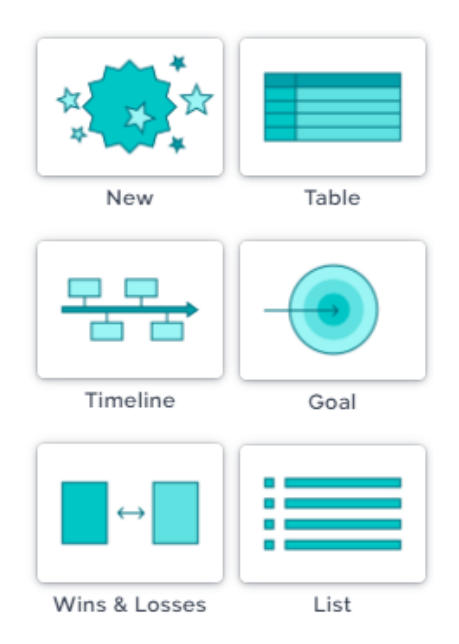

Obrázek 120 – Příběhové bloky [vlastní tvorba]

### 10. Animace

- Animovat můžeme jednotlivé objekty a stránky prezentace. Po rozkliknutí se nám zobrazí nabídka animací. Pokud chceme animovat nějaký objekt v našem materiálu, klikneme na něj a v pravém okně se nám nabídnou možné animace. Pokud chceme animovat více objektů zároveň, tak je všechny musíme označit myší.

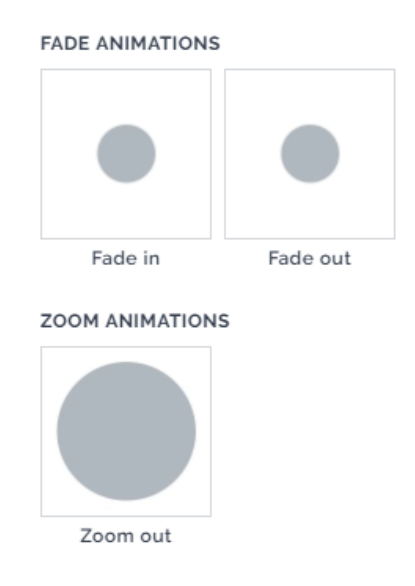

Obrázek 121 – Animace [vlastní tvorba]

## 11. Knihovna

- V knihovně jsou k dispozici naše oblíbené a často používané prvky. Do knihovny také můžeme přidávat obrázky, videa, grafy, soubory a další materiály. Oblíbené prvky z našich materiálů přidáme do knihovny pomocí pravého tlačítka myši a kliknutím na **Add to my library**.
- 12. Poznámky v prezentaci
- K prezentaci je možné přidávat poznámky podobně jako v jiných programech pro tvorbu prezentací. Přidávání poznámek je dostupné pouze v placené verzi. Pokud bychom chtěli tuto funkci vyzkoušet, tak aplikace nabízí sedmidenní zkušební verzi.
- 13. Přidávání uživatelů
- Pomocí tohoto tlačítka můžeme přidávat spolupracovníky do našeho materiálu. Uživatele lze přidat pomocí uživatelského jména nebo e-mailu. U každého nového uživatele se nastavuje, jaké pravomoci bude vlastnit. Uživatelé mohou editovat, přidávat komentáře nebo pouze prezentovat. Pravomoci nastavujeme pomocí rozklikávací nabídky vedle pole pro jméno uživatele. Po vyplnění těchto dvou věcí stačí kliknout na tlačítko **Add**, které uživatele automaticky přidá.

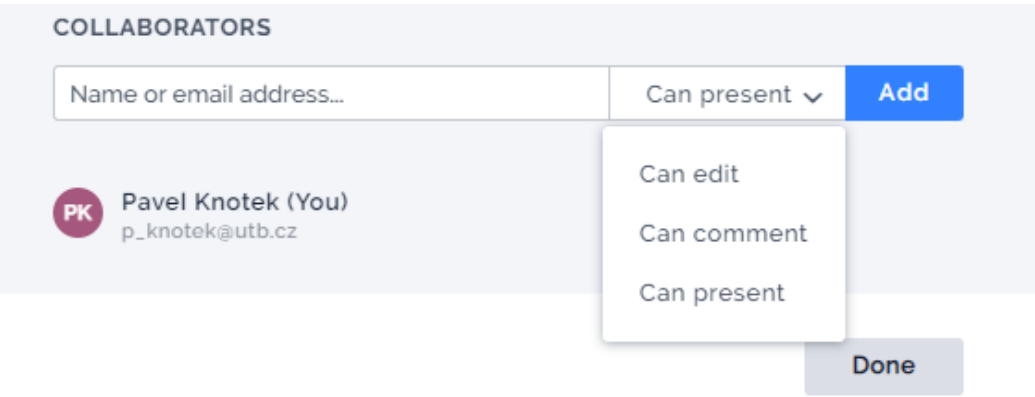

Obrázek 122 – Přidání uživatelů [vlastní tvorba]

- 14. Sdílení
- Sdílet materiál můžeme pomocí odkazu nebo přidání uživatele. Pro získání odkazu klikneme na toto tlačítko a následně na **Get link**. Otevře se nám odkazové nastavení, kde musíme vytvořit název uživatelů, kterým budeme daný materiál sdílet. Po vyplnění klikneme na tlačítko **Create link** a náš odkaz se vytvoří. Odkaz můžeme jednoduše zkopírovat pomocí tlačítka **Copy**.

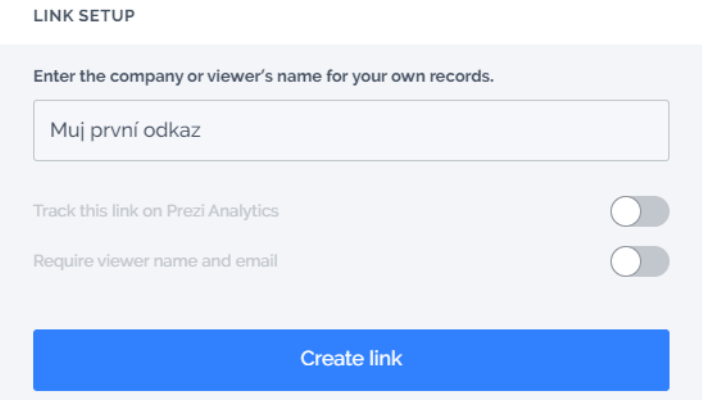

Obrázek 123 – Sdílení [vlastní tvorba]

- 15. Prezentování
- V tlačítku pro prezentování nalezneme možnosti prezentace materiálu. V nabídce je spuštění kompletní prezentace nebo rychlý náhled, kterým můžeme rychle zkontrolovat a zjistit, jak bude výsledný projekt vypadat. Dále můžeme nahrát prezentaci jako video nebo sdílet odkaz, který po otevření spustí prezentaci. Pro výběr jakékoliv možnosti na ni stačí pouze kliknout.

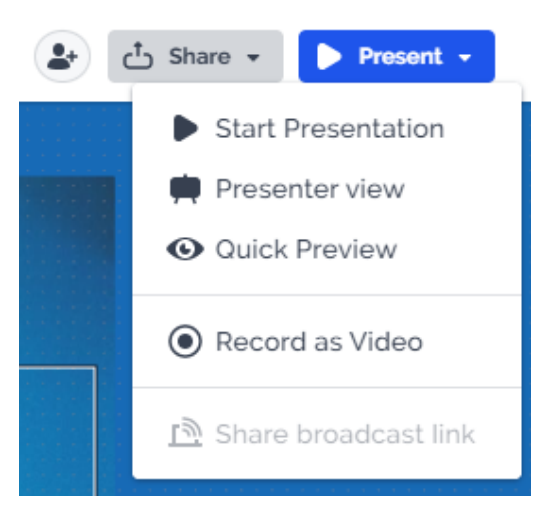

Obrázek 124 – Prezentování [vlastní tvorba]

- 16. Návrat na úvodní snímek
- Toto tlačítko slouží k návratu na začátek naší prezentace.
- 17. Předcházející snímek
- Pomocí tohoto tlačítka se vrátíme zpátky na předcházející snímek v naší prezentaci.
- 18. Přidání snímku
- V této nabídce můžeme přidávat další snímky do našeho materiálu. V aplikaci Prezi jsou tři typy stránek: **Frame**, **Planet** a **Pages**.
- **Frame** je základem prezentace, kde každá prezentace začíná hlavním Framem, který je vhodný pro vyjádření hlavní myšlenky a může obsahovat text, obrázky, videa a další vizuální prvky.
- **Planet** je speciální typ Frame, který umožňuje vytvářet různé vzdálenosti mezi jednotlivými Framy. V Prezi je možno přibližovat a oddalovat prezentaci, což umožňuje divákům prozkoumat obsah na různých úrovních detailu. Planety mohou obsahovat více Framů, které jsou vzájemně propojené.
- Pages jsou samostatné stránky, které se využívají pro vkládání obsahu mimo hlavní tok prezentace nebo k oddělení různých sekcí prezentace.

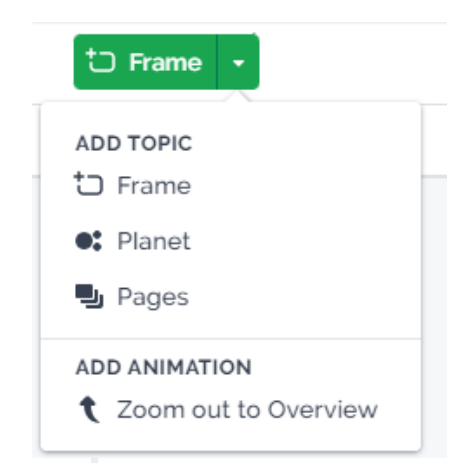

Obrázek 125 – Přidání snímků [vlastní tvorba]

- 19. Úvodní snímek
- Zde je k dispozici náhled úvodního snímku. Ať už se v materiálu nacházíme kdekoliv, pokud na něj klikneme, vrátíme se zpátky na začátek a zobrazí se nám tato stránka.

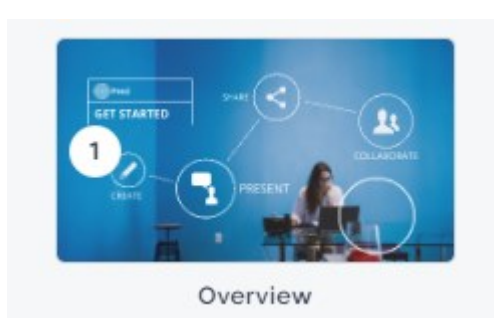

Obrázek 126 – Úvodní snímek [vlastní tvorba]

- 20. Snímky prezentace
- Tady jsou zobrazeny všechny stránky naší prezentace. Po kliknutí na jakýkoliv z nich se na něj přesuneme. Pokud se nacházíme v nějaké stránce, do které jsou vloženy další stránky, tak pomocí tlačítka číslo 17 nebo kliknutí na tlačítko G**o back** se vrátíme zpátky na přehled všech stránek. Po kliknutí na tři tečky, které se nachází na jednotlivých snímcích můžeme provádět další akce. Je možné přidávat hudbu, nastavit startovací bod, přidávat poznámky a mazat snímky.

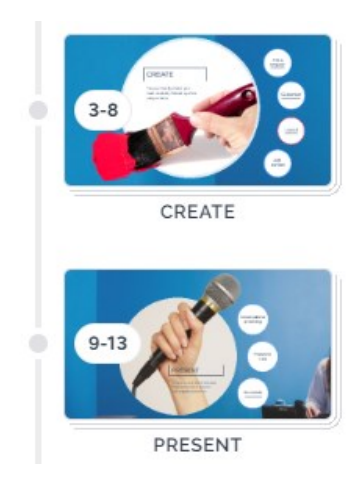

Obrázek 127 – Snímky prezentace [vlastní tvorba]

- 21. Pracovní plocha
- V tomto okně se nachází pracovní plocha jednotlivých stránek. Do pracovní plochy přidáváme veškerý obsah, který se má zobraziv v prezentaci.

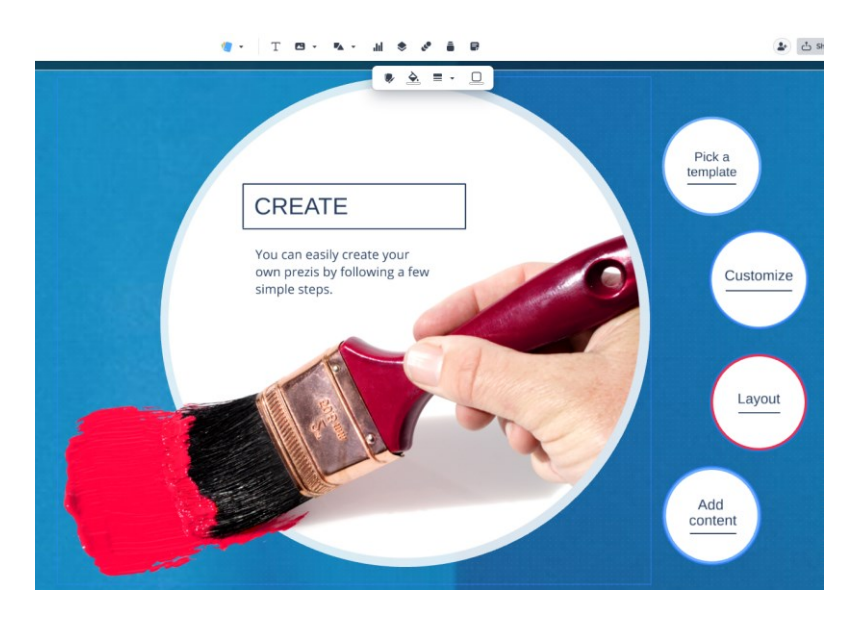

Obrázek 128 – Ukázka pracovní plochy při dokončení prezentace [vlastní tvorba] Pomocí těchto funkcí a možností můžete vytvářet prezentace a jiné interaktivní výukové materiály. Zpočátku to nebude jednoduché, jelikož jsme většinou všichni zvyklí na vytváření prezentací v programu PowerPoint, ale pokud vytrváte po první prezentaci už budete vědět, jak na to a půjde to samo.

Vytváření ostatních materiálů v této aplikaci funguje téměř stejným způsobem jako vytváření prezentací. Liší se pouze v pár detailech a jiném uspořádání funkcí a možností v editoru.

Nyní už známe všechny hlavní funkce aplikace a můžeme se pustit do vytváření interaktivních materiálů. Pro zopakování možností aplikace a popsání postupu vytváření si můžeme pustit prezentaci, kterou pro nás Prezi vytvořilo. Tato prezentace je automaticky vložena každému uživateli do jeho knihovny a obsahuje hlavní body, kterými se můžeme při vytváření materiálů řídit.

# **3.4.4 Doporučený postup vytváření prezentací**

1. Volba šablony

Projdeme knihovnu šablon a vybereme si takovou, která nejlépe odpovídá našim požadavkům. Můžeme začít s prázdnou šablonou u které si všechno vytvoříme sami.

2. Vytvoření snímků a určení cesty

Vytvoříme snímky, které budou reprezentovat jednotlivé klíčové body naší prezentace. Poté upravíme cestu mezi snímky tak, aby odpovídala průběhu prezentace.

3. Vložení textu a vizuálních prvků

Ke každému snímku přidáme textové bloky a vizuální prvky, jako jsou obrázky, ikony, grafy nebo videa. Snažme se omezit množství textu na snímcích a věnujme větší pozornost vizuálním prvkům, které podpoří naše sdělení.

4. Upravení textu a objektů

Pro doladění použijeme nástroje z nabídky v nástrojové liště pro úpravu velikosti, barvy a stylu textu. Přizpůsobíme objekty tak, aby se hodily do celkového vzhledu prezentace, a zarovnáme je tak, aby byly snímky přehledné.

5. Nastavení přechodů

Nastavíme plynulé přechody mezi snímky. Upravíme cestu mezi snímky tak, aby prezentace plynule procházela jednotlivými body. Můžeme přidat zoom efekty k důležitým objektům nebo textům, které chceme zvýraznit.

6. Přidání animací

Pro vylepšení prezentace můžeme přidat animace k objektům, textům nebo obrázkům.

7. Kontrola v náhledu

Spustíme náhled prezentace a projdeme celou prezentaci, abychom zkontrolovali, zda jsou všechny přechody, animace a efekty plynulé a fungují správně. Tato kontrola nám pomůže určit oblasti, které ještě potřebují doladit.

#### 8. Finální úpravy

Na závěr upravíme prezentaci do finální podoby. Odstraňme zbytečné informace, zjednodušme složité myšlenky a ujistěme se, že všechny vizuální prvky podporují hlavní sdělení prezentace.

9. Nácvik prezentace

Před samotným prezentováním si nacvičíme průběh prezentace, abychom získali představu o načasování a zjistili, zda jsou všechny přechody, animace a zoom efekty plynulé.

10. Prezentování a sdílení

Po dokončení prezentace ji můžeme začít prezentovat svým diváků. Můžeme ji také sdílet s ostatními pomocí odkazu nebo je pozvat ke spolupráci. Pokud máme prémiový účet, tak si ji můžeme i stáhnout a prezentovat offline.

Toto je vhodný postup, pomocí něhož můžeme vytvářet úžasné, zábavné a interaktivní prezentace. Dodržováním těchto doporučených kroků při vytváření prezentace zajistíme, že naše prezentace bude poutavá, vizuálně atraktivní a efektivně předá klíčové informace.

### **3.4.5 Spuštění prezentace**

Jakmile vytvoříme materiály, nastává čas na prezentování. Pro spuštění prezentace se přihlásíme na svůj účet v aplikaci Prezi. Po přihlášení se ocitneme na hlavní stránce. Zde si vybereme, který materiál chceme prezentovat. V bezplatném účtu je možné prezentovat materiály pouze online. Existují tři možnosti, jak spustit prezentaci. První je přímo na hlavní stránce, kde najedeme na vybraný materiál a klikneme na tlačítko modré tlačítko pro spuštění. Po kliknutí se nám otevře nové okno v prohlížeči, ve kterém stačí znovu kliknout na tlačítko **Play** a prezentace se automaticky spustí.

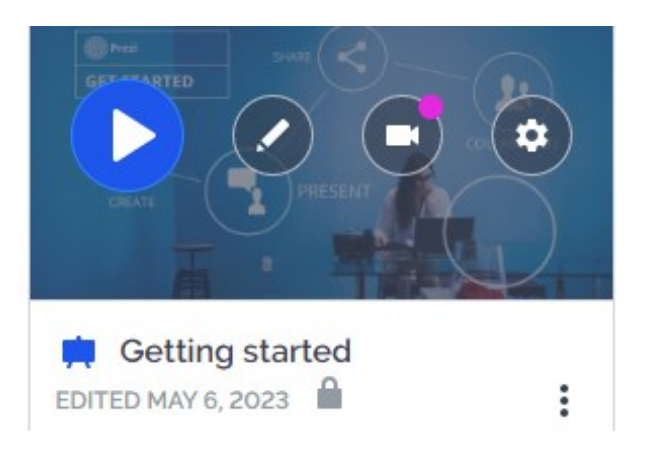

Obrázek 129 – Spuštění prezentace na hlavní stránce [vlastní tvorba]

Druhou možností je spuštění prezentace přímo v editoru. Zde se v pravém horním rohu nachází tlačítko **Present**. Po kliknutí na něj se nám zobrazí nabídka, ze které vybereme možnost **Start Presentation**. Jakmile klikneme na toto tlačítko, prezentace se spustí.

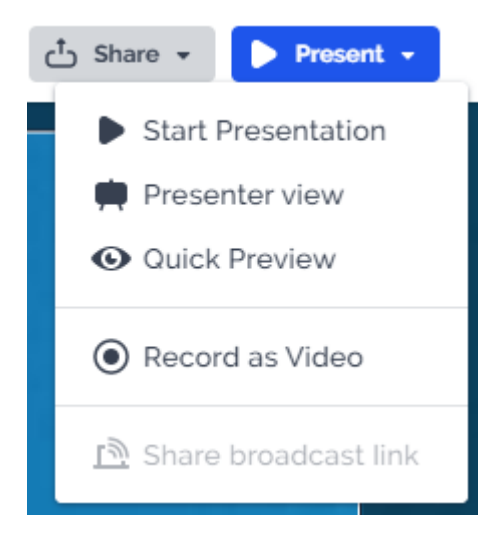

Obrázek 130 – Spuštění prezentace [vlastní tvorba]

Třetí možností je spuštění přes odkaz pro sdílení prezentace. Odkaz získáme v editoru po kliknutí na tlačítko **Share**. Tento postup jsme si už vysvětlovali dříve a je podrobně popsán v druhém bodě. Odkaz můžeme získat také v přímo na hlavní stránce aplikace, kde najedeme na zvolený materiál a klikneme na tři tečky, které jsou u něj. Po klinutí se nám zobrazí nabídka dalších možností pro daný materiál. Zde vybereme možnost **Sharing and privacy**. Následně už stačí jen zkopírovat odkaz. Jakmile budeme chtít spustit prezentaci pomocí odkazu, tak daný odkaz stačí pouze otevřít. Po otevření se zobrazí prezentace, kterou následně už jen spustíme.

Prezentaci můžeme ovládat pomocí myši, kdy klikáme na jednotlivé části, které se po kliknutí zobrazí. Druhou možností je ovládání pomocí šipek, kdy šipkou doprava posouváme prezentaci na další snímek a šipkou doleva vracíme na předchozí. Prezentace jde také oddalovat a přibližovat. To můžeme použít například když chceme zvýraznit nějakou část nebo přiblížit obrázek, tak aby byl lépe vidět. K přibližování a oddalování se používá kolečko na myši. Myší najedeme na část, kterou budeme přibližovat a pomocí točení kolečka ji přiblížíme. Poté, co budeme s prezentací hotovi, tak ji jednoduše zavřeme pomocí tlačítka **ESC** nebo zavřením okna v prohlížeči.

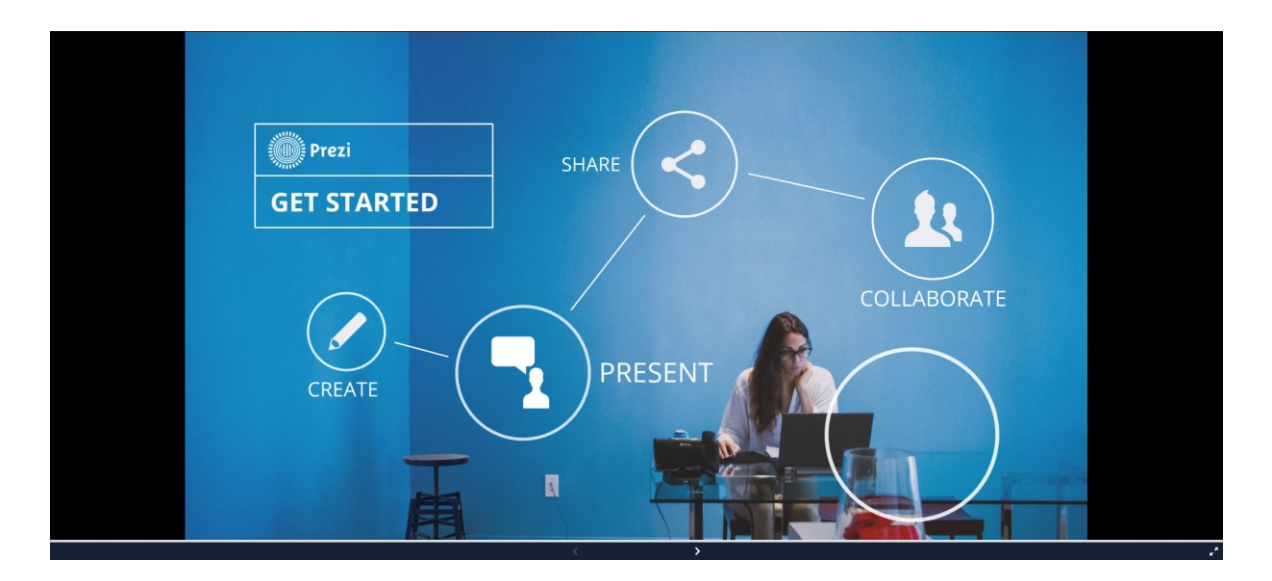

Obrázek 131 – Ukázka prezentace [vlastní tvorba]

# **3.5 Manuál Canva**

## **3.5.1 Vytvoření uživatelského účtu**

Abychom mohli pracovat v této aplikaci, tak si nejprve musíme založit uživatelský účet. Pro vytvoření uživatelského účtu otevřeme webovou stránku www.canva.com. Jakmile se nám stránka načte, klikneme na fialové tlačítko **Registrovat**, které se nachází v pravém horním rohu stránky. K registraci můžeme také využít tlačítko **Zaregistruj se zdarma**, které se nachází uprostřed stránky.

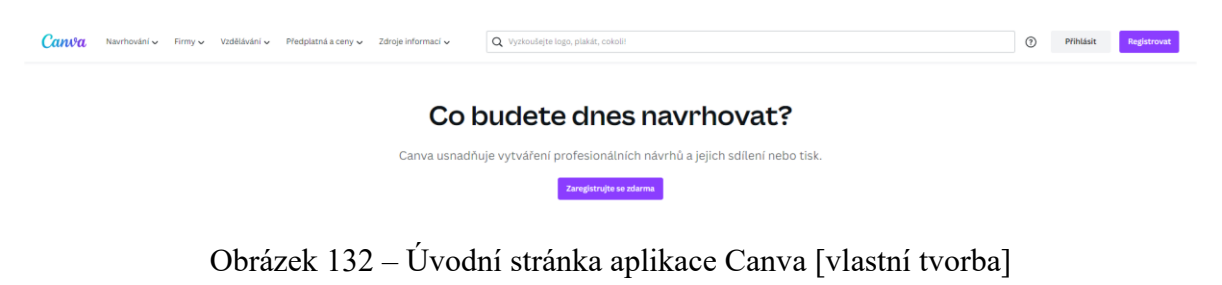

Následně si musíme vybrat, jakým způsobem se registrujeme. Na výběr jsou možnosti pomocí e-mailu, Googlu, Facebooku a dalších platforem.

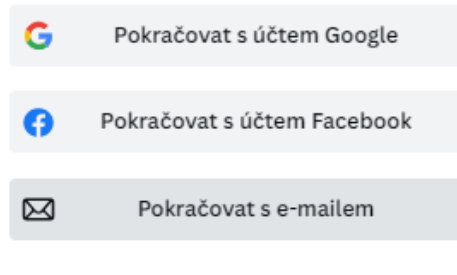

Pokračovat jinam

Obrázek 133 – Výběr způsobu registrace [vlastní tvorba]

Pokud se chceme zaregistrovat klasickou cestou, klikneme na tlačítko **Pokračovat s e-mailem**. Poté zadáme náš e-mail a klikneme na tlačítko **Pokračovat**.

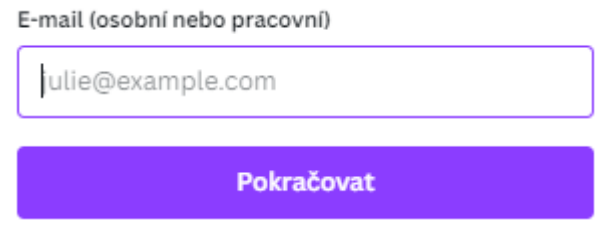

Obrázek 134 – Email pro registraci [vlastní tvorba]

Po vyplnění e-mailu budeme vyzváni k zadání našeho jména. Naše jméno napíšeme do pole a klikneme na tlačítko **Vytvořit účet**.

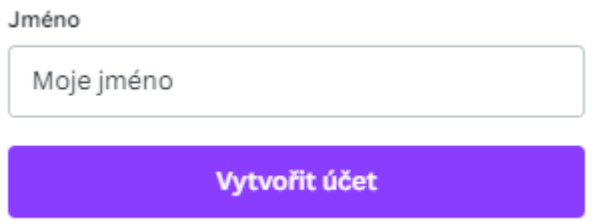

Obrázek 135 – Uživatelské jméno [vlastní tvorba]

Registraci dokončíme zadáním kódu, který nám byl automaticky zaslán na naši e-mailovou adresu. Pokud nám kód nedorazil můžeme využít možnosti zaslat kód znovu. Jakmile kód vyplníme stiskneme tlačítko **Pokračovat**.

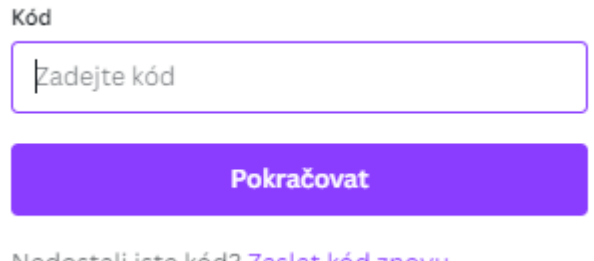

Nedostali jste kód? Zaslat kód znovu

Obrázek 136 - Ověřovací kód [vlastní tvorba]
Následně se nás aplikace zeptá, k jakým účelům ji budeme využívat. Z nabídky si můžeme vybrat Student, Neziskový sektor, Osobní účely, Učitel, Malá firma a Velká společnost. Pro naše účely zvolíme možnost **Učitel**. Díky těmto informacím nám bude stránka doporučovat návrhy a šablony, které se budou více hodit k našim účelům.

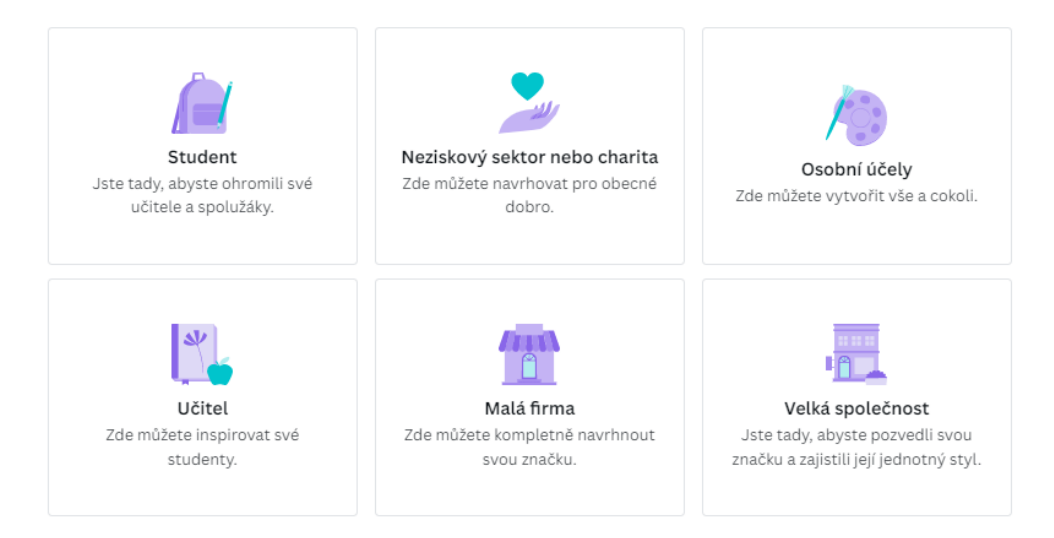

Obrázek 137 – Výběr druhu účtu [vlastní tvorba]

Dále zvolíme, na jaké škole pracujeme. K dispozici jsou základní, střední a vysokoškolské vzdělání. Pokud nepracujeme ani v jedné z uvedených možností, tak zvolíme možnost **Někde jinde** a napíšeme, kde přesně pracujeme. Výběr provedeme zaškrtnutím políčka u jednotlivých možností a kliknutím na tlačítko **Pokračovat**.

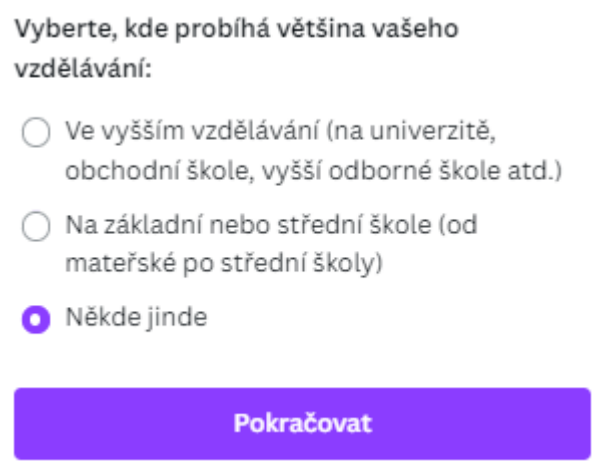

Obrázek 138 – Výběr pracoviště [vlastní tvorba]

Jako učitel můžete požádat o prémiové funkce Canvy, které jsou pro učitele úplně zdarma. Tuto nabídku lze zpočátku přeskočit, jelikož je možné ji vyřídit kdykoliv později. Pro získání této funkce musí aplikace ověřit, zda máme oprávnění tuto funkci využívat, proto nyní klikneme na tlačítko **Připomenout později**.

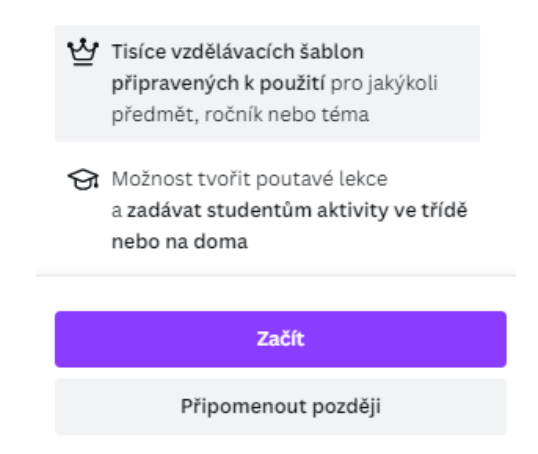

Obrázek 139 – Nabídka ověření účtu učitele [vlastní tvorba]

Poté můžeme přizvat ke spolupráci náš tým nebo žáky. Uživatelé zveme pomocí e-mailové adresy nebo odkazu pro připojení, který získáme po stisknutí tlačítka **Získat odkaz na připojení**. Studenty a učitele máme možnost přizvat kdykoliv v průběhu naší práce. Pokud zpočátku nebudeme nikoho zvát, tak klikneme na tlačítko **Přeskočit**. V dalším kroku nás aplikace vyzve k odebírání novinek a informací o ní. Pokud máme zájem klikneme na **Jdu do toho** nebo pokud ne tak na **Teď ne**.

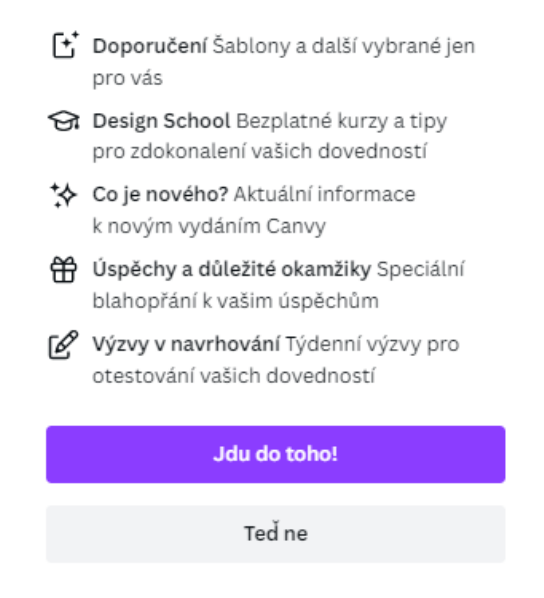

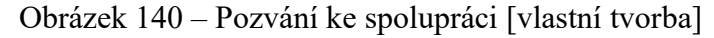

Pár jednoduchých kliknutí nás dovede k tomu, abychom dokončili kompletní registraci do této aplikace. Nyní už se můžeme pustit do vytváření materiálů.

### **3.5.2 Hlavní stránka**

Po registraci nebo následném přihlášení do aplikace se budeme nacházet na hlavní stránce. Na hlavní stránce se nachází velké množství funkcí a možností, které můžeme využít pro

vytváření materiálů a celkovou práci v aplikaci. Proto si nyní ukážeme a vysvětlíme k čemu jednotlivé možnosti slouží.

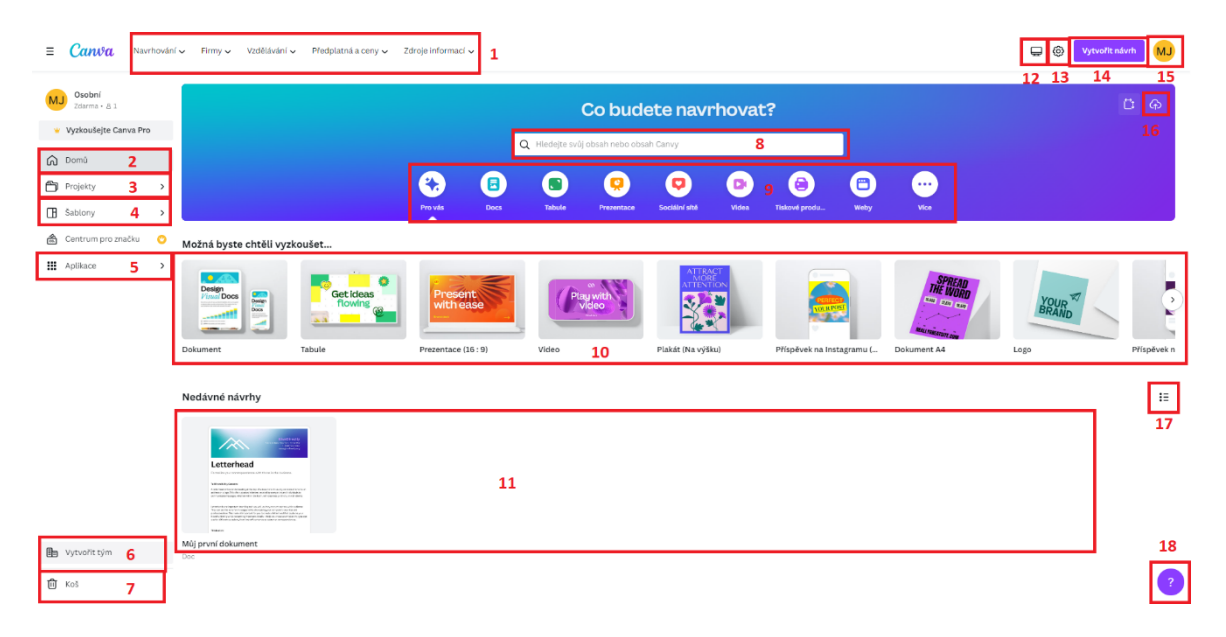

Obrázek 141 – Hlavní stránka aplikace Canva [vlastní tvorba]

1. Důležité informace a odkazy, které nám pomohou s prací v této aplikaci. Nalezneme zde například návody, jak správně vytvářet jednotlivé materiály, popsání jednotlivých funkcí, vzdělávací materiály a další užitečné informace.

| Navrhování v          | Firmy $\sim$ | Vzdělávání v  | Předplatná a ceny $\sim$              | Zdroje informací v |                   |
|-----------------------|--------------|---------------|---------------------------------------|--------------------|-------------------|
| Začněte tvořit        |              |               | Další informace o hlavních produktech |                    |                   |
| Tvorba log            |              | Tvorba koláží | Prezentace                            | Příspěvky          | Editor fotografií |
| Tvorba letáků         |              | Tvorba grafů  | Tabule                                | Příběhy            | Brožury           |
| Tvorba bannerů        |              | Zobrazit vše  | PDF editor                            | Instagram          | Letáky            |
| Tvorba plakátů        |              |               | Grafy                                 | Facebook           | Loga              |
| Tvorba životopisů     |              |               | Weby                                  | Twitter            | Menu              |
| Tvorba pozvánek       |              |               | Hlavičkové papíry                     | YouTube            | Plakátv           |
| Tvorba vizitek        |              |               | Plánovače                             | Videoreklamy       | Nálepky           |
| Tvorba úvodních videí |              |               | Životopisy                            | Editor videa       | Venkovní cedule   |
| Tvorba memů           |              |               | Vizitky                               | Fotoknihy          | Přání             |
|                       |              |               |                                       |                    |                   |

Obrázek 142 – Nabídka obsahu od aplikace [vlastní tvorba]

- 2. Karta domů nás vždy po stisknutí vrátí zpátky na hlavní stránku, ať už se nacházíme kdekoliv.
- 3. V projektech jsou k dispozici všechny naše vytvořené materiály. Projekty lze třídit podle vlastníků, kategorie nebo datumu vytvoření a změny. Můžeme zde také vytvářet složky pomocí tlačítka **Vytvořit složku**.

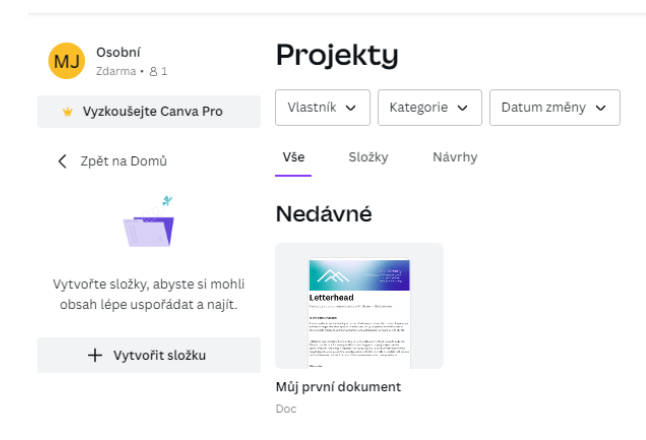

Obrázek 143 – Karta projekty [vlastní tvorba]

4. V šablonách jsou veškeré dostupné šablony, které můžeme použít pro naše projekty. Šablony je možné třídit podle druhu, pro jaký styl materiálu jsou určeny.

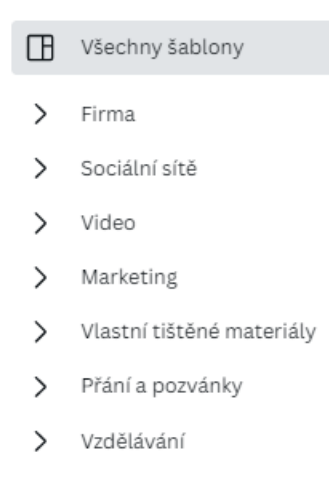

Obrázek 144 – Karta šablony [vlastní tvorba]

- 5. Pod touto kartou se nachází doporučené aplikace, které můžeme využít v našich materiálech nebo nám pomohou s naší prací.
- 6. Tlačítko pro vytváření týmů a skupin uživatelů.
- 7. V koši nalezneme všechny materiály, které jsme dali odstranit. Pokud nějaké odstraníme, máme třicet dní na to, je znovu obnovit. Po uplynutí této doby se automaticky odstraní.
- 8. Pole pro vyhledávání našich projektů nebo šablon.
- 9. Tlačítka, která slouží k procházení jednotlivých druhů materiálů. Po kliknutí na jednotlivé z nich se zobrazí pouze vybraný materiál, u kterého budou vypsány jeho možnosti a navrženy šablony pro jeho vytvoření.
- 10. Tlačítka pro rychlé vytvoření projektů. Po kliknutí na vybraný druh budeme převedeni do editoru, kde můžeme ihned začít pracovat.
- 11. V této sekci nalezneme projekty, které jsme nedávno spustili nebo upravovali.
- 12. Pomocí tohoto tlačítka si můžeme stáhnout aplikaci přímo do našeho počítače nebo mobilního telefonu. Aplikace podporuje systémy Windows, Mac OS, iOS a Android.
- 13. Pod tímto tlačítkem se skrývá kompletní nastavení aplikace.
- 14. Tlačítko pro vytvoření návrhu. Po kliknutí budeme vyzváni k výběru druhu projektu. Jakmile nějaký vybereme, tak po jeho stisknutí se projekt otevře v novém okně, kde na něm můžeme začít pracovat.
- 15. V uživatelském profilu nalezneme všechny možnosti, které se týkají nás. Je zde například nastavení profilu, vytvoření týmu, připojení týmu a tak dále. Nachází se tady také tlačítko pro odhlášení uživatele.
- 16. V tomto tlačítku se skrývá možnost nahrát vlastní soubory. Nahrávat můžeme fotografie, dokumenty, videa a další soubory. Vložené soubory můžeme následně použít při práci, upravovat je, sdílet a spolupracovat na nich.
- 17. Tlačítko pro zobrazení materiálů v seznamu. Ke každému projektu jsou v seznamu přiloženy další užitečné informace, podle kterých snáze vyhledáme požadovaný materiál.
- 18. Nápověda je určená pro poskytnutí informací k provozu a práci v aplikaci. Centrum nápověd je opravdu obsáhlé a jde v něm i textově vyhledávat.

### **3.5.3 Vytváření materiálů**

Aplikace nabízí opravdu velké množství různorodých materiálů, které se v ní dají vytvářet. Například se jedná o dokumenty, prezentace, videa a další grafické a textové materiály. Dále jsou zde projekty zaměřené na sociální sítě, firmy, marketing a vzdělání. Ke každému z těchto druhů jsou vytvořené šablony, které můžeme využít. Projekty je možné tvořit i bez pomocí šablon, kdy si zvolíme jen druh projektu, který budeme vytvářet a následně si ho celý vytvoříme podle našich preferencí.

Vytváření projektů a jejich editace je ve všech případech skoro stejná, liší se pouze v pár drobnostech a jiném uspořádání funkcí a tlačítek v editoru. Nyní si ukážeme a podrobně

popíšeme, jak se vytváří dva různé projekty. Jedná se o dokumenty a prezentace, které každý učitel může využít ve svých hodinách.

První možností, jak vytvořit nový projekt je stisknutím tlačítka **Vytvořit návrh** v pravém horním rohu aplikace. Po kliknutí se zobrazí nabídka druhů materiálu, ze které si zvolíme náš požadovaný materiál.

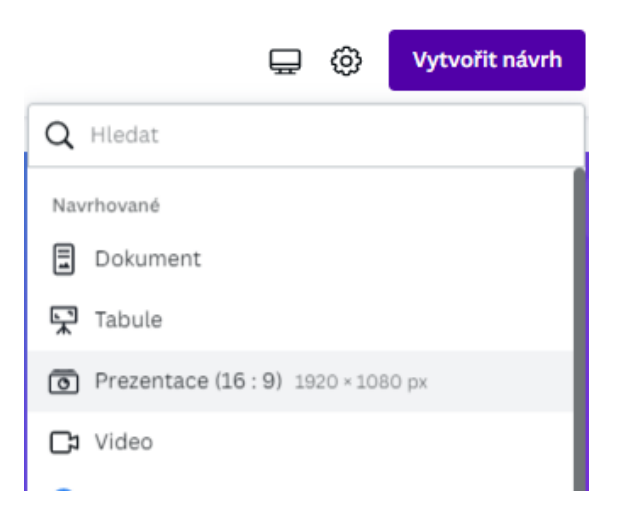

Obrázek 145 – Vytváření projektu [vlastní tvorba]

Druhá varianta je, že si na hlavní stránce vybereme přímo náš druh projektu a klikneme na něj. Následně se otevře v prohlížeči nové okno s editorem, ve kterém začneme pracovat.

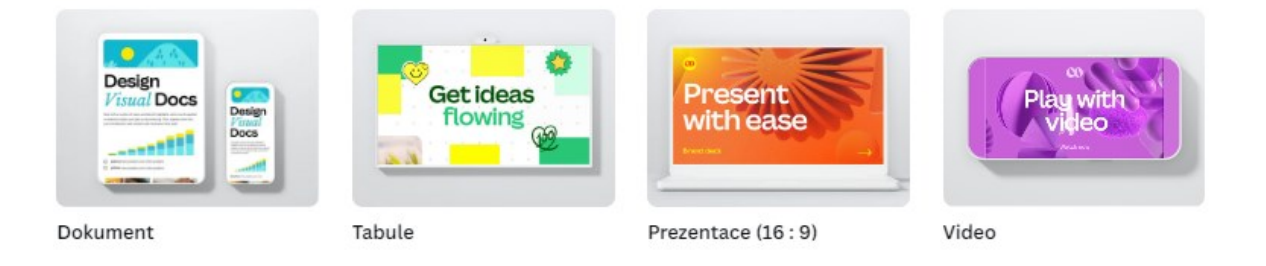

Obrázek 146 – Nabídka projektů [vlastní tvorba]

Poslední možností je přejít do záložky **Šablony**. Zde můžeme projekty třídit podle druhů a účelů zaměření, například můžeme zvolit dokument se zaměřením na cestování. První si vybereme druh projektu a poté začneme vyhledávat vhodné zaměření nebo vzhled. Pomoc s vyhledáním mohou také filtry. Filtrovat lze například podle barev, motivů, funkcí, stylu a podobně. Filtry aplikujeme kliknutím na tlačítko **Všechny filtry**. Jakmile si vybereme vhodnou šablonu projektu, tak na ni klikneme. Zobrazí se její náhled a pokud jsme s výběrem spokojeni, stiskneme **Přizpůsobit tuto šablonu**. Stisknutím se výběr potvrdí a nám se otevře nové okno, ve kterém začneme pracovat.

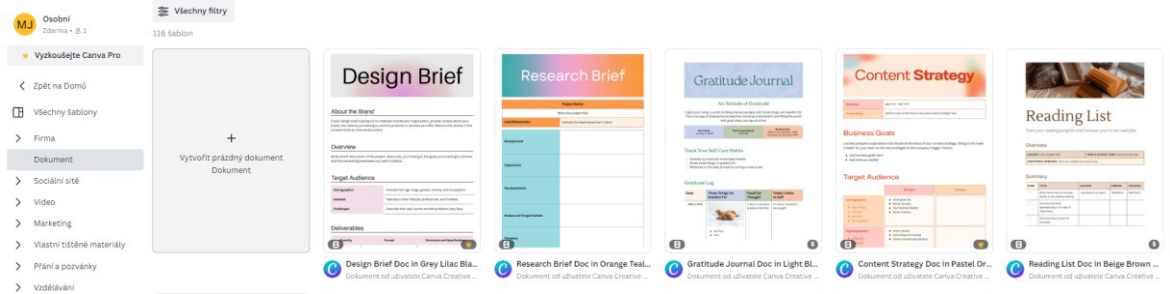

Obrázek 147 – Šablony pro dokumenty [vlastní tvorba]

At už zvolíme jakýkoliv způsob, tak se vždy přesuneme do editoru, který se automaticky otevře na nové kartě v našem prohlížeči.

### *3.5.3.1 Dokumenty*

Pomocí tlačítka **Vytvořit návrh** si zvolíme **Dokument**. Následně jsme přesměrováni do editoru aplikace. V něm se nachází různorodá nabídka možností a funkcí, které můžeme použít při vytváření materiálu. Nyní si podrobně popíšeme, jaké funkce to jsou a k čemu jsou určeny.

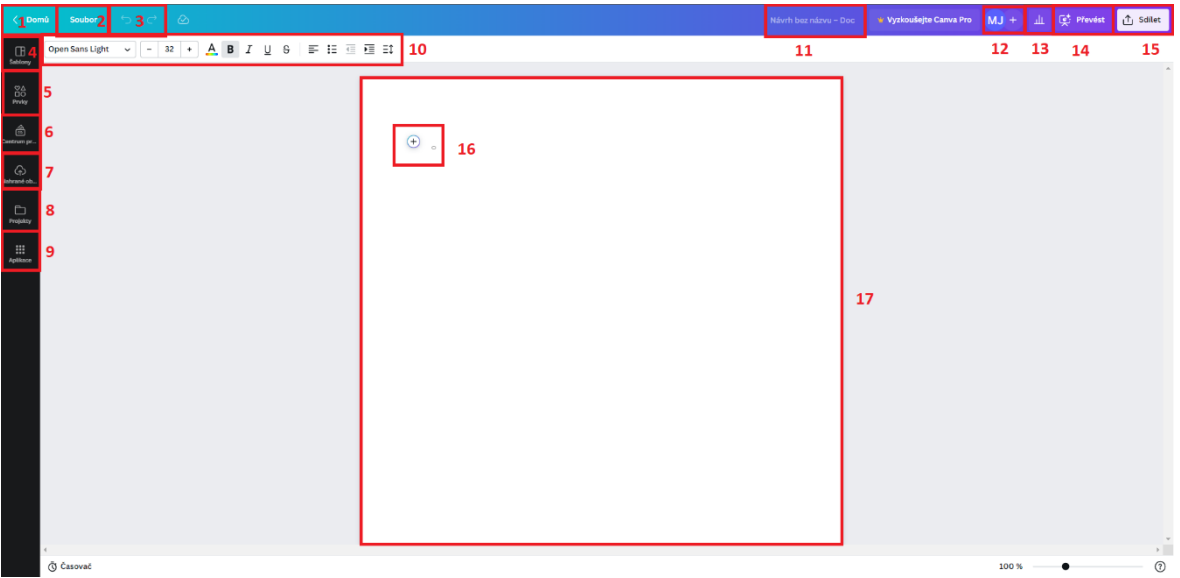

Obrázek 148 – Editor dokumentů [vlastní tvorba]

- 1. Tlačítko Domů
- Tlačítko pro návrat zpět na hlavní stránku aplikace.
- 2. Soubor
- Soubor je určený pro manipulaci a správu projektu. Nalezneme zde funkce pro vytvoření nového návrhu, importování souborů, uložení, stáhnutí nebo zobrazení

komentářů. Projekty se ukládají automaticky ale jakmile dokončíme práci, raději projekt uložíme či stáhneme.

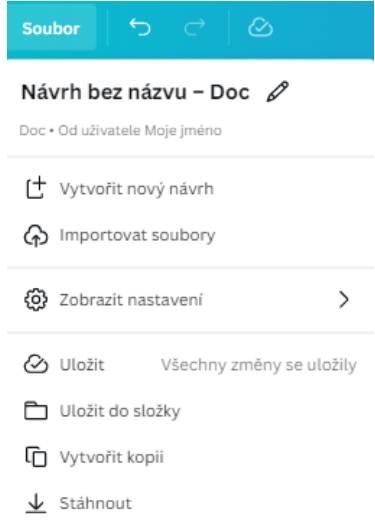

Obrázek 149 – Karta soubor [vlastní tvorba]

- 3. Tlačítka pro vracení zpátky nebo opakování akce
- Pokud v průběhu vytváření materiálů uděláme nějakou chybu nebo jsme něco omylem vymazali, tak můžeme použít tyto dvě tlačítka. Pomocí nich vrátíme akci zpátky nebo budeme opakovat tu, kterou už jsme provedli. Tlačítka fungují stejně jako v jiných textových editorech. Místo nich můžeme použít klávesovou zkratku pro vrácení zpět je to Ctrl+Z a pro zopakování poslední akce Crtl+Y.
- 4. Šablony
- V šablonách vybíráme formát a styl dokumentu. Jakmile nějakou šablonu vybereme, klikneme na ni a ona se automaticky vloží do dokumentu. Pokud s ní nejsme spokojeni, můžeme ji jednoduše změnit stisknutím jiné. Změnu musíme potvrdit stisknutím **Nahradit**. V dokumentech je možné použít více než jednu šablonu. Šablony můžeme také třídit a vyhledávat pomocí textového vyhledávače.

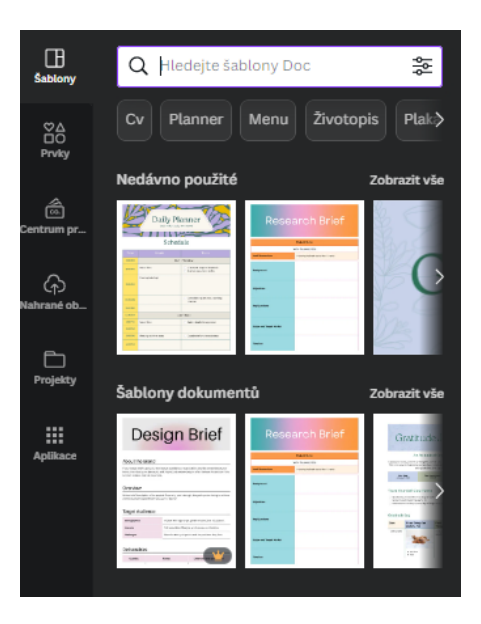

Obrázek 150 – Karta šablony [vlastní tvorba]

- 5. Prvky
- Pomocí této nabídky přidáváme do materiálu různé prvky jako jsou například tabulky, grafy, fotografie, videa a geometrické tvary. Výběr jednotlivých prvků provedeme kliknutím na ně. Po stisknutí se automaticky přidají do materiálu, kde je můžeme následně upravovat podle našich preferencí. K dispozici je i funkce vyhledávání a procházení kategorií prvků.

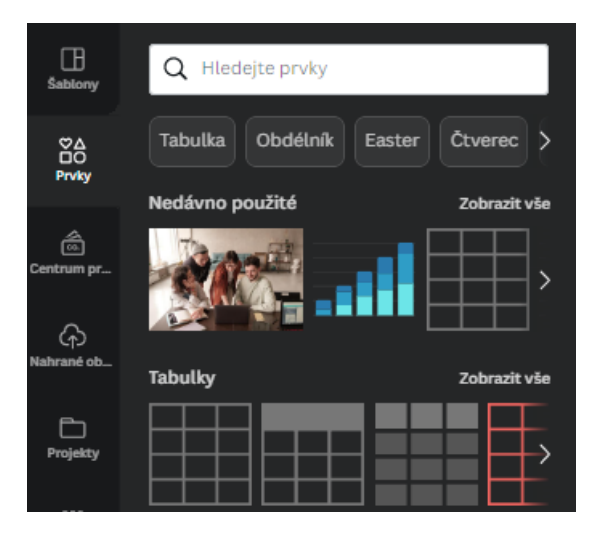

Obrázek 151 – Karta prvky [vlastní tvorba]

- 6. Centrum pro značku
- Značka je prémiová služba, která je dostupná pouze v placené verzi aplikace. Ve značce si můžeme nastavit například jednotný vzhled materiálů nebo předvolby šablon, písma, barev a log.
- 7. Nahrát soubory
- Zde je k dispozici funkce pro nahrávání našich souborů, obrázků a videí. Tyto soubory můžeme po načtení následně použít v našem materiálu. Nahrávat je možné bud z našeho zařízení nebo z cloudových služeb jako je například Google Drive a Dropbox. Vložené soubory se uloží do projektu a zůstanou v něm po celou dobu k dispozici.

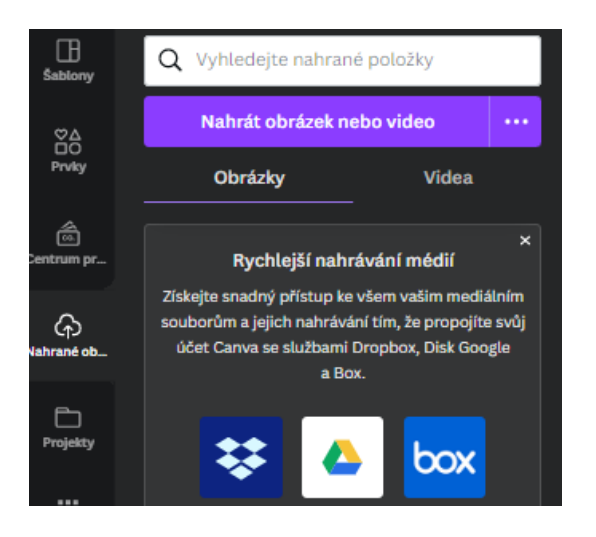

Obrázek 152 – Nahrávání souborů [vlastní tvorba]

- 8. Projekty
- V kartě projekty jsou dostupné naše vytvořené materiály a návrhy. Přes projekty máme také přístup ke složkám a obrázkům. Složky je možné vytvářet nové a přemísťovat do nich soubory. Projekty můžeme také třídit na vlastní a sdílené s námi. Pomocí této karty lze také spravovat náš uložený obsah, který můžeme odstranit nebo přesunout.

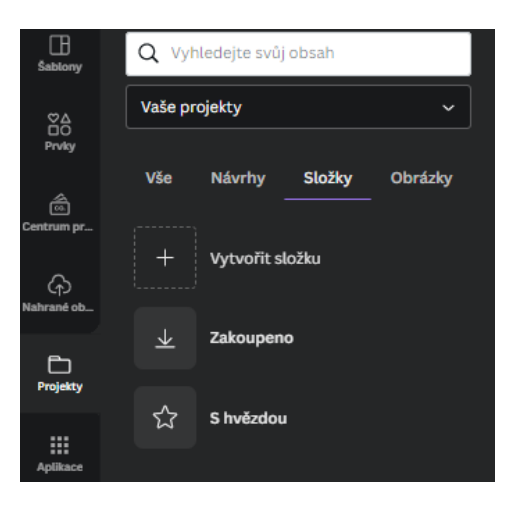

Obrázek 153 – Karta projekty [vlastní tvorba]

- 9. Aplikace
- Aplikace slouží pro usnadnění práce s projektem. Canva podporuje velké množství různých aplikací, které můžeme použít. Například můžeme převádět obrázky na text nebo využít aplikaci na malování a generování obrázků. V nabídce jsou také aplikace jako je YouTube pomocí, kterých můžeme vyhledávat a vkládat obsah do projektu. Pokud využijeme nějakou aplikaci, tak se sama automaticky vloží do bočního panelu, kde bude dostupná pro rychlejší práci s ní.

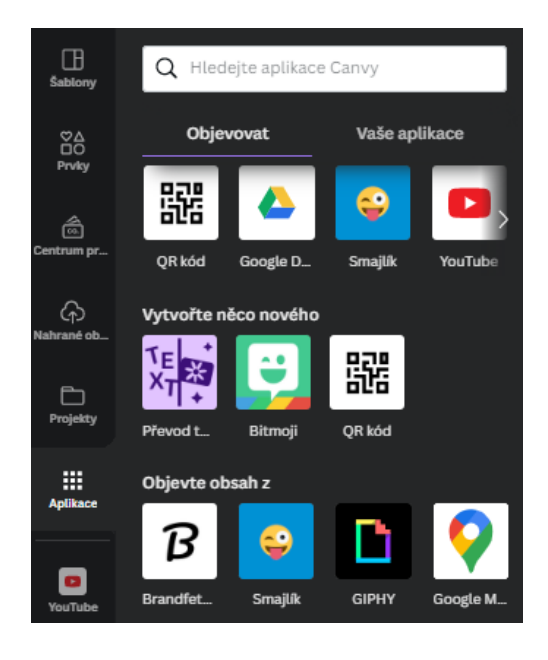

Obrázek 154 – Karta aplikace [vlastní tvorba]

- 10. Lišta pro následnou úpravu
- Tato lišta je určená k úpravě jednotlivých textů a prvků. Pomocí ní můžeme měnit například velikost písma, fond, barvu a zarovnání. Nabídka lišty se automaticky mění v závislosti na tom, na jakém prvku v projektu aktuálně pracujeme.

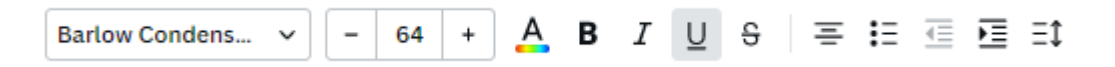

Obrázek 155 – Lišta pro úpravu textu [vlastní tvorba]

- 11. Název dokumentu
- Zde můžeme přidávat nebo měnit název projektu. Pokud chceme provést změnu, stačí pouze kliknout na název a přepsat ho na nový.
- 12. Spolupráce a přístup
- Pomocí této funkce přidáváme k projektům další uživatele nebo skupiny uživatelů. Přidaným uživatelům dáváme role, které určují, jaké možnosti a funkce mohou u projektu mít. Role uživatelů jsou editoři, komentátoři nebo je jim pouze dovoleno zobrazovat projekt. Pro přidání uživatele nebo skupiny napíšeme do textového pole jeho uživatelské jméno, e-mail nebo jméno skupiny. Přidělíme uživateli jeho roli. Poté můžeme k pozvánce přiložit textovou zprávu s informacemi a následně pomocí tlačítka **Odeslat** odešleme pozvánku.

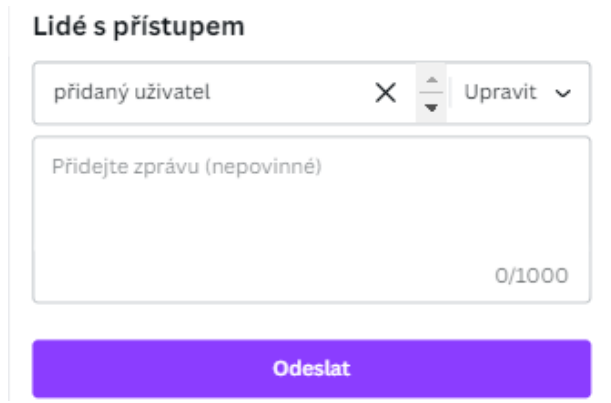

Obrázek 156 – Pozvánka ke spolupráci [vlastní tvorba]

- 13. Přehledy
- V přehledech jsou zobrazeny statistiky počtu slov, znaků a doby nahlížení. Dále zde nalezneme celkový počet návštěvníků a zobrazení. To nám může posloužit například ke zjištění, kolik studentů si náš projekt otevřelo.

| Přehledy <sup>o</sup> | muj projekt<br>Vytvořeno uživatelem Moje jméno · Upraveno před několika minutami |                                |  |  |
|-----------------------|----------------------------------------------------------------------------------|--------------------------------|--|--|
| Přehled               |                                                                                  |                                |  |  |
| Zobrazení             | Slova<br>$= 332$                                                                 | Doba čtení<br>$\oslash$ 2 min. |  |  |
| Projev zájmu          | Znaky                                                                            | Znaky bez mezer                |  |  |
| Spolupráce            | T2105                                                                            | T1834                          |  |  |

Obrázek 157 – Statistiky [vlastní tvorba]

- 14. Převod na prezentaci
- Vytvořené dokumenty můžeme jednoduše převádět na prezentace. Dokument převedeme na prezentaci stisknutím tohoto tlačítka. Aplikace nám následně nabídne styl

šablon, které se k dokumentu hodí. Až si vybereme šablonu, klikneme na tlačítko **Vytvořit prezentaci**. Prezentace se automaticky zkompletuje a nám se otevře v novém okně. Vygenerovanou prezentaci je možné dále upravovat dle našich preferencí. Vytvořená prezentace se automaticky uloží do aplikace.

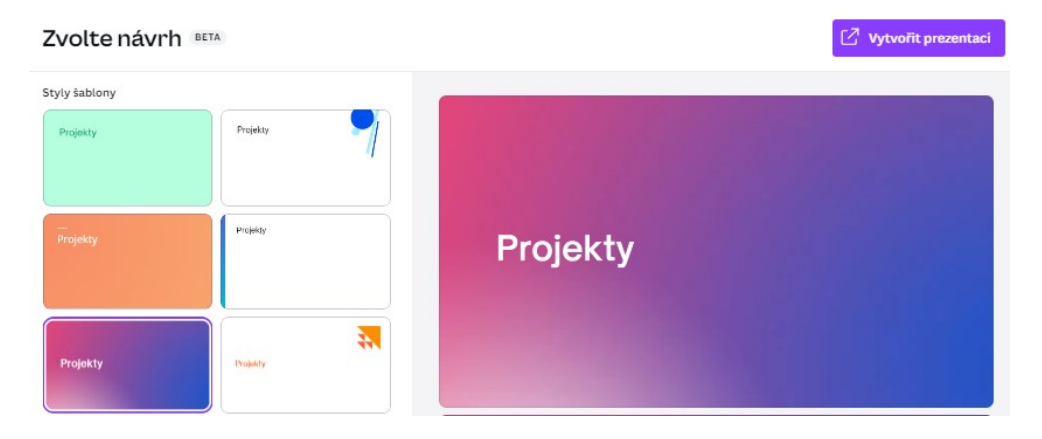

Obrázek 158 – Návrh převodu [vlastní tvorba]

### 15. Sdílení

- Pod tímto tlačítkem se skrývají možnosti sdílení, stažení, vytisknutí a další varianty, jak můžeme náš projekt předat dalším uživatelům. Pro sdílení pomocí odkazu klineme na **Zkopírovat odkaz**, který se následně automaticky uloží do naší schránky. Pro stažení stiskneme Stáhnout, kde následně vybereme formát a nastavení stahování. Varianty sdílení se u každého projektu trochu liší, například u prezentací je dále dostupné sdílení pomocí QR kódu, sociálních sítí, e-mailu atd.

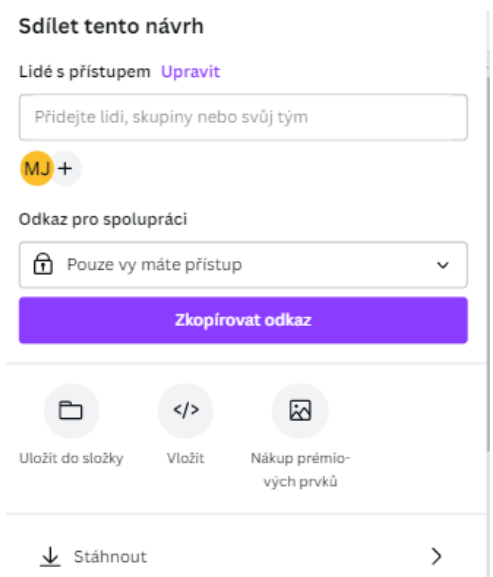

Obrázek 159 – Možnosti sdílení [vlastní tvorba]

- 16. Vložení obsahu do dokumentu
- Pomocí tohoto tlačítka vkládáme různé druhy obsahů a prvků do našeho materiálu. Po stisknutí se zobrazí široká nabídka různých druhů jako jsou například nadpisy, tabulky, grafy a seznamy. Dostupná je i funkce vyhledávání, kde stačí pouze napsat jaký druh obsahu hledáme a aplikace nám ho vyhledá. Jakmile nalezneme náš požadování druh obsahu, tak ho kliknutím jednoduše vložíme. V závislosti na výběru druhu se následně zobrazí nabídka možností nastavení vkládaného obsahu.

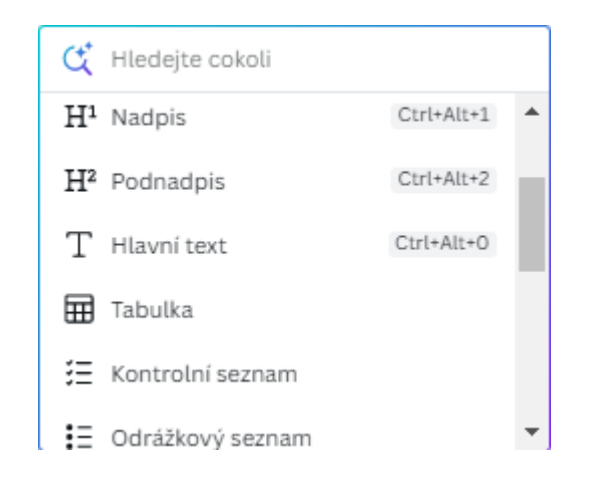

Obrázek 160 – Vložení obsahu [vlastní tvorba]

## 17. Pracovní plocha

Pracovní plocha je část aplikace, na které pracujeme a vkládáme do ní obsahy projektů. Na tuto plochu je možné vkládat veškeré druhy prvků, které aplikace podporuje. Například se jedná o textová pole, grafy, tabulky, obrázky a další grafické prvky.

Pomocí těchto funkcí a možností můžeme vytvářet naše materiály pro žáky. Nabídka funkcí je velmi různorodá, proto jde vytvářet téměř jakékoliv typy materiálů. Knihovna aplikace obsahuje velké množství šablon a grafických prvků, které můžeme při naší práci využít a ušetřit si tak čas a námahu. Jakmile do projektu vložíme všechen požadovaný obsah, stiskneme kartu **Soubor**, kde projekt uložíme kliknutím na **Uložit**. Uložené materiály se automaticky vloží na hlavní stránku a do karty projekty. Poté můžeme projekt zavřít nebo se pomocí tlačítka **Domů** vrátit zpátky na hlavní stránku aplikace.

## *3.5.3.2 Prezentace*

Pomocí tlačítka **Vytvořit návrh** si vybereme **Prezentace**. Následně jsme přesměrováni do editoru aplikace. V editoru se nachází pestrá nabídka možností a funkcí, které můžeme použít při tvoření prezentací. Nyní si podrobně ukážeme, jaké funkce to jsou a k čemu jsou určeny. Protože některé funkce jsou totožné s funkcemi pro tvorbu dokumentu, tak si u nich uvedeme pouze název, podle kterého danou funkci vyhledáme v předchozí části manuálu.

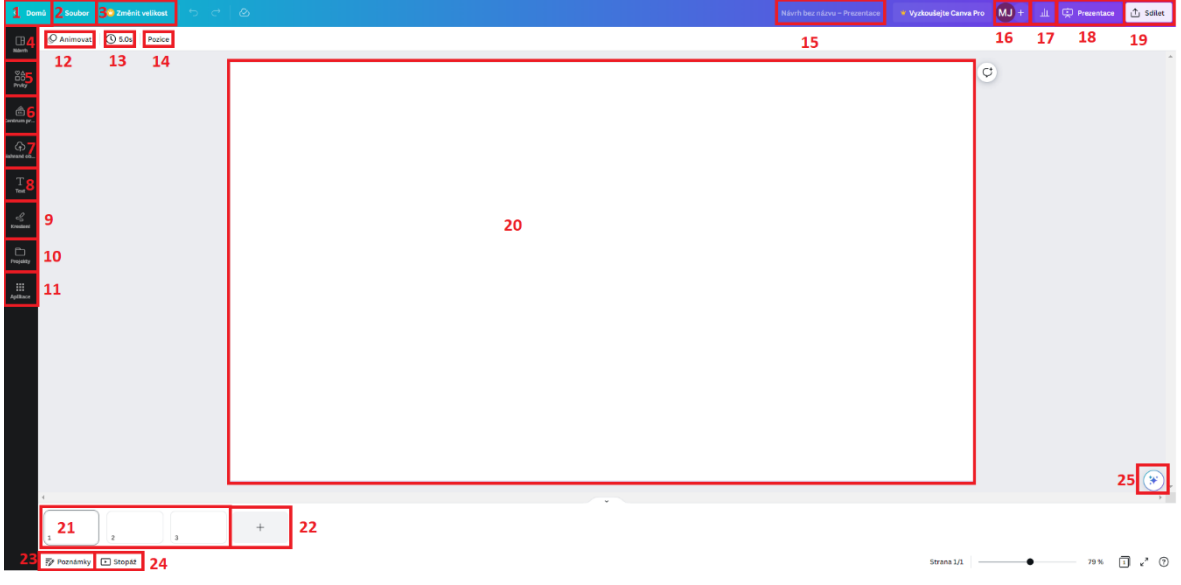

Obrázek 161 – Editor prezentace [vlastní tvorba]

- 1. Tlačítko Domů
- Vrátí zpátky na hlavní stránku. (viz předchozí kapitola)
- 2. Soubor
- Tlačítko pro správu a manipulaci s projektem. (viz předchozí kapitola)
- 3. Změna velikosti
- U prezentace můžeme měnit velikost snímků a celkové prezentace. Tato funkce je dostupná pouze pro prémiové účty. V základním účtu je rozlišení stanoveno na Full HD tedy 1920x1080 pixelů.
- 4. Návrh
- V návrhu vybíráme šablonu, kterou použijeme a upravujeme rozvržení jednotlivých snímků prezentace. U prezentací jsou šablony tvořeny z více snímků, které jsou graficky upraveny tak, aby zapadaly do celkového stylu materiálu. V nabídce je většinou minimálně deset rozdílných snímků u každé šablony. Při vytváření prezentace je už jen na nás, které z nich použijeme. Tyto snímky můžeme také upravovat podle svých představ.

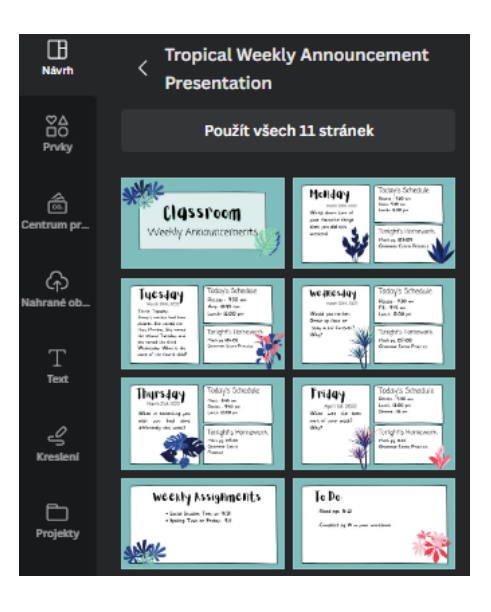

Obrázek 162 – Návrh prezentace [vlastní tvorba]

- 5. Prvky
- Pomocí této karty vkládáme do prezentace různé prvky, jako jsou například obrázky, videa a další grafika. (viz předchozí kapitola)
- 6. Centrum pro značku
- Tlačítko pro využití jednotného předem stanoveného stylu. (viz předchozí kapitola)
- 7. Nahrát soubory
- Zde nahráváme soubory do aplikace, které následně můžeme využít v projektu. (viz předchozí kapitola)
- 8. Text
- V kartě text nalezneme možnost vložení textových polí do pracovní plochy aplikace. Textová pole mají styly nadpisů, podnadpisů nebo čistě textu. Všechny textová pole a další prvky můžeme následně editovat pomocí lišty, která se zobrazí po vložení nebo označení jednotlivého prvku.

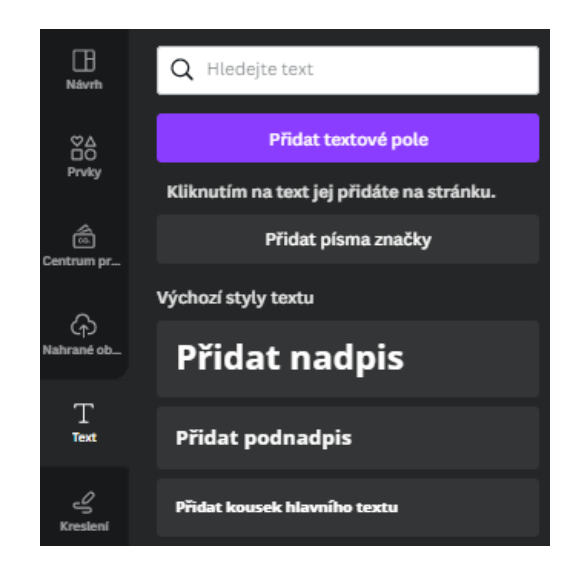

Obrázek 163 – Vkládání textu [vlastní tvorba]

- 9. Kreslení
- Tato funkce nám umožnuje kreslit v projektu. Funguje podobně jako klasické malování. V nabídce je několik druhů tužek, u kterých volíme jejich tloušťku, barvu a průhlednost.

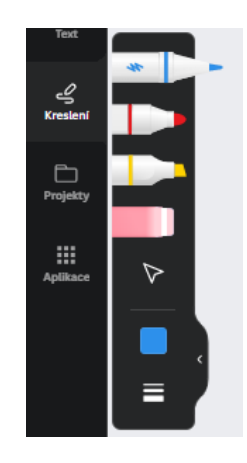

Obrázek 164 – Funkce kreslení [vlastní tvorba]

- 10. Projekty
- V projektech jsou k dispozici naše vytvořené materiály. (viz předchozí kapitola)
- 11. Aplikace
- Aplikace můžeme použít k usnadnění práce nebo vygenerování obsahu. (viz předchozí kapitola)
- 12. Animace

Pomocí této funkce animujeme části prezentace. Pokud chceme animovat nějaký prvek nebo stránku, tak ho označíme a klikneme na tlačítko **Animovat**. Zobrazí se nám dostupné animace, které můžeme použít. U každé z nich je po kliknutí na ni ukázána její funkce. U některých druhů je možné animace dále nastavovat. Pokud chceme nějakou použít, tak na ni stačí jenom kliknout a ona se automaticky aplikuje.

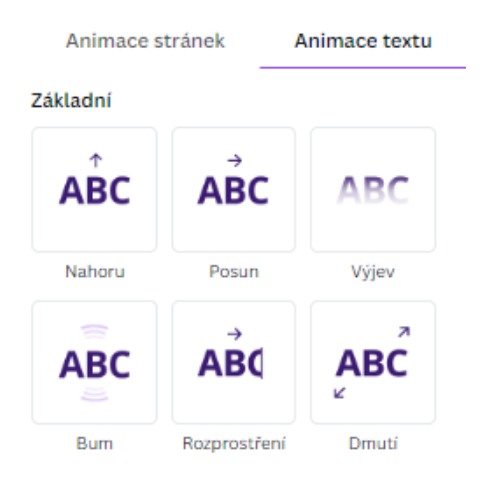

Obrázek 165 – Animace textu [vlastní tvorba]

- 13. Časovač
- V časovači nastavujeme dobu, po kterou se zobrazí snímek v prezentaci. Časovač můžeme nastavit u každého snímku zvlášť nebo použít na všechny snímky stejný. Nastavení si je možné ověřit a vyzkoušet v náhledu nebo stopáži.

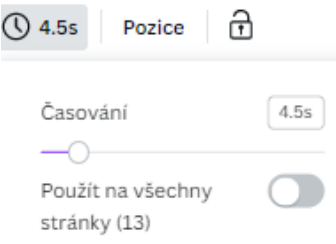

Obrázek 166 – Časovač [vlastní tvorba]

- 14. Pozice
- Pomocí pozice určujeme polohu, kde se daný prvek nachází v prezentaci. Prvky můžeme umísťovat pomocí tohoto tlačítka nebo myši. Dále v této funkci nastavujeme uspořádání, zarovnání a rozlišení jednotlivých objektů. Při použití myši stačí prvek chytit levým tlačítkem myši a umístit ho tam, kam potřebujeme.
- 15. Název dokumentu
- Zde upravujeme název našeho projektu. (viz předchozí kapitola)
- 16. Spolupráce a přístup
- Ve spolupráci přidáváme k projektu uživatele nebo skupiny. (viz předchozí kapitola)
- 17. Přehledy
- Přehledy jsou určeny pro zobrazení statistik projektu. (viz předchozí kapitola)
- 18. Prezentace
- Pod tímto tlačítkem se skrývá možnost prezentovat. Dostupná je prezentace na celou obrazovku, prezentace se zobrazením přednášejícího a automatické přehrávání. Materiály můžeme také prezentovat a současně nahrávat. Jakmile budeme chtít prezentovat náš materiál, tak si zvolíme druh prezentování a klikneme na tlačítko Prezentace. Prezentace se automaticky spustí. Jednotlivé snímky můžeme přepínat pomocí myši nebo šipek. Jakmile prezentaci dokončíme, tak ji jednoduše zavřeme pomocí klávesy ESC.

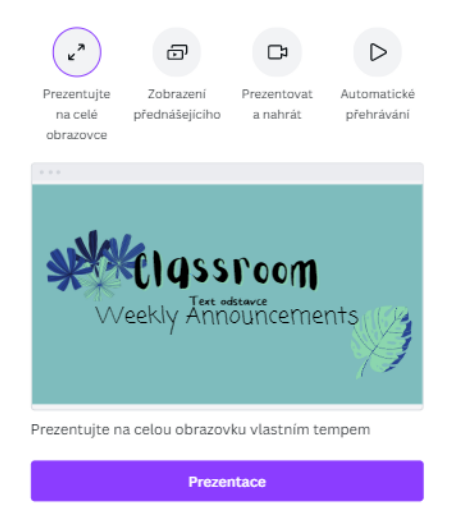

Obrázek 167 – Možnosti prezentování [vlastní tvorba]

### 19. Sdílení

- Tlačítko pro sdílení a stažení materiálu. (viz předchozí kapitola)
- 20. Pracovní plocha
- Pracovní plochu tvoří jednotlivé snímky našeho projektu. Na toto místo umisťujeme veškerý obsah, který chceme do prezentace vložit.

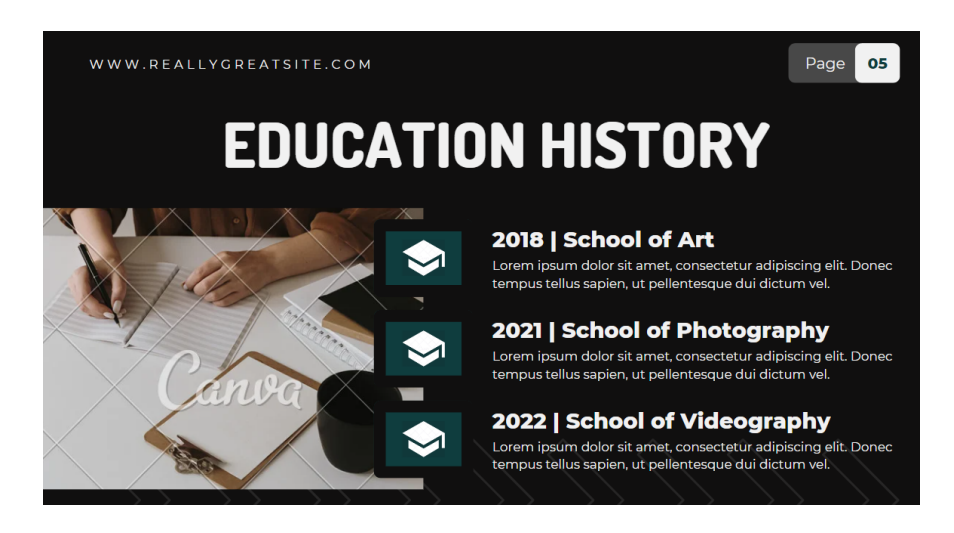

Obrázek 168 – Ukázka pracovní plochy dokončené prezentace [vlastní tvorba]

- 21. Snímky
- V této sekci jsou dostupné veškeré snímky prezentace. Mezi jednotlivými snímky můžeme pomocí kliknutí jednoduše přepínat. Pokud najedeme na jednotlivý snímek v této sekci, tak se u něj zobrazí tři tečky, pod kterými se skrývají další možnosti a funkce. Můžeme zde například duplikovat stránky, smazat nebo skrýt. K dispozici je i funkce **Zamknout stránku**, která zakáže jakoukoliv manipulaci se snímkem.

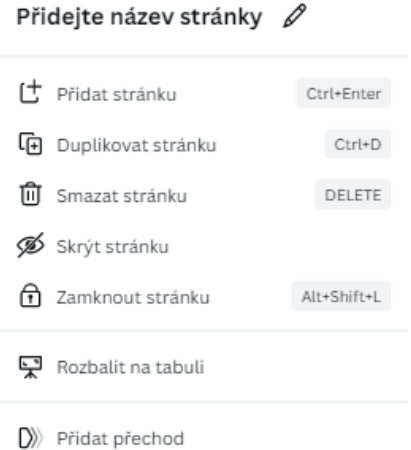

Obrázek 169 – Možnosti snímků [vlastní tvorba]

- 22. Přidání stránky
- Pomocí tohoto tlačítka přidáváme snímky do naší prezentace. Na tlačítko stačí pouze kliknout a snímek se automaticky přidá na konec prezentace. Podržením a přetáhnutím můžeme přidané snímky umísťovat v kterékoliv části prezentace.
- 23. Poznámky
- Do poznámek se vkládá text nebo informace, které se zobrazí pouze u přednášejícího uživatele.
- 24. Stopáž
- Stopáž nám zobrazí délku prezentace. Funguje podobně jako přehrávač videa. Stisknutím tlačítka pro přehřátí prezentaci spustíme v editoru. Tuto funkci můžeme využít ve finální části, kdy budeme dolaďovat délky zobrazení jednotlivých snímků.

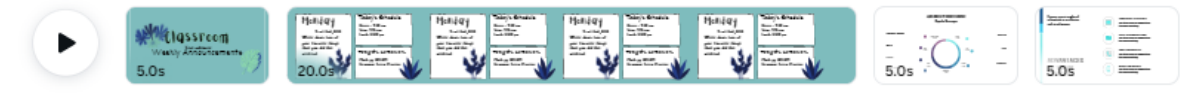

₹ Poznámky **D** Stopáž

Obrázek 170 – Stopáž prezentace [vlastní tvorba]

- 25. Canva asistent
- Asistent je funkce, pomocí které můžeme rychle přidávat a prohledávat obsah aplikace nebo manipulovat s projektem. Po kliknutí na toto tlačítko se nám zobrazí nabídka obsahu pro vložení a dostupných možností. Dostupná je i funkce vyhledávání, kdy aplikace prochází celou knihovnu Canvy a hledá námi navolený obsah.

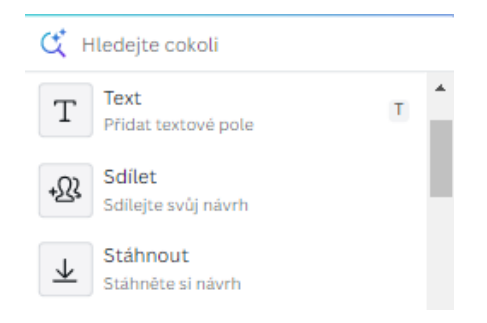

Obrázek 171 – Canva asistent [vlastní tvorba]

Nyní už víme, jaké můžeme využít možnosti a funkce při vytváření prezentace. Velkou výhodou aplikace je její obsáhlá knihovna šablon, která nám urychlí práci a zároveň zaručí, že bude pro naše žáky vizuálně atraktivní. U prezentace nezapomínejme na časování a přechody nebo animace. Na konci vytváření si materiál celý projděme a vyzkoušejme, zda je všechno tak, jak má být. Jakmile budeme mít do prezentace vložené veškeré informace a prvky, tak si ji nezapomeňme uložit. Ukládání sice probíhá automaticky, ale pro jistotu je vhodné uložení provést i manuálně pomocí karty **Soubor**. Po dokončení už zbývá jen poslední krok – prezentování nebo sdílení.

### **3.5.4 Vytvoření týmu**

V aplikaci si můžeme také vytvářet týmy uživatelů. Pomocí této funkce můžeme spolupracovat na projektech v reálném čase, vkládat obsah do týmu a celkově spravovat skupinu uživatelů pro snadnější práci v aplikaci. Například pokud budeme vytvářet se třídou nějaký projekt, tak pro všechny žáky vytvoříme jeden tým, do kterého se připojí a my je jako celek přidáme k tomuto projektu. Poté co se připojí, tak s námi mohou spolupracovat na projektu nebo si procházet vytvořený materiál.

Vytvoření týmu není nijak složité, stačí se pouze přihlásit a na hlavní stránce kliknout na tlačítko **Vytvořit tým**. Objeví se okno pro vytvoření týmu. Zde musíme zvolit název týmu, který napíšeme do textového pole. Poté můžeme zvolit jednu ze dvou cest pro přidání uživatelů do naší skupiny.

První je pomocí odkazu pro sdílení, který získáme po kliknutí na tlačítko **Získat odkaz na připojení**. Každý, s kým budeme tento odkaz sdílet, se může připojit do skupiny.

Druhá varianta je pomocí zadání e-mailových adres uživatelů. Adresy napíšeme do textových polí. Když máme ve třídě více studentů, tak je vhodnější zvolit první variantu, protože to bude rychlejší a jednoduší.

Pak už jen stačí stisknout **Vytvořit tým** a tým se založí. Automaticky se přidá do našeho profilu, kde ho můžeme spravovat a nastavovat. K tomuto nastavení se dostaneme přes nastavení profilu.

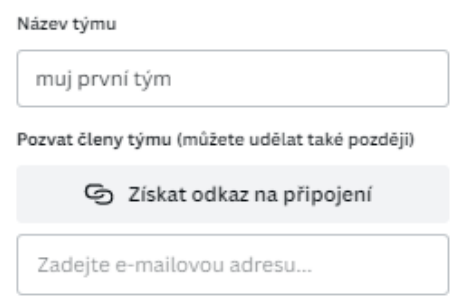

Obrázek 172 – Vytváření týmu [vlastní tvorba]

V profilu můžeme vytvářet také **Skupiny**. Skupiny fungují na podobném principu jako týmy jen s tím rozdílem, že týmy jsou určeny pro všechny uživatele, s kterými budeme pracovat v aplikaci, natož skupiny jsou spíše pro jednotlivé seskupení jako mohou být například třídy žáků z našeho týmu. Skupiny vytvoříme prakticky stejně jak týmy. Jediný rozdíl je v tom, že se vytváří v nastavení našeho profilu v záložce **Skupiny**.

# **4 PRACOVNÍ LISTY**

Po přečtení a vyzkoušení manuálů je důležité získat praktické zkušenosti s aplikacemi. Z tohoto důvodu jsou v této kapitole vytvořeny pracovní listy, které mají za úkol prakticky předvést možnosti a funkce aplikací a také ukázat, jak může práce s těmito aplikacemi vypadat. Listy je možné použít jako zadání samostatné práce studentům, jako inspiraci nebo odzkoušení si teorie v praxi. Ke každé z vybraných aplikací jsou v této části vytvořeny dva pracovní listy. Každý pracovní list obsahuje cíl, použité prostředky, vstupní znalosti, získané kompetence, určení, zadání, dílčí kroky s postupem, požadovaný výstup a hodnocení.

# **4.1 Pracovní listy Scratch**

Pracovní listy v aplikaci Scratch se zaměřují na vytvoření jednoduché hry a animace příběhu. V prvním z nich je cílem vytvořit jednoduchou interaktivní hru, která bude obsahovat náhodně generované prvky. Druhý má za cíl vypracovat animovaný příběh, který bude obsahovat postavy, dialogy a pohyby.

## **4.1.1 Pracovní list: Vytvoření hry**

**Cíl:** Vytvořit jednoduchou hru, která zahrnuje interakci s uživatelem a náhodně generované prvky.

**Použité prostředky:** Počítač s připojením k internetu, klávesnice, myš, webová stránka Scratch.

**Vstupní znalosti:** Základní seznámení s prostředím aplikace Scratch

**Získané kompetence:** Rozšíření znalostí programování v aplikaci, práce s náhodně generovanými prvky, práce se základními prvky, základy designu her.

**Určeno pro:** Žáky středních škol nebo pokročilé žáky základních škol.

**Zadání:** Vytvořte jednoduchou hru, ve které hlavní postavu ovládá hráč. Hráč má za úkol sbírat objekty, které se náhodně objevují na obrazovce.

- 1. Vytvoření postav a objektů
- Otevřete Scratch a vytvořte nový projekt.
- Klikněte na tlačítko "Přidat postavu" a vyberte nebo vytvořte postavu pro svou hru.
- Přidejte další postavu, která bude sloužit jako objekt k sběru.
- 2. Přidání pohybu postavě
- Vyberte postavu, kterou bude hráč ovládat.
- Přidejte blok "když je stisknuta klávesa ...", vyberte klávesu a připojte blok "pohyb" k tomuto bloku. Opakujte pro všechny klávesy, které chcete použít pro pohyb postavy (šipky nebo W, A, S, D).
- 3. Přidání interakce s objektem
- Vyberte postavu objektu.
- Přidejte blok "když se dotkne ...", vyberte postavu hráče a připojte blok "zmizí". To způsobí, že když se postava hráče dotkne objektu, objekt zmizí.
- Přidejte blok "změň ... o 1" a nastavte ho na proměnnou skóre. Tento blok zvýší skóre o 1, když se postava hráče dotkne objektu.
- 4. Přidání náhodně generovaných objektů
- Vyberte postavu objektu.
- Přidejte blok "když začne program", a připojte k němu blok "navždy".
- Do bloku "navždy" připojte blok "čekat ... sekund" a nastavte na počet sekund, po kterých se objekt znovu objeví.
- Pod blok "čekat ... sekund" připojte bloky "nastav x na ..." a "nastav y na ...", a nastavte obě na "náhodné od -240 do 240". To způsobí, že se objekt objeví na náhodném místě na obrazovce.
- 5. Testování a vylepšení
- Klikněte na tlačítko "spustit" a zkontrolujte, zda hra funguje správně.
- Pokud narazíte na problémy, zkuste je sami vyřešit. Pokud nevíte, jak na to, zeptejte se učitele nebo spolužáka.
- 6. Dokončení a sdílení
- Když jste spokojeni s fungováním hry, můžete přidat další vizuální a zvukové efekty pro zlepšení celkového dojmu. Hru můžete vylepšit přidáním dalších funkcí.

Klikněte na tlačítko "Sdílet" a zveřejněte svou hru, aby si ji ostatní spolužáci mohli vyzkoušet.

Pravidelně testujte svou hru po každém kroku, abyste si byli jisti, že vše funguje správně. Pokud narazíte na nějaký problém, zkuste ho nejdříve vyřešit sami. Pokud se vám to nepodaří, požádejte o pomoc.

**Výstup:** Na konci této lekce budete mít vlastní hru v aplikaci, kterou můžete sdílet s ostatními uživateli a spolužáky. Ve hře musí být všechny funkce z postupu a musí být plně funkční.

**Hodnocení:** Váš projekt bude hodnocen podle následujících kritérií:

- Správné použití bloků kódu.
- Funkčnost hry.
- Kreativita a originalita v designu hry a interakci.

## **4.1.2 Pracovní list: Animace příběhu**

**Cíl:** Vytvořit animovaný příběh, který zahrnuje různé postavy, dialogy a pohyby.

**Použité prostředky:** Počítač s připojením k internetu, webová stránka Scratch, myš a klávesnice

**Vstupní znalosti:** Základní znalosti aplikace Scratch

**Získané kompetence:** Rozšířené dovednosti programování v aplikaci, tvorba animací, práce s dialogy, práce se základními prvky, základy vyprávění příběhu a designu postav.

**Určeno pro**: Žáky středních škol nebo pokročilé žáky základních škol.

**Zadání:** Vytvořte animovaný příběh, který zahrnuje alespoň dvě postavy, dialogy mezi nimi a různé pohyby.

- 1. Návrh příběhu
- Předtím, než začnete s programováním, tak se zamyslete, jaký příběh vytvoříte pro svou animaci. Přemýšlejte nad tím, kdo budou hlavní postavy? Jaký bude jejich cíl? Jaké překážky budou muset překonat? Návrh si můžete vytvořit například na papír nebo do textového editoru.
- 2. Vytvoření postav a prostředí
- Otevřete Scratch a vytvořte nový projekt.
- Klikněte na tlačítko "Přidat postavu" a vyberte nebo vytvořte postavy pro svůj příběh. Můžete také přizpůsobit jejich vzhled kliknutím na tlačítko "Kostýmy".
- Klikněte na tlačítko "Přidat pozadí" a vyberte nebo vytvořte pozadí pro svůj příběh.
- 3. Přidání dialogů a pohybů
- Vyberte jednu z postav a začněte přidávat bloky.
- Přidejte blok "řekni ... po dobu ... sekund" a napište text, který má postava říct.
- Přidejte blok "přesuň se na x: ... y: ...", aby se postava pohybovala na různá místa v průběhu příběhu.
- Opakujte tyto kroky pro další postavy a dialogy ve vašem příběhu.
- 4. Testování a vylepšení
- Klikněte na tlačítko "spustit" a zkontrolujte, zda vaše animace vypráví příběh správně a zda je vše funkční.
- Pokud narazíte na problémy, zkuste je vyřešit sami. Pokud nevíte, jak na to, zeptejte se učitele nebo spolužáka.
- 5. Dokončení a sdílení
- Když jste spokojeni s vaším animovaným příběhem, můžete přidat další prvky a funkce pro vylepšení celkového příběhu.
- Klikněte na tlačítko "Sdílet" a zveřejněte svůj příběh na Scratch, aby si ho ostatní mohli prohlédnout a ocenit.

Po každém kroku se ujistěte, že rozumíte tomu, co jste právě udělali. Pokud narazíte na problémy, zkuste je vyřešit sami nebo se zeptejte učitele.

**Výstup:** Na konci této lekce budete mít vlastní animovaný příběh, který můžete sdílet s ostatními uživateli a spolužáky. Příběh musí obsahovat minimálně dvě postavy a deset dialogů.

**Hodnocení:** Váš projekt bude hodnocen podle následujících kritérií:

- Správné použití bloků kódu.

- Jak dobře váš projekt vypráví svůj příběh.
- Kreativita a originalita v designu postav a příběhu.

# **4.2 Pracovní listy Kahoot**

U aplikace Kahoot jsou vytvořeny dva pracovní listy, které mají zadání vytvořit kvíz a vytvořit kvíz s prezentací. Cílem prvního z nich je vytvořit jednoduchý kvíz jehož obsahem budou různé typy otázek a bude obsahovat multimediální obsah. Druhý pracovní list se zaměřuje na zhotovení prezentace a kvízů, které následně otestuje znalosti posluchačů.

## **4.2.1 Pracovní list: Tvorba kvízu**

**Cíl:** Vytvořit kvíz v Kahootu s využitím různých typů otázek a multimediálního obsahu.

**Použité prostředky:** Počítač s připojením k internetu, webová stránka Kahoot, klávesnice a myš.

**Vstupní znalosti:** Základní seznámení s aplikací

**Získané kompetence:** Rozšíření dovedností v tvorbě kvízů v Kahootu, včetně použití různých typů otázek a multimediálního obsahu.

**Určeno pro:** Žáky středních škol nebo pokročilé žáky základních škol.

**Zadání:** Vytvořte kvíz v Kahootu, který zahrnuje různé typy otázek a multimediální obsah (např. obrázky a videa).

- 1. Výběr tématu kvízu
- Vyberte si téma, které vás zajímá a o kterém máte k dispozici dostatek informací. Může to být například historie, zeměpis nebo nějaký z vašich koníčků.
- 2. Tvorba otázek a odpovědí
- Vytvořte seznam otázek, které se budou v kvízu objevovat. Pro každou otázku vytvořte 4 možnosti odpovědí – jednu správnou a tři nesprávné.
- Rozhodněte se, jaké chcete použít typy otázek ve vašem kvízu.
- 3. Využití multimediálního obsahu
- Pro každou otázku zvažte přidání multimediálního obsahu, který může k otázce přidat dodatečné informace nebo vylepšit vizuální stránku kvízu. Může to být například obrázek, který ilustruje otázku, nebo video, které doplňuje informace.
- 4. Vytvoření kvízu
- Přihlaste se do svého účtu na webové stránce Kahoot a klikněte na tlačítko "Vytvořit".
- Zvolte možnost "Nový kvíz" a poté zadejte název kvízu a popis.
- Přidejte otázky do kvízu. Pro každou otázku zadejte text otázky, možnosti odpovědí a označte správnou odpověď. Pokud jste se rozhodli pro využití multimediálního obsahu, tak ho přidejte k otázkám.
- Po přidání všech otázek uložte kvíz.
- 5. Testování kvízu
- Před tím, než kvíz sdílíte s ostatními, otestujte ho sami. Ujistěte se, že vše funguje a otázky jsou formulovány jasně a srozumitelně.
- 6. Sdílení kvízu
- Po úspěšném otestování kvízu ho můžete sdílet s ostatními. V nabídce svého kvízu klikněte na "Sdílet" a zkopírujte odkaz. Ten pak můžete poslat svým spolužákům. Odkaz na vytvořený projekt předejte učiteli.

**Hodnocení:** Váš kvíz bude hodnocen na základě následujících kritérií:

- Originalita a relevance: Otázky by měly být originální a relevantní pro zvolené téma. Multimediální obsah by měl být vhodně přidělen k jednotlivým otázkám tak, aby otázky doplňoval a hodil se k nim.
- Různorodost otázek: Kvíz by měl obsahovat různé typy otázek, aby zaujal.
- Otázky a odpovědi: Všechny otázky by měly být jasně a srozumitelně formulovány.
- Design: Kvíz by měl být vizuálně přitažlivý a snadno pochopitelný pro hráče.

**Výstup:** Na konci tohoto projektu budete mít kvíz v aplikaci Kahoot, který nejenže zahrnuje různé typy otázek, ale také využívá multimediální obsah pro vizuální podporu a zvýšení aktivity hráčů. Tento kvíz můžete sdílet s ostatními a používat ho jako zábavný způsob procvičování nebo ověřování znalostí na vámi zvolené téma.

### **4.2.2 Pracovní list: Tvorba prezentace a kvízu**

**Cíl:** Vytvořit a odprezentovat prezentaci a kvíz, který poskytuje informace o zvoleném tématu a otestuje znalosti hráčů.

**Použité prostředky:** Počítač s připojením k internetu, webová stránka Kahoot, myš a klávesnice.

**Vstupní znalosti:** Základní seznámení s aplikací, základní dovednosti prezentování.

**Získané kompetence:** Schopnost vytvářet interaktivní prezentace a kvízy, které efektivně předávají informace a vyzkouší pochopení a pozornost hráčů. Schopnost vyhledávat a analyzovat informace. Rozvoj komunikace a prezentace projektu.

**Určeno pro:** Žáky středních škol nebo pokročilé žáky základních škol.

**Zadání:** Vaším úkolem je vytvořit interaktivní prezentaci a kvíz na téma podle vašeho výběru v aplikaci Kahoot. Proces zahrnuje výběr tématu, získání a organizaci informací, vytváření prezentace a kvízu, testování, úpravy, odprezentování prezentace, a nakonec sdílení vašeho projektu s ostatními. Výsledek odevzdejte učiteli.

- 1. Výběr tématu
- Zvolte téma, které vás zajímá a o kterém chcete informovat ostatní. Může to být cokoliv, co vás zajímá, nebo co by mohlo být užitečné pro procvičování nebo testování znalostí ze školy.
- 2. Získání informací
- Jakmile máte zvoleno téma, začněte hledat informace, které použijete ve vašem projektu. Můžete použít internet, knihy nebo jiné zdroje informací. Ujistěte se, že porozumíte informacím, které jste našli, a že souvisejí s vaším tématem.
- 3. Vytvoření prezentace
- Přihlaste se do Kahootu a začněte vytvářet novou prezentaci. Přemýšlejte o tom, jaké informace chcete zahrnout a jak je chcete prezentovat. Můžete přidávat text, obrázky, videa a další multimediální obsah.
- 4. Vytvoření kvízu
- Po vytvoření prezentace začněte pracovat na kvízu. Vymyslete otázky, které by byli vhodné k tomuto tématu a podtrhly by jeho hlavní myšlenky. Pro každou otázku vytvořte několik možných odpovědí, včetně jedné správné.
- 5. Testování a úpravy
- Když máte hotovou prezentaci a kvíz, otestujte je. Můžete požádat spolužáka, aby si prošel celý váš projekt a dal vám k němu zpětnou vazbu. Na základě této zpětné vazby udělejte potřebné úpravy.
- 6. Dokončení
- Když jste spokojeni s výsledkem, předejte učiteli odkaz na svůj projekt.
- Nachystejte a procvičte si vaši prezentaci, kterou budete následně prezentovat.
- 7. Prezentace
- Poté co budete vyzváni, tak odprezentujte svůj projekt.
- Po prezentaci rozešlete váš kvíz svým spolužákům a učiteli.
- Nakonec spusťte kvíz a otestujte znalosti a porozumění svých spolužáků.

**Hodnocení:** Vaše prezentace a kvíz budou hodnoceny na základě následujících kritérií:

- Kvalita informací: Informace v prezentaci by měly být vhodně zvolené pro vaše téma a také by měli být pravdivé.
- Struktura a design prezentace: Prezentace by měla být dobře strukturovaná a vizuálně přitažlivá. Prezentace by neměla obsahovat zbytečně moc textu.
- Kvalita kvízu: Otázky v kvízu by měly být jasné a srozumitelné. Měly by se odkazovat pouze na informace, které se objevily v prezentaci.

**Výstup:** Na konci tohoto projektu budete mít plně funkční prezentaci a kvíz v aplikaci Kahoot, který předá informace o zvoleném tématu a otestuje porozumění prezentovanému obsahu.

# **4.3 Pracovní listy Padlet**

Pro Padlet jsou vytvořeny listy pro tvorbu portfolia a vytváření týmového projektu. Cílem prvního je vytvoření digitálního portfolia žáka, které bude obsahovat jeho úspěchy, dovednosti, zájmy a dosavadní práce. V druhém je cíl spolupracovat na týmovém projektu, a tak rozvíjet komunikační, organizační, týmové a prezentační dovednosti žáků.

## **4.3.1 Pracovní list: Tvorba portfolia**

**Cíl:** Žáci budou schopni vytvořit vlastní digitální portfolio, ve kterém představí své dosavadní práce, úspěchy, dovednosti a zájmy. Jejich výslednou práci představí a odprezentují.

**Použité prostředky:** Počítač s přístupem na internet, aplikace Padlet, klávesnice a myš

**Vstupní znalosti:** Základní znalosti práce s aplikací Padlet

**Získané kompetence:** Žáci si vylepší své dovednosti s aplikací Padlet. Při tvorbě portfolia zhodnotí své dosavadní práce, dovednosti, zájmy a úspěchy. Zdokonalí si své vystupování, mluvený projev a celkově se zlepší v prezentaci své práce. Dále získají zkušenosti v organizaci a plánování.

**Pro koho je určen:** Tento pracovní list je určen pro žáky středních škol nebo žáky druhého stupně základních škol.

**Zadání:** Vytvořte své vlastní portfolio v aplikaci Padlet. Vaše portfolio by mělo obsahovat příklady vaší práce, popis vašich dovedností a zájmů, a jakékoliv úspěchy nebo ocenění, kterých jste dosáhli. Na závěr své projekty sdílejte učiteli a prezentujte.

- 1. Plánování
- Před začátkem práce si udělejte plán toho, jaké informace, dovednosti, práce a úspěchy chcete prezentovat.
- 2. Připravení materiálů
- Nachystejte si všechny potřebné materiály, které chcete zahrnout do svého portfolia, jako například fotografie svých prací, dokumenty s oceněními, odkazy na webové stránky atd.
- 3. Založení projektu
- Po přihlášení do aplikace Padlet zvolte možnost "Vytvořit nový Padlet". Z nabízených šablon vyberte tu, která se vám zdá nejvhodnější pro vytvoření portfolia.
- 4. Nastavení
- Přejmenujte svůj Padlet tak, aby odpovídal vašemu jménu a účelu (např. "portfolio Jana Nováka"). Můžete také přidat krátký popis.
- 5. Přidávání obsahu
- Nyní můžete začít přidávat obsah do svého portfolia. Můžete přidávat textové příspěvky, fotografie, videa, odkazy, dokumenty atd.
- 6. Organizace obsahu
- Snažte se udržovat svůj projekt přehledný a organizovaný. Můžete vytvářet různé kategorie nebo sekce (např. "Moje práce", "Dovednosti" atd.) a vkládat do nich jejich příslušný obsah.
- 7. Finální úpravy a vylepšení
- Během tvorby si průběžně kontrolujte a upravujte svůj obsah, aby byl co nejsrozumitelnější. Zaměřte se i na vizuální stránku projektu.
- 8. Sdílení
- Když je váš projekt hotov, můžete ho sdílet s ostatními. Můžete poskytnout odkaz na svůj projekt svým učitelům a komukoli jinému, komu chcete ukázat své e-portfolio.
- 9. Příprava na prezentaci
- Jakmile máte projekt hotový, připravte se na jeho prezentaci. Nachystejte si krátký úvod a hlavní body, které chcete zdůraznit při prezentaci svého projektu a připravte se odpovědět na případné doplňující dotazy.
- 10. Prezentace
- Na závěr prezentujte svůj projekt před třídou. Popište svůj proces vytváření, ukažte svůj obsah a odpovězte na kladené otázky.

**Výstup:** Žáci vytvoří vlastní portfolio v aplikaci Padlet, které poté prezentují svým spolužákům a učitelům. Portfolio bude obsahovat příklady práce žáků, popis jejich dovedností a zájmů, a jakékoliv úspěchy nebo ocenění, kterých dosáhli.

**Hodnocení:** Hodnocení bude probíhat na základě následujících kritérií:

Celková kvalita projektu: Projekt by měl být obsáhlý, srozumitelný a kvalitně zpracovaný. Neměl by obsahovat gramatické ani jiné chyby.

Obsah práce: Práce žáků by měla obsahovat různé příklady jejich prací, dovedností, úspěchů a zájmů, kterých dosáhli.

Vizuální stránka: Hodnotit se bude i vizuální stránka projektu a kreativita studentů. Projekt by měl být vizuálně atraktivní.

Struktura a organizace: Projekt by měl být dobře strukturovaný a organizovaný. Každá sekce by měla být jasně označená a měla by obsahovat obsah, který k ní patří.

Prezentace: Žáci by měli být schopni srozumitelně prezentovat své projekty a být připraveni odpovídat na případné otázky.

### **4.3.2 Pracovní list: Spolupráce na týmovém projektu**

**Cíl:** Cílem tohoto pracovního listu je rozvíjet dovednosti spolupráce a komunikace žáků prostřednictvím aplikace Padlet. Žáci se naučí, jak vytvářet společný projekt v týmu, představovat své nápady, prezentovat a organizovat rozsáhlejší projekt.

**Použité prostředky:** Počítač s připojením k internetu, aplikace Padlet, klávesnice a myš

**Vstupní znalosti:** Základní znalost práce s aplikací Padlet

**Získané kompetence:** Žáci získají zkušenosti s týmovou spoluprací v digitálním prostředí. To zahrnuje plánování, rozdělení práce, komunikaci, organizaci a řešení problémů jako tým. Rozšíří si znalosti v aplikaci. Vylepší si své schopnosti prezentace projektů.

**Určeno pro:** Tento pracovní list je určen pro studenty středních škol nebo žáky z výších ročníků základních škol.

**Zadání:** Vytvořte v týmu interaktivní Padlet na vámi zvolené téma. Téma musí schválit učitel. Zorganizujte a rozdělte si práci rovnoměrně. Každý člen týmu přidá na Padlet alespoň tři příspěvky. Na konci projektu prezentujte svůj projekt třídě a diskutujte o svém tématu.

- 1. Výběr tématu a plánování postupu
- Jako tým si vyberte téma a naplánujte, jak chcete vytvořit svůj projekt. Rozdělte si práci a role v týmu. Určete si, jak budete přesně postupovat a stanovte termíny dokončení jednotlivých bodů.
- 2. Plánování a sběr materiálů
- Plánujte strukturu svého projektu a shromažďujte obrázky, videa, odkazy a další materiály, které budete potřebovat.
- 3. Vytvoření Padletu
- Jeden člen týmu vytvoří nový projekt a pozve ostatní členy týmu, aby se stali spolupracovníky.
- 4. Přidání obsahu
- Každý člen týmu přidá na Padlet alespoň tři příspěvky. Můžete přidat text, obrázky, videa, odkazy a další multimediální obsah.
- 5. Závěrečná kontrola a úpravy
- Jako tým si prohlédněte svůj projekt a udělejte potřebné úpravy. Diskutujte o tom, co se vám líbí a co byste chtěli zlepšit. Věnujte pozornost i vizuální stránce projektu.
- 6. Příprava na prezentaci
- Připravte se na prezentaci vašeho materiálu. Každý člen týmu by měl připravit krátkou prezentaci o svých příspěvcích. Popřemýšlejte nad otázkami k závěrečné diskuzi o tématu.
- 7. Prezentace
- Prezentujte svůj projekt třídě. Každý člen týmu by měl mít možnost mluvit během prezentace. Při prezentaci se snažte zapojit posluchače a rozveďte diskuzi na dané téma.
- 8. Reflexe a zpětná vazba
- Po prezentaci zhodnoť te svůj projekt, postupy práce. Proberte, co se podařilo a co by mohlo být vylepšeno. Vyslechněte si zpětnou vazbu od ostatních a přemýšlejte, jak ji můžete využít v budoucích projektech.

**Výstup:** Tým vytvoří společný Padlet na vybrané téma, který bude obsahovat příspěvky od všech členů týmu. Tým prezentuje svůj projekt třídě a každý člen týmu se podílí na prezentaci. Na konci prezentace třída diskutuje o jejím obsahu. Po prezentaci tým hodnotí svůj proces práce, diskutuje o tom, co se podařilo a co by mohlo být vylepšeno, a přijímá zpětnou vazbu od ostatních.

**Hodnocení:** Hodnocení bude založeno na následujících kritériích:

Spolupráce a komunikace v týmu: Je hodnoceno, jak dobře jste pracovali jako tým, jak jste komunikovali své nápady a organizovali proces vytváření projektu. Zohledněna bude také schopnost rozdělit si práci a úkoly rovnoměrně mezi členy týmu.

Obsah příspěvků: Příspěvky na by měly souviset s vybraným tématem a obsahovat pravdivé informace. Každý člen týmu by měl přidat alespoň tři příspěvky.

Vizuální stránka projektu: Design a vizuální stránka vašeho projektu bude hodnocena podle toho, jak je přehledný, atraktivní a jak dobře vizuálně podporuje vaše téma.

Prezentace a diskuse: Během prezentace bude hodnocena vaše schopnost jasně a srozumitelně prezentovat obsah vašeho projektu, zapojit posluchače do diskuse a odpovědět na jejich otázky.

# **4.4 Pracovní listy v aplikaci Prezi**

Podle pracovních listu do aplikace Prezi mají žáci za úkol vytvořit prezentaci a tutoriál. Cílem prvního z nich je vytvořit interaktivní prezentaci. Cíl druhého pracovního listu je zhotovení interaktivní manuálu, který vylepší jejich schopnosti práce v aplikaci a naučí je učit své spolužáky.

## **4.4.1 Pracovní list: Tvorba prezentace**

**Cíl:** Žáci si osvojí schopnosti potřebné k vytvoření interaktivní prezentace pomocí aplikace Prezi.

**Použité prostředky:** Počítač s připojením k internetu, webová stránka Prezi, klávesnice a myš

**Vstupní znalosti:** Základní zkušenosti s tvorbou prezentací. Základní znalosti ovládání počítače a internetu. Základní orientace v aplikaci Prezi.

**Získané kompetence:** Žáci se naučí, jak využívat aplikaci Prezi k vytváření prezentací. Osvojí si dovednosti potřebné pro vizuální komunikaci svých nápadů a informací. Naučí se, jak prezentovat svou práci a komunikovat své myšlenky ostatním. Žáci budou mít příležitost projevit svou kreativitu při vytváření vizuálně atraktivní a zajímavé prezentace.

**Určeno pro:** Tento pracovní list je určen pro středoškolské studenty, kteří již mají nějaké základní dovednosti práce s počítačem a vytvářením prezentací.

**Zadání:** Vytvořte interaktivní prezentaci v aplikaci Prezi. Téma je libovolné ale musí jej schválit učitel. Vytvořený projekt odprezentujte.

- 1. Vytvoření účtu
- Navštivte webové stránky Prezi a klikněte na "Začít". Můžete se přihlásit pomocí svého e-mailu, nebo pokud máte účet Google nebo Facebook, můžete použít tyto služby pro rychlejší přihlášení. Pokud již účet máte, jednoduše se přihlaste.
- 2. Výběr tématu
- Vyberte si téma, které chcete prezentovat. Může to být cokoli, co vás zajímá, nebo něco, co se týká probírané látky ve škole. Vybrané téma nahlaste učiteli, který vám ho musí schválit.
- 3. Výzkum
- Proveďte výzkum svého tématu. Shromažďujte informace, obrázky, videa nebo jiné materiály, které byste chtěli použít ve své prezentaci.
- 4. Tvorba prezentace
- Na úvodní stránce Prezi klikněte na "Vytvořit novou prezentaci". Můžete si vybrat z různých šablon nebo začít s prázdnou prezentací. Přidejte stránky a začněte formulovat prezentaci.
- 5. Přidání obsahu
- Přidejte text do svých slajdů. Můžete také přidat obrázky, videa a další vizuální prvky. Ujistěte se, že vše je snadno čitelné a vizuálně přitažlivé.
- 6. Animace a časování
- Přidejte animace k projektu animace a přechody. U jednotlivých snímků nastavte časování.
- 7. Dokončení a úpravy:
- Projděte si svou prezentaci a udělejte potřebné úpravy. Ujistěte se, že všechny informace jsou správné a že celkově všechno funguje.
- 8. Příprava na prezentaci
- Projděte si kompletně celou prezentaci a připravte se na prezentování. Nachystejte si krátký úvod a závěr. Vyzkoušejte si prezentaci nanečisto a připravte se odpovídat na případné dotazy.
- 9. Prezentace
- Když je vaše prezentace hotová, odprezentujte ji svým spolužákům a učiteli. Můžete to udělat buď prezentací přímo z aplikace Prezi, nebo můžete prezentaci stáhnout a prezentovat ji offline. Výsledný projekt odevzdejte učiteli.

**Výstup:** Žák vytvoří a představí prezentaci na vybrané téma pomocí aplikace Prezi. Prezentace by měla být vizuálně atraktivní a obsahovat důležité informace o zvoleném tématu. Prezentace by měla být jasnou strukturu a obsah. V prezentaci by měli být použity animace a další funkce pro její vylepšení.

**Hodnocení:** Hodnocení bude založeno na následujících kritériích:

Obsah: Projekt by měl obsahovat všechny důležité informace o zvoleném tématu. Vložené informace by měli být přesné, stručné a aktuální.

Kvalita výsledného projektu: Prezentace by měla být plně funkční a obsahovat všechny náležitosti a funkce, které byli zmíněny v postupu.

Vizuální stránka: Po vizuální stránce by projekt měl být vizuálně atraktivní a měl by obsahovat různé prvky, jako například obrázky, které podporují obsah prezentace.

Prezentace: Prezentování by mělo být jasné a srozumitelné. Hodnotit se bude i reakce studenta na otázky spolužáků.

# **4.4.2 Pracovní list: Tvorba tutoriálu**

**Cíl:** Cílem tohoto pracovního listu je, aby žáci vytvořili interaktivní tutoriál na vybrané téma pomocí aplikace Prezi a naučili se vytvářet návody, které zdokonalují jejich schopnost v učit své spolužáky různé věci. Dalším cílem je, aby si vylepšili své dovednosti práce v aplikaci Prezi.

**Použité prostředky:** Počítač s připojením k internetu, aplikace Prezi, klávesnice a myš

**Vstupní znalosti:** Základní znalosti ovládání počítače a internetu, základní dovednosti v tvorbě prezentací pomocí aplikace Prezi

**Získané kompetence:** Žák získá schopnost plánovat a strukturovat informace v tutoriálu. Vylepší si dovednosti ve tvorbě prezentací v aplikaci Prezi. Zlepší si prezentování svých projektů a celkovou komunikaci. Naučí se vyhledávat, shromažďovat a třídit informace. Získá zkušenost s učením a vysvětlováním obsahu práce. Zapojí kreativitu a logické myšlení při tvorbě projektu.

**Pro koho je určený:** Tento pracovní list je určený žákům středních škol, kteří mají základní znalosti práce s počítačem a s aplikací Prezi.

**Zadání:** Vaším úkolem je vytvořit interaktivní tutoriál v aplikaci Prezi na vybrané téma. Vyberte si téma, na které chcete vytvořit tutoriál, a postupně vytvořte jednotlivé kroky nebo části tutoriálu. Použijte text, obrázky, videa a další vizuální prvky, abyste instrukce představili co nejjasněji a srozumitelněji. Po dokončení tutoriálu ho prezentujte ostatním žákům a učiteli.

## **Dílčí kroky a postup:**

- 1. Výběr tématu
- Vyberte si téma, na které chcete vytvořit tutoriál v aplikaci Prezi. Mělo by to být téma, ve kterém máte dostatečné znalosti a které by mohlo být užitečné pro ostatní žáky.
- 2. Příprava materiálů
- Proveďte rešerši svého tématu a připravte si informace, obrázky, videa nebo další materiály, které použijete pro vytvoření tutoriálu. Ujistěte se, že informace jsou přesné, aktuální a vhodné pro vaše téma.
- 3. Plánování
- Rozdělte tutoriál na jednotlivé kroky nebo části a naplánujte jejich strukturu. Rozhodněte se, jakým způsobem budete instrukce prezentovat a jakým způsobem je nejlepší organizovat.
- 4. Vytváření slajdů
- Vytvořte jednotlivé slajdy v aplikaci Prezi pro jednotlivé kroky nebo části tutoriálu. Přidávejte text, obrázky, videa a další vizuální prvky, které podporují a doplňují instrukce. Ujistěte se, že slajdy jsou vizuálně atraktivní a jednoduše čitelné.
- 5. Přidání interaktivních prvků
- Využijte možnosti aplikace pro přidání interaktivních prvků, jako jsou odkazy na další zdroje, videa s ukázkou a animace atd.
- 6. Revize a úpravy
- Proveďte kontrolu vašeho tutoriálu a zkontrolujte, zda jsou instrukce jasné a srozumitelné. Opravte případné chyby, upravte formátování, přidejte animace a časování. Vyzkoušejte si tutoriál krok po kroku tak, abyste zjistili, zda je možné podle vašeho postupu dosáhnout cíle.
- 7. Prezentace tutoriálu
- Prezentujte váš tutoriál ostatním žákům a učiteli. Vysvětlete každý krok nebo část tutoriálu a odpovídejte na otázky.
- 8. Odevzdání
- Vytvořený projekt odevzdejte učiteli. Tutoriál můžete nasdílet i svým spolužákům.

**Výstup:** Výsledkem tohoto pracovního listu bude hotový tutoriál v aplikaci Prezi, který bude obsahovat přesné instrukce krok po kroku, vizuální prvky a případně i interaktivní prvky a animace. Tutoriál bude připravený k prezentaci ostatním žákům a učiteli.

**Hodnocení:** Hodnocení tutoriálu bude založeno na následujících kritériích:

Jasnost a srozumitelnost: Instrukce v tutoriálu by měli být jasné a srozumitelné.

Struktura a obsah: Tutoriál by měl mít jasnou strukturu. Postup by měl být popsán krok po kroku tak, jak jde za sebou. Do projektu by měli být vloženy všechny potřebné informace.

Vizuální stránka: Projekt do projektu by měli být přidány vizuální prvky, které podporují instrukce. Výsledná prezentace by měla být vizuálně atraktivní.

Prezentace: Prezentace by měla být jasná a srozumitelná. Jednotlivé hlavní části návodu by měl žák říkat z paměti. Žák by měl být schopný odpovídat na případné dotazy.

# **4.5 Pracovní listy Canva**

Pro aplikaci Canva jsou dostupné dva pracovní listy na tvorbu plakátu a vytvoření životopisu. Vytváření plakátu má za cíl vytvořit plakát pro projekt nebo určitou událost. Vytvářením si žáci zdokonalí kreativitu, grafické dovednost a schopnosti práce v aplikaci. Druhý pracovní list má cíl naučit žáky vytvářet profesionálně vypadající životopis a zdokonalit jejích schopnosti práce v aplikaci.

## **4.5.1 Pracovní list: Tvorba plakátu**

**Cíl:** Cílem tohoto pracovního listu je umožnit žákům vytvořit plakát v aplikaci Canva, který bude sloužit k podpoře určitého projektu nebo události. Žáci budou mít možnost využít svou kreativitu a designové dovednosti při vytváření vizuálně atraktivního a informativního plakátu a zároveň si zdokonalí si své dovednosti v aplikaci Canva.

**Použité prostředky:** Aplikace Canva, Počítač s přístupem k internetu, klávesnice a myš

**Vstupní znalosti:** Základní práce s počítačem a internetem, základní znalost práce s aplikacemi a nástroji pro tvorbu grafického designu, základní znalosti práce v aplikaci Canva

**Získané kompetence:** Žáci získají dovednosti v tvorbě vizuálně atraktivních plakátů. Naučí se kombinovat barvy, text, obrázky a grafické prvky tak, aby vytvořili vizuálně přitažlivý design. Tvorba plakátu umožní žákům rozvíjet svou kreativitu a komunikaci prostřednictvím designu. Žáci se naučí prezentovat klíčové informace prostřednictvím vizuálních prvků, textu a grafiky. Práce s aplikací přispěje k rozvoji jejich digitální gramotnosti.

**Určeno pro:** Tento pracovní list je určený pro žáky středních škol, kteří mají základní znalosti práce s počítačem a aplikací Canva.

**Zadání:** Vytvořte plakát v aplikaci Canva na podporu určitého projektu, události nebo kampaně. Plakát by měl obsahovat vizuálně atraktivní design a klíčové informace, které souvisejí s vybraným tématem. Výsledný projekt odevzdejte učiteli.

## **Dílčí kroky a postup:**

- 1. Výběr tématu
- Zvolte téma, pro které chcete vytvořit plakát. Může to být například školní akce, hudební koncert nebo soutěž.
- 2. Výzkum a shromažďování informací
- Proveďte výzkum a získejte potřebné informace, které budete na plakátu zobrazovat. Zjistěte klíčové detaily, časový harmonogram, místo konání a další relevantní informace.
- 3. Plánování designu
- Zvažte rozvržení plakátu a rozmístění jednotlivých prvků. Přemýšlejte o tom, jaké grafické prvky, texty a obrázky budou na plakátu obsaženy.
- 4. Výběr vizuálních prvků
- Vyberte si vhodné obrázky, ikony, písma a barvy, které budou odpovídat tématu plakátu. Zvažte, jaké prvky budou nejefektivnější pro komunikaci s cílovou skupinou.
- 5. Vytváření plakátu
- Spusťte aplikaci Canva a vytvořte nový projekt s rozměry plakátu. Přidejte pozadí, text, obrázky a další vizuální prvky dle plánu designu.
- 6. Úpravy a formátování
- Přizpůsobte velikost, pozici a styl textu. Upravte barevné schéma, kontrast a další grafické vlastnosti, aby byl plakát vizuálně atraktivní.
- 7. Přidání klíčových informací
- Přidejte na plakát klíčové informace, jako je například název události, datum a čas, místo konání, kontaktní údaje nebo jiné důležité informace.
- 8. Ověření a úpravy
- Před dokončením plakátu proveďte kontrolu gramatiky, pravopisu a přesnosti informací. Zkontrolujte, zda jsou veškeré texty a grafické prvky správně zarovnány a jsou čitelné. V případě potřeby provedete další úpravy.
- 9. Odevzdání
- Hotový projekt odevzdejte učiteli.

**Výstup:** Výsledkem tohoto pracovního listu bude hotový plakát v aplikaci Canva, který bude obsahovat vizuálně atraktivní design, klíčové informace související s vybraným tématem. Výsledný projekt bude odevzdaný učiteli k hodnocení.

**Hodnocení:** Plakát bude hodnocen podle následujících kritérií:

Vizuální design: Hodnotí se celkový vizuální dojem plakátu, použité barvy, kompozice a přitažlivost designu.

Kvalita provedení: Hodnotí se schopnost plakátu jasně a efektivně sdělit klíčové informace související s tématem. Plakát by měl být srozumitelný a atraktivní pro cílovou skupinu.

Čitelnost textu: Hodnotí se čitelnost a srozumitelnost textu na plakátu. Text by měl být dostatečně velký, jasný a snadno čitelný.

Použití vizuálních prvků: Hodnotí se vhodnost a efektivnost použitých vizuálních prvků, jako jsou obrázky, ikony, písma a barvy. Vizuální prvky by měly podporovat sdělení plakátu a přitahovat pozornost.

Originalita a kreativita: Hodnotí se originalita a kreativní přístup při tvorbě plakátu.

## **4.5.2 Pracovní list: Vytvoření životopisu**

**Cíl:** Pomocí tohoto pracovního listu se studenti naučí, jak vytvářet profesionální životopis v aplikaci Canva a zdokonalí si své dovednosti s aplikací.

**Použité prostředky:** Počítač s připojením k internetu, aplikace Canva, klávesnice a myš.

**Vstupní znalosti:** Základní počítačové dovednosti, základní znalosti aplikace Canva.

**Určeno pro:** Tento pracovní list je určen pro studenty středních škol.

**Získané kompetence:** Studenti se naučí používat online nástroj Cnava. Naučí se, jak kvalitně komunikovat své vzdělání, zkušenosti a dovednosti prostřednictvím životopisu. Získají schopnost organizovat informace logicky a přehledně. Studenti získají přehled o svých dovednostech, vzdělání a koníčcích.

**Zadání:** Úkolem je vytvořit profesionální životopis v aplikaci Canva. Tento životopis by měl zahrnovat všechny základní části typického životopisu: osobní údaje, vzdělání, pracovní zkušenosti, dovednosti a další potřebné informace.

## **Dílčí kroky a postup:**

- 1. Založení účtu v aplikaci
- Pokud ještě nemáte účet v Canvě, navštivte www.canva.com a založte si účet. Registrace je zdarma a můžete se zaregistrovat pomocí e-mailu nebo svého účtu Google nebo Facebook. Pokud uživatelský účet již máte, tak se přihlaste.
- 2. Výběr šablony životopisu
- Klikněte na "Vytvořit design" a poté vyberte "Životopis". Prohlédněte si různé šablony a vyberte jednu, která se vám líbí a odpovídá vašemu profesionálnímu stylu.
- 3. Vyplnění osobních údajů
- Klikněte na textové pole v šabloně a začněte psát své informace. Začněte se svým jménem a pokračujete přidáním základních informací o vás.
- 4. Sekce vzdělání
- Přidejte informace o svém vzdělání. To by mělo zahrnovat název školy, obor studia, a datum ukončení studia. Pokud máte více vzdělávacích údajů, začněte tím nejaktuálnějším.
- 5. Sekce pracovní zkušenosti
- Přidejte informace o svých pracovních zkušenostech. Začněte nejaktuálnější pracovní pozicí a pokračujte zpět v čase. Zahrňte název pozice, název firmy, data začátku a konce a stručný popis náplně vaší práce.
- 6. Sekce dovednosti
- Přidejte informace o svých dovednostech. To může zahrnovat jazykové dovednosti, technické dovednosti, a další důležité dovednosti pro pozici, kterou hledáte.
- 7. Závěrečné úpravy
- Po vyplnění všech informací si pečlivě přečtěte svůj životopis a proveďte potřebné úpravy. Ujistěte se, že je vše správně napsáno a že všechny informace jsou přesné a aktuální. Pokud je ještě místo ve vaší vybrané šabloně, tak můžete přidat další informace o vás, například vaše koníčky.
- 8. Uložení, stažení a odevzdání
- Když jste spokojeni se svým životopisem, klikněte na "Stáhnout" v pravém horním rohu. Můžete si vybrat formát, ve kterém chcete svůj životopis stáhnout. Stažený projekt odevzdejte učiteli k hodnocení.

**Výstup:** Konečný výstup je profesionálně vypadající životopis vytvořený v aplikaci Canva, který studenti mohou použít pro budoucí pracovní příležitosti. Tento životopis by měl být uložen v PDF formátu pro snadné sdílení a tisk. Výsledný projekt by měl obsahovat všechny základní náležitosti životopisu. Dokončený projekt by měl být odevzdán učiteli.

**Hodnocení:** Hodnocení studentů bude probíhat na základě následujících kritérií:

Kvalita obsahu: Obsah životopisu by měl být kompletní, přesný a musí obsahovat všechny důležité informace. Všechny hlavní sekce musí být řádně vyplněny.

Práce v aplikaci: Hodnotí se celková schopnost práce v aplikace. Ta zahrnuje například správný výběr šablony pro projekt, schopnost upravovat a vkládat obsah.

# **5 PŘÍNOSY PRO EDUKAČNÍ ČINNOST**

V dnešním světě, kde se na každém kroku setkáváme s technologiemi, které se neustále vyvíjí a posouvají dál mohou manuály a pracovní listy pro online aplikace přinést spoustu přínosů, které mohou zlepšit a zkvalitnit výuku a přinést spoustu výhod nejen v oblasti digitální gramotnosti.

Přínosy pro edukační činnost jsou opravdu obsáhlé. V dnešní době, kdy se čím dál víc zapojují moderní technologie do výuky jsou tyto materiály další z možností, jak získat ověřené a přesné informace.

Stále více učitelů bude používat aplikace ve své výuce. Díky vytvořeným manuálům budou vědět, jak v nich pracovat, jak je používat a jaké jsou jejich možnosti. Poskytnou jim představu o tom, jak mohou vytvářet své vlastní výukové materiály, jak mohou upravit a přizpůsobit existující materiály tak, aby co nejlépe vyhovovaly jejím potřebám. Učitelé se pomocí vytvořených pracovních listu a manuálů mohou inspirovat a vytvářet své vlastní. Získají příležitost prohloubit své profesní znalosti a dovednosti. To všechno může učitelům pomoci získat důvěru v technologie a zlepšit jejich dovednosti v oblasti digitální pedagogiky. Mohou začít více využívat aplikace ve výuce, které jim vylepší kvalitu výuky a poskytnou spoust benefitů navíc.

Učitelé si pomocí těchto aplikací mohou vytvářet materiály pro žáky, které jsou přehledné, srozumitelné, vizuálně atraktivní a snadno dostupné. Materiály, které si učitelé vytvoří je možné snadno upravovat a aktualizovat. V aplikacích jsou také dostupné již vytvořené materiály, které je možné jednoduše zkopírovat a následně upravovat podle vlastních preferencí.

Dále mohou vytvářet skupiny žáků v jednotlivých aplikacích, ve kterých jim mohou sdílet materiály, učivo a spolupracovat s nimi na projektech. Výhodou je, že tyto materiály budou mít jak učitelé, tak i studenti neustále k dispozici odkudkoliv.

Pracovní listy mohou zadat k vypracování svým žákům a poskytnou jim k tomu i manuály pomocí, kterých se naučí pracovat v těchto aplikacích. Pracovní listy jsou vytvořeny obecně, tudíž učitelé si je mohou lehce upravit podle svých představ.

Pro učitele má využívání těchto aplikaci i další přínosy jako je například ušetřený čas. Kvůli tomu, že aplikace obsahují spoustu předpřipraveného obsahu a mnoho šablon, tak si šetří čas a námahu s vymýšlením a vypracováním obsahu. Mezi další bonusy patří personalizace výuky, kdy učitel může přizpůsobit výuku potřebám jednotlivým studentům. Například mohou zadat individuální úkoly nebo rozdílné lekce pro jednotlivé skupiny studentů. V neposlední řadě online aplikace podporují inkluzivní učení, například mohou použít různé nástroje pro úpravu textu pro studenty se zrakovými problémy.

S narůstající důležitostí digitální gramotnosti se práce s online aplikacemi stává klíčovou součástí vzdělání. Studenti v aplikacích mohou nejen vyučovat učivo jednotlivých předmětů, ale také díky používání získávají důležité dovednosti v oblasti práce s technologiemi, řešení technických problémů, bezpečného chování v digitálním prostředí a celkově se jim zlepšuje digitální gramotnost, která je v dnešním i budoucím světě nesmírně důležitá.

Vybrané online aplikace jsou interaktivní a vizuálně přitažlivé, což může zvýšit zapojení a motivaci studentů. Práce v těchto aplikacích je snadná a zábavná, takže studenty může bavit s nimi pracovat a zvýšit tak jejich zájem o učení. Aplikace podporují komunikaci a spolupráci mezi uživateli. Tato funkce je potřebná pro týmovou práci a skupinové projekty a poskytne studentům důležité zkušenosti, které využijí v budoucím pracovním životě.

Manuály a pracovní listy mají jasnou strukturu a jsou přehledné a srozumitelné, což pomůže studentům pochopit, co se od nich očekává a jak mají s danou aplikací pracovat. Studenti se díky těmto materiálům mohou samostatně vzdělávat a pracovat doma na úkolech do školy. Tímto způsobem podporují rozvoj dovedností studentů, jako jsou například samostatné učení nebo digitální gramotnost. Studenti mohou pracovat vlastním tempem, což jim umožňuje lepší pochopení a vyzkoušení aplikací. Další výhoda pro studenty je, že aplikace jsou dostupné zdarma a jejich používání je potřeba pouze internet. Díky tomu mohou studenti pracovat na svých projektech doma a zdokonalovat se tak v ovládání těchto aplikací. Aplikace rozvíjejí kreativitu žáků, protože obsahují mnoho různých funkcí a možností vytváření obsahu, které žák může použít dle svého uvážení. Kvůli velké různorodosti obsahu jsou aplikace vhodné pro široké spektrum žáků. Například aplikace Canva nabízí přes 40 druhů grafických a textových projektů k vytvoření. Obsahuje mnoho různorodých šablon, kde každá se hodí k jinému tématu.

Toto jsou jen ty nejhlavnější přínosy. Věřím, že pokud se učitelé rozhodnou používat aplikace, tak to pro ně bude mít jen samé plusy. Získají tím hlavně zvýšenou aktivu studentů, větší efektivitu výuky, zvýšení motivace, angažovanosti, dostupnosti materiálů a lepší přípravu studentů na digitální svět. Mezi další výhody určitě patří možnost spolupráce na projektech, jednoduché vytváření materiálů, personalizaci výuky, snadné sledování pokroků

studentů a zpětná vazba. Pokud se tak rozhodnou mohou využít moje materiály, které jsem vypracoval a získají tak cenné informace a zkušenosti. Přínosy jsou opravdu veliké a je už jen na každém z nás, jak s těmito informacemi naložíme.

Výběr těchto aplikací nebyl náhodný, ale volil jsem je proto, že jsou to vynikající nástroje pro pedagogickou praxi. Navíc některé z nich jsou přímo zmíněni v RVP, Nové Informatice a informatickém myšlení. Například se jedná o aplikaci Scratch, která se s příchodem Nové Informatiky začlenila do osnov škol. Dalším faktorem byla četná doporučení na aplikace od kolegů učitelů, kteří je běžně při své výuce používají. Všechny aplikace se dají jednoduše implementovat do výuky. Práce v nich je snadná a díky velkému množství šablon a předpřipraveným prvkům i rychlá.

Aplikace Scratch, Kahoot, Padlet, Prezi a Canva nabízejí nespočetně mnoho funkcí a možností vytváření obsahu. Všechny tyto aplikace jsou v základní verzi dostupné zdarma a některé z nich dokonce zadarmo nabízejí speciální prémiové účty pro školy. Každá z nich má své specifické využití, což umožnuje pokrýt široké spektrum vzdělávacích potřeb a cílů. Scratch například slouží jako nástroj pro výuku programování a logického myšlení, zatímco Kahoot může být použit k navýšení zapojení žáků do výuky nebo otestování a zopakování jejich znalostí prostřednictvím interaktivních kvízů. Prezi a Canva umožňují vytvářet vizuálně poutavé prezentace, učební materiály a další grafické materiály, které vypadají profesionálně. Padlet slouží jako platforma pro spolupráci, sdílení nápadů, organizaci skupin a sdílení obsahu.

# **5.1 Vyjádření od školy**

Vytvořené manuály jsem posílal na Střední průmyslovou školu a Obchodní akademii v Uherském Brodě, na které jsem vykonával pedagogickou praxi. Škola dala materiály k dispozici svým učitelům, kteří si je prošli a vyzkoušeli. Škola mi k nim dala vyjádření a poskytla zpětnou vazbu.

Ve vyjádření mi škola děkuje za to, že jsem jim poskytl vytvořené manuály, které využije při výuce ve třídách. Věří, že pomohou studentům lépe porozumět učivu a zefektivnit tak jejich studium. Také jim poskytnou další možnosti, jak vytvářet zajímavé a poutavé projekty a materiály. Dále uvádí přínosy pro učitele, kterým poskytnou aktuální ověřené informace a zdroje. Učitele využijí manuály k přípravě vyučovacích hodin a k vytváření svých vlastních materiálů. Škola se bude snažit začlenit aplikace do výuky a doufá, že tím získá větší zapojení, angažovanost a celkovou aktivitu studentů. V poslední části škola uvádí, že používání těchto aplikací při výuce může zlepšit její efektivitu, motivaci studentů, digitální gramotnost a zájem o učivo. (celé vyjádření je k dispozici v příloze č.1)

# **5.2 Zpětná vazba od učitelů**

Vypracované manuály jsem také rozesílám učitelům, kteří si je vyzkoušeli a následně mi dali zpětnou vazbu v podobě vyplnění dotazníku (příloha č.2). Dotazníky jsem rozeslal na učitelům z různých škol v České republice. Dotazník vyplnilo a odeslalo 53 z nich. V následující části jsou shrnuty zjištění z dotazníku.

Z dotazníku jsem se dozvěděl, že online aplikace při výuce používá pouze **43,4 %** učitelů (23 z 53), což beru jako dost malé číslo, když vezmu v potaz, jak je v dnešní době důležitá digitální gramotnost a kolik benefitů přináší do výuky používání online aplikací.

Aplikace Scratch, Kahoot, Canva, Padlet a Prezi před vyzkoušením manuálů znalo všechny pouze **18,9 %** (10 z 53) a některé z nich **34 %** (18 z 53). O aplikacích nikdy neslyšelo **15,1** (8 z 53) % dotázaných a **32,1 %** (17 z 53) o nich někdy slyšelo. V další otázce jsem se dozvěděl, že **13,2 %** (7 z 53) neznají žádné další aplikace, které se dají použít ve výuce. Zbylí respondenti uvedli, že nějaké znají. Další otázka se dotazovala, zda uvedené aplikace využívají ve výuce. Pouze **7,5 %** (4 z 53) uvedlo, že využívají všechny zmíněné, **24,5 %** (13 z 53) používá jen některé z nich a **11,3 %** (6 z 53) používá jiné. Z tohoto důvodu hodnotím kladně, že jsem se zaměřil na vytváření manuálů online aplikací, protože jich dost učitelů ani nezná a tudíž, jim mohu poskytnut cenné informace o těchto aplikacích a jejím funkcím.

Výstupem této práce jsou manuály, proto jsem se učitelů ptal, jak se seznamují s novými aplikacemi. Pomocí manuálů a návodu se učí **96,2 %** (51 z 53) ze všech respondentů, **64,2 %** (34 z 53) se učí aplikace používat samo, **28,3 %** (15 z 53) poprosí kolegu, aby jim všechno vysvětlil a pouze **5,7 %** (3 z 53) uvedlo, že absolvovali kurz nebo školení. Nejvíce učitelů využívá k naučení se pracovat v aplikacích manuály, tudíž mohou teoreticky využít právě moje vytvořené materiály.

Vybrané aplikace jsou různorodé a každá z nich je vhodná pro něco jiného, proto jsem se pedagogů tázal, které z nich je nejvíce zaujaly. V otázce bylo možné odpověď na více možností. První v žebříčku je aplikace Kahoot **77,4 %** (41 z 53), která slouží především pro vytváření kvízů. Ihned za ní jsou Canva **69,8 %** (37 z 53) a Prezi **66 %** (35 z 53), ve kterých jdou vytvářel vizuálně atraktivní a interaktivní prezentace a další grafické materiály. Předposlední skončil Padlet **34 %** (18 z 53), který je možné využít k vytváření nástěnek a sdílení obsahu. Na posledním místě se objevil programovací nástroj Scratch **22,6 %** (12 z 53) nejspíše z důvodu, že mezi respondenty byli učitelé s akreditací na různé předměty, tudíž pokud se nejedná o učitele informačních technologií, tak tuto aplikace nevyužijí. V nabídce byla možnost zvolit i všechny **20,8 %** (11 z 53) nebo žádnou, kterou neplnil ani jeden učitel.

Práce v aplikacích je snadná a zvládne ji téměř každý, kdo má základní dovednosti práce s počítačem. To potvrdila i další otázka, které se zaměřovala na obtížnost práce a orientace v aplikacích. To, že je jednoduchá můžeme vidět z odpovědí na otázku: "Bylo pro vás těžké pracovat a orientovat se v jednotlivých aplikacích?" kde **41,5 %** (22 z 53) učitelů uvedlo možnost: Rozhodně ne a **32,1 %** (17 z 53) zvolilo možnost: Spíše ne. Pouze **3,8 %** (2 z 53) vyplnilo, že je náročná a **22,6 %** (12 z 53) vybralo možnost Spíše ano. Z toho usuzuji, že vytvářet obsah a materiály v aplikacích je snadné a zvládnou ho i učitelé bez předchozích zkušeností.

Následující otázky se zaměřovali přímo na manuály, kde jsem se ptal, zda byly jasné a srozumitelné. Většina učitelů uvedla, že ano. To potvrzují i odpovědi Rozhodně ano, kterou si zvolilo **81,1 %** (43 z 53) a odpověď Spíše ano vybralo **18,9 %** (10 z 53). V další otázce se učitelé shodli, že kvalita manuálů je velmi dobrá což potvrzuje **79,2 %** (42 z 53) a o stupeň míň volilo **20,8 %** (11 z 53). Další otázka se ptala učitelů na to, zda byly pro ně manuály užitečné. Nejvíce z nich zvolilo možnost: Rozhodně ano **60,4 %** (32 z 53) a Spíše ano **34 %** (18 z 53). Pouze **5,7 %** (3 z 53) vybralo možnost: Spíše ne. Věřím, že jsou manuály kvalitní a pomohou tak předat srozumitelné a přesné informace učitelům. Jako velkém pozitivum beru to, že pro téměř všechny respondenty byly vypracované materiály užitečné, pouze **5,7 %** (3 z 53) učitelů uvedlo možnost: Spíše ne. Následovala další otázka zaměřená na celkovou kvalitu manuálů. V nabídce bylo bodové hodnocení od 1 po 5, kdy 1 je velmi špatná a 5 velmi dobrá. Nejvíce učitelů **79,2 %** (42 z 53) ohodnotilo možností: **5**, zbytek učitelů **20,8 %** (11 z 53) zvolilo možnost: **4**.

Dále jsem se respondentů tázal, zda by tyto aplikace doporučili svým kolegům. Jejich odpověď byla jen kladná, kde uvedli, že **71,7 %** (38 z 53) by doporučili všechny a zbylých **28,3 %** (15 z 53) by doporučilo pouze některé z nich. To vnímám jako dobrý signál, že vybrané aplikace jsou užitečné a vhodně zvolené pro podporu výuky.

Další otázka se dotazovala na to, jestli po vyzkoušení těchto aplikací je začlení do své výuky. Jejich odpovědi mě celkem překvapili, protože **62,3 %** (33 z 53) uvedlo, že některé z nich začnou používat při výuce, **5,7 %** (3 z 53) začne používat všechny a **5,7 %** (3 z 53) je už používalo předtím. Jiné aplikace využívá **7,5 %** (4 z 53) a aplikace nebude nadále používat **18,9 %** (10 z 53). To, že tolik učitelů začne nebo používá aplikace ve výuce beru jako skvělou zprávu, protože na začátku dotazníku 30 učitelů odpovědělo, že před prostudováním manuálu nepoužívali žádné aplikace. Jsem rád, že jsem mohl učitelům ukázat další možnosti, jak mohou pracovat se studenty. Pokud bych díky tomu přesvědčil aspoň jednoho, tak bych to bral jako úspěch, protože si myslím, že používání aplikací ve výuce má spoustu výhod a díky tomu můžeme získávat dalších dovednosti včetně rozšiřování digitální gramotnosti, která je v dnešním moderním světě nesmírně důležitá.

Následující otázka se týkala účasti na školení ohledně těchto aplikací. Tu jsem zvolil proto, abych viděl, zda je o aplikace opravdu zájem. Školení by se účastnilo **83 %** (44 z 53) a neúčastnilo **17 %** (9 z 53). Zájem o aplikace opravdu je, když by se dotazovaní učitelé dobrovolně účastnili školení.

Předposlední otázkou jsem chtěl zjistit, z jakých důvodu je dobré využívat online aplikací ve výuce. V nabídce bylo několik možností, včetně jiné, kterou mohli učitelé připsat do seznamu. Respondenti mohli zaškrtnou více odpovědí. Na prvním místě skončilo zlepšení digitální gramotnosti, kterou zvolilo **92,5 %** (49 z 53) učitelů. Těsně za ní se umístila **zábavnost 88,7 %** (47 z 53) a větší aktivita studentů **84,9 %** (45 z 53). Dalšími v pořadí byla motivace studentů **73,6 %** (39 z 53), větší zájem o učivo **71,7 %** (38 z 53) a dostupnost pro všechny i z domova **69,8 %** (37 z 53). Na nižších příčkách potom nalezneme snadné vytváření materiálů pro výuku **52,8 %** (28 z 53), učení se novým dovednostem **43,3 %** (23 z 53), učení spolupráce a komunikace **41,5 %** (22 z 53), možnost studentů pracovat svým tempem **37,7 %** (20 z 53) a okamžitá zpětná vazba **34 %** (18 z 53). Žádný z učitelů nezvolil, že aplikace ve výuce není dobré používat. Jak můžeme podle respondentů vidět, tak všichni si myslí, že používat aplikací ve výuce je dobré. Téměř všichni se shodli na třech hlavních výhodách, kterými jsou vylepšení digitální gramotnosti, zábavnost a aktivita studentů.

Do poslední otázky mohli respondenti vkládat připomínky, dotazy nebo zpětnou vazbu týkající se manuálů. Otázka nebyla povinná a žádný z tázaných na ni neodpověděl. (kompletní dotazník je k dispozici v příloze č.2)

# **ZÁVĚR**

Tato práce se zabývala vytvořením učitelských manuálů vybraných online aplikací. Cílem bylo provést rešerši daného tématu. Druhým bodem byl popis prostředí a základních informací jednotlivých aplikací. V praktické části se práce věnuje vytvořením učitelských manuálů pro každou aplikaci. K aplikacím byly následně vypracovány pracovní listy pro žáky. Posledním bodem práce bylo vyhodnocení přínosů pro edukační činnost.

První kapitola práce se zabývala novou informatikou a změnami, které přinesla do vyučování informačních technologií. S novou informatikou se měnily osnovy škol, z tohoto důvodu bylo v práci popsáno, jak budou vypadat hodiny informatiky podle nového RVP a co se budou žáci učit na prvním a druhém stupni základního vzdělání. S vyučováním jsou spojené klíčové kompetence, které by měl žák získat v průběhu vzdělávání. S revizí RVP a příchodem nové informatiky vznikla nová digitální kompetence. Digitální kompetence je soubor dovedností, znalostí a schopností, pomocí kterých je možné používat digitální technologie v různých oblastech života. U kompetencí, včetně digitální, byly popsány jejich cíle a očekávané získané dovednosti. V dnešním moderním světě, ve kterém jsou technologie neodmyslitelnou součásti života všech lidí je nutné umět s nimi zacházet a používat je. K tomu je důležité osvojit si dovednost digitální gramotnosti, kterou je potřeba neustále rozvíjet a celoživotně se v této oblasti vzdělávat. S výukou informatiky souvisí učení se informatickému myšlení. V práci byli popsány cíle a principy výuky informatického myšlení.

V druhá kapitola byla zaměřena na vybrané online aplikace. Jednalo se o Scratch, Kahoot, Padlet, Prezi a Canva. Jedná se o aplikace, které je vhodné použít ve výuce. Každá z nich je určena k něčemu jinému. Scratch umožnuje jednoduché programování pomocí grafických bloků. V Kahoot jdou vytvářet kvízy. Padlet slouží jako online nástěnka pro sdílení a práci s obsahem. Prezi je nástroj pro tvorbu interaktivních a vizuálně atraktivních prezentací. Canva je určena k vytváření různých grafických a designových materiálů. Dále byly v teoretické části uvedeny možnosti využití těchto aplikací ve výuce.

V praktické části byly vytvořeny manuály a pracovní listy. V manuálech byly popsány hlavní funkce a možnosti aplikací a postupy vytváření materiálů. Dále byly zhotoveny pracovní listy pro žáky. Listy byly vypracovány tak, aby odpovídaly pedagogickým standardům. U listů byla vytvořena přesná struktura obsahují cíl, použité prostředky, vstupní znalosti, získané kompetence, určení, dílčí kroky s postupem, výstup a formu hodnocení žáků.

Dále bylo v praktické části vyhodnoceno, jaké přínosy bude mít práce pro edukační činnost. V přínosech bylo popsáno, jak mohou učitelé a žáci využít vytvořené materiály a jaké získají benefity, pokud se rozhodnou začlenit do své výuky popsané online aplikace. Vytvořené materiály byly poslány učitelům a střední škole. Na konci práce bylo shrnutu vyjádření školy k těmto materiálům. Učitelům byl zaslán dotazník, jehož cílem bylo získání zpětné vazby. Dotazníkové šetření bylo na závěr vyhodnoceno. Dotazník obsahoval patnáct otázek. Na dotazník odpovědělo 53 učitelů z různých škol v České republice.

# **SEZNAM POUŽITÉ LITERATURY**

- [1] Rvp-rámcové vzdělávací programy. *Edu* [online]. [cit. 2023-05-15]. Dostupné z:<https://www.edu.cz/rvp-ramcove-vzdelavaci-programy/>
- [2] Školy se chystají na zavádění nové informatiky. *Zkola* [online]. [cit. 2023-05- 15]. Dostupné z: [https://www.zkola.cz/skoly-se-chystaji-na-zavadeni-nove](https://www.zkola.cz/skoly-se-chystaji-na-zavadeni-nove-informatiky-dostanou-startovaci-balicek/)[informatiky-dostanou-startovaci-balicek/](https://www.zkola.cz/skoly-se-chystaji-na-zavadeni-nove-informatiky-dostanou-startovaci-balicek/)
- [3] Nová informatika v RVP ZV. *Revize edu* [online]. [cit. 2023-05-15]. Dostupné z: <https://revize.edu.cz/nova-informatika-v-rvp-zv>
- [4] Informatika. *Revize edu* [online]. [cit. 2023-05-15]. Dostupné z: [https://re](https://revize.edu.cz/files/informatika-2021.pdf)[vize.edu.cz/files/informatika-2021.pdf](https://revize.edu.cz/files/informatika-2021.pdf)
- [5] Pojetí a cíle základního vzdělávání. *Revize edu* [online]. [cit. 2023-05-15]. Dostupné z:<https://revize.edu.cz/files/k3-rvp-zv-se-zmenami.pdf>
- [6] Digitální kompetence v RVP ZV. *Revize edu* [online]. [cit. 2023-05-15]. Dostupné z:<https://revize.edu.cz/digitalni-gramotnost-v-rvp-zv>
- [7] Co se mění. *Revize edu* [online]. [cit. 2023-05-15]. Dostupné z: https://revize.edu.cz/co-se-meni
- [8] Klíčové kompetence. *Revize edu* [online]. [cit. 2023-05-15]. Dostupné z: <https://revize.edu.cz/files/k4-rvp-zv-se-zmenami.pdf>
- [9] KONCEPT ROZVOJE DIGITÁLNÍ GRAMOTNOSTI A INFORMATICKÉHO MYŠLENÍ DĚTÍ A ŽÁKŮ. *Archiv nuv.npi* [online]. [cit. 2023-05-15]. Dostupné z: https://archiv-nuv.npi.cz/t/koncept-rozvoje-digitalni-gramotnosti-a-informatickeho.html
- [10] PROČ je digitální gramotnost důležitá?. *Linkedin* [online]. [cit. 2023-05-15]. Dostupné z: [https://cz.linkedin.com/pulse/pro%C4%8D-je-di](https://cz.linkedin.com/pulse/pro%C4%8D-je-digit%C3%A1ln%C3%AD-gramotnost-d%C5%AFle%C5%BEit%C3%A1-jiri-platek?trk=pulse-article_more-articles_related-content-card)[git%C3%A1ln%C3%AD-gramotnost-d%C5%AFle%C5%BEit%C3%A1-jiri](https://cz.linkedin.com/pulse/pro%C4%8D-je-digit%C3%A1ln%C3%AD-gramotnost-d%C5%AFle%C5%BEit%C3%A1-jiri-platek?trk=pulse-article_more-articles_related-content-card)[platek?trk=pulse-article\\_more-articles\\_related-content-card](https://cz.linkedin.com/pulse/pro%C4%8D-je-digit%C3%A1ln%C3%AD-gramotnost-d%C5%AFle%C5%BEit%C3%A1-jiri-platek?trk=pulse-article_more-articles_related-content-card)
- [11] Možnosti rozvoje digitální gramotnosti v oboru ICT. *Digigram* [online]. [cit. 2023-05-15]. Dostupné z:<https://digigram.cz/rozvoj-dg-v-ict/>
- [12] STRUČNÉ VYMEZENÍ DIGITÁLNÍ GRAMOTNOSTI A INFORMATICKÉHO MYŠLENÍ. *Archiv nuv.npi* [online]. [cit. 2023-05-15]. Dostupné z: [https://ar](https://archiv-nuv.npi.cz/t/strucne-vymezeni-digitalni-gramotnosti-a-informatickeho.html)[chiv-nuv.npi.cz/t/strucne-vymezeni-digitalni-gramotnosti-a-informatic](https://archiv-nuv.npi.cz/t/strucne-vymezeni-digitalni-gramotnosti-a-informatickeho.html)[keho.html](https://archiv-nuv.npi.cz/t/strucne-vymezeni-digitalni-gramotnosti-a-informatickeho.html)
- [13] Co je informatické myšlení. *Imysleni* [online]. [cit. 2023-05-15]. Dostupné z: <https://www.imysleni.cz/informaticke-mysleni/co-je-informaticke-mysleni>
- [14] Ucebnice. *Imysleni* [online]. [cit. 2023-05-15]. Dostupné z: https://www.imysleni.cz/ucebnice
- [15] Scratch: plnohodnotný programovací jazyk nebo jen dětské puzzle?. *Root* [online]. [cit. 2023-05-15]. Dostupné z: [https://www.root.cz/clanky/scratch-plnohodnotny-programovaci-jazyk](https://www.root.cz/clanky/scratch-plnohodnotny-programovaci-jazyk-nebo-jen-detske-puzzle/)[nebo-jen-detske-puzzle/](https://www.root.cz/clanky/scratch-plnohodnotny-programovaci-jazyk-nebo-jen-detske-puzzle/)
- [16] Povídání o Scratchi. *Ondranauci* [online]. [cit. 2023-05-15]. Dostupné z: <https://ondranauci.cz/povidani-o-scratchi/>
- [17] Scratch univerzální nástroj ICT na ZŠ I. *Clanky rvp* [online]. [cit. 2023-05- 15]. Dostupné z: [https://clanky.rvp.cz/clanek/k/ZL/21690/SCRATCH---](https://clanky.rvp.cz/clanek/k/ZL/21690/SCRATCH---UNIVERZALNI-NASTROJ-ICT-NA-ZS-I.html) [UNIVERZALNI-NASTROJ-ICT-NA-ZS-I.html](https://clanky.rvp.cz/clanek/k/ZL/21690/SCRATCH---UNIVERZALNI-NASTROJ-ICT-NA-ZS-I.html)
- [18] Faq. *Scratch.mit.edu* [online]. [cit. 2023-05-15]. Dostupné z: <https://scratch.mit.edu/faq>
- [19] 3 Things To Know About Scratch 3.0. *Medium* [online]. [cit. 2023-05-15]. Dostupné z: [https://medium.com/scratchteam-blog/3-things-to-know-about](https://medium.com/scratchteam-blog/3-things-to-know-about-scratch-3-0-18ee2f564278)[scratch-3-0-18ee2f564278](https://medium.com/scratchteam-blog/3-things-to-know-about-scratch-3-0-18ee2f564278)
- [20] Využití programu Scratch. *Spomocnik rvp* [online]. [cit. 2023-05-15]. Dostupné z: [https://spomocnik.rvp.cz/clanek/16931/VYUZITI-PROGRAMU-](https://spomocnik.rvp.cz/clanek/16931/VYUZITI-PROGRAMU-SCRATCH.html?nahled=)[SCRATCH.html?nahled=](https://spomocnik.rvp.cz/clanek/16931/VYUZITI-PROGRAMU-SCRATCH.html?nahled=)
- [21] Teacher's starter guide to Kahoot!. *Kahoot* [online]. [cit. 2023-05-15]. Dostupné z: [https://kahoot.com/files/2021/06/StarterGuide\\_0621.pdf](https://kahoot.com/files/2021/06/StarterGuide_0621.pdf)
- [22] Kahoot! multiplatformní online odpovídač. *Spomocnik svp* [online]. [cit. 2023-05-15]. Dostupné z: [https://spomocnik.rvp.cz/clanek/19573/KAHOOT-](https://spomocnik.rvp.cz/clanek/19573/KAHOOT-%E2%80%93-MULTIPLATFORMNI-ONLINE-ODPOVIDAC.html) [%E2%80%93-MULTIPLATFORMNI-ONLINE-ODPOVIDAC.html](https://spomocnik.rvp.cz/clanek/19573/KAHOOT-%E2%80%93-MULTIPLATFORMNI-ONLINE-ODPOVIDAC.html)
- [23] Zábavné testování s Kahoot!. *Ucitel kvcso* [online]. [cit. 2023-05-15]. Dostupné z:<https://ucitel.kvcso.cz/?p=706>
- [24] Plans and pricing. *Kahoot* [online]. [cit. 2023-05-15]. Dostupné z: [https://ka](https://kahoot.com/register/pricing-higher-ed/?deviceId=urUBKrkdll3ijHx4q-Wx83&sessionId=1684952910576)[hoot.com/register/pricing-higher-ed/?deviceId=urUBKrkdll3ijHx4q-](https://kahoot.com/register/pricing-higher-ed/?deviceId=urUBKrkdll3ijHx4q-Wx83&sessionId=1684952910576)[Wx83&sessionId=1684952910576](https://kahoot.com/register/pricing-higher-ed/?deviceId=urUBKrkdll3ijHx4q-Wx83&sessionId=1684952910576)
- [25] Vše, co potřebujete, a nic zbytečného navíc. *Padlet* [online]. [cit. 2023-05- 15]. Dostupné z:<https://cs.padlet.com/features>
- [26] What is Padlet and How Does It Work For Teachers and Students?. *Teachingexpertise* [online]. [cit. 2023-05-15]. Dostupné z: [https://www.teachingex](https://www.teachingexpertise.com/technology/what-is-padlet-and-how-does-it-work-for-teachers-and-students/)[pertise.com/technology/what-is-padlet-and-how-does-it-work-for-teachers](https://www.teachingexpertise.com/technology/what-is-padlet-and-how-does-it-work-for-teachers-and-students/)[and-students/](https://www.teachingexpertise.com/technology/what-is-padlet-and-how-does-it-work-for-teachers-and-students/)
- [27] Padlet tvořte a spolupracujte prostřednictvím interaktivních a multimediálních nástěnek. *Clanky rvp* [online]. [cit. 2023-05-15]. Dostupné z: [https://clanky.rvp.cz/clanek/23209/PADLET---TVORTE-A-SPOLUPRACUJTE-](https://clanky.rvp.cz/clanek/23209/PADLET---TVORTE-A-SPOLUPRACUJTE-PROSTREDNICTVIM-INTERAKTIVNICH-A-MULTIMEDIALNICH-NASTENEK.html)[PROSTREDNICTVIM-INTERAKTIVNICH-A-MULTIMEDIALNICH-](https://clanky.rvp.cz/clanek/23209/PADLET---TVORTE-A-SPOLUPRACUJTE-PROSTREDNICTVIM-INTERAKTIVNICH-A-MULTIMEDIALNICH-NASTENEK.html)[NASTENEK.html](https://clanky.rvp.cz/clanek/23209/PADLET---TVORTE-A-SPOLUPRACUJTE-PROSTREDNICTVIM-INTERAKTIVNICH-A-MULTIMEDIALNICH-NASTENEK.html)
- [28] Virtuální nástěnka Padlet. *Navedu* [online]. [cit. 2023-05-15]. Dostupné z: <https://www.navedu.cz/blog/virtualni-nastenka-padlet/>
- [29] Memberships. *Padlet* [online]. [cit. 2023-05-15]. Dostupné z: [https://pa](https://padlet.com/memberships)[dlet.com/memberships](https://padlet.com/memberships)
- [30] What is Prezi?. *Edu gcfglobal* [online]. [cit. 2023-05-15]. Dostupné z: <https://edu.gcfglobal.org/en/prezi/creating-a-prezi/1/>
- [31] Prezi prezentace jinak. *Spomocnik* [online]. [cit. 2023-05-15]. Dostupné z: <https://spomocnik.rvp.cz/clanek/18207/PREZI---PREZENTACE-JINAK.html>
- [32] Prezi product. *Prezi* [online]. [cit. 2023-05-15]. Dostupné z: [https://prezi.com/product/?click\\_source=logged\\_element&page\\_loca](https://prezi.com/product/?click_source=logged_element&page_location=header_product_dropdown&element_text=prezi_present)[tion=header\\_product\\_dropdown&element\\_text=prezi\\_present](https://prezi.com/product/?click_source=logged_element&page_location=header_product_dropdown&element_text=prezi_present)
- [33] Prezi pricing. *Prezi* [online]. [cit. 2023-05-15]. Dostupné z: [https://prezi.com/pricing/?click\\_source=logged\\_element&page\\_loca](https://prezi.com/pricing/?click_source=logged_element&page_location=header&element_text=pricing)[tion=header&element\\_text=pricing](https://prezi.com/pricing/?click_source=logged_element&page_location=header&element_text=pricing)
- [34] Prezi education. *Prezi* [online]. [cit. 2023-05-15]. Dostupné z: [https://prezi.com/education/?click\\_source=logged\\_element&page\\_loca](https://prezi.com/education/?click_source=logged_element&page_location=header&element_text=education&occupation_selector=true)[tion=header&element\\_text=education&occupation\\_selector=true](https://prezi.com/education/?click_source=logged_element&page_location=header&element_text=education&occupation_selector=true)
- [35] Canva udělá mistra grafiky i z amatéra. *Clipsan* [online]. [cit. 2023-05-15]. Dostupné z:<https://clipsan.com/blog/canva-predstaveni-tipy/>
- [36] Canva. *Desircledesign* [online]. [cit. 2023-05-15]. Dostupné z: <https://www.desircledesign.com/tools/canva/>
- [37] Design made easy, and free. *Canva* [online]. [cit. 2023-05-15]. Dostupné z: <https://www.canva.com/free/>
- [38] Pricing. *Canva* [online]. [cit. 2023-05-15]. Dostupné z: <https://www.canva.com/pricing/>
- [39] Education. *Canva* [online]. [cit. 2023-05-15]. Dostupné z: <https://www.canva.com/education/>
- [40] Canva for Education FREE: All Answers and Using Guide. *Uteach* [online]. [cit. 2023-05-15]. Dostupné z:<https://uteach.io/articles/canva-for-education>

# **SEZNAM POUŽITÝCH SYMBOLŮ A ZKRATEK**

- RVP Rámcový vzdělávací program
- RVP ZV Rámcový vzdělávací program pro základní vzdělávání
- ŠVP Školní vzdělávací program
- např Například
- viz Více informací zde
- atd A tak dále

# **SEZNAM OBRÁZKŮ**

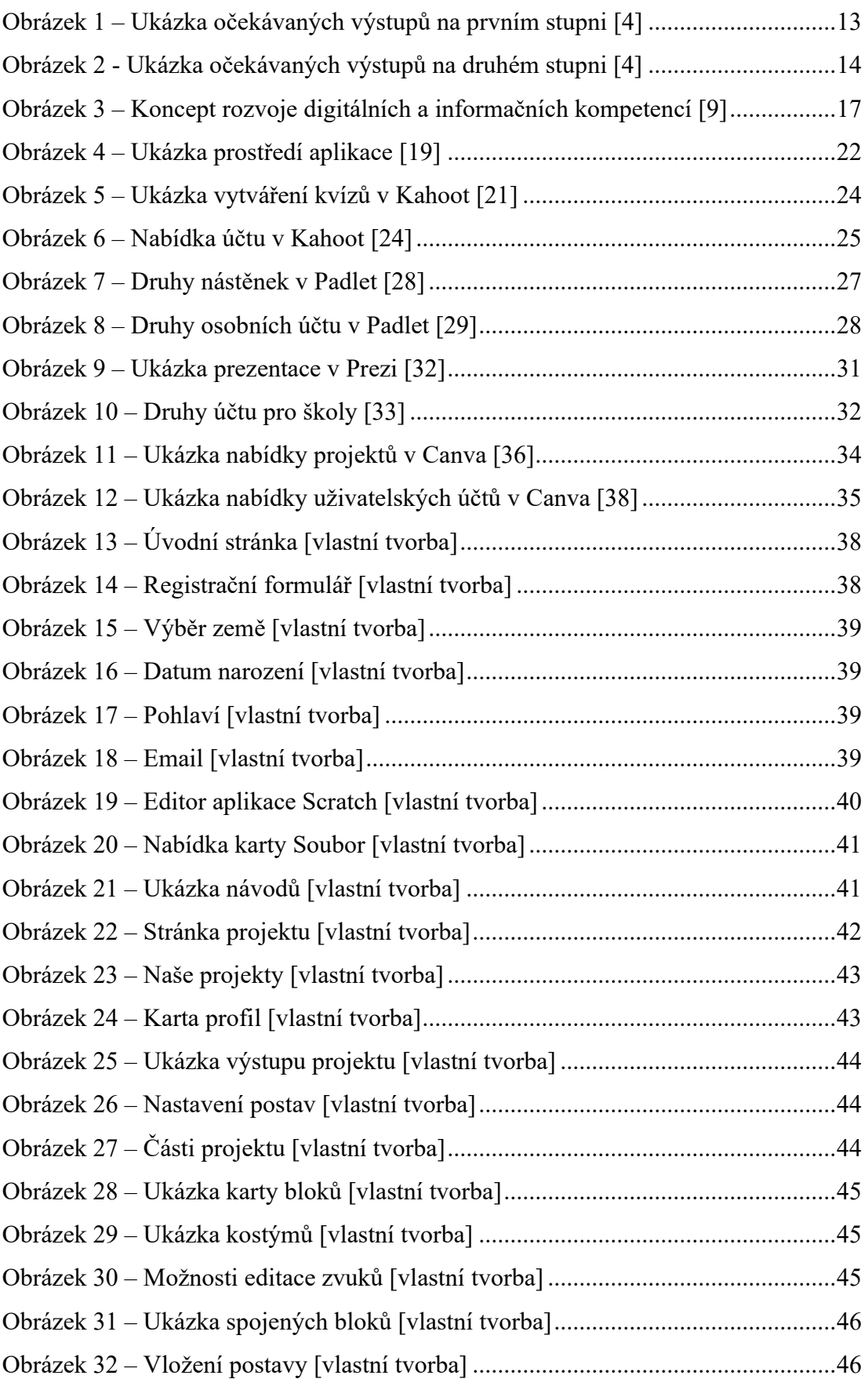

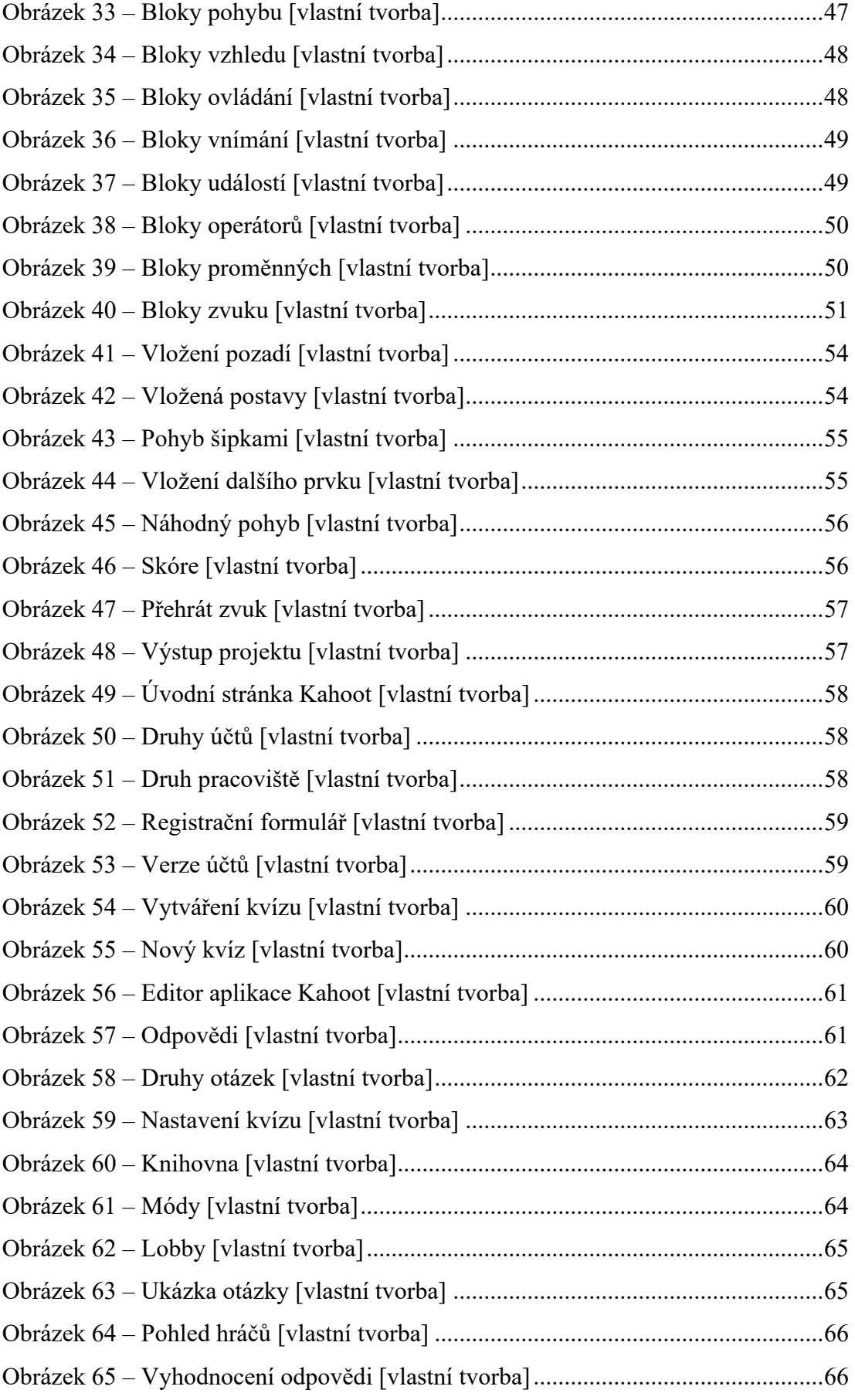

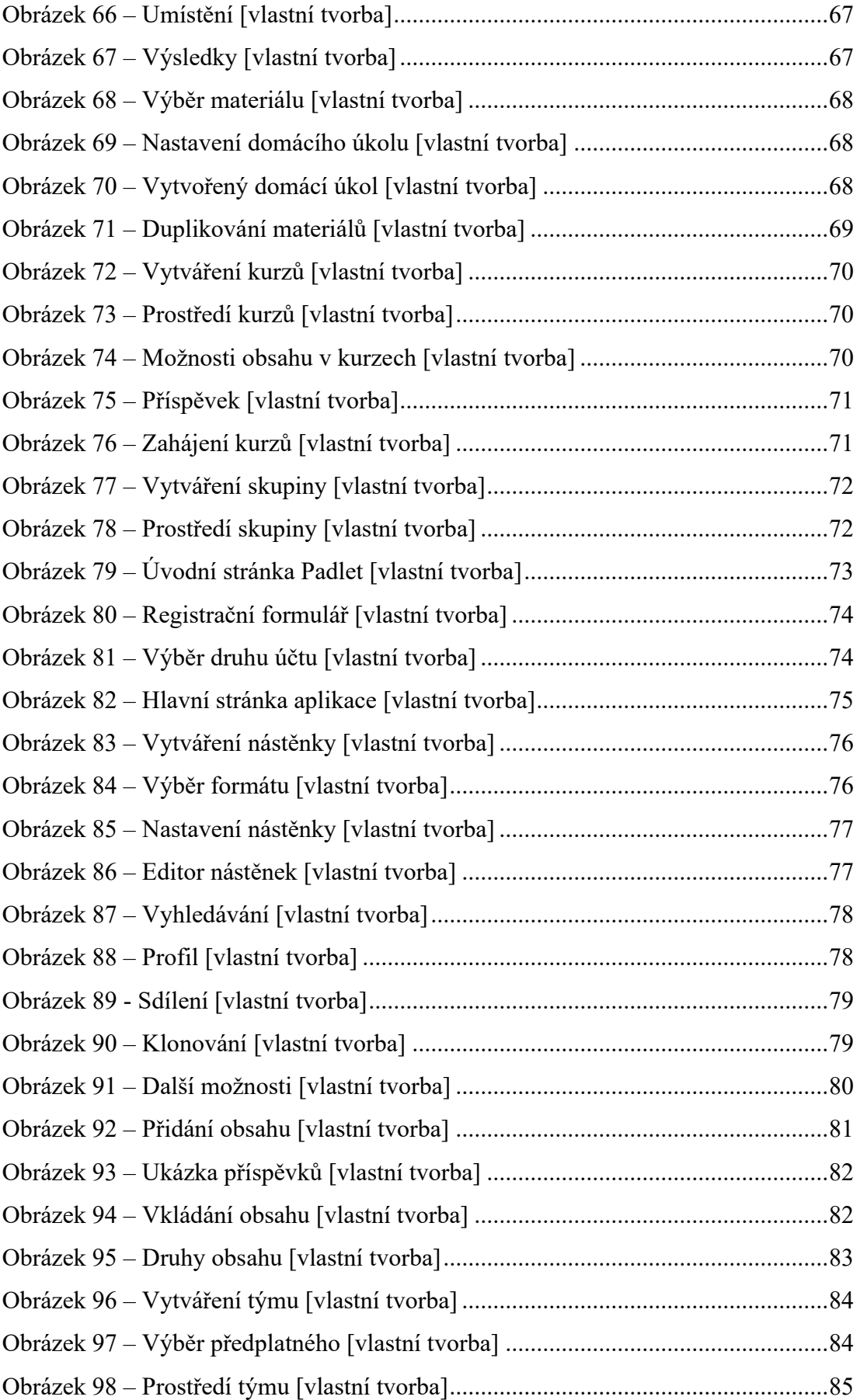

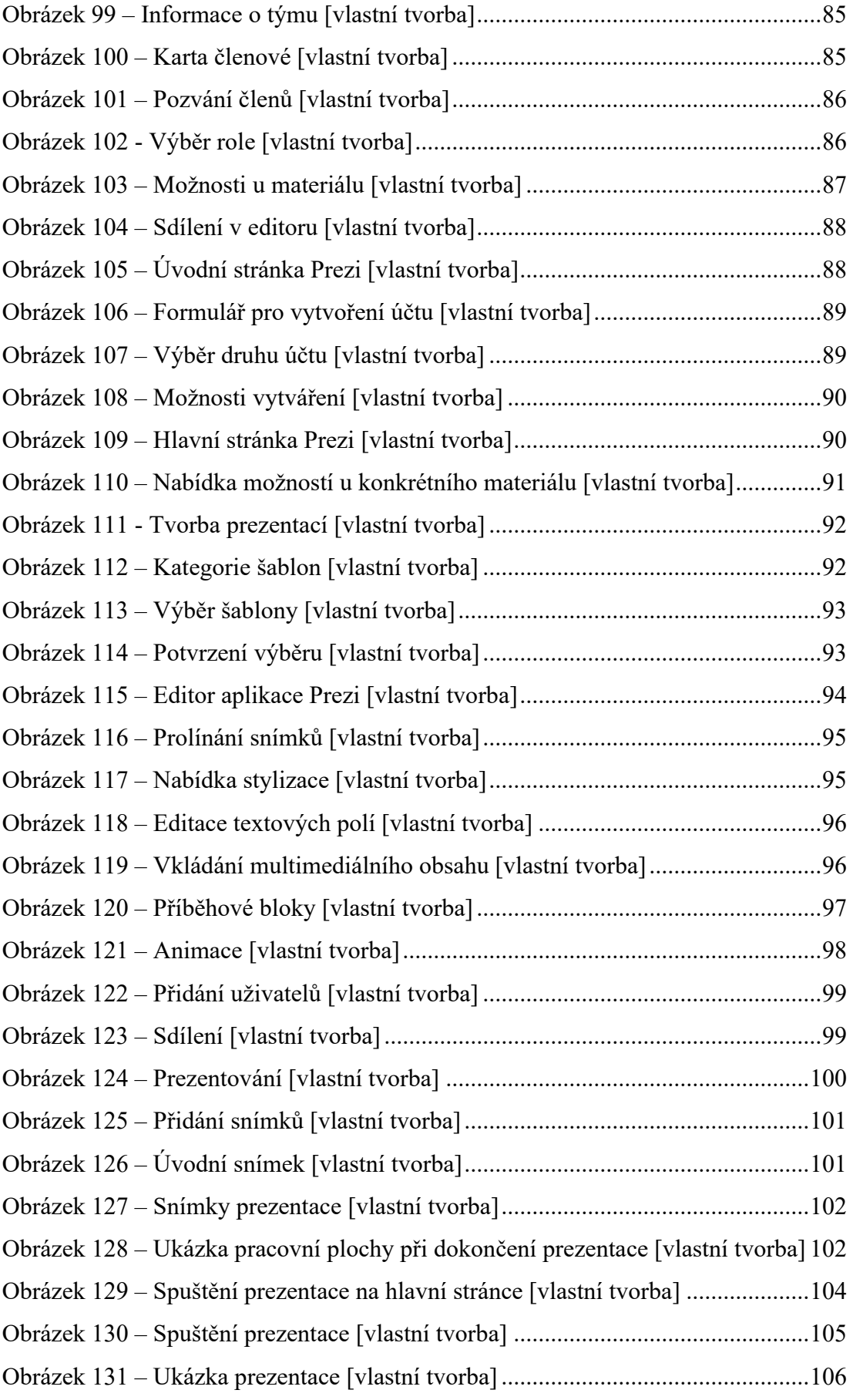

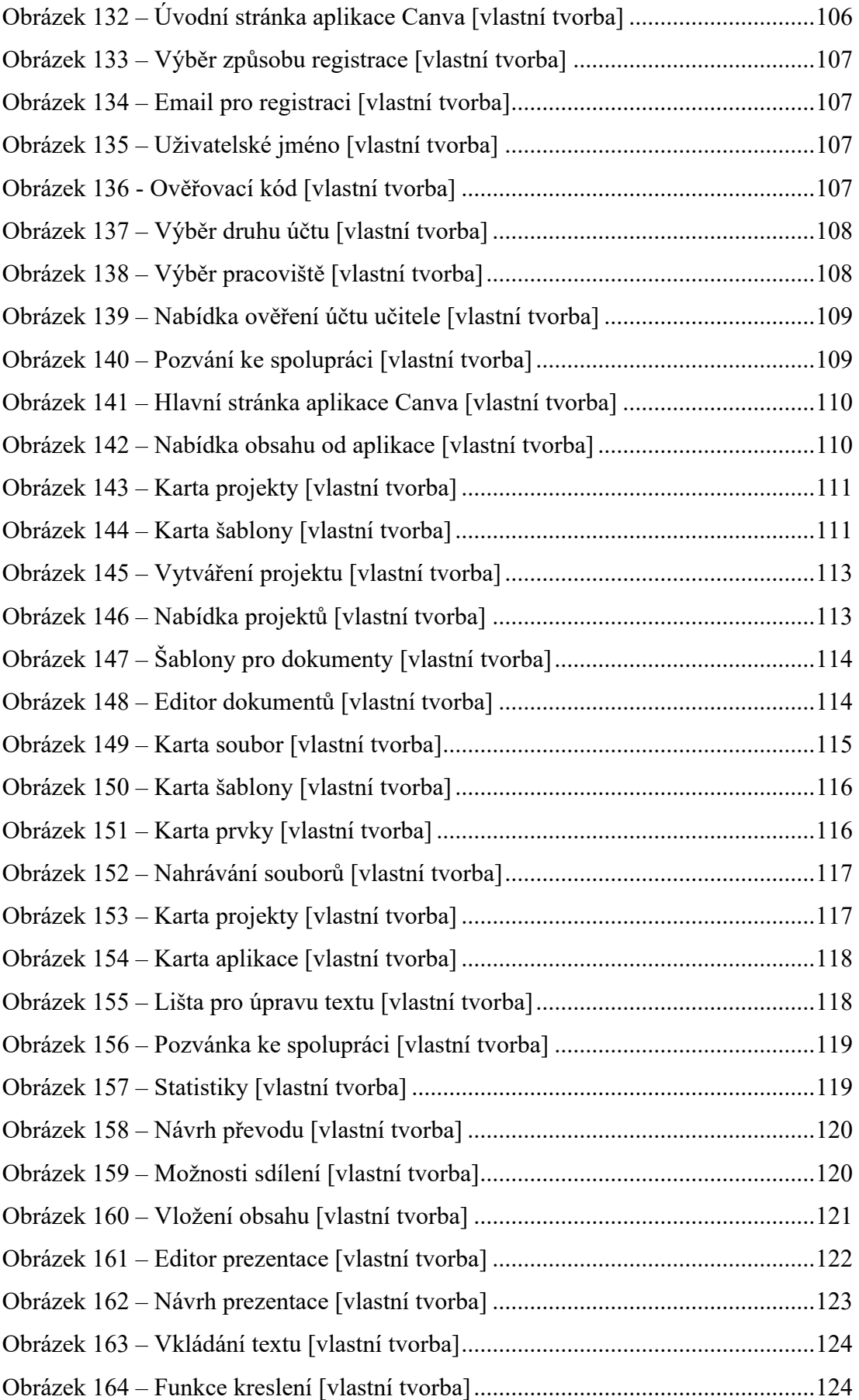

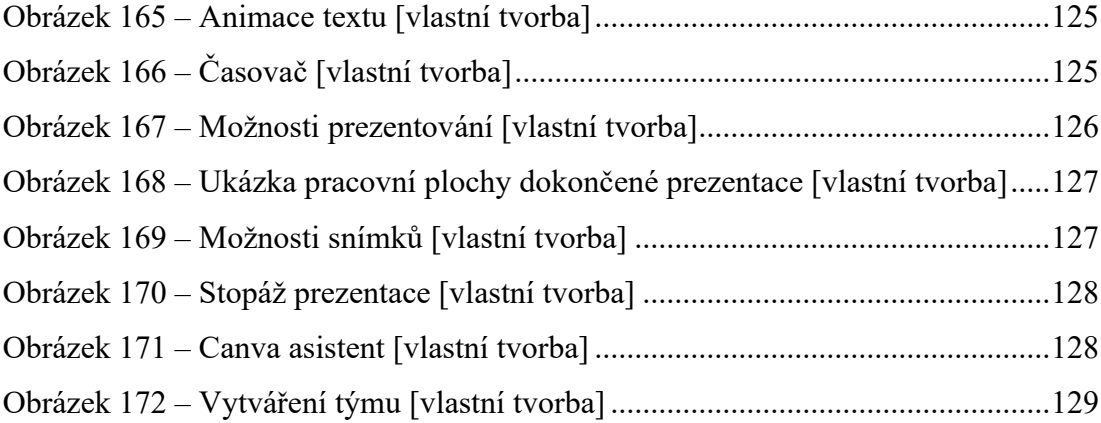

# **SEZNAM PŘÍLOH**

Příloha 1: Vyjádření školy

Příloha 2: Dotazníkové šetření

# PŘÍLOHA P I: VYJÁDŘENÍ ŠKOLY

Naše škola Střední průmyslová škola a Obchodní akademie Uherský Brod je velmi vděčná za poskytnutí manuálů vytvořených v rámci diplomové práce Bc. Pavla Knotka. Vypracované manuály jsou přehledné, srozumitelné a obsahují důležité informace a kroky o aplikacích a jejím používání.

Vypracované manuály budou použity jak při přímé výuce ve třídách, tak i jako podpora pro samostatné studium žáků. Věříme, že přehlednost a srozumitelnost informací, které manuály obsahují, pomohou našim studentům lépe porozumět studovaným tématům a zefektivní tak jejich studium a také jim poskytnout další možnosti, jak vytvářet zajímavé a poutavé projekty a materiály.

Dále věříme, že manuály budou mít významný přínos pro naše učitele. Poskytnou jim aktuální a ověřené informace a zdroje, které mohou využít při přípravě hodin a vytváření vlastních učebních materiálů.

Budeme se snažit začlenit tyto aplikace do naší výuky a doufáme, že díky většímu začlenění získáme od studentů větší zapojení, angažovanost a celkovou interaktivitu se spolužáky a učiteli. Myslíme si, že používání těchto aplikací při výuce může zlepšit efektivitu výuky, motivaci studentů, digitální gramotnost a celkový zájem o probírané učivo.

Toto jsou jen pár důvodů, proč jsme přesvědčeni, že vaše manuály budou pro naši školu mít velký přínos. Těšíme se na další spolupráci s vámi.

STREDNICKLINTSLOVA SKOLA UHERSKÝ BROD Nivnická 1781, 688 01 Uherský 8rod

V Uherském Brodě, 17.05.2023.

# PŘÍLOHA 2: DOTAZNÍKOVÉ ŠETŘENÍ

1. Používali jste před prostudováním těchto materiálů online aplikace ve své výuce? 53 odpovědí

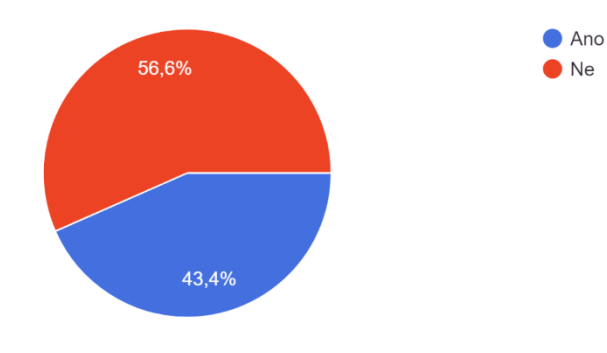

2. Znali jste před vyzkoušením manuálů aplikace Scratch, Prezi, Kahoot, Canva a Padlet? 53 odpovědí

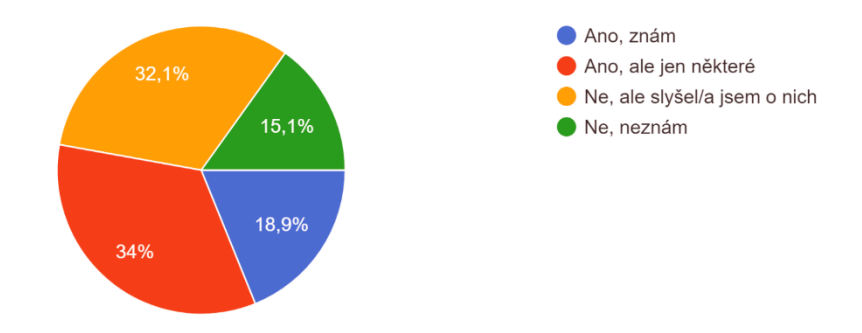

3. Znáte nějaké další aplikace, které se dají použít ve výuce? 53 odpovědí

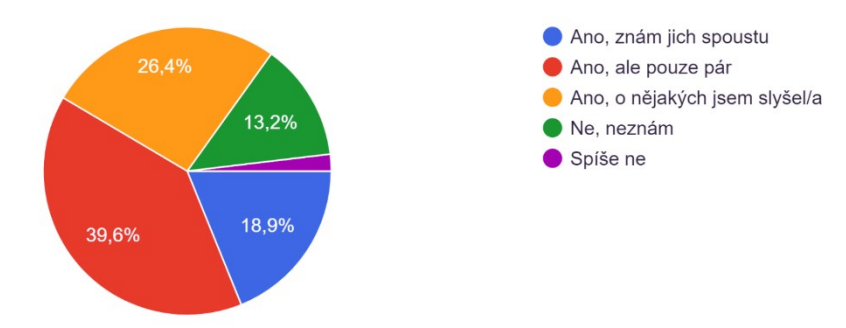

4. Používáte ve své výuce aplikace uvedené v manuálech? 53 odpovědí

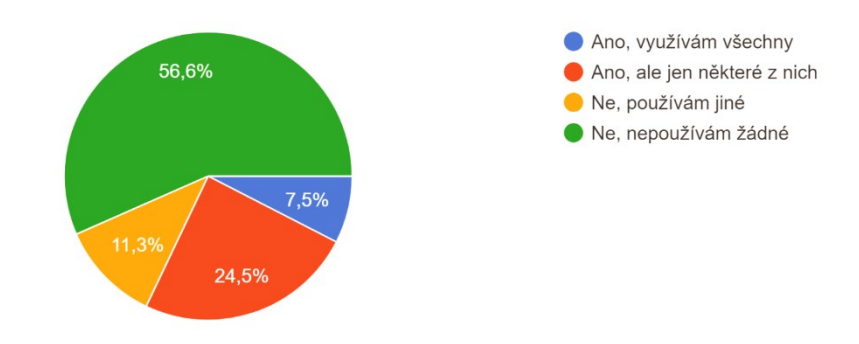

#### 5. Jak se běžně seznamujete s aplikacemi? 53 odpovědí

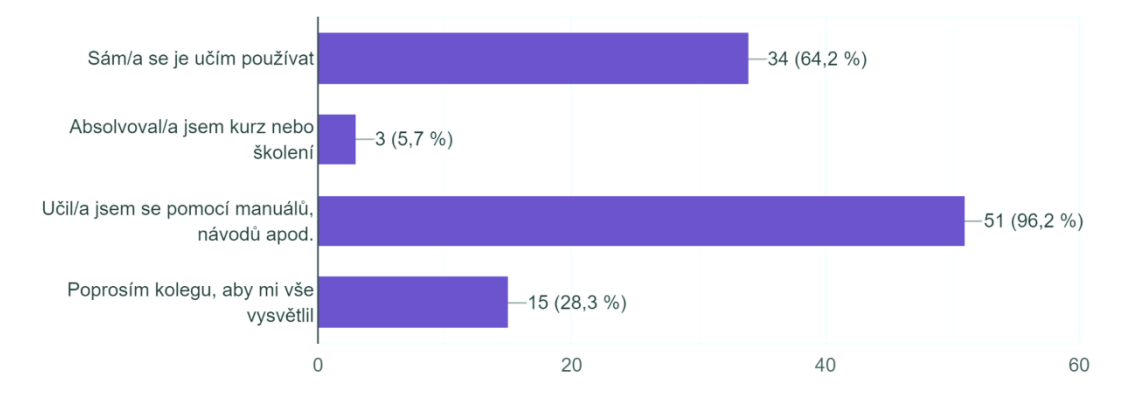

#### 6. Které z těchto aplikací vás nejvíce zaujaly?

53 odpovědí

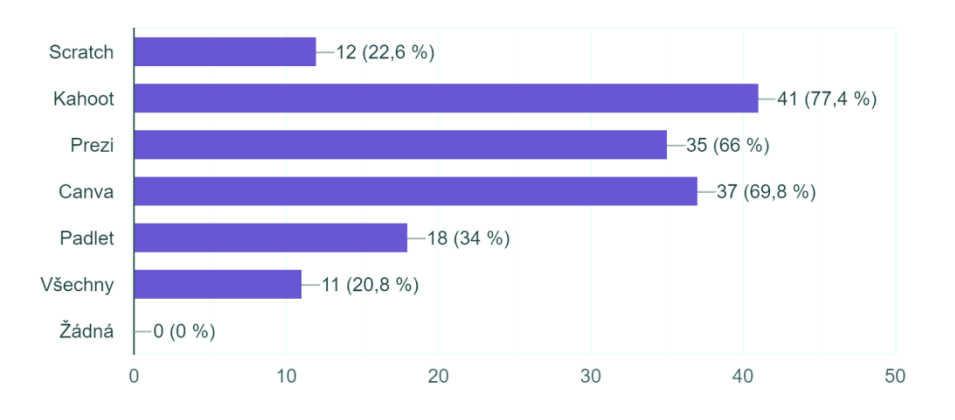

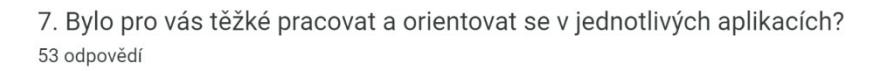

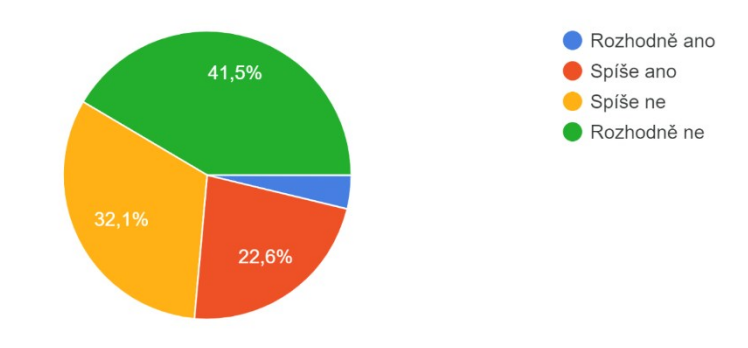

8. Byly instrukce v manuálech jasné a srozumitelné? 53 odpovědí

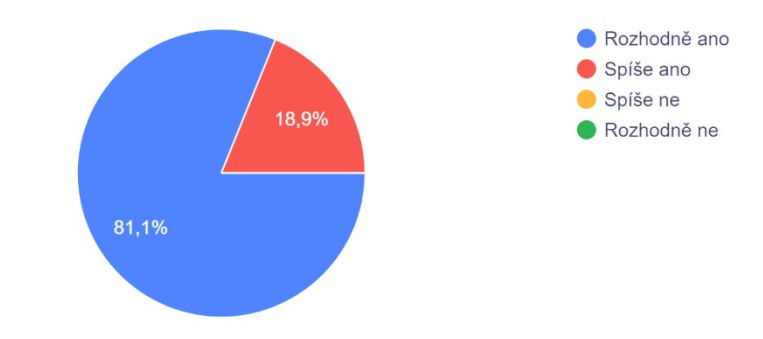

9. Byly pro vás manuály užitečné? 53 odpovědí

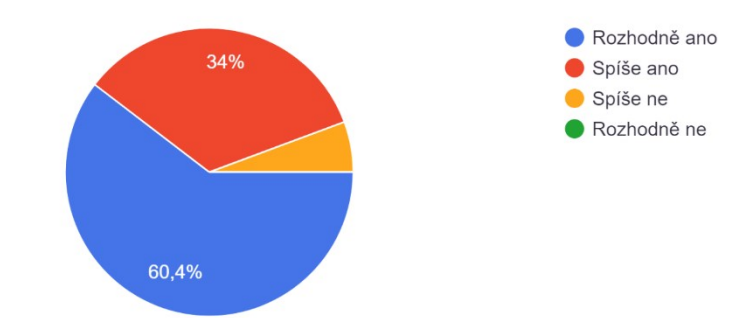

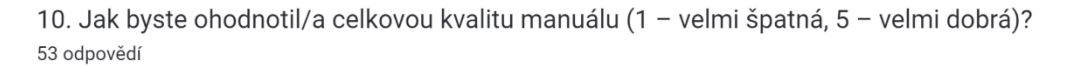

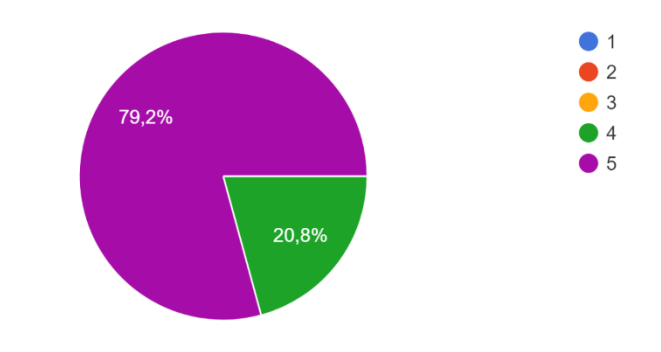

11. Doporučili by jste tyto aplikace vašim kolegům? 53 odpovědí

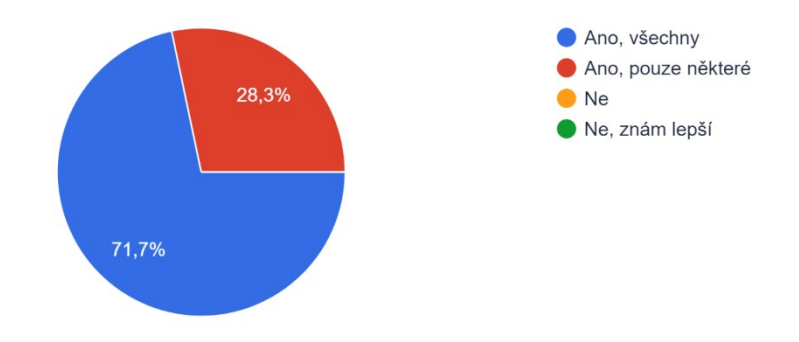

12. Začleníte tyto aplikace do své výuky po jejich vyzkoušení? 53 odpovědí

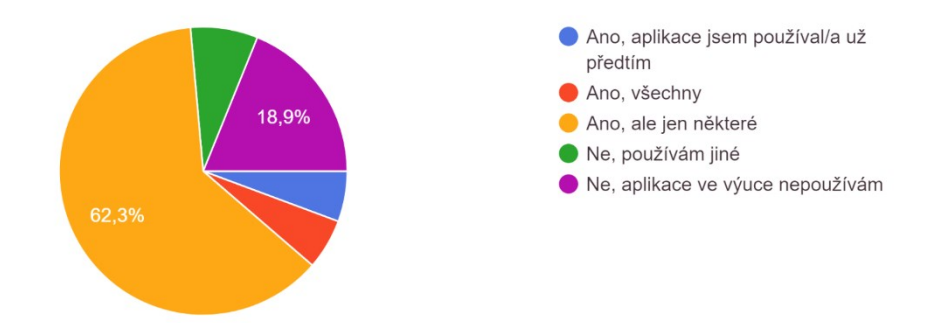

13. Pokud by vám škola nabídla školení ohledně těchto aplikací a jejich využití ve výuce, účastnil/a byste se?

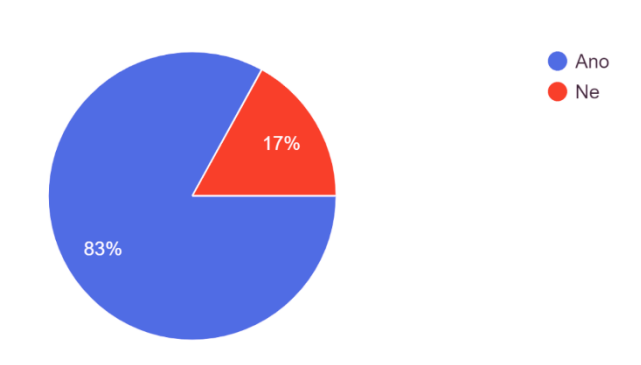

53 odpovědí

14. Z jakých důvodů si myslíte, že je dobré využívat online aplikace při výuce? 53 odpovědí

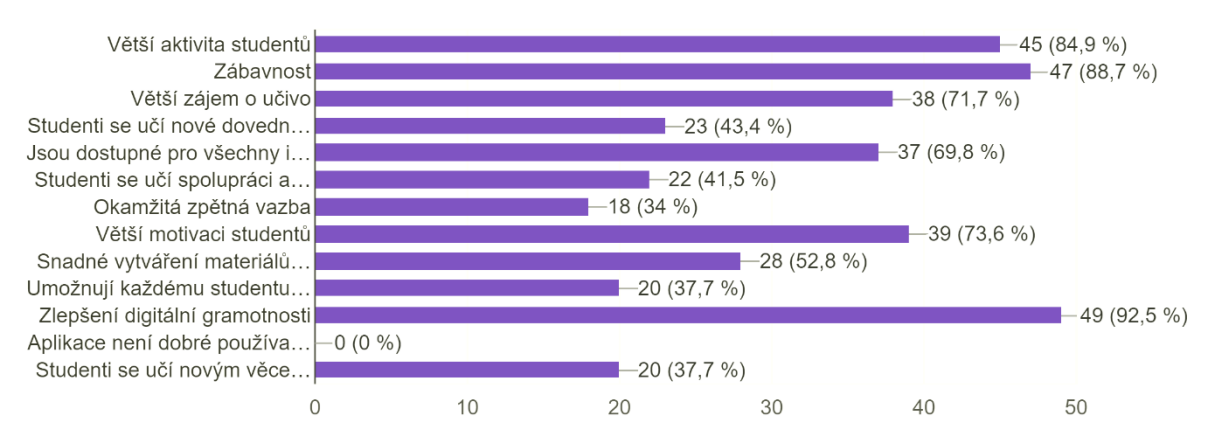